# BIM com REVIT 2020

# BIM com REVIT 2020

Autor: Antonio J. Jaramillo B.

2020, Tradução para o português: Carolina de Oliveira Melo ,Vitoria Elise da Silva Machado, Revisão: Marcio Presente

# CAPÍTULO I. Ferramentas de trabalho.

- 1. Interface gráfica do usuário
- 2. Ferramentas de trabalho
	- A. Faixa de trabalho
- B. Propriedades
- C. Navegador de projeto
- D. Tabela de trabalho
- E. Menu principal do Revit
- F. Barra de controles da vista

# CAPÍTULO II. MÓDULO DE ARQUITETURA

- 1. Arquitetura
	- A. Grupo de Construção
		- a) Desenho de paredes
		- b) Desenho de portas
		- c) Desenho de janelas
		- d) Desenho de componentes
		- e) Desenho de colunas
		- f) Desenho do teto
		- g) Desenho de teto
		- h) Desenho de piso
		- i) Desenho de paredes cortina
	- B. Grupo de circulação
		- a) Projeto de trilhos
		- b) Desenho de rampa
	- C. Modelo
		- a) Texto de modelagem
		- b) Linha de modelos
		- c) Ferramenta de grupo de modelos
	- D. Grupo de salas e áreas
	- E. Grupo de abertura
	- F. Grupo de Referência
	- G. Grupo do plano de trabalho

# CAPÍTULO III Estrutura do Módulo

- 1. Estrutura
	- A. Grupo de estrutura
	- B. Grupo de conexão
	- C. Aço
	- D. Grupo da Fundação
	- E. Grupo de reforço

# CAPÍTULO IV Módulo de instalações MEP

- 1. Grupo AVAC
	- A. Grupo de fabricação de peças
	- B. Grupo de equipamentos mecânicos
- 2. Disciplina Encanamento e Tubulações
	- A. Instalações hidráulicas
		- a) Tubos
		- b) Espaço reservado para tubos
		- c) Tubos paralelos
		- d) Acessórios, uniões e tubulação flexível.
		- e) Dispositivo elétrico de encanamento
		- f) Aspersores
- 3. Disciplina Elétrica
	- A. Configuração
	- B. Luminária
	- C. Circuitos de força
	- D. Fiação
	- E. Bandejas de cabo
	- F. Tubo ou conduíte

# CAPÍTULO V. Massa e local do módulo

- 1. Massas
	- A. Massa conceitual
	- B. Massa com padrão
- 2. Site
	- A. Componentes
	- B. Modifique o site

# CAPÍTULO VI Colaboração

- 1. Colabore
	- A. Sincronize
	- B. Gerenciar modelo

# CAPÍTULO VII Famílias

- 1. Famílias simples
	- A. Conectores nas famílias
	- B. Famílias com parâmetros

# CAPÍTULO VIII Exemplo prático

- 1. Preliminares
	- A. Início do projeto
	- B. Configurações do ambiente de trabalho
	- C. Implementação
	- D. Datum
- 2. Desenvolvimento da Estrutura
	- A. Desenho de colunas
	- B. Paredes estruturais
	- C. Vigas estruturais e vigas na laje
	- D. Desenho da laje
	- E. Telhado inclinado
- F. Sótão
- G. Outras visões
- H. Aberturas nas lajes
- I. Escadas
- J. Rampas
- K. Fundação
- L. Ponte metálica
- M. Modelo Analítico
	- a) Casos de carga e combinações de carga
	- b) Configuração das condições de contorno
	- c) Configuração de representação simbólica
	- d) Configuração do modelo analítico
	- e) Aplicação de cargas
	- f) Natureza das acusações
	- g) Integração com o robô estrutural
	- h) ajuste analítico do modelo
- 3. Desenvolvimento da arquitetura
	- A. Muro: Arquitetônico
	- B. Parede cortina
	- C. Portas em paredes cortinas
	- D. Mudança de materiais nas paredes cortinas
	- E. Desenho de portas no projeto
	- F. Desenho de trilhos em nosso projeto
	- G. Pisos e folheados de cerâmica
	- H. Componentes
	- I. Telhado
	- J. Tetos
- 4. Desenvolvimento de instalações técnicas (MEP)
	- A. Instalações hidro-sanitárias
		- a) Configuração da tubulação
- b) Instalação do dispositivo hidráulico
- c) Instalação de tubos sanitários
- d) Instalação de água potável
- e) Revisão do sistema
- f) Cálculo do fluxo em tubulações
- g) Apresentação das informações na planta
- B. Instalações de ar condicionado
	- a) Localização do projeto
	- b) Localização em verdadeiras coordenadas
	- c) Configuração de trabalho para AVAC
	- d) Espaços
	- e) Cálculos de AVAC
	- f) Tubos e equipamentos em AVAC
	- g) Cálculo de uma tabela de fluxo de ar
	- h) Adicione um equipamento mecânico ao sistema
	- i) Inspeção e relatórios do sistema
- C. Instalações elétricas
	- a) Iluminação
	- b) Criação de circuitos
	- c) Subestação elétrica
- D. Publicação do trabalho

# I. Introdução

Este livro tem como objetivo fornecer as ferramentas básicas para o gerenciamento do programa REVIT da Autodesk; que, através de um exercício prático, leve o leitor a viajar por um mundo de imaginação em 3D e, dessa maneira, abra a mente para inúmeras possibilidades que hoje nos são dadas hoje com essas ferramentas BIM.

Esse programa REVIT faz parte de uma variedade de programas do mesmo tipo que são estruturados em plataformas chamadas BIM, Modelagem de Informações da Construção, que, como o nome indica, é a construção no design de uma variedade de informações em modelos existentes como ferramentas para nossos clientes.

Existem várias conjecturas sobre a origem desse conceito. A empresa pioneira na aplicação do conceito foi a empresa húngara Graphisoft, que o implementou em 1984, com o nome "Virtual Building" em seu programa ArchiCad, conhecido com o primeiro programa do tipo CAD para computadores pessoais capazes de criar desenhos em 2D e em 3D; a Autodesk começou a ser usada a partir de 2002. Outros dizem que foi o professor Charles M. Eastman, do Georgia Tech Institute of Technology, o primeiro a divulgar o conceito BIM, no início dos anos setenta, em seus livros e textos acadêmicos<sup>1</sup>. Quem aparentemente o que popularizou foi Jerry Laiserin, como um termo comum para a representação de objetos digitais em processos de construção, com o objetivo de trocar informações em arquivos digitais. Laiserin é um analista industrial focado no futuro das tecnologias para a interpretação na construção e colaboração tecnológica para projetos baseados no trabalho. ²

Essa capacidade de gerenciar informações em modelos é oferecido por outros provedores desta fabulosa ferramentas como Tekla, Bocad, Aveva Solution, Nemetscheck, Sigma Desing, Autodesk, StruCad da AceCad Software, Bentley System, Graphisoft, software ACCA, Sds / 2 da Desing Data (líder em engenharia de detalhes), detalhes CAD, Dlubal Software, entre outros.

<sup>1</sup>Eastman, Charles M (1999) "Bulding products models: Computer Environments Supporting Desing and Construction. Boca Raton Florida."

²"The Lasiserin Letter" é uma das publicações de mais de milhares de artigos, jornais, seminários que foram publicados e participaram por mais de duas décadas, jerry Lasiserin.

 A primeira versão do SigmaGraphics, desenvolvida pela Sigma Design International, de Alexandria, Louisiana, que foi então denominada ARRIS CAD no ano de 1984, foi apresentada em 1978: um ambiente inteiramente dedicado à arquitetura e construção. Este software foi desenvolvido originalmente para ambientes como multitarefa UNIX / XENIX e atualmente funciona nos sistemas operacionais Windows.

<sup>3</sup> Esses modelos ou plataformas de trabalho dentro desta tecnologia BIM, como é o programa REVIT, nos ajudam a entender mais facilmente os processos lógicos na construção; Esses programas ou softwares podem torná-lo o máximo que queremos, e até conseguir gerar bancos de dados com valores de materiais ou elementos que estamos usando e remover dessas tabelas o orçamento de um projeto. Hoje, móveis, acessórios, acabamentos e fornecedores de equipamentos estão participando da criação de desenhos na plataforma REVIT para serem facilmente inseridos pelos usuários deste sistema.

A evolução desses programas alcançou interação com os programas de cálculo, como é o caso da Autodesk, onde, usando um ícone de link, você pode interagir com o mesmo programa Robot Structural da casa de desenvolvimento de software.

Para uma melhor apresentação, temos a opção de interagir com o 3D Studio, também da Autodesk, e gerar boas apresentações de nosso trabalho de design, enquanto o REVIT possui um sistema de renderização com materiais incluídos, mas não garante a qualidade que conseguimos trabalhar com o 3D Studio.

<sup>3</sup> "Construction Information Modeling", Wikipedia Foudatión inc. 2017

# CAPÍTULO I. Ferramentas de trabalho

# 1. Interface gráfica do usuário

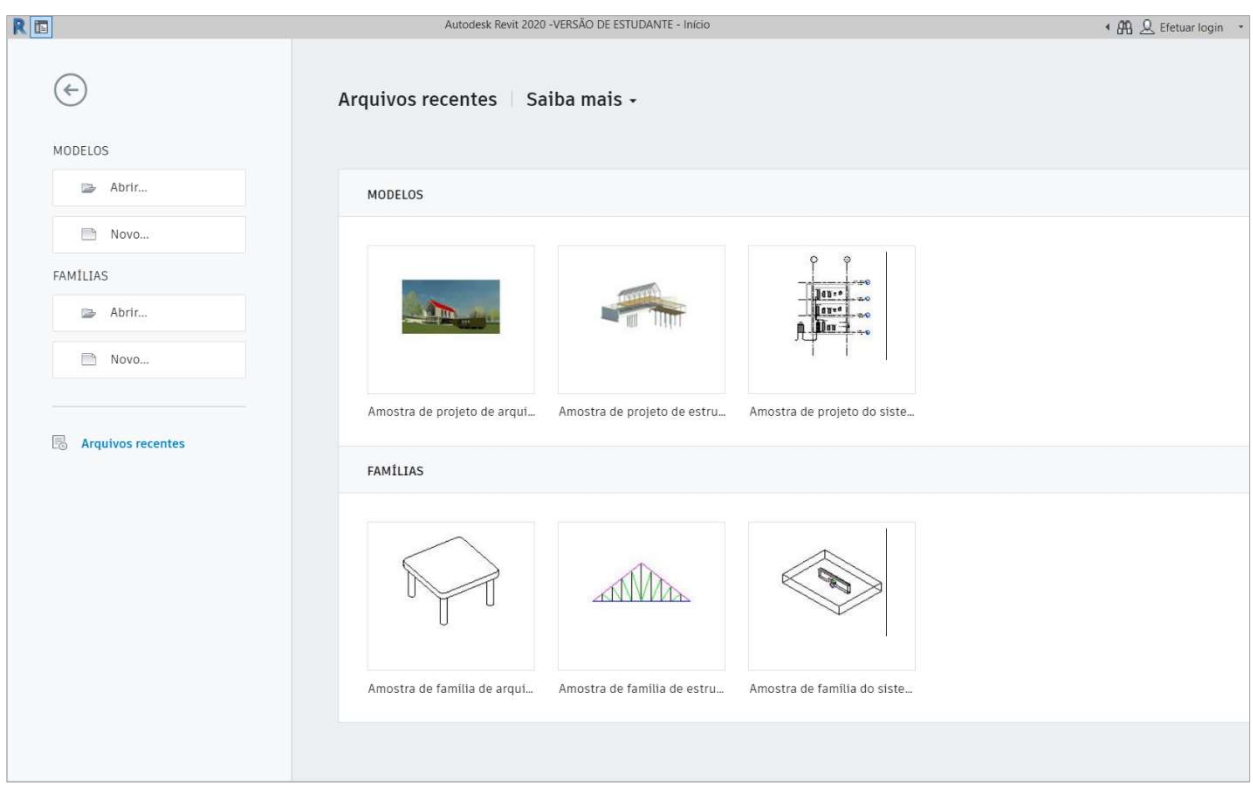

 Quando começamos com o programa REVIT, ele abre a interface gráfica do usuário, onde podemos criar nosso projeto ou inserir projetos que já criamos. Também nos dá a opção de aprender e poder ver o que há de novo nesta versão. Ao entrar em um novo projeto, ele exibe uma tabela de opções onde podemos escolher o modelo no qual queremos trabalhar.

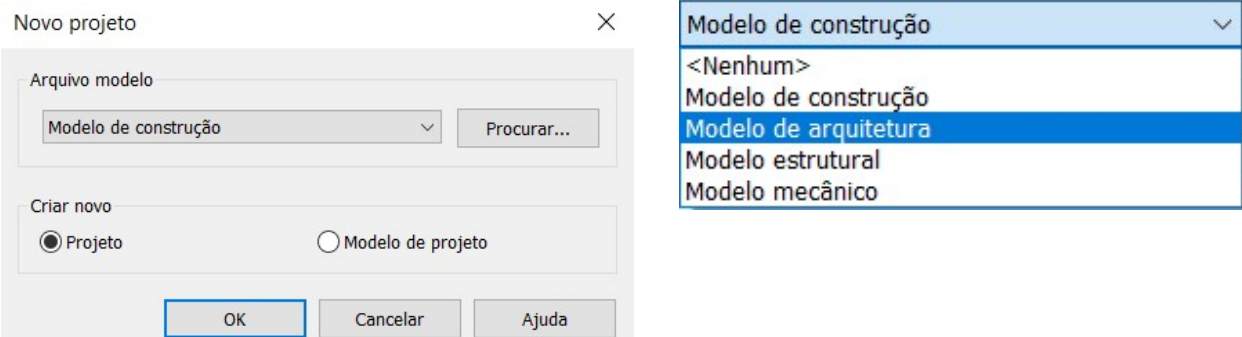

# 2. Ferramentas de trabalho

 Ao inserir o formulário escolhido, encontramos um ambiente de trabalho REVIT, dividido em três cenários principais:

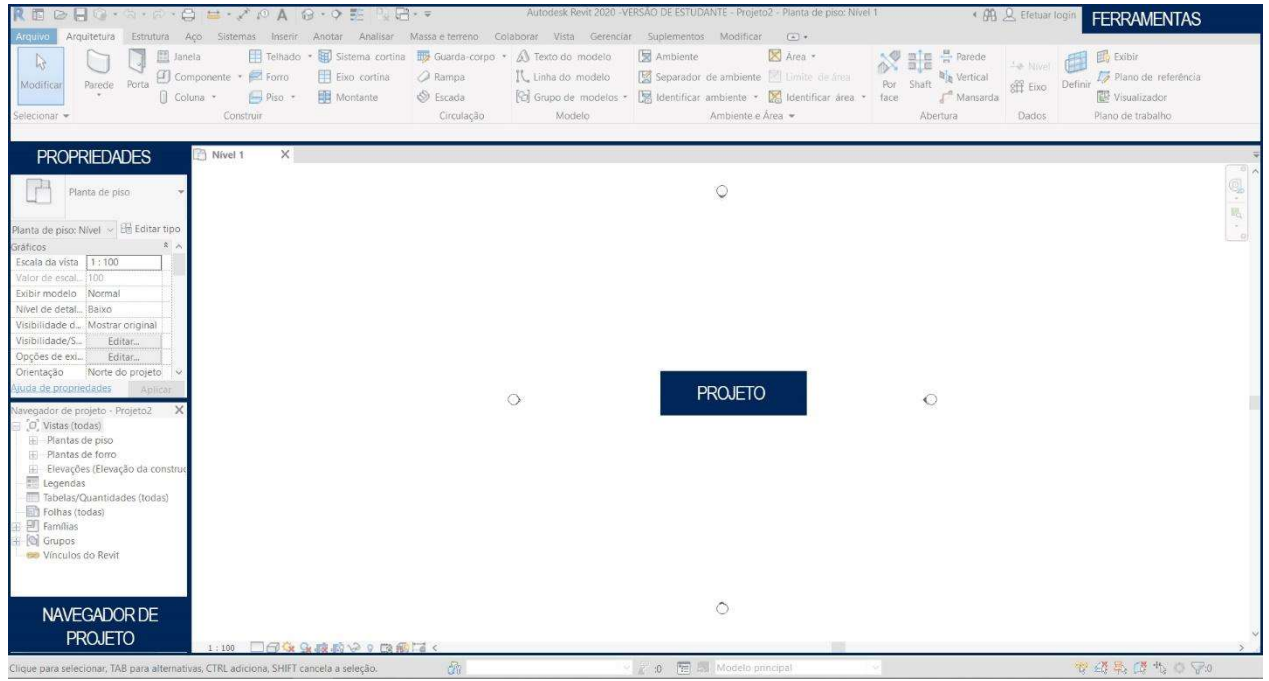

## A. Faixa de trabalho

 É o ambiente em que todas as ferramentas que o programa possui são exibidas, manifestadas em ícones gráficos, que também podem ser operados através do teclado, como no AutoCAD.

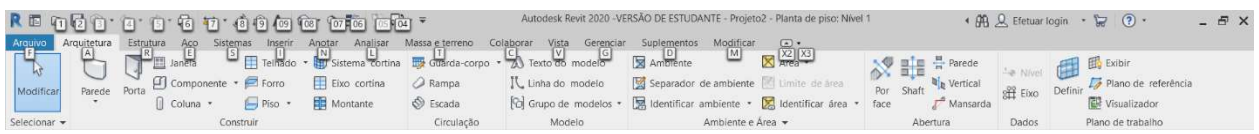

## B. Propriedades

 Nesta seção, o REVIT mostra as características de cada elemento em que estamos trabalhando, desde a própria visão em que estamos localizados até cada elemento específico que indicamos em nossa tabela de trabalho.

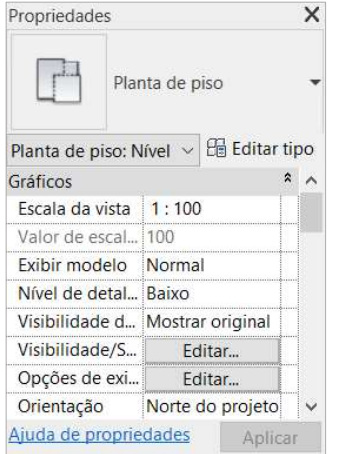

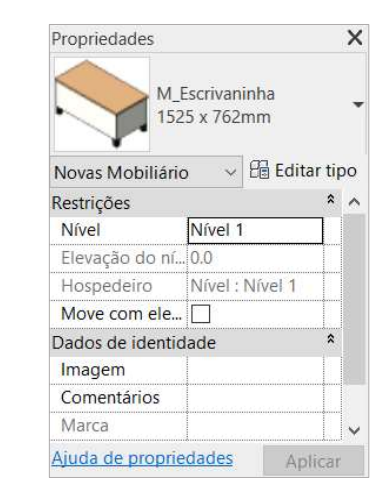

## C. Navegador de projeto

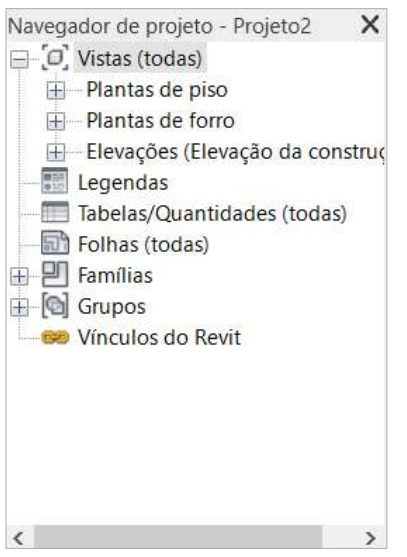

 Como o nome indica com esta ferramenta, podemos percorrer todos os planos, visualizações e elementos em que estamos trabalhando. Nesta tabela, podemos organizar nosso ambiente de trabalho, agrupando as visualizações de acordo com a especialidade especializada que iremos executar.

 Também podemos navegar pelas diferentes tabelas que criamos no projeto, pelos diferentes planos nos quais agrupamos o projeto para impressão; saber quais famílias incorporamos ao projeto e os diferentes links que o projeto pode vincular.

#### D. Tabela de trabalho

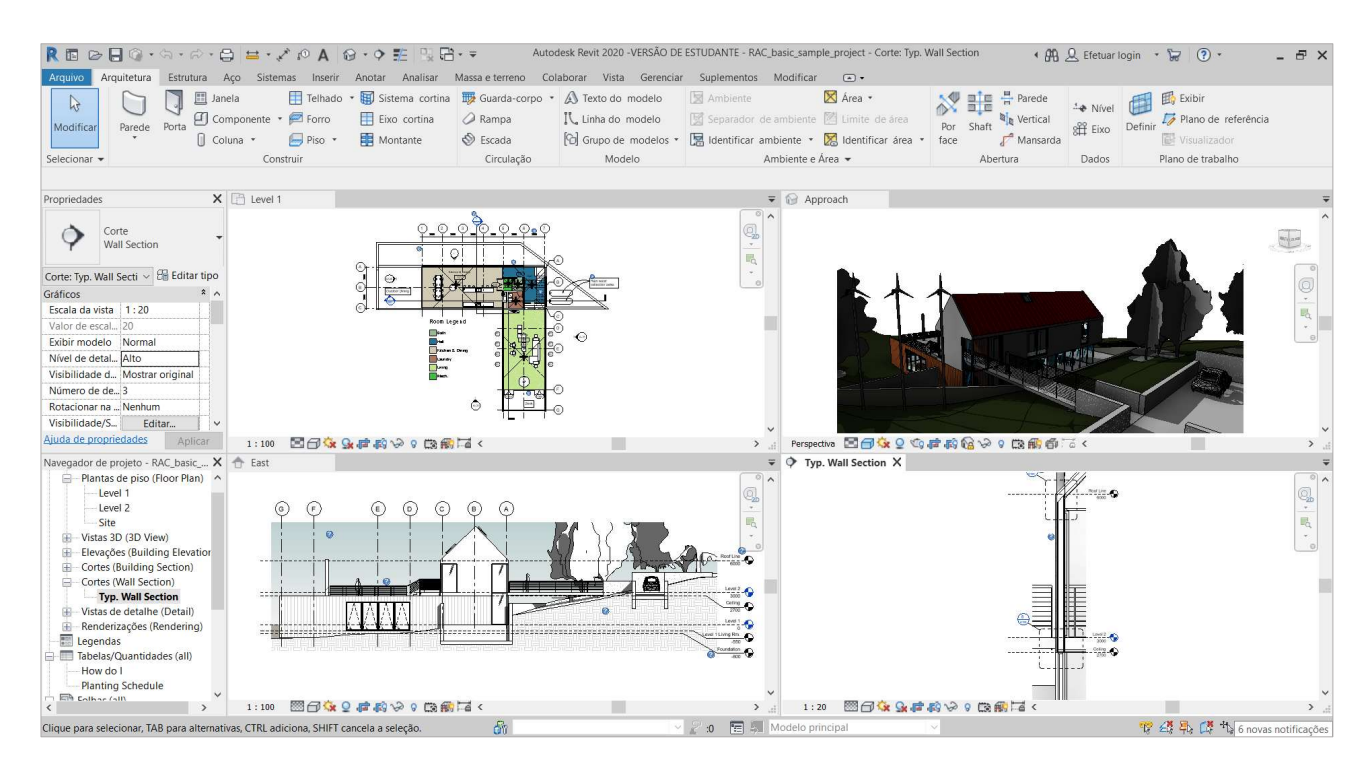

 Nesse ambiente, trabalhamos todas as nossas vistas, desde as vistas em plantas, passando por cada nível, até as vistas em perspectiva isométrica da seção e até mesmo em vistas de acordo com a posição da câmera.

## E. Menu principal do Revit

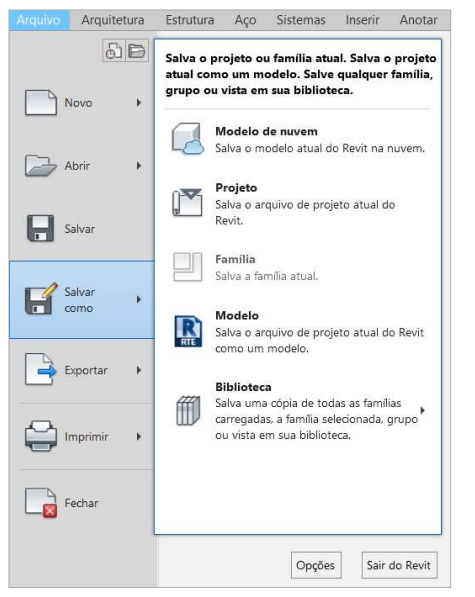

 Essa ferramenta nos dá acesso às funções de suporte que a maioria dos programas possui, como criar um novo projeto, abrir um arquivo, salvar automaticamente, salvar com o nome que escolhemos para o projeto, exportar para diferentes formatos, imprimir e fechar o documento. Além disso, ele exibe no lado esquerdo do menu os diferentes arquivos que temos usado ultimamente em nosso programa.

#### F. Barra de controles da vista

 Neste menu, localizado na parte inferior esquerda do ambiente de trabalho, encontramos inicialmente a escala de trabalho, na qual estamos fazendo nosso desenho e que é importante na hora de adicionar aos planos de desenho. Em seguida, encontramos o "Nível de detalhe", onde apresentamos três opções: "baixo", "médio" e "alto" para estabelecer a qualidade do desenho que queremos capturar.

 Em seguida, as "Opções de exibição de gráficos ..." são exibidas, onde definimos como o desenho deve aparecer em nossa tela. Quando exibimos o ícone, encontramos as diferentes opções mostradas no gráfico à esquerda.

 O próximo em sua ordem é o "pôr do sol ...", com o qual podemos estabelecer a posição do sol no dia e hora do ano que queremos capturar. Este 国司交互議局の9億編著< elemento é usado para apresentações executadas

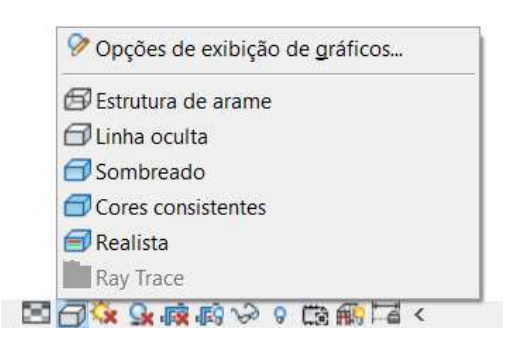

com renderização. Em seguida, o ícone para remover ou colocar as sombras é exibido e também o usamos para as apresentações correspondentes ou para melhor definir os elementos e poder visualizá-los facilmente. Nessa mesma ordem, aparecem os ícones de "Visualização de corte" e "Ocultar região de corte", que funcionam como em outros programas que lidam com gráficos, nos quais a região a ser cortada, enquadrada e oculta, o que não é desejado.

 Com o seguinte ícone "Aplicar Ocultar / Isolar na Visualização", que tem a forma de óculos, devemos indicar o elemento e, para

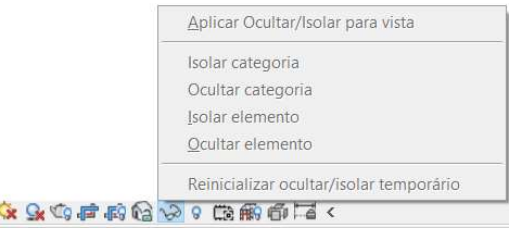

ocultá-lo, também oferece a opção de ocultar toda a categoria à qual o elemento pertence.

 O ícone abaixo de "Revelar elemento oculto", que tem a forma de uma lâmpada, mostra o ambiente do desenho emoldurado em vermelho e destaca os elementos ocultos no desenho e, dessa forma, podemos ativá-los novamente, apontando-os anteriormente e com o botão direito do mouse, exibimos um menu onde indicamos "Mostrar à vista", o elemento ou sua categoria.

 Se já tivermos usado modelos anteriormente na apresentação de nossos desenhos, usamos o seguinte ícone "Propriedades de exibição temporárias", que oferece três opções: "Ativar propriedades temporárias da exibição", "Aplicar temporariamente as propriedades do modelo ..." e "Restaurar propriedades da exibição".Ao escolher: "Aplicar propriedades de modelos temporariamente" mostra a caixa de diálogo que pode ser vista no gráfico à esquerda, onde

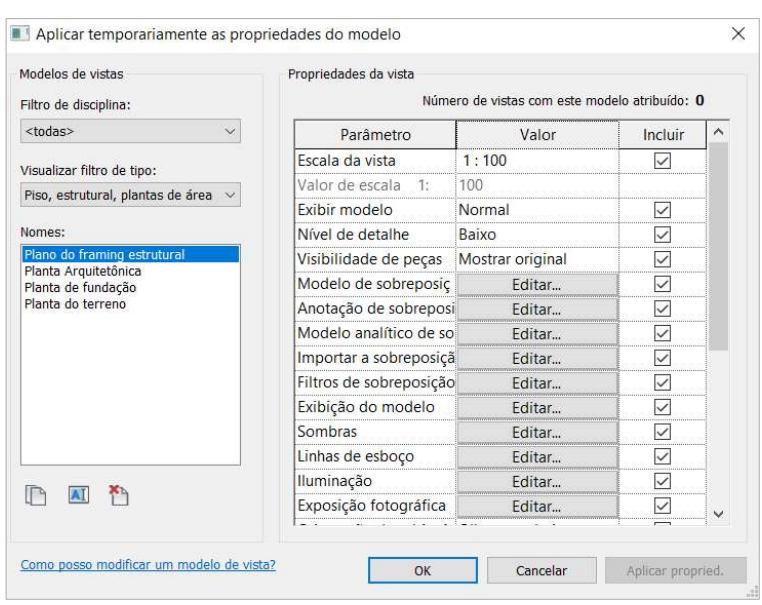

podemos escolher o tipo de visualização que o programa REVIT e suas diferentes opções nos oferecem em seus diferentes modelos, para configurá-lo para o nosso interesse.

 O ícone "Mostrar modelo analítico" é usado quando estamos trabalhando com estruturas ou MEP, para identificar com linhas e nós o desenho em sua análise de estrutura técnica. Por fim, existem restrições nas dimensões pré-estabelecidas nos modelos e o ícone "Revelar restrições" mostra-nos no desenho em vermelho, quais elementos têm essas restrições para poder definir se você os edita ou não.

# Capítulo II. Módulo de Arquitetura

# 1. Arquitetura

Este primeiro filme oferece todos os elementos que precisamos para poder trabalhar em Arquitetura. Começamos com o primeiro grupo:

## A. Grupo Construir

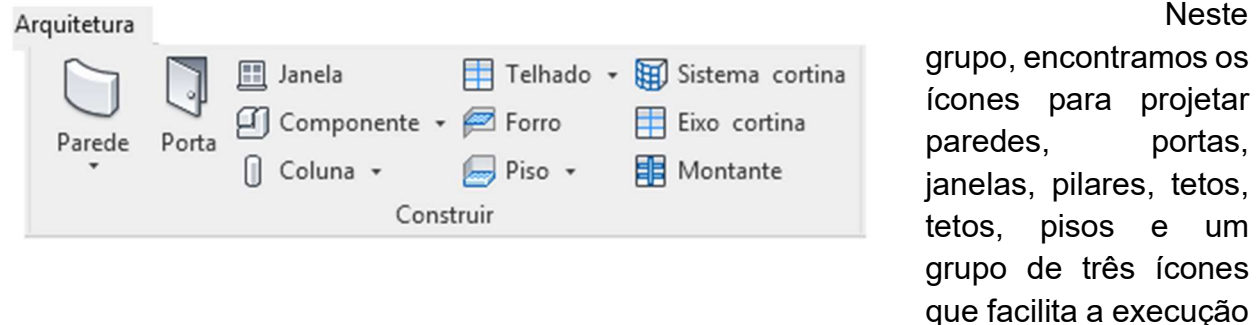

de fachadas através do sistema de parede cortina. Iremos nos aprofundar em cada uma delas ao longo do livro, conforme desenvolvemos nosso exemplo.

## a. Desenhar paredes

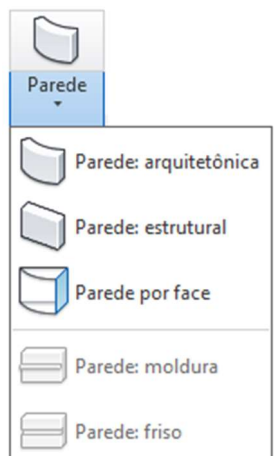

 Nesta ferramenta, são exibidos os três tipos de ações que podemos construir com as paredes, como:

- Paredes arquitetônicas
- Paredes estruturais
- Paredes por face

 Esses mesmos elementos também são exibidos no grupo "Estrutura".

## b. Desenhar portas

 Ao abrir esta ferramenta, uma barra de trabalho e edição é exibida para trabalhar com esse elemento. Onde na parte esquerda são exibidas as propriedades do elemento característico da porta; e onde implantar o elemento nos dá a opção de escolher as dimensões da porta para trabalhar. Esta apresentação é a que acompanha o programa, mas podemos alterar esses recursos editando-os, como explicaremos mais adiante. A borda verde indica como devemos colocar a porta no design em que estamos trabalhando. Posteriormente discutiremos no capítulo sobre famílias como o ícone

"Carregar família" é exibido e trabalhado e o ícone "Modelar no local", que aparece na parte da edição desta barra.

 Como complemento, obtemos uma barra de trabalho onde podemos colocar uma etiqueta com texto e definir o tamanho da porta.

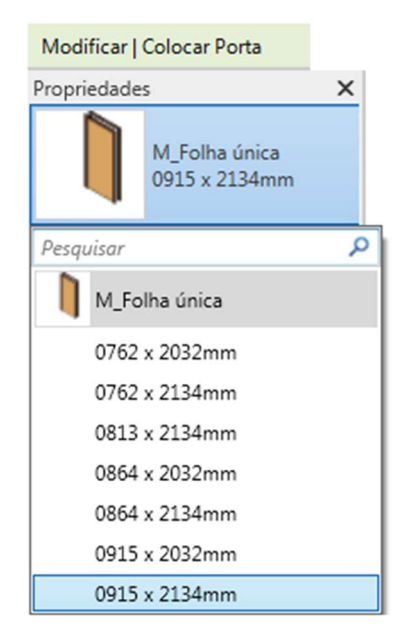

#### c. Desenhar janelas

 Da mesma maneira que a porta, quando o ícone da janela é exibido, uma borda verde semelhante à da porta aparece para colocar a

janela e rotulá-la.

Também vemos a barra de trabalho com as mesmas características da porta. Cada janela tem a opção de editar e, como família, apresenta dimensões

propriedades do elemento.

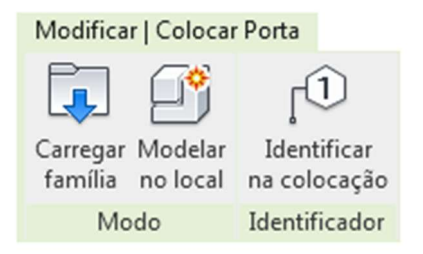

diferentes, como podemos ver no menu suspenso das

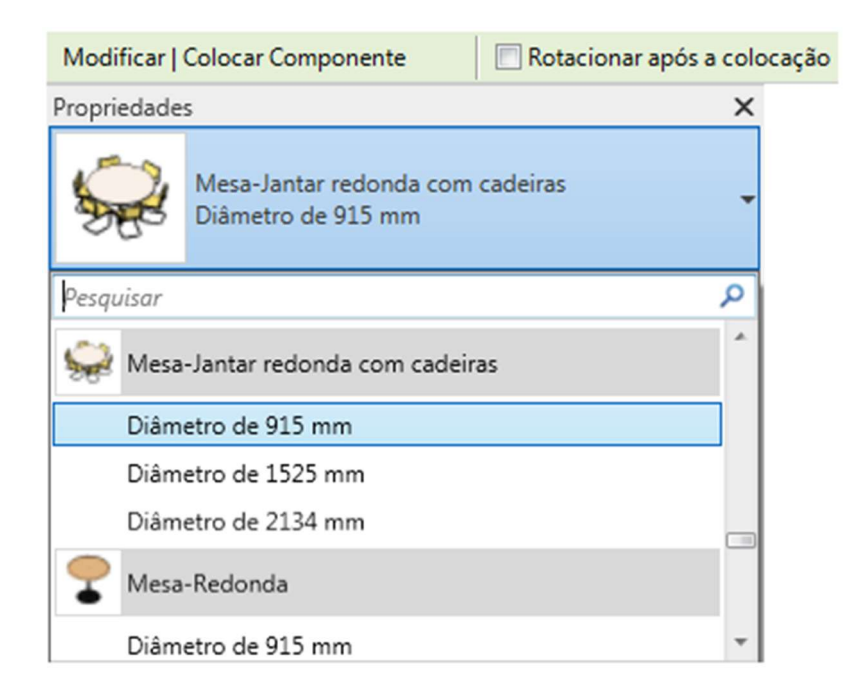

 Essa outra ferramenta é o que nos permite adicionar na área de desenho qualquer tipo de elemento previamente preparado, feito por nós ou importado de uma página da web especializada. Como você pode ver quando exibido nas propriedades, a lista de elementos mostra os elementos atualmente carregados no projeto. Para carregar mais itens, indicaremos como fazê-lo mais tarde.

#### d. Desenhar componentes

#### e. Desenhar coluna

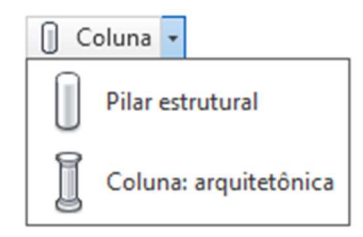

 Neste ícone, temos duas opções de tipos de coluna: "Pilar estrutural" e "Coluna: arquitetônica", como mostrado ao lado.

 Ao implantar a opção Pilar estrutural, entraremos em um menu de edição desse elemento e em algumas propriedades dele, que podemos carregar de um arquivo de biblioteca que o Revit possui, trazê-lo de um banco de dados de uma página

da web especializada, como veremos mais adiante ou configurá-lo e desenhá-lo como nós queremos.

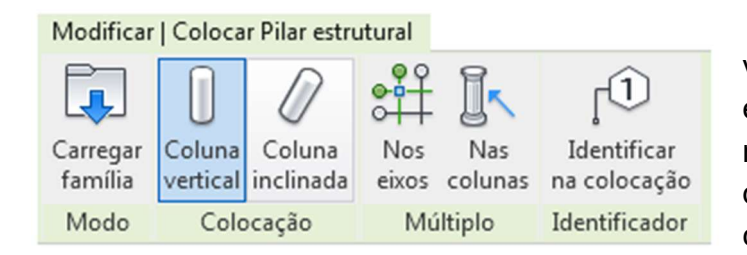

 Como podemos ver na borda verde que se desdobra para poder editar o pilar, também encontramos a maneira de localizar o pilar dentro do desenho: "Nos eixos" ou "Nas colunas", "Inclinada" ou "Vertical" e a maneira de rotulá-lo no desenho e

#### dessa maneira identificá-lo.

 Na barra de trabalho, podemos definir a coluna por sua altura ou profundidade e também podemos rotacionar após a colocação.

 Ao escolher a opção "Coluna arquitetônica", encontramos basicamente opções retangulares ou quadradas desses elementos. E ao implantar nas propriedades, encontramos várias dimensões geométricas para esses elementos. A borda verde também é exibida, mas apenas com as opções "Carregar família" e "Modelar no local".

#### f. Desenhar telhado

 Este ícone é exibido como um menu suspenso, oferecendo várias opções de trabalho para o telhado. Ao trabalhar com a primeira opção, devemos fazê-lo em um plano horizontal, onde definimos o perímetro no plano e suas inclinações do telhado. Na segunda opção, é importante definir um plano de trabalho e nele devemos criar o perfil que queremos do telhado, extrudado ao longo do plano de trabalho que escolhemos.

 O telhado por face é trabalhado em perfis feitos por massas, que geralmente são superfícies de formato sinuoso. Nesse caso, simplesmente selecionamos a superfície que queremos que seja a cobertura.

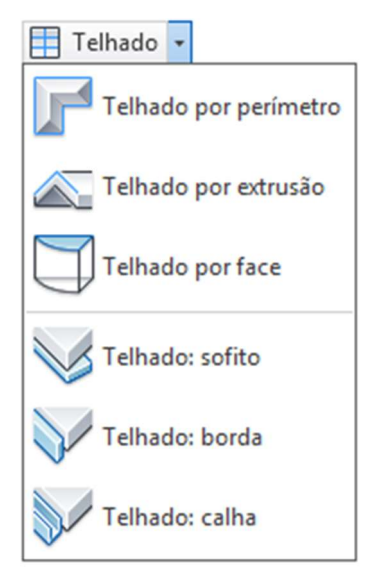

 Os outros três ícones que são apresentados no menu são elementos acessórios do telhado, como telhados na área dos beirais dos telhados, parapeitos ou imposição nas fachadas inferior e frontal das raízes e, claro, canais ou canal de vigas, para coleta de água da chuva nessas áreas mais baixas do telhado.

#### g. Desenhar forro

 Este ícone apresenta a opção de colocar automaticamente o teto em uma sala, através de um caminho que define o contorno no qual queremos colocar esse teto. Esse layout é a ferramenta de definição de esboço, apresentada em tom rosa e que veremos como é usada posteriormente.

 Como você pode ver ao exibir as propriedades desse elemento, temos duas opções: um teto genérico e um teto composto por dois tipos de grades. Se entrarmos na rede, encontraremos vários fabricantes que oferecem os desenhos em BIM para esses elementos.

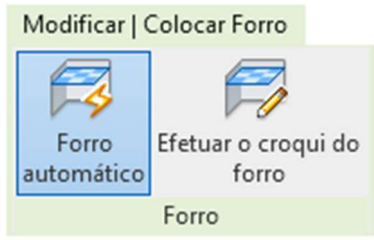

#### h. Desenhar piso

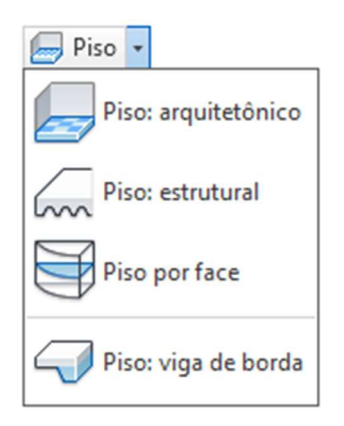

 Esse ícone nos apresenta ao implantar várias opções para trabalhar: "Piso: arquitetônico", "Piso: estrutural", "Piso por face" e "Piso: viga de borda".

 Ao trabalhar com os ícones "Architectural Flooring" e "Structural Flooring", uma venda de edição semelhante à mostrada abaixo não aparecerá:

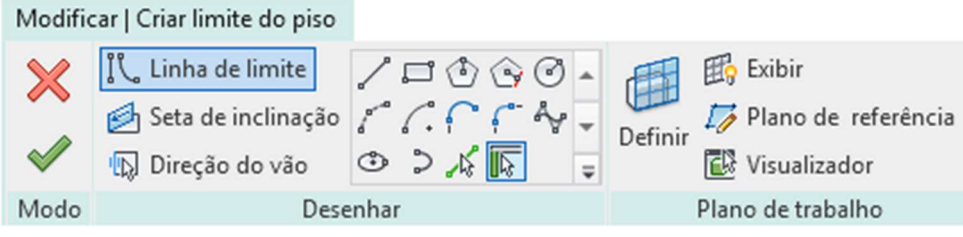

Onde podemos definir em qual plano de trabalho vamos localizar e desenhar um contorno como um esboço do piso ou do piso, com a inclinação que queremos. Uma vez definido, limitamos nossos esforcos a corroborar o desenho com o sinal de verificação verde que aparece na caixa "Modo".

 Nas propriedades do elemento, encontramos os diferentes pisos que podemos usar no desenho. Cada um desses andares terá a opção de ser editado, exibindo a caixa de edição em "Editar tipo".

 Trataremos deste tópico com mais detalhes posteriormente.

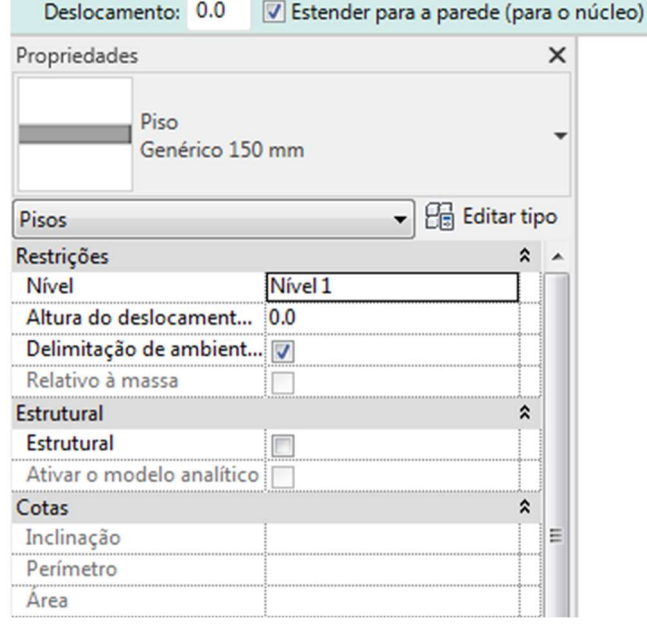

 $\sim$ 

 $\sqrt{2}$ 

#### i. Desenhar parede cortina

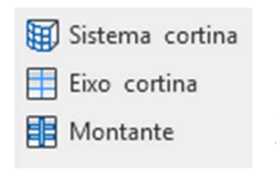

 Quando trabalhamos com fachadas, encontramos esta ferramenta útil para definir janelas na fachada, em superfícies endossáveis ou em superfícies planas. Para trabalhar superfícies garantidas, o programa trabalha com massas, que podem ser configuradas de acordo com a necessidade do projeto. Trabalharemos neste tópico específico mais

tarde.

 Ao exibir o ícone "Sistema de parede cortina", encontramos as propriedades do sistema e a opção nas bordas verdes para modificar e selecionar a superfície onde o sistema será colocado.

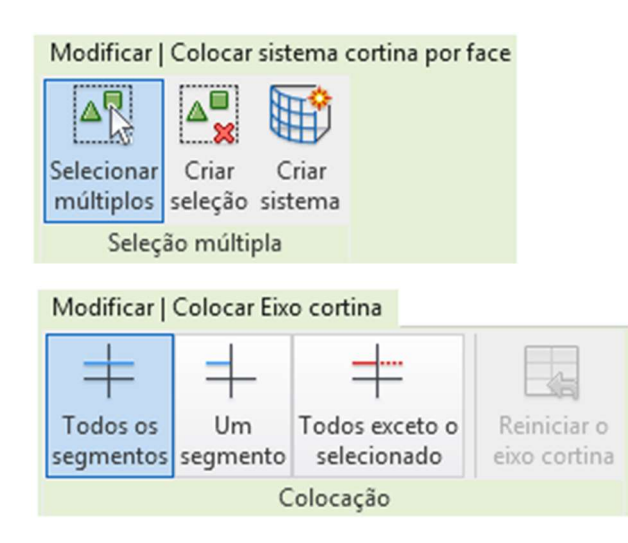

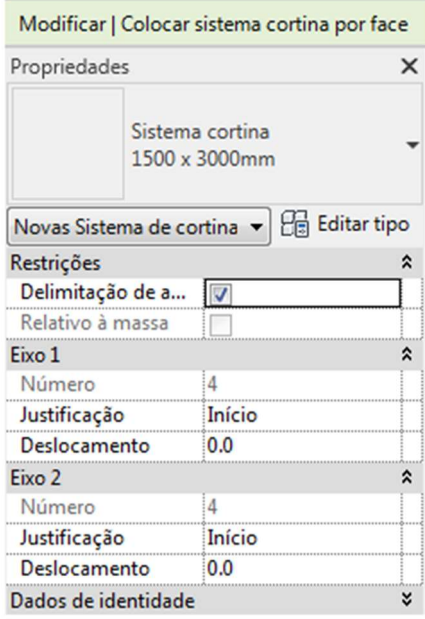

 Ao exibir o ícone "Eixo cortina", você nos oferece a opção de colocar as divisões verticais de "Um segmento" ou "Todos os segmentos". Esta ferramenta indica, por meio de um sinal "+" no desenho, o local onde a divisão é desejada.

 Uma vez localizadas as divisões, colocamos o "Montante", que é basicamente a aparência de um perfil arquitetônico que circunscreve os painéis nos quais dividimos a janela.

 Nas propriedades, encontramos os diferentes tipos de postagens que podemos usar e que, uma vez escolhidos, poderemos editá-lo. Também encontraremos na rede diferentes fabricantes que nos oferecem seus modelos para serem utilizados em nosso projeto.

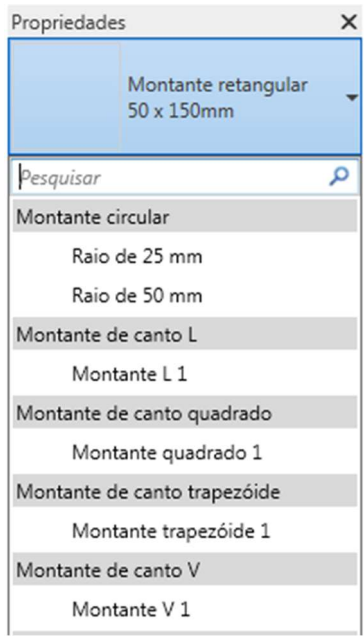

## B. Grupo circulação

**ID** Guarda-corpo ▼ É o grupo de ícones que define elementos básicos nas áreas de △ Rampa circulação de pedestres, como trilhos, rampas e escadas físicas.

Secada

Circulação

#### a. Guarda-corpo

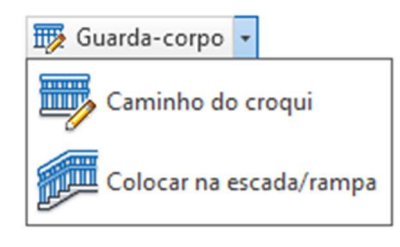

 Ao trabalhar com esta ferramenta, duas opções de trabalho são exibidas: "Caminho do croqui" e "Colocar na escada / rampa". O primeiro ícone significa que podemos estabelecer, através de um plano, a rota na qual queremos implantar o corrimão; para esse fim, exibimos um menu de aba verde, onde ele nos mostra qual plano de trabalho

devemos fazer e qual figura geométrica deve ser atraída para o caminho da grade no plano.

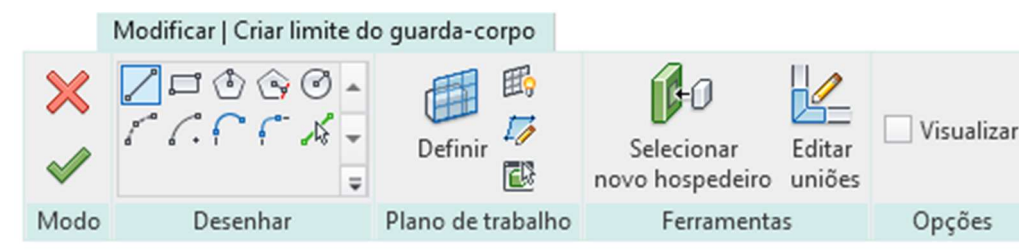

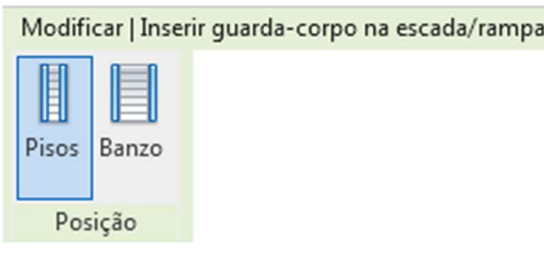

 Quando selecionamos a outra opção de trabalho: "Colocar na escada / rampa", facilita a localização do corrimão em uma escada ou em uma rampa, exibindo uma borda verde onde há duas opções, considerando as possíveis posições, nos pisos da escada ou nos banzos laterais da mesma.

## b. Desenhar rampa

 Quando você clica neste ícone, ele exibe uma borda verde onde podemos encontrar a maneira de desenhá-lo e o plano de trabalho onde podemos trabalhar. Complementarmente, podemos entrar na ferramenta de guarda-corpo. **Contract Contract** 

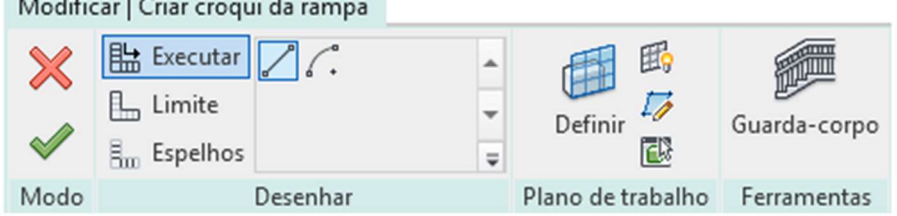

## C. Modelo

A Texto do modelo IL Linha do modelo © Grupo de modelos ▼ Modelo

Neste grupo, nos referiremos rapidamente a essas três opções que aparecem nesse grupo.

## a. Texto do modelo

 Quando pressionamos "Texto do modelo", uma caixa de diálogo aparece onde podemos escrever a frase que queremos. Esta frase é colocada em nosso desenho no local correspondente, para o qual pressionar a frase já escrita, vemos uma borda verde que nos permite editar o texto e colocá-lo em um plano de trabalho ou em uma superfície ou elemento e construído .

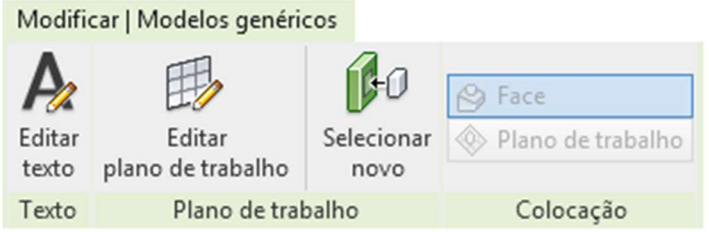

## b. Linha do modelo

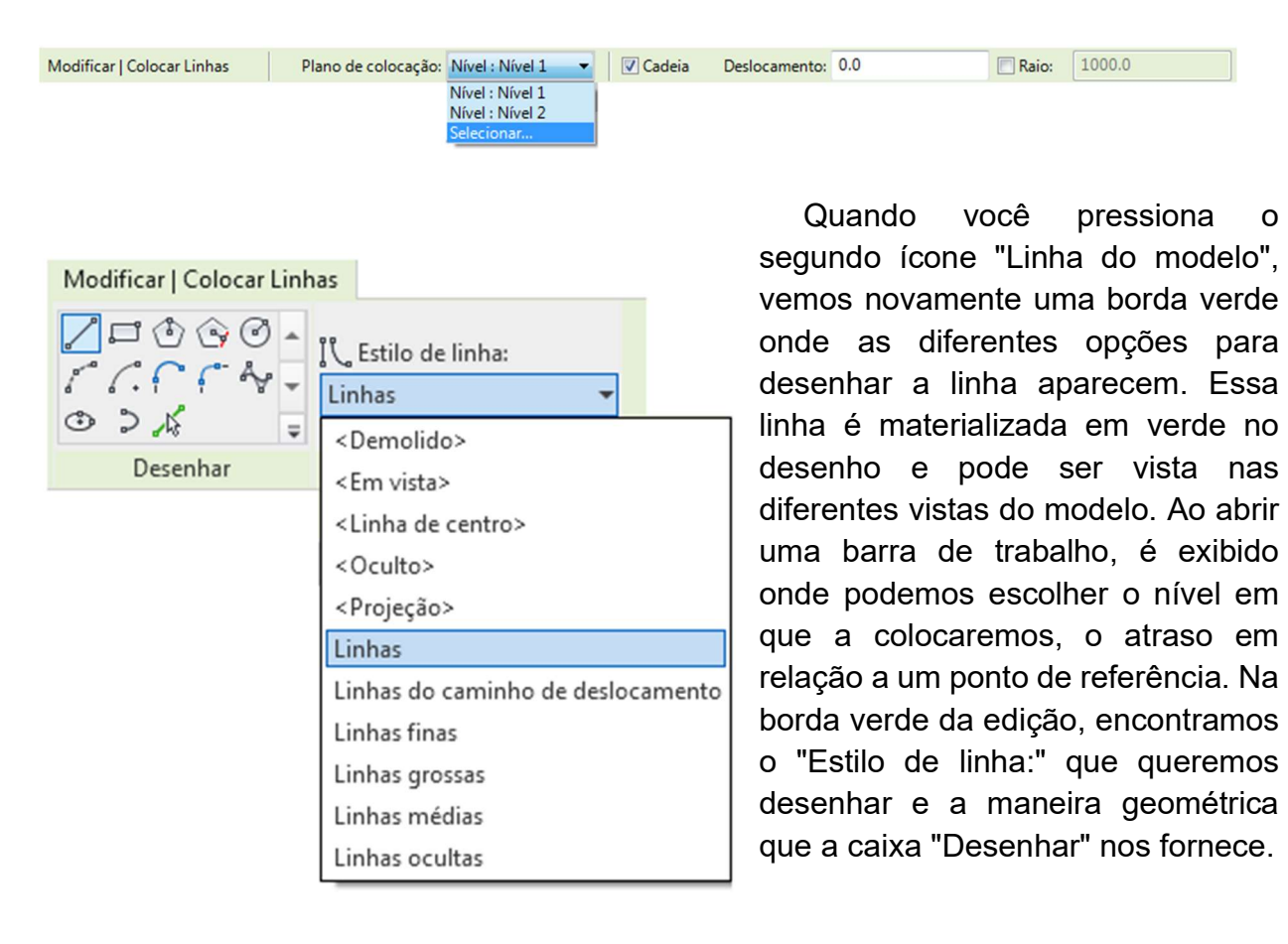

#### c. Grupo de modelos

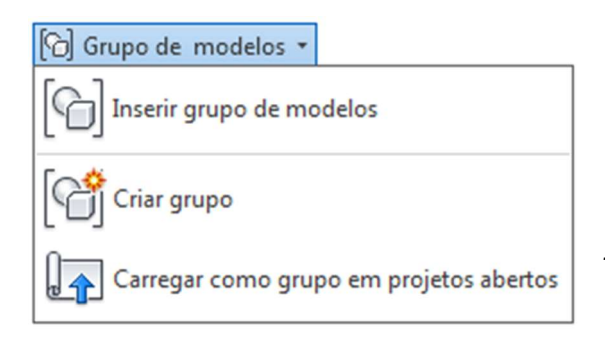

 Essa ferramenta nos dá a opção de trabalhar com um sistema agrupado que pode ser movido ou excluído em algum momento, como se tivéssemos criado um grupo de salas de jantar e cadeiras que podem ser movidas juntas e no mesmo local para qualquer parte do modelo ou projeto em que estamos trabalhando. Ele também apresenta a opção de "Carregar como grupos em projetos abertos",

um projeto no qual estamos trabalhando em um projeto aberto.

## D. Ambiente e Área

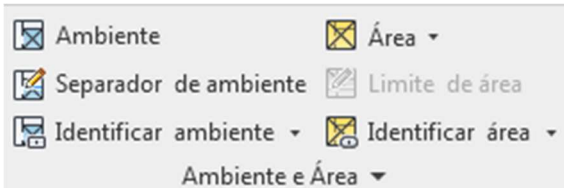

 Esse grupo facilita o trabalho de delimitar os ambientes dos espaços em que dividimos nosso projeto, por meio de uma cor de identificação.

Inicialmente, identificamos o Ambiente" e,

se for mantida dentro de uma parede fechada e com uma porta de acesso, ele a identificará claramente e colorirá com um tom suave. Quando ele não apresenta uma divisão de paredes e queremos identificar a área, usamos a ferramenta "Separador de ambientes", para delimitá-lo e, finalmente, podemos "Identificar ambiente". Podemos editar os diferentes ambientes, mudar seu nome e mudar automaticamente nossa cor. Também nos permite editar o esquema de cores usando o ícone "esquema de cores", que abre a seguinte tabela:

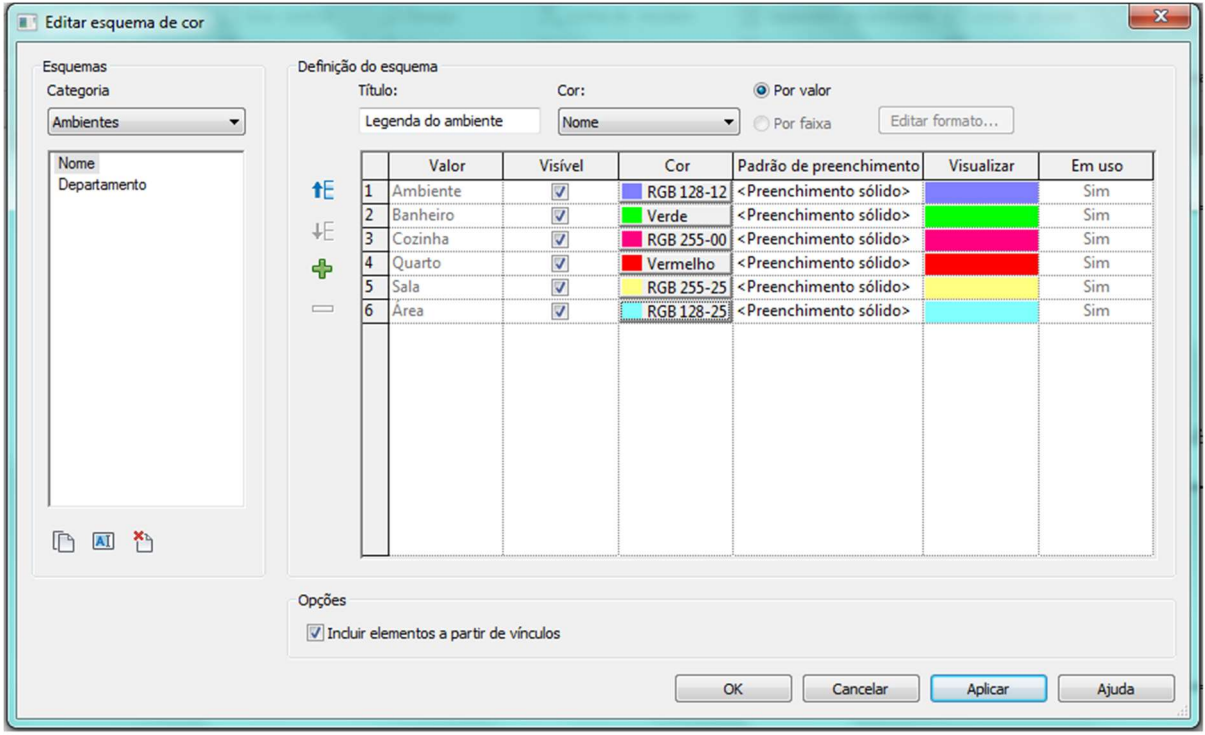

#### E. Abertura

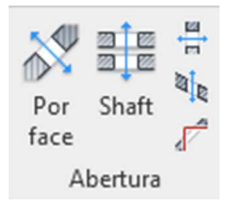

 Esse grupo nos ajuda a perceber as diferentes perfurações que temos que realizar em uma placa intermediária, em uma cobertura ou em uma parede vertical, inclinada ou curva.

 O ícone "Por face" se presta a perfurações em superfícies inclinadas que exigem que as bordas do furo sejam normais à superfície inclinada. É importante esclarecer que para todos os casos é necessário traçar a

corrida da laje, sem folgas. Quando consideramos que é necessário perfurar lajes

intermediárias, como em elevadores, usamos o ícone "Shaft", que perfura vários níveis simultaneamente.

 Finalmente, existe a ferramenta para perfurar paredes verticais e é facilitada quando temos paredes curvas. Há também a ferramenta na qual a perfuração deve ser feita completamente vertical em uma superfície inclinada e o último ícone é para perfurações com suas bordas a 90° em superfícies verticais, como as janelas do Dormer.

## F. Dados

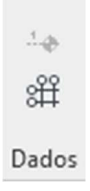

 Basicamente, neste grupo, encontramos dois ícones: "Nível", que define os níveis dos pisos com os quais vamos trabalhar (por exemplo: Cave, 1º andar, 2º andar, 3º andar ... etc.); o outro ícone "Eixo", traça os eixos nos quais queremos construir nosso projeto, é apropriado plotá-los na vista de planta da planta, enquanto o "nível" é ativado apenas para visualização em seções ou elevações.

## G. Plano de trabalho

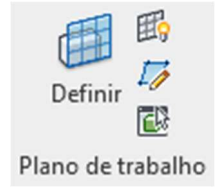

 Este grupo nos mostra três ferramentas básicas para trabalhar com o REVIT, o primeiro deles "Definir", exibe uma caixa de diálogo na qual solicita a definição de três opções: "Nome", que escolhe um plano existente e predeterminado; "Selecione um plano", neste caso, escolha na vista aberta o plano em que queremos trabalhar, antes devemos ativar o ícone "Mostrar plano de trabalho", para poder visualizá-lo;

 Por fim, existe a opção de "selecionar uma linha e usar o plano de trabalho em que foi criada", essa opção facilita o trabalho, pois como referência podemos trabalhar no mesmo plano que contém a linha indicada.

 Além do ícone "Mostrar plano de trabalho", encontramos o ícone de lápis que cria um "Plano de referência" e é muito útil quando estamos trabalhando em modelos para famílias.

 Pressionar o ícone exibe a caixa de edição verde, onde ele mostra as ferramentas para desenhá-lo e escolher a "Subcategoria" que já foi mostrada em outras ferramentas.

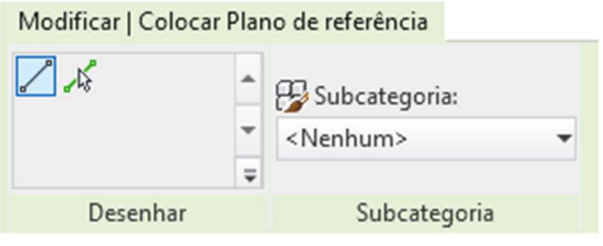

# Capítulo III. Módulo de Estrutura

# 1. Estrutura

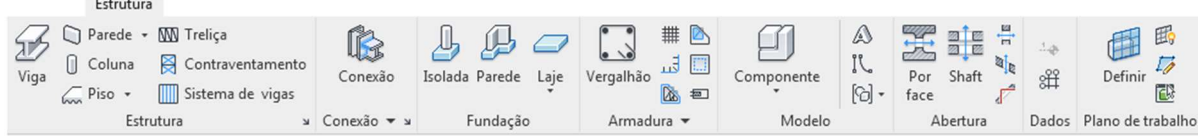

 Essa faixa de opções ou faixa de opções, oferece todas as ferramentas para trabalhar com estruturas, sem a necessidade de trabalhar em arquitetura, e é útil para quando tivermos que interagir com programas de análise estrutural, como o robô estrutural. Faremos um tour por cada um dos grupos que o contêm. Como podemos ver nesta fita, existem ícones ou ferramentas que já descrevemos na disciplina de Arquitetura.

## A. Grupo Estrutura

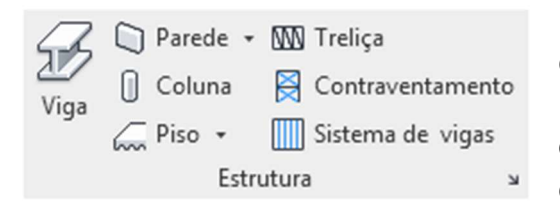

 Além dos ícones que usamos na arquitetura, como "Parede", "Coluna" e "Piso", encontramos o ícone "Viga", que nos oferece as diferentes vigas de concreto ou de estrutura metálica para colocar em nosso desenhando.

Ao implantar a ferramenta "Viga", encontramos

vários recursos que foram carregados anteriormente em nosso ambiente de trabalho, mas temos a opção de "Carregar família" e ir para a Biblioteca que o REVIT exibe em uma caixa de diálogo de arquivo.

 Ao trabalhar com o ícone "Treliça", ele exibe várias possibilidades de tipos de feixes de treliça, como: Fink, Pratt, Warren e Howe, de acordo com o design que a compõe. Além disso, temos a opção de pesquisá-los na Internet, alguns dos quais já estão configurados.

 Ao trabalhar no Módulo de estrutura, no Navegador de projeto, são mostradas algumas visualizações mostrando o modelo analítico, o que facilita o trabalho de interagir com o Structural Robot e executar a análise estrutural de estabilidade do modelo.

 Quando você exibe essas visualizações, uma caixa de edição verde é exibida no canto superior esquerdo, onde você pode ver várias opções de edição para a treliça

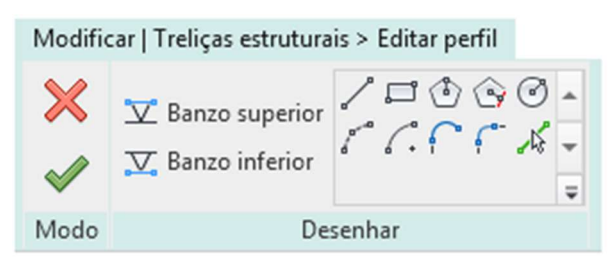

estrutural. Ao clicar em "Editar perfil", é possível alterar o "Banzo superior" e / ou "Banzo inferior" da treliça.

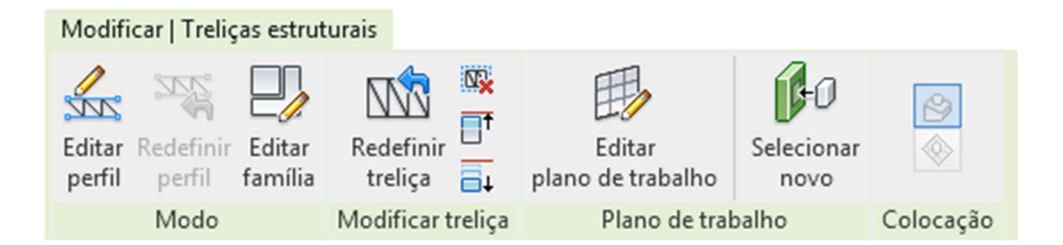

Contraventamento Sistema de vigas

 O próximo ícone é "Contraventamento", que nos ajuda a colocar diagonais estruturais em nosso design, para o qual ele exibe o mesmo menu que nos oferece nas propriedades das vigas. É

importante definir em qual plano vamos trabalhar, o que fizemos com o grupo "Plano de trabalho", que explicamos anteriormente.

 Finalmente, neste grupo de estruturas, encontramos o ícone do "Sistema de vigas", que ao pressionar apresenta o gráfico a seguir, onde devemos estabelecer inicialmente o plano de trabalho onde queremos inserir o grupo de vigas, como desenhá-las e um elemento importante que é o ícone "Direção da viga", que indica no esboço que traçamos a direção que as vigas devem seguir quando aceitamos o esboço por meio do ícone verde no grupo "Modo".

Modificar | Criar limite do sistema de vigas

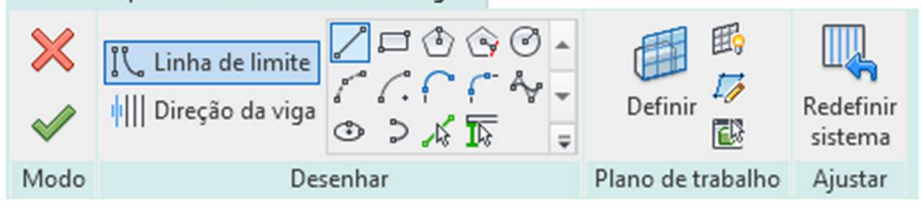

## B. Grupo Conexão

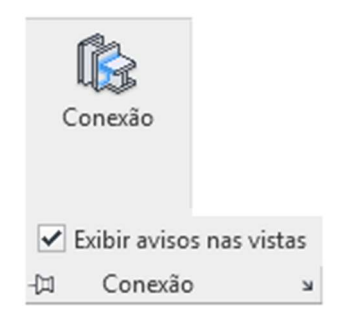

 Essa ferramenta nos ajuda a estabelecer as conexões entre dois elementos do Aço Estrutural. Ao clicar neste ícone, encontramos em Propriedades uma série de opções para fazer a conexão. Anteriormente, devemos ter exibido a seta inferior no ícone para apresentar uma caixa de diálogo, onde as conexões que nos tornam o programa aparecem.

 Uma vez carregado, o programa apresenta os diferentes formulários nas propriedades e uma tabela gráfica anexada para

melhor compreensão. A seguir, apresentamos uma extensão de como as conexões são vistas na exibição.

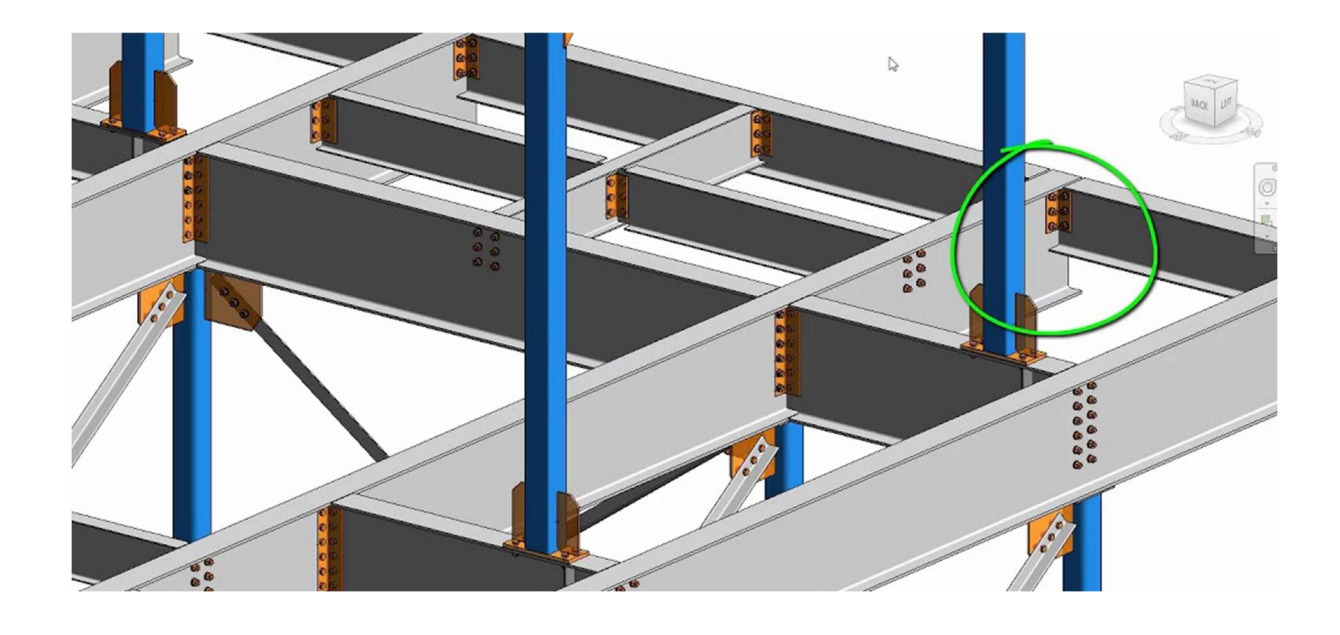

#### C. Aço

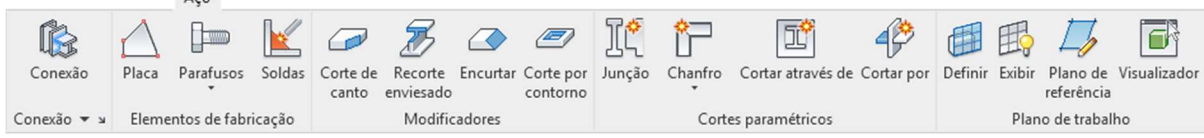

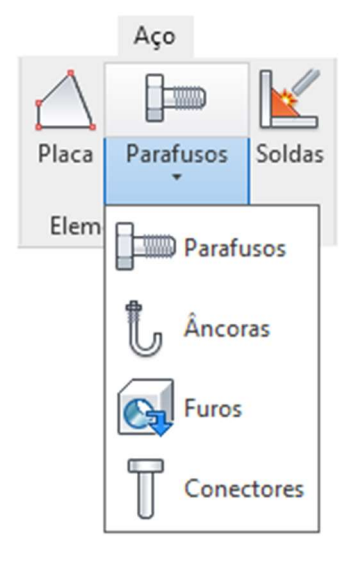

 Uma nova ferramenta que o REVIT 2020 nos oferece é a guia Steel, que, ao clicar nela, também mostra os grupos "Elementos de fabricação", "Modificadores" e "Cortes paramétricos".

 Com a ferramenta "Placa", podemos desenhar qualquer tipo de figura de uma placa no plano de trabalho que escolhemos, neste exemplo, vamos desenhar diretamente algumas juntas em uma estrutura metálica.

 O ícone "Parafusos" nos dá a possibilidade de colocar no palco ou em qualquer elemento estrutural definido o plano de trabalho. "Parafusos", "Âncoras", "Furos" e "Conectores". Inicialmente, podemos fazer os furos na estrutura, para os quais ela solicita a superfície que vamos perfurar e, apontando-a, abre a ferramenta Modificar | Criar padrão de furo. Da mesma

forma, coloque o "Shear Stud" em um elemento de aço.

 Para a soldagem, apontamos para os dois elementos, deixando a tecla "Ctrl" pressionada e, quando apontamos, pressionamos "Enter" e, em seguida, apontamos para o vinco que queremos soldar.

 O grupo a seguir apresenta as ferramentas para modificar os elementos estruturais por meio de cortes. Como exemplo, usaremos o ícone "Recorte enviesado", com o qual, uma vez ativado, apontamos para o final da viga que queremos modificar com um corte, ele nos apresenta uma forma geométrica que estabelece o corte horizontal e vertical de

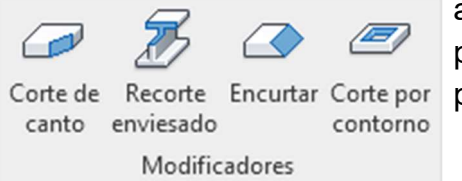

a viga. Uma vez executado, podemos modificar sua posição por meio das ferramentas que nos facilitam as propriedades.

 Outra maneira de fazer as emendas entre os elementos é com as ferramentas de "Cortes Paramétricos", que apresentam várias opções: "Junção", que é a maneira pela qual juntamos duas vigas, fazendo o corte de emenda, "Chanfro", que emenda e corta a interseção perpendicular de duas vigas,

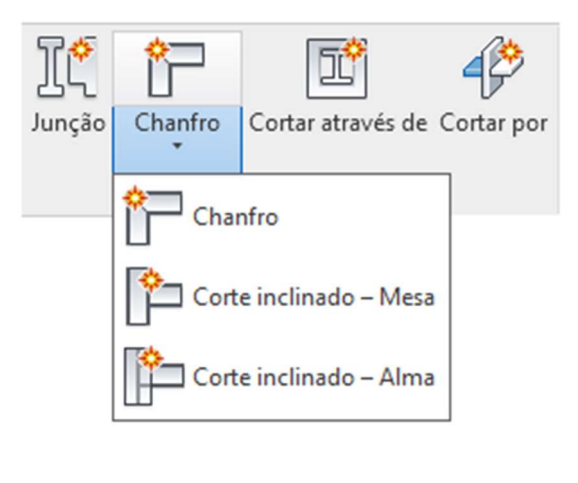

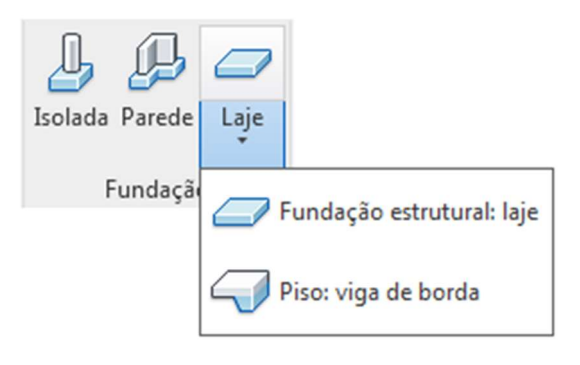

"Cortar através de", que nos ajuda a fazer o corte pelo qual uma viga cruza a outra e a última ferramenta "Cortar por", que nos ajuda a cortar as abas de uma viga. Em nosso exemplo, usamos "Junção", onde ativamos o ícone da ferramenta pela primeira vez, e então devemos apontar para as duas vigas que estão emendadas e, com o mouse esquerdo, "Finalizar seleção" ou clique "Enter".

#### D. Grupo fundação

 Nesse grupo, aparecem três ícones, o primeiro deles é a fundação "Isolada", que ao pressionar o ícone apresenta na caixa de diálogo várias opções que foram carregadas anteriormente no programa, mas temos a opção de entrar na biblioteca do Revit em Spanish INTL / Fundações Estruturais e escolher a fundação que queremos.

Também temos a opção de criar o modelo clicando no grupo "Modo", no ícone "Model no local", que exibe as opções para criar o

modelo, nas quais as diferentes faixas de opções nos apresentam bordas para criar, inserir, anotar , modificar e gerenciar. Depois de encontrarmos a dimensão criada, inserida, modificada e / ou anotada no modelo, devemos finalizar o modelo com a opção Vo. Bo. Na cor verde do grupo "Editor no local".

 $\sqrt{2}$  Cortar  $\cdot$   $\sqrt{3}$ 

Geometria

Área de transferência

Modificar

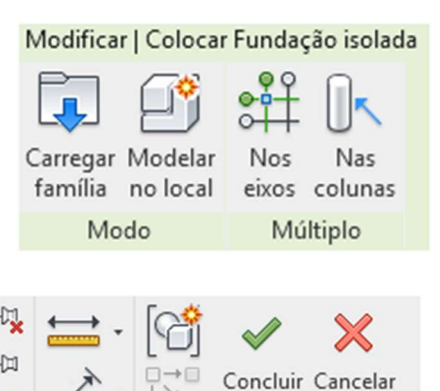

Criar

Medir

modelo modelo

Editor no local

 O segundo ícone representa e nos dá a possibilidade de colocar um "sapata de suporte", para fundações de paredes. Ao exibir esse ícone, temos a opção de selecionar

Modificar

dia dia

várias paredes usando a ferramenta "Selecionar Múltiplo", uma vez selecionada, pressionamos "Concluir" e entre no menu Propriedades onde também podemos escolher uma sapata ou carregar uma família ou desenhá-lo.

 Finalmente, neste grupo, temos a opção da laje que opera da mesma maneira que o piso em

Modificar | Colocar Fundação da parede Selecionar Concluir Cancelar múltiplos Múltiplo

Arquitetura, onde ao entrar no ícone , apresenta primeiro duas opções: "Fundação estrutural: laje", que é usada para uma fundação flutuante ou para uma esteira Foudatión, e a outra opção que funciona para adicionar uma viga de borda à laje da fundação. Quando você abre o "Fundação estrutural: laje ", um grupo de edição é aberto: "Modificar | Criar limite do piso", onde você deve primeiro selecionar o plano a ser trabalhado e, em seguida, desenhar o esboço e, finalmente,"Concluir", com o botão verde.

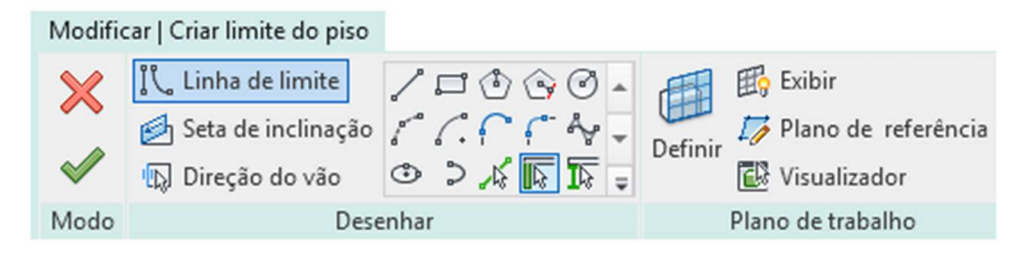

 Com a opção "Piso: viga de borda", devemos trabalhar esta ferramenta em uma vista de elevação ou corte e, ao apontar a borda da laje, gera automaticamente esse dente, o que é recomendado estruturalmente ao terminar uma laje contra o terreno natural.

## E. Grupo Armadura

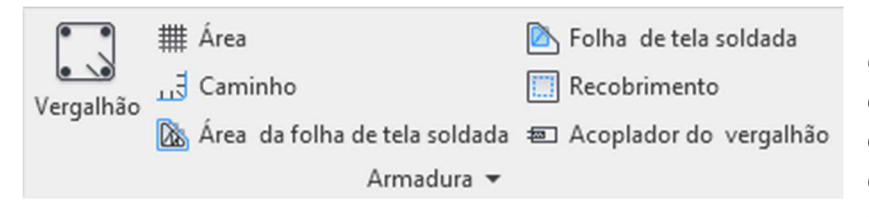

 No módulo de estrutura, encontramos esse grupo, onde facilita o desenho e a opção de tabular a quantidade de reforço em nosso projeto.

 O ícone mais importante é o do "Vergalhão"; Ao clicar nele, as diferentes figuras que funcionam no design do vergalhão de reforço e uma caixa de diálogo de edição verde na parte superior esquerda da faixa de opções aparecem no lado esquerdo do nosso ambiente de trabalho. Clicar no ícone do vergalhão basicamente mostra duas maneiras de colocar o vergalhão: "Sketch Vergalhões" e "Vergalhões de forma livre". Observando "Vergalhão de forma livre", ele exibe uma série de ferramentas para "Tipo de distribuição", "Seleção múltipla" e "Conjunto de vergalhões". O segundo ícone "Área" é usado para colocar um reforço em ambas as direções em uma parede, laje ou fundação.

 Depois que a área de reforço estiver instalada, podemos editá-la no grupo que aparece quando indicamos a barra de reforço no desenho que queremos editar. Nesse grupo, podemos alterar a distância entre as barras e indicar automaticamente o número de barras. Na caixa de propriedades, também temos a opção de modificar as características

físicas do vergalhão, definindo o formato dos ganchos e outras características que desejamos na configuração da laje ou parede em que estamos trabalhando.

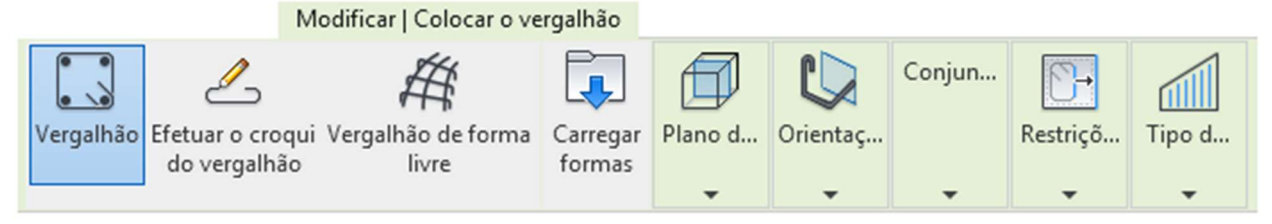

 Nesta figura, aparecem cinco opções de trabalho suspenso; na primeira, ele nos oferece a possibilidade de escolher o plano onde você deseja localizar o reforço: "Plano de posicionamento" que, como o nome indica, o reforço será colocado no plano em que estamos trabalhando, "Orientação de posicionamento" é onde a armadura estará localizada na face do elemento mais próximo, em conformidade com a predefinição de revestimento e, por fim, "Restrições de posicionamento" significa que a armadura estava localizada no lado mais distante do desenho , respeitando o revestimento do elemento.

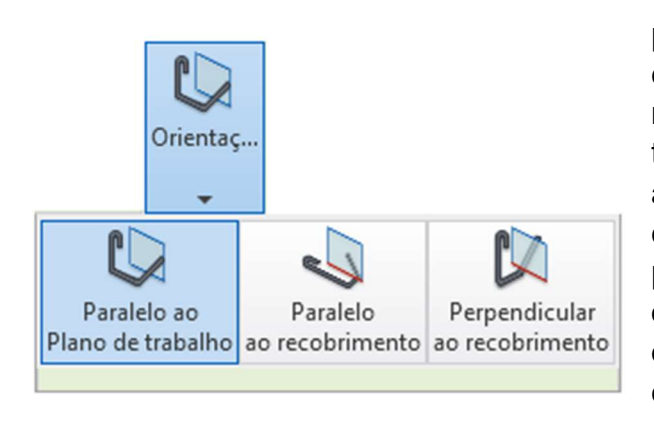

 Um segundo ícone "Orientação de posicionamento" permite definir como colocar o vergalhão em relação ao revestimento da vista em que estamos trabalhando, uma primeira opção "Paralelo ao plano de trabalho" indica que colocaremos, como seu nome indica, paralelamente ao plano que definimos, a opção "Paralelo ao recobrimento", significa que o vergalhão que definimos será colocado paralelo à cobertura e uma terceira opção é "Perpendicular ao recobrimento",

indicando que a figura está localizada perpendicularmente à tampa que está em primeiro plano. É o caso da figura em sua projeção na visão que estamos usando.

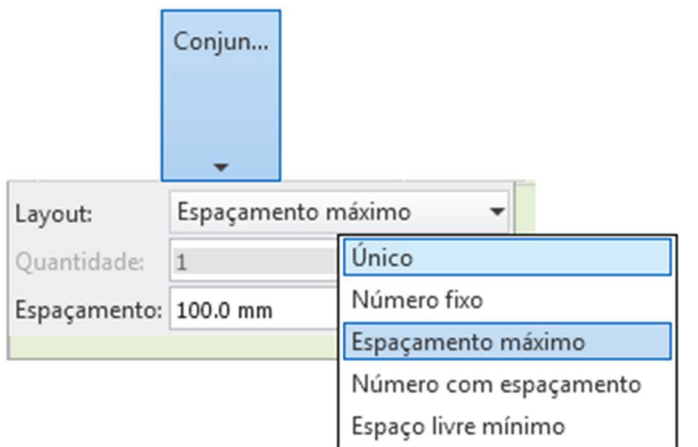

 Quando vamos para a terceira maneira de colocar o "Conjunto de vergalhões", encontramos as diferentes formas de agrupamento do vergalhão, número único, fixo, espaçamento máximo, número com espaçamento e espaçamento livre mínimo, que são características geométricas para definir a quantidade de barras que colocaremos.

 Esse recurso também pode ser trabalhado na caixa de propriedades

dos elementos, depois de colocar a primeira haste, definimos seu espaçamento e a quantidade a ser colocada na figura em que estamos trabalhando. , podemos definir várias características, como o diâmetro da haste.

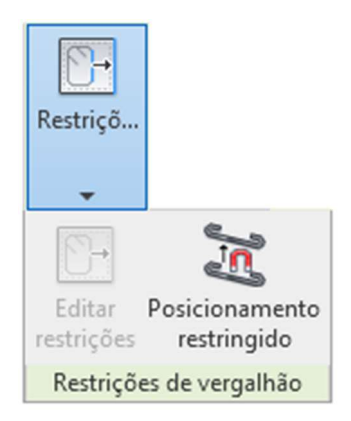

 Também temos as "restrições do vergalhão", que nos ajudam a localizar a armadura em relação à face do elemento hospedeiro ou a definir uma restrição em relação a outro vergalhão. é um conjunto padrão.

 Essas restrições podem ser editadas usando o ícone "Editar restrições", que quando pressionado oferece a possibilidade de alterar as distâncias nas quais as restrições são colocadas.

Por fim, nesse grupo de locais de reforço, temos o "tipo de conjunto de

vergalhões", que nos permite a opção de colocar um conjunto de reforços com comprimentos variáveis no plano da vista.

 Ao colocar vergalhões no elemento que queremos reforçar, o REVIT mostra uma linha pontilhada, que corresponde ao revestimento, se deixarmos a linha pontilhada, o programa não mostra a armadura e não permite que ela fique localizada fora do elemento.

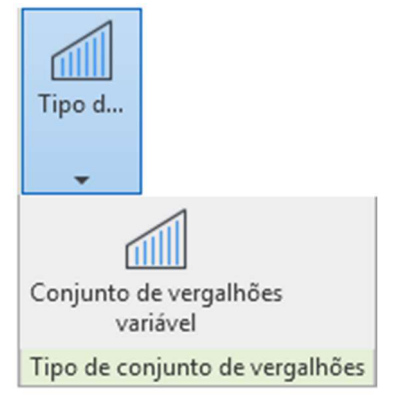

 Em seguida, temos o "Caminho", que cria um reforço perpendicular ao esboço, espaçado uniformemente ao longo do caminho definido.

 Como outra ajuda, apresentamos o ícone de "Área da S Folha de tela soldada folha de tela soldada", onde proporcionalmente distribui uma Area da folha de tela soldada malha soldada em uma área definida, levando em consideração as sobreposições entre malha e malha. Além disso, há outro ícone complementar à anterior "Folha de tela soldada", pois seu nome indica que é usada para colocar uma malha única e não um grupo deles.

 Quando começar a trabalhar com armadura que deve editar a "Configurações de recobrimento de vergalhão",o que indica e podemos editar as diferentes opções para colocar as restrições de revestimento.

 No grupo Reforço temos outro "Recobrimento", ícone qual nos Recobrimento permite entrar nessa caixa e editar essas características, apontando para o elemento ou a face que queremos editar.

 Por fim, dentro do grupo Vergalhões, temos o "Rebar Coupler" ícone, que coloca um acoplador em emendas de hastes ou hastes que começam em uma âncora e devem ser colocadas no final da barra. Para obter visibilidade do aço de reforço que

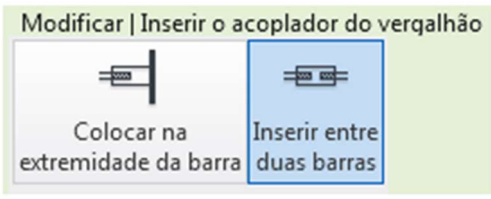

estamos colocando nas diferentes vistas em que trabalhamos, devemos ativar nas propriedades a edição do "Estado de visibilidade", que mostra as caixas que queremos ativar por meio de um sinal de verificação. Neste caso, ativamos as vistas 3D para apreciar melhor o aço de reforço.

 Os quatro grupos a seguir no módulo Estrutura: Modelo, Abertura, Dados e Plano de Trabalho, já comentamos o módulo Arquitetura e trabalhamos da mesma maneira.

# CAPÍTULO IV. Módulo de instalações MEP

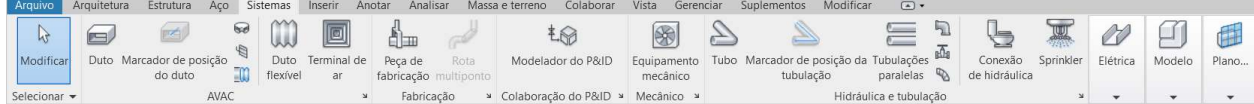

## Módulo de sistemas

 Este módulo REVIT nos ensina a desenhar e projetar instalações técnicas em nosso projeto, começando com o grupo "AVAC", que nos fornece as ferramentas para o desenho de ar condicionado e aquecimento de edifícios, e que também nos oferece o grupo "Fabricação", que nos fornece uma série de elementos já construídos para colocar em nosso projeto, com suas emendas correspondentes, por outro lado, apresenta um grupo de "Mecânico", que abre a caixa de diálogo para configurar as instalações mecânicas e também carrega o família de equipamentos mecânicos. Além disso, apresenta o grupo "Encanamento e tubulação" e, finalmente, o grupo "Elétrica", os dois últimos grupos de modelos e planos de trabalho, são os mesmos que vimos na arquitetura. Veremos abaixo uma apresentação de cada um dos ícones nesses grupos:

# 1. Grupo AVAC

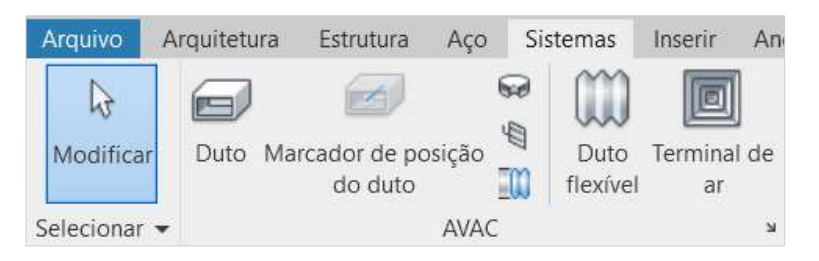

 O primeiro ícone que esse grupo nos apresenta é "Duto", que é a ferramenta que nos ajuda a desenhar dutos AC em nosso projeto. É importante ter carregado as famílias de uniões para desenhar as linhas de tubo essa condição será solicitada por nós no momento em que clicarmos no ícone.

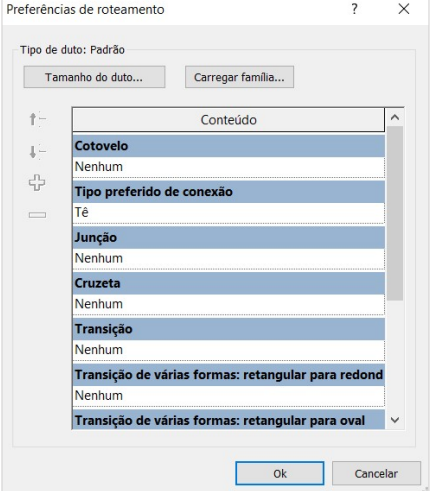

 Tendo a família de uniões carregada e clicando no ícone "Duto", em uma vista de planta, vamos para a parte de propriedades do elemento e exibimos o menu editar: "Editar tipo" e, em seguida, clique em "Editar" em "Preferências de roteamento", e o REVIT apresenta uma caixa de diálogo onde devemos carregar a família e escolher o tipo de união, T ou cotovelo, que vamos usar em nosso desenho.

 Uma vez carregado em nosso projeto, podemos usar a opção "Conectar automático", exibida no grupo de edição, para colocar o duto.

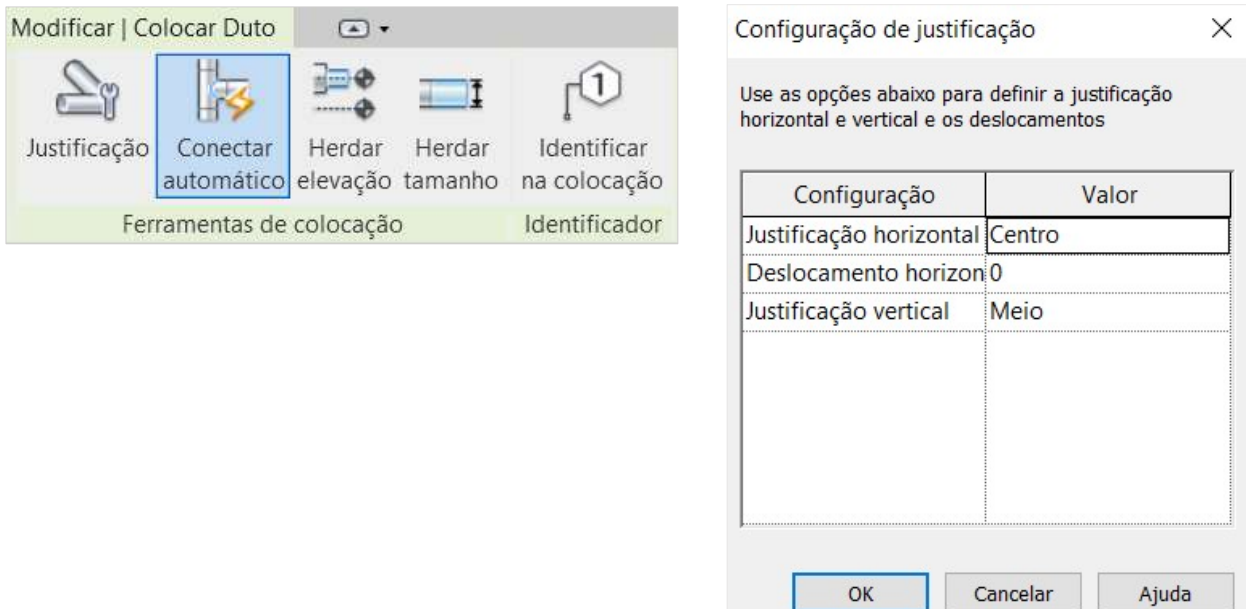

 Outro ícone nesse grupo na aba verde que nos aparece é a "Justificação", que no momento da ativação apresenta uma caixa de opções de justificativa para rastrear o tubo. Ao desenhar a linha, também aparece uma barra de controle geométrica na parte superior, à qual podemos acessá-las e editar o tamanho geométrico dos nossos dutos.

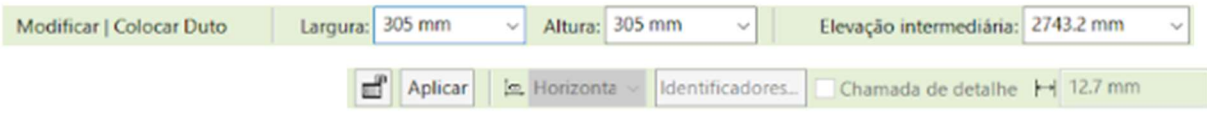

 Outro ícone que aparece: "Identificar na colocação", nos dá a opção de colocar as dimensões dos dutos, mas para isso precisamos pré-carregar a família do arquivo "Anotações" na biblioteca do REVIT.

 Os outros dois ícones deste subgrupo de edição do conduíte são "Herdar elevação" e "Herdar tamanho", que como o nome indica, ao desenhar uma tubulação após a outra, ativa a ferramenta que queremos cumprir na tubulação para desenhar e dessa maneira facilita nosso trabalho.

 Embora não seja o escopo deste livro, apresentamos a aparência de desenhar linhas em uma vista plana de um projeto no REVIT:

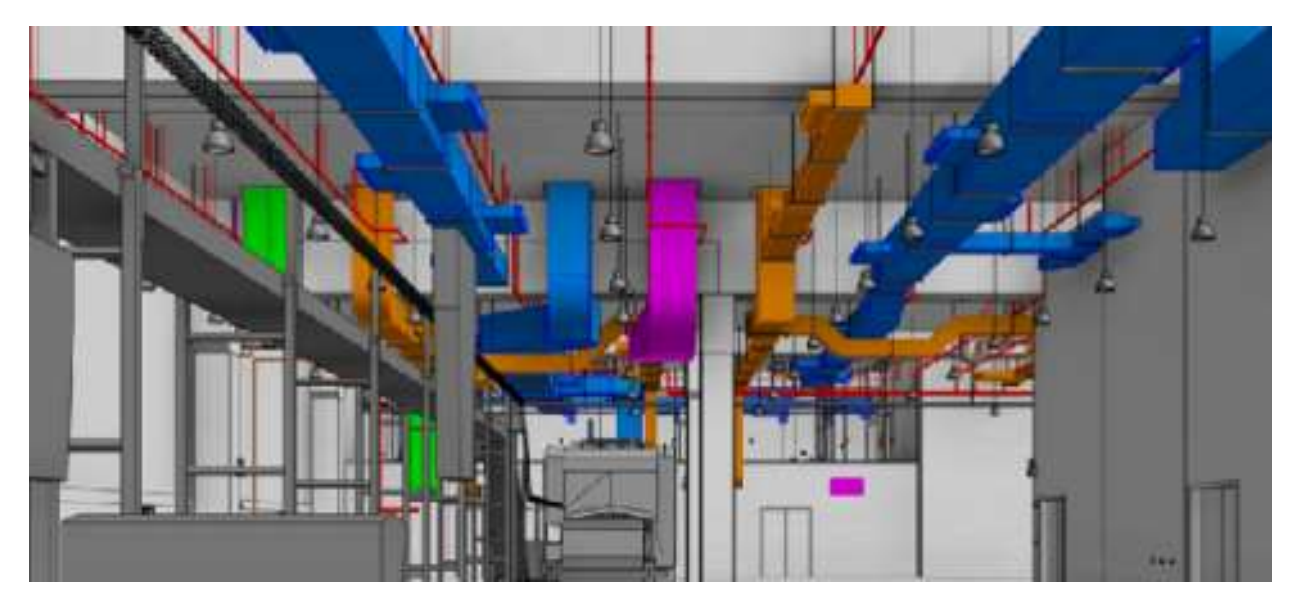

 O próximo ícone no grupo "AVAC" é "Conexão de Duto", que quando ativado na caixa propriedades apresenta as diferentes maneiras de unir os tubos. Levando em consideração como discutimos anteriormente, as famílias correspondentes devem ser carregadas, caso não as tenha carregado, na faixa de edição verde existe a opção "Carregar família" ou "Modelo no local", para desenhá-lo de acordo com nossos critérios.

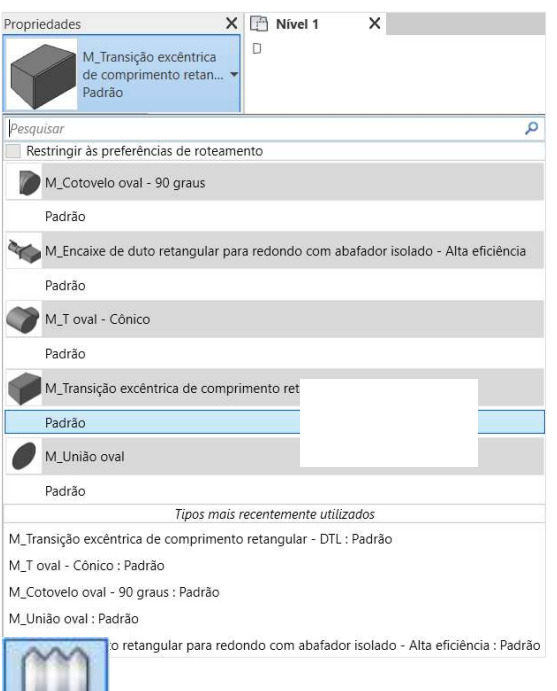

w Duto flexível

 Para encontrar o ícone "Acessórios para dutos", que oferece a opção de colocar acessórios como reguladores de fluxo, filtros e detectores de fumaça, as famílias devem ser carregadas dos arquivos REVIT, que se encontra nas pastas de dutos / acessórios na biblioteca.

Em seguida, encontramos neste grupo de "AVAC", o ícone da conversão em um duto flexível, que é uma ferramenta para que os dutos que atingem o terminal se convertam automaticamente em dutos flexíveis e viceversa.

 Em seguida, encontramos a opção "Duto flexível", que nos dá a opção de desenhar com

dutos retangulares ou redondos, sendo possível também editar a seção transversal deles, na mesma caixa Propriedades ou na faixa verde exibida no topo.

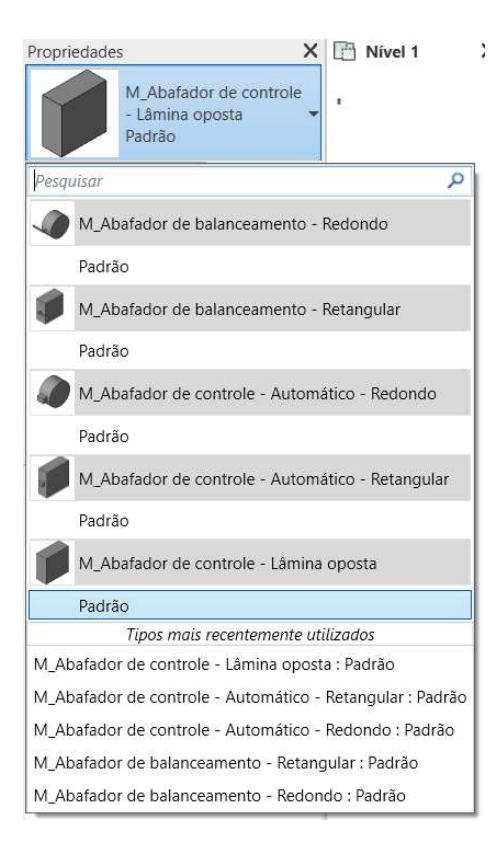

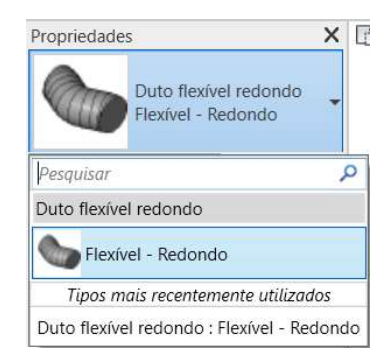

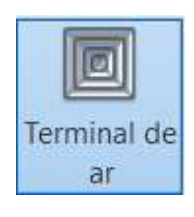

 Como última opção no grupo de Ar Condicionado, encontramos o ícone "Terminal de Ar", que nos oferece as diferentes opções de suprimento e extração de ar em uma variedade de grelhas e também oferece a opção de colocar o "Terminal de ar no duto". Da mesma forma, que as ferramentas anteriores devemos carregar anteriormente a família "Terminal de ar", a partir do arquivo da biblioteca REVIT.

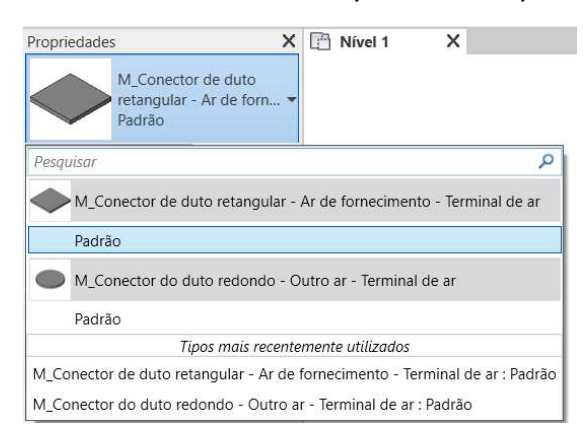
### A. Grupo de fabricação de peças

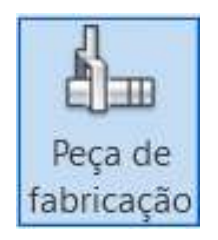

 Este grupo nos ajuda nas três disciplinas de instalações mecânicas nas quais o REVIT pode ser trabalhado: AVAC, Encanamento e Elétrico, e basicamente apresenta a opção de trabalhar com peças pré-fabricadas, para as quais exibe um menu com os desenhos dessas peças, encontrado à esquerda da tela.

 Anteriormente, devemos exibir a legenda de fabricação na parte inferior do ícone e, em seguida, apresentar uma caixa de diálogo, como a que estamos mostrando, onde devemos carregar os elementos com os quais vamos trabalhar:

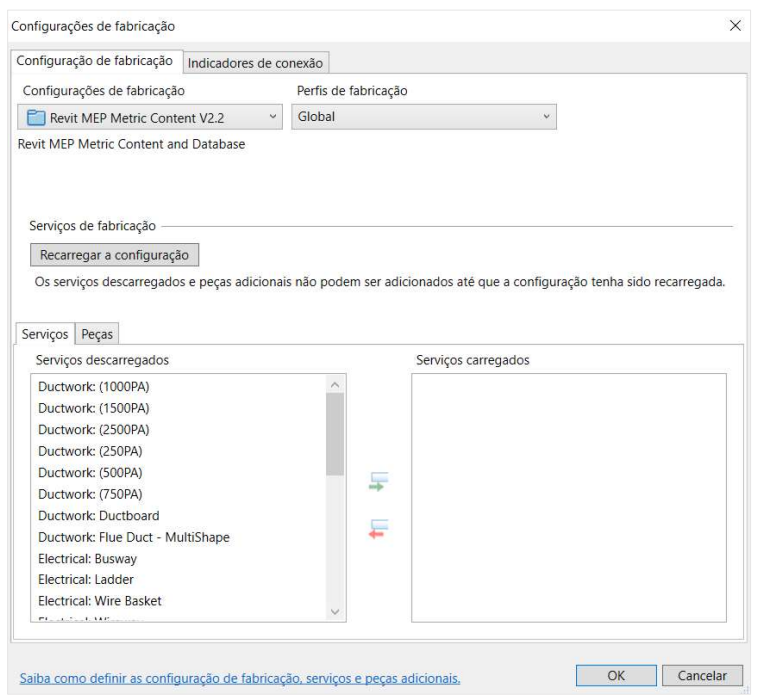

 Como podemos ver, precisamos carregar a configuração de fabricação, que neste caso é "Revit MEP Metric Content V2.0", e escolha e adicione os elementos na caixa "Serviços não carregados". Uma vez carregado, apresenta a tabela "Peças de fabricação MEP", para ser usada em nosso projeto.

 É importante que, ao colocar esses elementos, utilizemos a mesma referência do tubo de trabalho, que aparece na caixa suspensa "Serviço:".

 Nestas peças, também aparecem na caixa suspensa "Grupo", os acessórios, grades, dutos de seção retangular, dutos redondos, dutos de seção oval e suportes de dutos.

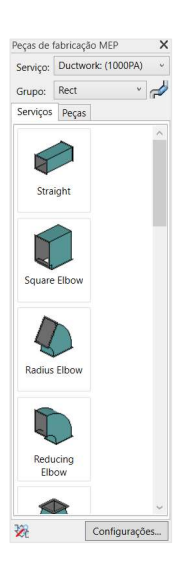

### B. Grupo de equipamentos mecânicos

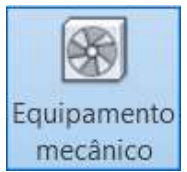

 Esse grupo nos dá a opção de usar em nosso projeto todo o equipamento necessário para as duas das três disciplinas em que o REVIT trabalha, como: AVAC e tubulação.

 Assim como no ar condicionado, ao abrir o abastecimento de água da biblioteca Mecânica / MEP / Componentes, encontramos diferentes tipos de equipamentos: bombas, caldeiras, tanques, refrigeradores, filtros de água, energia de recuperação, amaciadores de água e torres de resfriamento. Nesse mesmo endereço no arquivo Componentes mecânicos / MEP / Ventilação, estão os equipamentos: Bombas de calor, aquecedores, dispositivos de distribuição de calor, fornos, umidificadores e desumidificadores, limpadores, recuperação de energia, serpentinas, condicionamento de sistemas de ar, terminais de ar, unidades de controle aéreo, unidades terminais e ventiladores e foles. Em Encanamento, no arquivo MEP / Equipamento, encontramos Aquecedores de água. Também é possível carregar equipamentos de um banco de dados de um fabricante específico, que pode ser encontrado na internet.

# 2. Canalizações e Tubulações de Disciplina

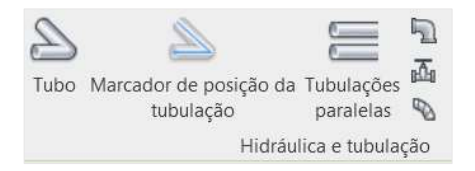

 Neste grupo, encontramos as ferramentas para desenhar e analisar nossas instalações hidráulicas, sanitárias ou de fluido e instalações de gás especial em nosso projeto. Aqui encontraremos todos os tipos de tubos, acessórios e dispositivos sanitários e também

podemos carregar da internet os oferecidos pelos fabricantes.

### A. Instalações hidráulicas

#### a. Tubos

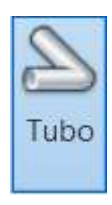

 O primeiro ícone ou ferramenta a funcionar é a instalação do "Tubo". Para começar a trabalhar com essa ferramenta, precisamos ir à caixa de propriedades e exibir "Editar tipo", que mostra a caixa "Propriedades de tipo"; Nesta caixa, encontramos uma linha que diz "Preferências de roteamento" e, ao clicar no botão "Editar ...", é exibida as preferências de roteamento, sendo necessário primeiro carregar as famílias que são os arquivos da biblioteca

REVIT em: Tubos / acessórios, Tubos / juntas / (aço carbono, flanges de aço, flanges de ferro cinza, genéricos, ferro cinza, ferro maleável, perfis e PVC) e tubos / válvulas.

 Depois que a família é carregada, podemos escolher nesta tabela as preferências de roteamento, os diferentes acessórios para trabalhar e o tipo de tubo escolhido. Nesta mesma caixa, entramos o rótulo "Segmentos e tamanhos" e entramos na tabela a seguir, onde as "Configurações mecânicas" nos apresentam. Nesta tabela, podemos escolher o tipo de material do tubo.

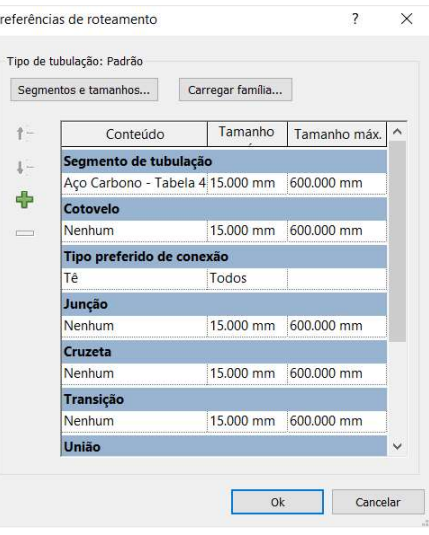

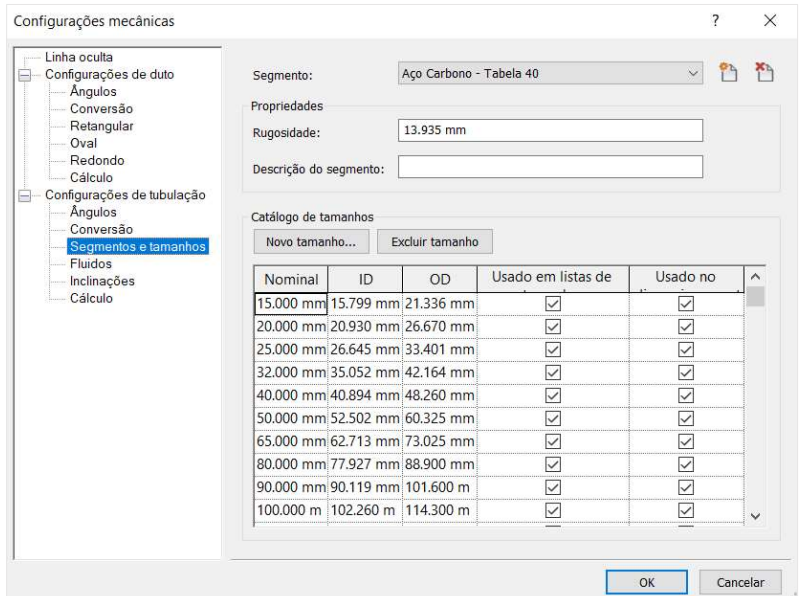

 Nas configurações de tubos que nos mostram à esquerda da tabela, encontramos as opções para configurar os diferentes tipos de ângulos nos quais os tubos são trabalhados, a conversão que controla os tipos de tubos na ramificação principal e secundária, o tipo de fluido, temperatura, densidade e viscosidade, valores predefinidos de taludes e a opção de criar novas inclinações e, finalmente, o método de cálculo

utilizado pelo REVIT para a perda de carga (equação de Haalar, equação de Colebrook e equação de Colebrook simplificada) e para o fluxo de aparelhos sanitários.

 O REVIT nos oferece na seção "Segmento", vários tipos e materiais de tubos, que podem ser vistos na caixa suspensa.

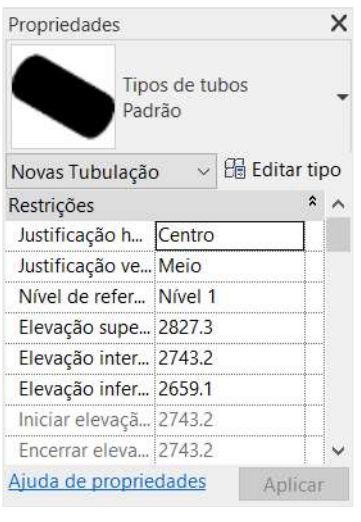

 Depois que encontramos as famílias carregadas, estabelecemos a configuração técnica para o trabalho, podemos começar com o design de nossa rede no ambiente de visualizações. Cada seção do tubo que rastreamos indicará o nível no desenho para o qual estamos desenhando. Este nível pode ser editado na caixa de propriedades na linha "Elevação". Também podemos editar o diâmetro do tubo, nesta caixa ou na parte superior do ambiente.

 Quando iniciamos a ferramenta de tubo, vemos a caixa de edição verde "Modificar | Colocar tubo", onde encontramos ferramentas para posicionamento para desenhar e editar o layout do tubo.

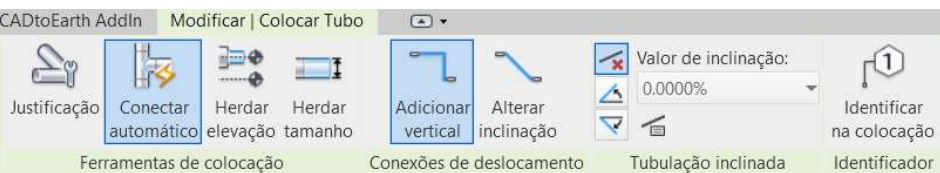

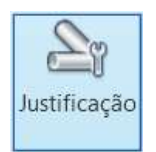

 A ferramenta "Justificação" abre a caixa "Configuração de justificação", onde nos dá a oportunidade de justificar horizontalmente ou verticalmente o alinhamento da tubulação. O ícone "Conectar automático" facilita a conexão de duas seções do tubo, colocando automaticamente os acessórios

necessários de acordo com a tabela de roteamento.

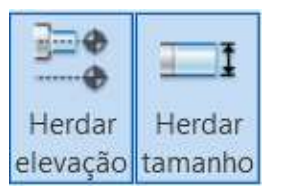

 Os seguintes ícones: "Herdar elevação" e "Herdar tamanho", ao deixá-los ativados em azul, permitem criar outras novas linhas, pois herdam as características de elevação e diâmetro do tubo, como o nome indica.

 Em seguida, encontramos dois ícones em um grupo de "Conexões de deslocamento" "Adicionar vertical", que é uma ferramenta que, quando ativada, no momento em que desenhamos o tubo, conecta automaticamente duas seções em níveis diferentes e sai da atividade e outra opção de

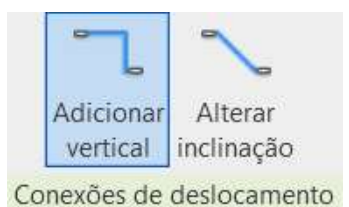

"Alterar inclinação", que desenha a conexão automaticamente desses dois níveis,

independentemente do término de uma seção não estar alinhado verticalmente com o próximo e localizado em outro nível. Também encontraremos esse mesmo grupo de ícones ao editar um pipeline.

 Em seguida, um grupo parece definir a "tubulação inclinada" com a qual queremos desenhar nosso tubo, do ponto de emenda e a direção do mesmo.

 Por fim, existe o ícone "Identificar na colocação", que nos permite colocar as características do tubo e sua inclinação, mas primeiro precisamos carregar a família da biblioteca REVIT.

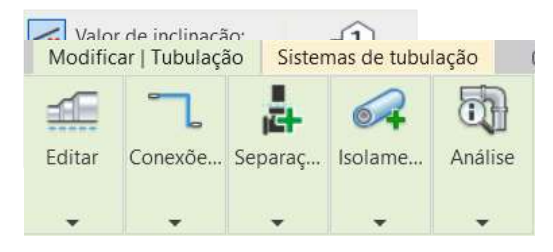

 Ao apontar para uma tubulação na exibição, vemos uma aba "Modificar | Tubulação", muito semelhante à aba anterior, mas com algumas diferenças, como:

 O primeiro ícone é o "Projeto para fabricação", que ao pressioná-lo apresenta uma primeira caixa de diálogo, onde devemos escolher o material do tubo que vamos trabalhar. Nesta tabela, podemos escolher o tipo de tubo na caixa "Instalação", oferecendo tubos de cobre, ferro fundido, tubos de polipropileno, tubos de polivinil, tubos de PVC, entre outros.

 Uma vez escolhido o material, apresentamos uma nova caixa de edição: "Tubulações de fabricação MEP", como mostrado abaixo:

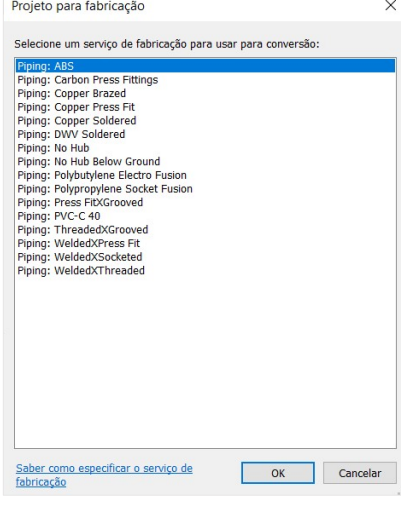

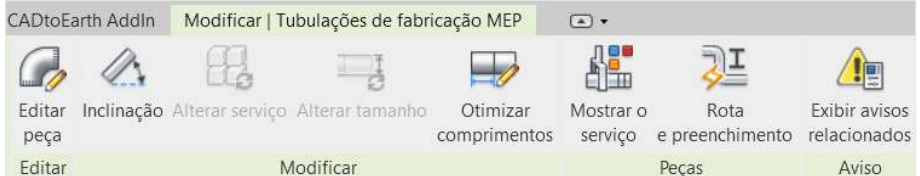

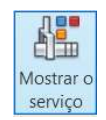

 Quando você clica no ícone "Mostrar serviço", a caixa "Peças de fabricação do MEP" é exibida, onde você pode ver todas as figuras dos acessórios para tubos, para começar a trabalhar com eles.

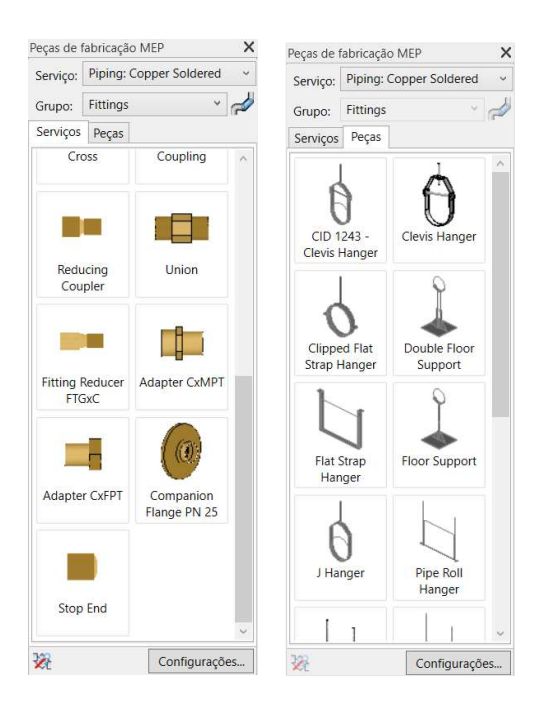

 Nesta tabela, podemos escolher o tipo de tubo na caixa "Instalação", oferecendo a partir de dutos de cobre, ferro fundido, tubos de polipropileno, tubos de polivinil, tubos de PVC, canos entre outros.

Eles também nos oferecem as juntas que podemos usar nas juntas desses tubos, bem como os prendedores ou pendurados no teto onde estamos instalando a tubulação.

 Também outro tipo de acessório, de acordo com o tipo de material que estamos usando para o tubo. Ao escolher uma das peças da caixa "Peças de fabricação MEP", abrimos outro bloco de edição: "Colocar peças de fabricação", onde ela oferece diferentes opções para colocar nosso elemento no desenho.

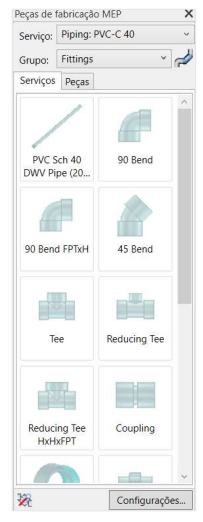

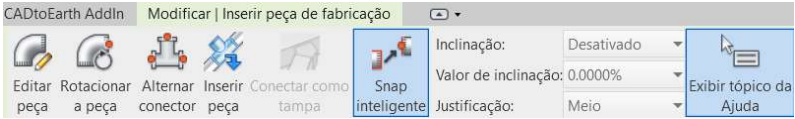

 Nesse grupo editável, podemos escolher qual ação queremos executar, como inserir peças, alterar a inclinação ou como justificar o layout do tubo.

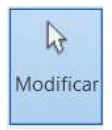

 O segundo ícone "Justificar" abre esta caixa de diálogo de edição, onde podemos escolher entre nove opções a posição da nossa tubulação em relação ao acessório.

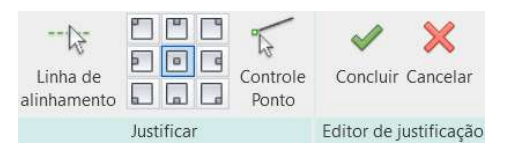

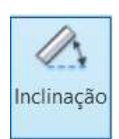

 O ícone a seguir "Inclinação" também mostra uma caixa de edição, onde também é oferecida em uma caixa suspensa: "Editor de Inclinação", a opção de colocar a inclinação que queremos na seção que queremos editar, com relação à próxima seção ou anterior, de acordo com o "Ponto de controle da inclinação",

que escolhemos com o ícone correspondente. Quando a edição estiver concluída, podemos fornecê-la no ícone "Concluir", para corroborar nossa escolha.

 Por enquanto, veremos as seguintes ferramentas nesta tabela, que correspondem às possibilidades de: "Adicionar isolamento", "Editar isolamento" e "Remover isolamento". Pressionar a primeira opção abre a tabela que apresentamos, onde aparece o "Tipo de isolamento", onde podemos editá-lo e também podemos alterar a "Espessura".

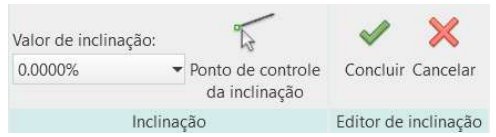

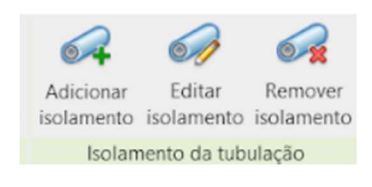

### b. Espaço reservado para tubos

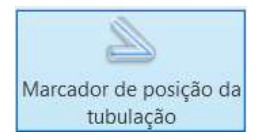

 Essa ferramenta nos ajuda a localizar a rota da tubulação a ser traçado por linhas, facilitando o trabalho. Clicar nele exibe a mesma ferramenta "colocar tubo", que já foi explicada no grupo anterior.

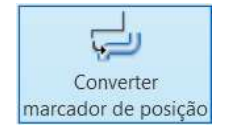

 Depois de desenhar a rota, clicamos nessas linhas na visualização correspondente e vemos uma caixa verde de "Edição", com os ícones semelhantes à Edição de tubos, mas com um ícone adicional: "Converter marcador de posição", que ativa essa opção. rota em tubos reais.

### c. Tubulações paralelas

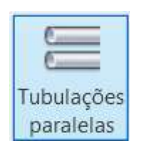

 Este grupo nos oferece a colocação de tubulações paralelas, como o próprio nome indica. No momento de pressioná-lo, a seguinte tabela aparece:

 O que nos oferece quatro opções que podem ser exibidas em números de tubos, horizontal e / ou vertical e a separação entre eles. A quantidade adicional que é colocada é um a menos que a quantidade que aparece nas tabelas. Se

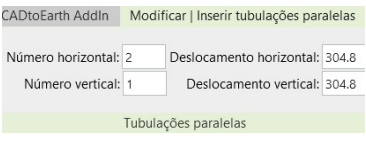

desejarmos colocar um grupo de 2 tubos horizontais por 1 tubo vertical, devemos colocálos nas tabelas 2 e 1, respectivamente.

 Depois que os tubos paralelos são desenhados, o REVIT não resolve as juntas de roteamento, para as quais devemos indicar na exibição os novos tubos que foram criados, pressionando a tecla de controle, e automaticamente vemos uma caixa de edição onde encontramos a ferramenta. : "Soluções de roteamento"; clicamos nele e juntamos os canos com os acessórios correspondentes.

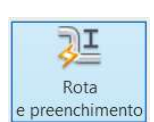

# d. Acessórios, uniões e tubulação flexível

 Esse grupo de ícones nos permite colocar livremente à nossa vista e, em vez 哑 disso, queremos uma "união de tubos", como cotovelos, na forma de um T, na forma 函 de um ye ou uma cruz. Também podemos colocar um "acessório de tubo", como  $\mathbb{Q}$ válvulas, conectores ou aquecedores na linha. E, por outro lado, permite desenhar

um "tubo flexível", como muitos dos que existem no mercado.

### e. Conexões de hidráulica

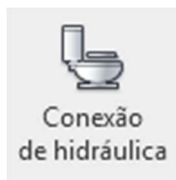

Esse grupo de barras de encanamento nos dá a opção de colocar alguns equipamentos e peças de banheiro ou cozinha, como pias, vasos sanitários, banheiras, torneiras, chuveiros e outros, diretamente dos modelos no REVIT. Também é possível importá-los de modelos de fabricantes na WEB.

 É importante que o modelo tenha as conexões apropriadas, nos mesmos diâmetros que estamos fazendo a instalação. Para canos de abastecimento de água e esgoto. Geralmente na América, essas conexões são trabalhadas em polegadas. Sem essa condição, obteremos erros.

### f. Sprinklers (rociador de incêndios)

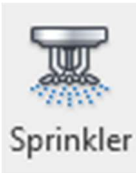

Esta opção oferece uma série de aspersores para instalar um sistema de proteção contra incêndio. Antes de usar a ferramenta, devemos carregar a família da Biblioteca REVIT na pasta Proteção contra incêndio / aspersão.

# 3. Disciplina Elétrica

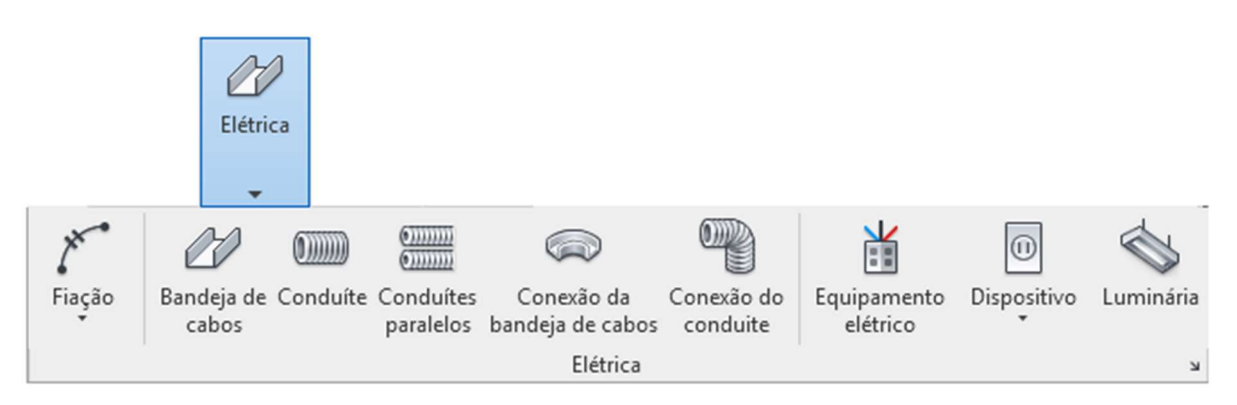

 Esse grupo facilita o layout das instalações técnicas de eletricidade no projeto, bem como a colocação de lâmpadas e dispositivos elétricos.

# A. Configuração

 Antes de começar a trabalhar, devemos definir a configuração elétrica com a qual vamos trabalhar, onde acessamos a seta esquerda desta caixa ou a borda "Gerenciar" da faixa de opções principal, no grupo "Configurações" > "Configurações MEP" > " Configurações elétricas ".

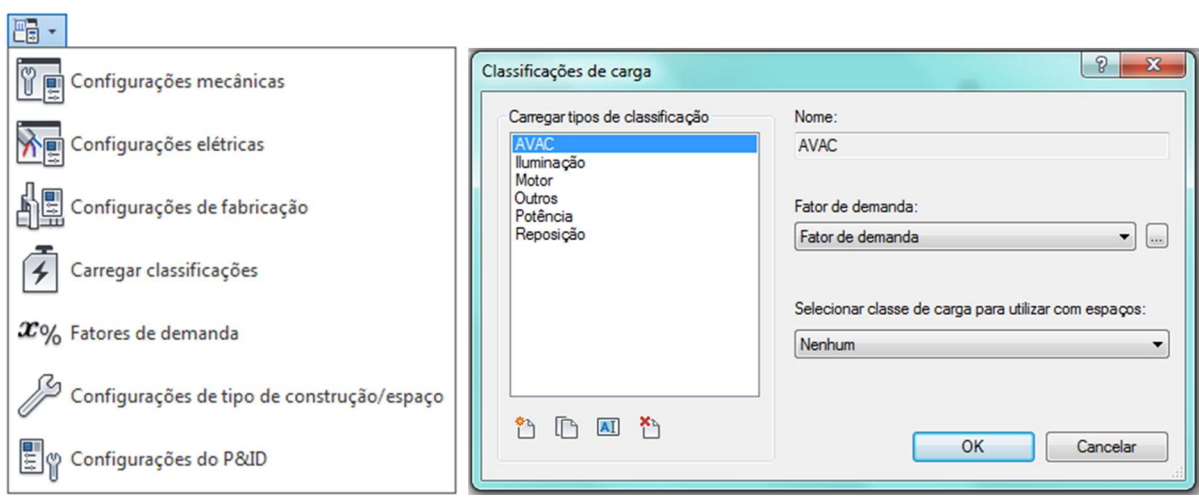

Também importante nesta seção é a "Classificação de cargas" do equipamento técnico, na função "Carregar classificações", de acordo com o circuito em que estamos trabalhando.

 Nesta caixa "Configurações elétricas", encontraremos diferentes opções técnicas para estabelecer os parâmetros com os quais desenvolveremos nosso projeto.

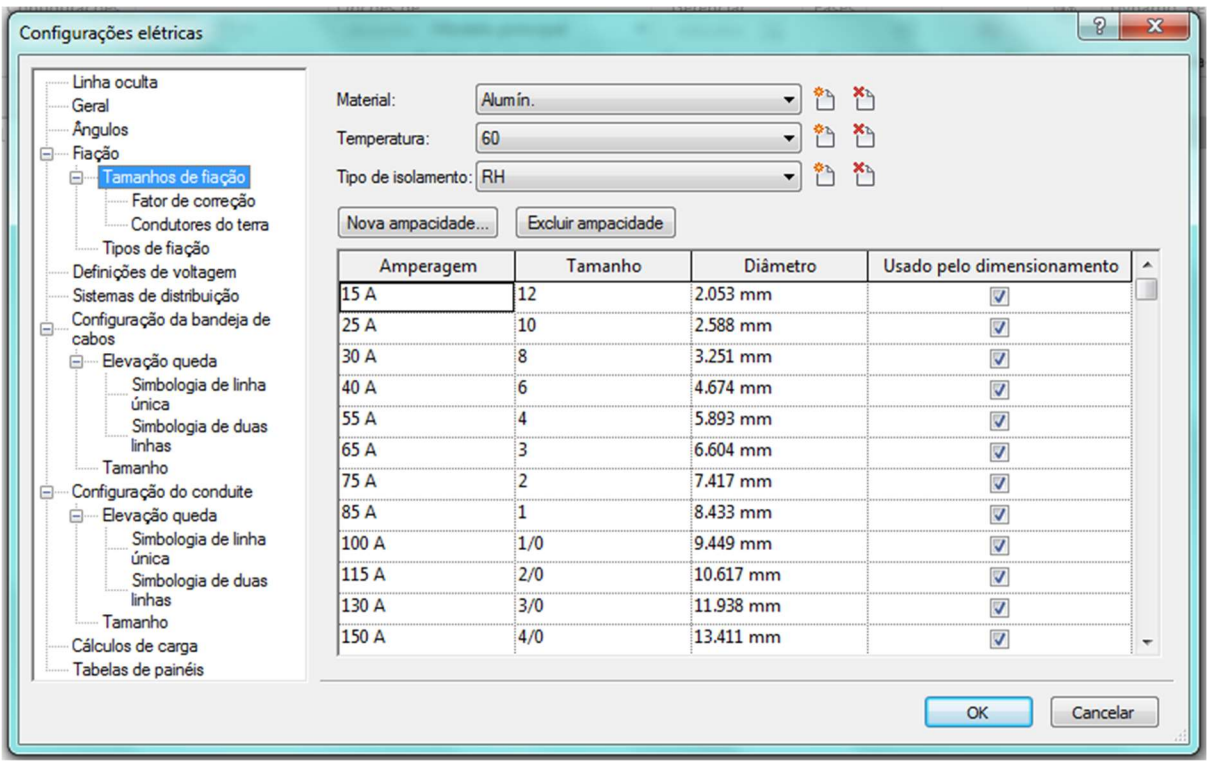

 Como exemplo, podemos ver que, ao exibir "Tamanhos de fiação", ele apresenta uma caixa onde temos a opção de escolher entre Cobre e Alumínio, escolher a temperatura de trabalho, entre 60, 75 e 90°C e o "Tipo de isolamento", que nos mostra opções para fios de alumínio. Nesta configuração, as diferentes amperagens aparecem na coluna "Ampacidade", com o "Tamanho" correspondente do cabo, o "Diâmetro" em mm e a opção de usá-lo na alteração de tamanho. Essas tabelas também oferecem a opção de adicione nossas próprias configurações com os ícones de pastas que estão no canto superior esquerdo, na frente de cada configuração, e exclua.

 Da mesma forma, para sua configuração de fiação, podemos inserir as configurações da bandeja de cabos e a configuração do conduíte. No cálculo de cargas, o REVIT apresenta duas opções, uma primeira "Soma da carga real e carga reativa" e a outra pelo método da "Soma da carga aparente".

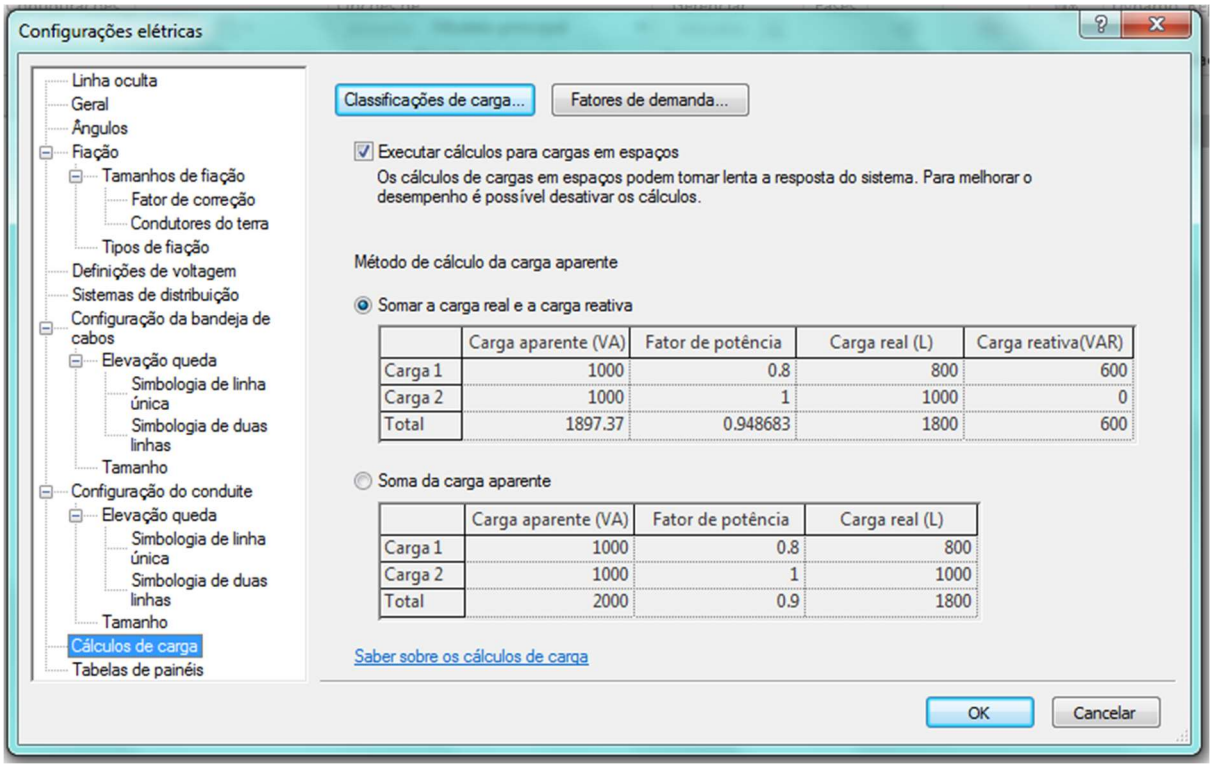

Também é importante configurar as unidades do projeto na disciplina elétrica. Para o qual teremos que ir para a guia "Gerenciar", para os ícone de "Unidades de projeto", no grupo "Configuração". Depois de definir nossa configuração, podemos iniciar nosso projeto na visão da disciplina elétrica.

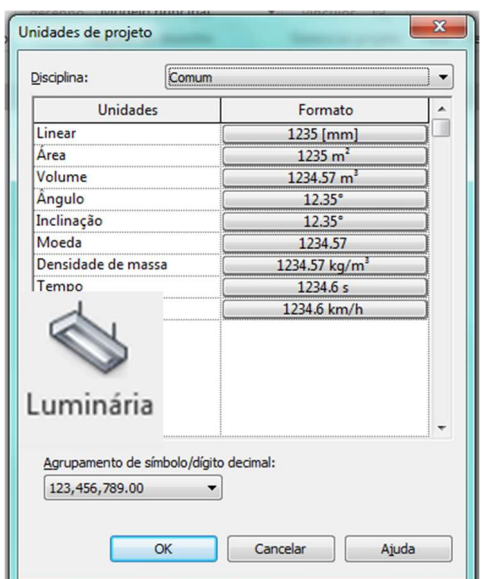

### B. Dispositivo elétrico de iluminação

 Começamos com a colocação das luminárias em nosso projeto elétrico. Quando você inicia o REVIT, solicita que façamos o upload de uma família, o que podemos fazer na Biblioteca ou, alternativamente, de um arquivo externo, que baixamos anteriormente da Web de um dos fabricantes. Nas luminárias encontramos todos os

tipos e todas as maneiras de hospedá-las em seu host correspondente. Para lâmpadas para instalações institucionais, que geralmente são instaladas no teto, devemos trabalhar em uma vista em planta, para facilitar o exercício.

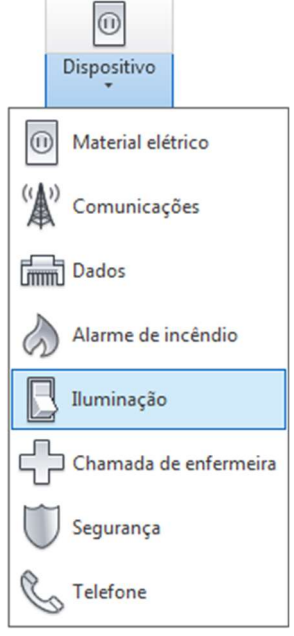

¥

Equipamento elétrico

Uma vez que as luminárias estão localizadas, vamos aos dispositivos e escolhemos o interruptor "iluminação", para o qual ele também nos pede para carregar as famílias, que também são encontradas na Biblioteca REVIT. Colocamos nos locais mais apropriados do nosso projeto os diferentes tipos de comutadores que desejamos. Continuamos a instalar o "Equipamento Elétrico", que nos fornece inúmeras tomadas, caixas de conexão e outras.

Como você pode ver, existem outros dispositivos, para "Comunicações", "Dados", "Alarme de incêndio", "Chamada de enfermeira", "Segurança" e "Telefone", que o REVIT nos apresenta para serem instalados, mas não apresentam a possibilidade de seu cálculo, como fazem com a parte elétrica e de iluminação.

Voltando à parte elétrica, precisamos instalar nossa placa de circuito, para a qual vamos para "Equipamentos elétricos", que nos dá a possibilidade de instalar painéis de vários circuitos e várias tensões. É importante que a placa tenha a mesma voltagem que os dispositivos e luminárias, pois, caso contrário, não a reconheceria.

Depois que clicamos no equipamento elétrico, ele solicita que carreguemos uma família, o que fazemos nos arquivos da biblioteca REVIT, escolhemos uma placa de circuito ou painel de distribuição com os disjuntores. Também precisamos procurar um desses painéis na web.

Ao localizar e apontar o painel em nossa tela, devemos ter certeza de que ele pertence a um "Sistema de Distribuição", do qual configuramos anteriormente. Verificamos isso na faixa verde na parte superior de nossa visualização, ou em Propriedades no grupo "Equipamento elétrico".

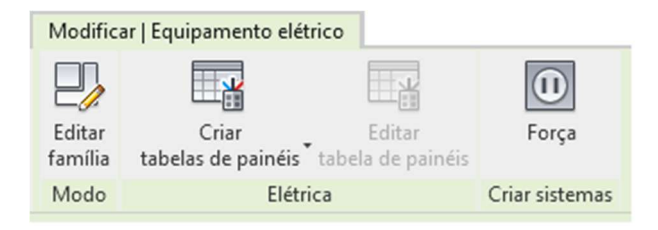

Para criar um circuito, devemos apontar cada um dos equipamentos que queremos fazer parte do circuito; é conveniente apontar dispositivos com a mesma voltagem.

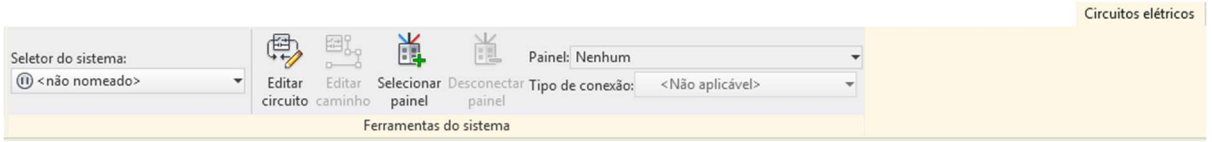

Ao escolher luminárias, temos duas opções: "Força" e "Interruptor"; Inicialmente, devemos escolher o interruptor ao qual conectamos as lâmpadas. Em seguida, escolhemos o ícone "Força", criamos um circuito e nos conectamos ao painel mais próximo e temos circuitos livres ou também podemos escolher o painel na caixa que denuncia "Circuitos Elétricos".

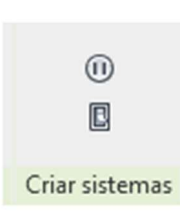

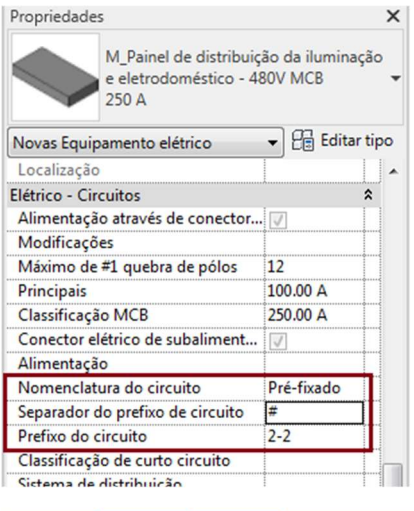

Em cada placa, podemos criar um prefixo para designar os circuitos que serão conectados a ela, como você pode ver na tabela de propriedades no grupo "Circuitos elétricos". Para aplicar, devemos ativar a "Nomenclatura de Circuito" nesta mesma tabela de propriedades.

Também podemos editar cada circuito, a partir do ícone "Editar circuito", ou apontando para um dispositivo ou luminária correspondente e abrindo a guia "Circuitos elétricos". Nesta opção, podemos adicionar dispositivos e também alterar o painel de controle.

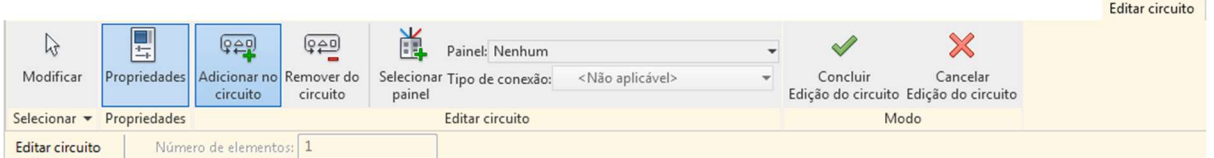

A sinalização de um circuito também nos dá a opção de conectar o circuito através de conexões "Fiação em arco" ou "Fiação chanfrada". Assim que tivermos os circuitos, podemos ativar o "Navegador do sistema", localizado na guia "Visualizar", no grupo "janelas" e no ícone "Interface do usuário", que quando exibido exibe a opção correspondente. apresenta a seguinte tabela: Podemos editar esta tabela, indicando na caixa "Configuração de colunas", a que encontramos no canto superior direito, o tipo de informação que queremos mostrar.

> Para apresentar a programação do painel, podemos fazê-lo no painel Modificar no momento em que indicamos uma placa de circuito, também podemos acessar as opções

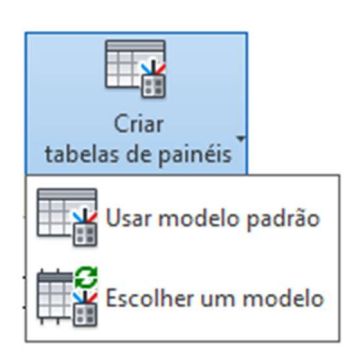

do grupo "Configuração", na guia "Gerenciar", e configurar as duas opções que o REVIT possui: "Gerenciar modelos" e "Editar um modelo". Clicando no primeiro ícone abre uma caixa de diálogo, na qual podemos escolher um painel (por padrão) ou criar nosso próprio painel. O modelo escolhido pode ser aplicado aos painéis que temos no projeto.

Ao clicar em "Editar um modelo", inicialmente vemos uma caixa de diálogo Edição de modelo, onde escolhemos o modelo que queremos editar, uma vez selecionado, temos uma série de ferramentas de edição em uma faixa de opções: Onde

podemos editar o modelo, o seus parâmetros, a geometria das colunas e linhas, a geometria e configuração das células, o tipo de texto e finalmente finalizar ou cancelar a edição: Depois de já ter editado nosso painel de circuitos modelo, podemos vê-lo na tela clicando no "Navegador do projeto", na linha "Tabelas de planejamento do painel".

### C. Circuitos de Força

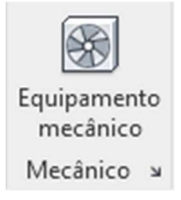

 Caso em nosso projeto tenha que colocar equipamentos como bombas, caldeiras, sistemas de refrigeração, suprimento de ar e ventilação mecânica (HVAC), sistemas de aquecimento e outros que exijam força em seus motores ou sistemas, é necessário conectar placas de energia e também acionadores de partida elétricos. Para carregar esses

equipamentos, precisamos primeiro ir para "Sistemas" / "Equipamentos mecânicos", onde podemos carregar a família. Neste exemplo, veremos como instalar uma bomba para abastecimento de água.

Qualquer equipamento carregado deve ter todos os seus conectores instalados, hidráulicos e elétricos. Como você pode ver, o cafetão possui um conector elétrico de 208V, uma saída de tubo de 50 mm de diâmetro e uma entrada de tubo de 80 mm.

Para as conexões hidráulicas, simplesmente continuamos a linha de tubos a partir da conexão na rota desejada; no momento em que apontamos para o local da conexão, veremos um círculo rosa com uma cruz circunscrita, indicando que a conexão foi bemsucedida. Para a conexão elétrica, assim como na iluminação quando apontamos para o equipamento que queremos conectar, abrimos a caixa de edição verde, onde podemos "Criar sistema", neste caso, um circuito de "Força".

Clicando no ícone exibe a borda verde de "Circuitos elétricos", onde apresenta opções com ícones, como: "Editar circuito", "Selecionar painel", "Desconectar painel" e uma opção suspensa para escolher o "Painel: " Podemos escolher o painel em que queremos conectar o circuito com qualquer uma das duas opções.

Uma vez escolhido o circuito, ele aparece nas propriedades do equipamento, ao qual o painel está vinculado e qual é o nome do circuito, no grupo "Cargas elétricas". Ele também aparecerá na "Pesquisa de sistema", em seu capítulo elétrico:

D. Fiação

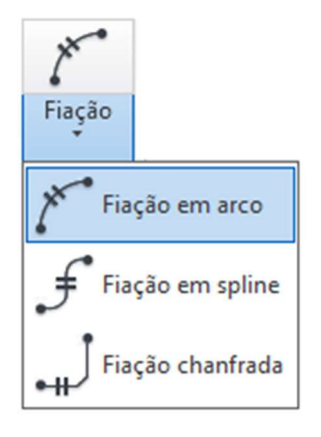

 Como podemos ver, existem três maneiras de desenhar a fiação: "em arco", como o nome indica, começamos na marca de conexão do equipamento que queremos conectar, na marca de conexão na placa, interruptor ou outro dispositivo, por um ponto intermediário para descrever o arco; o outro sistema é o "em spline", com o qual nos permite colocar mais pontos intermediários entre as duas extremidades e, assim, traçar a rota que queremos; e, finalmente, a opção de desenhar o "Fio Chanfrado", que conforme mudamos de direção, gera um chanfro nas linhas que compõem o ângulo na mudança de direção.

As marcas que aparecem no layout desses conectores podem ser editadas clicando em "Gerenciar", no grupo "Configurações", no ícone suspenso de "Configurações do MEP", / "Configurações elétrica", onde inserimos a parte de "Cablagem" e configure as três Marcas: "Quente, Aterramento e Neutro ". Para o qual devemos carregar a família Marcas na pasta Anotações na livraria REVIT. Essas marcas ao ativar "Linha inclinada entre marcas de escala" e "Mostrar marcas de escala" nesta mesma caixa.

É bom esclarecer que esta opção de fiação também é apresentada automaticamente no desenho no momento em que selecionamos mais de um dispositivo e depois de ter escolhido o ícone "Força".

### E. Bandeja de cabos

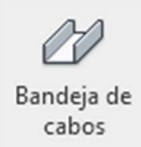

Ao ativar este ícone, podemos escolher uma série de bandejas que foram carregadas anteriormente no REVIT, mas para poder usá-las, precisamos de seus acessórios: uniões, curvas, dobras, Ts, cruzamentos e reduções; fizemos isso carregando a família anteriormente do arquivo "Bandeja de cabo > Conexões" na biblioteca REVIT. Uma vez carregado, precisamos "editar o tipo" nas propriedades da bandeja e, ao fazê-lo, exibe

a seguinte tabela:

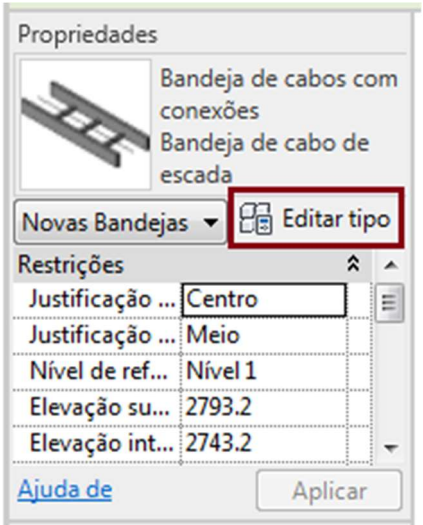

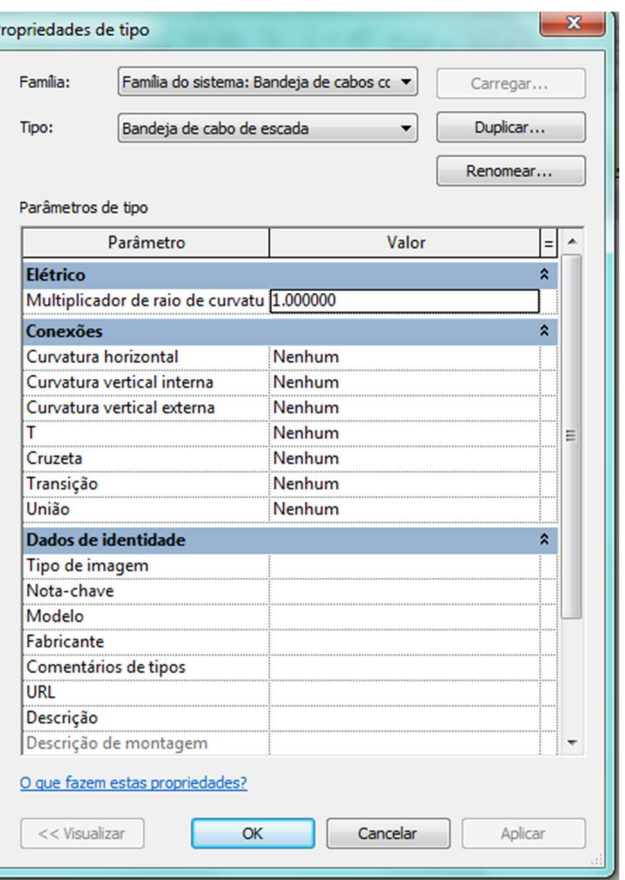

Nesta tabela, podemos escolher em cada uma das características dos acessórios carregados anteriormente. Também podemos carregar da Web, de um determinado fabricante, o tipo de bandeja que queremos. Para poder desenhar a bandeja, devemos escolher a largura, a altura e a diferença de fase versus o nível em que estamos trabalhando:

Modificar | Colocar Bandeja de cabos | Largura: 300 mm - Altura: 100 mm - Elevação intermediária: 2743.2 mm - El | Aplicar | El | Aplicar | El | Contificadores... | Clhamada de detalhe | - | 12.7 mm |

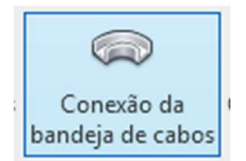

Também podemos colocar os acessórios das bandejas manualmente, através do ícone "Conexão da bandeja de cabos", que oferece as mesmas opções.

# F. Tubo ou conduíte

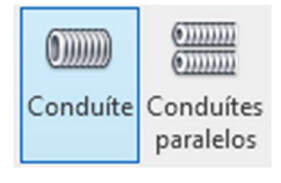

 Além disso, o cano que usamos no encanamento deve carregar as famílias de uniões, cotovelos, T e juntas cruzadas. Também devemos definir no grupo "Configurações", na guia "Gerenciar", as especificações do tubérculo ou conduíte, em termos de tamanho e padrão do tipo de conduto para trabalhar no projeto.

Uma vez definido o de cima, podemos clicar no ícone "Conduíte" e, na configuração, inserir "Editar tipo", onde a caixa "Propriedades do tipo", na coluna Valor,

devemos atribuir os acessórios do tipo Curvatura, T, Cruzeta, Transição e União . As ferramentas exibidas em "inserir conduíte" são semelhantes às que vimos no encanamento.

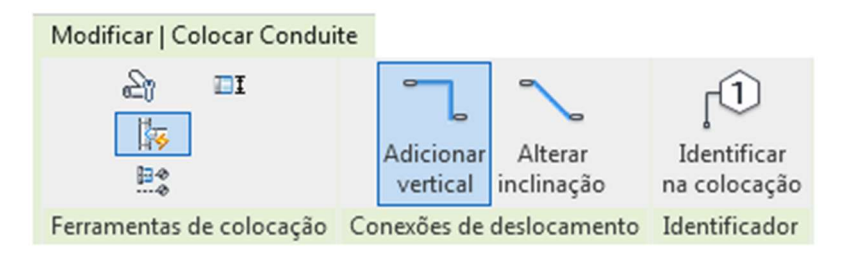

O roteamento do layout é semelhante ao do encanamento, onde devemos trabalhar com os mesmos diâmetros em todos os acessórios e conexões com o equipamento, também levar em consideração os níveis do layout. Abaixo, podemos ver um exemplo de colocação de tubos em um projeto:

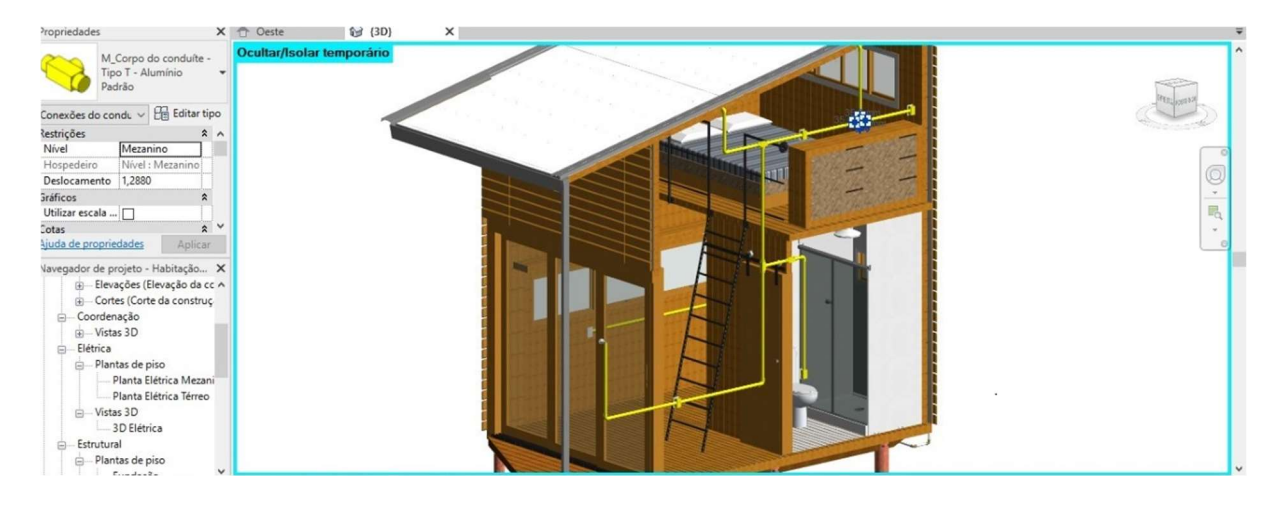

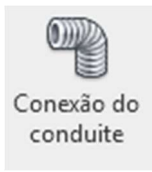

Da mesma forma que bandejas e tubos de encanamento na parte elétrica, também podemos colocar individualmente a "Conexão de conduíte", em cotovelo, T, união, cruz ou transição.

 Ao ativar o ícone, ele apresenta nas propriedades uma série de opções, que podemos escolher na lista suspensa, conforme mostrado na figura ao lado. É assim que podemos desenhar o tubo e depois colocar as caixas de terminais.

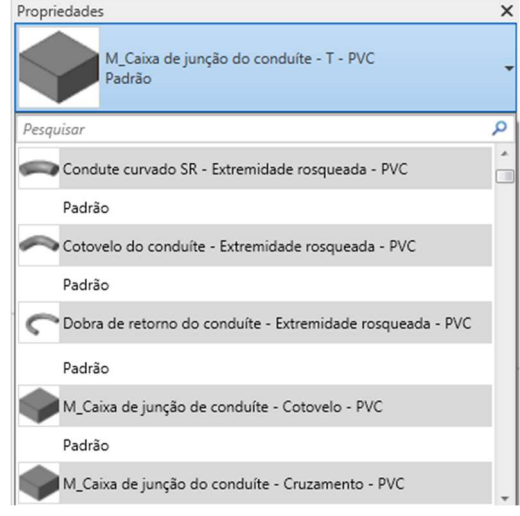

# Capítulo V. Módulo Massa e Terreno

# 1. Massas

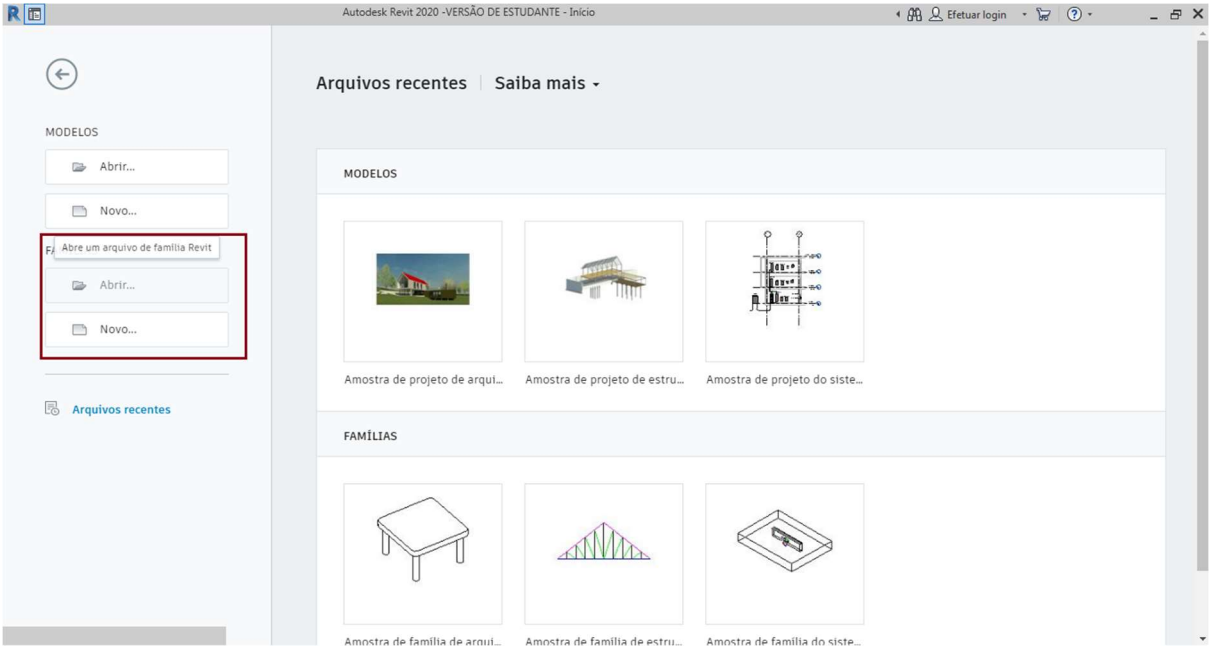

 Neste capítulo, veremos como o REVIT resolve o design de elementos volumétricos, para o qual podemos entrar nesta seção na tela inicial do REVIT, na seção Família: "Nova família", que nos leva diretamente aos arquivos da biblioteca REVIT , onde escolhemos o arquivo correspondente na pasta "Modelos de família".

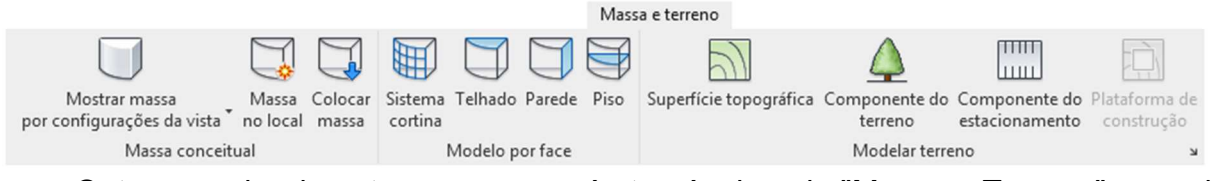

 Outra maneira de entrar em massa é através da guia "Massa e Terreno", que abre vários grupos: "Massa conceitual", "Modelo por face" e "Modelar Terreno".

### A. Massa Conceitual

 Para trabalhar com um modelo de arquitetura, inicialmente devemos ativar "Massa" na guia "Vista", no ícone "Visibilidade / gráficos", no grupo "Gráficos", na guia "Categorias de modelo".

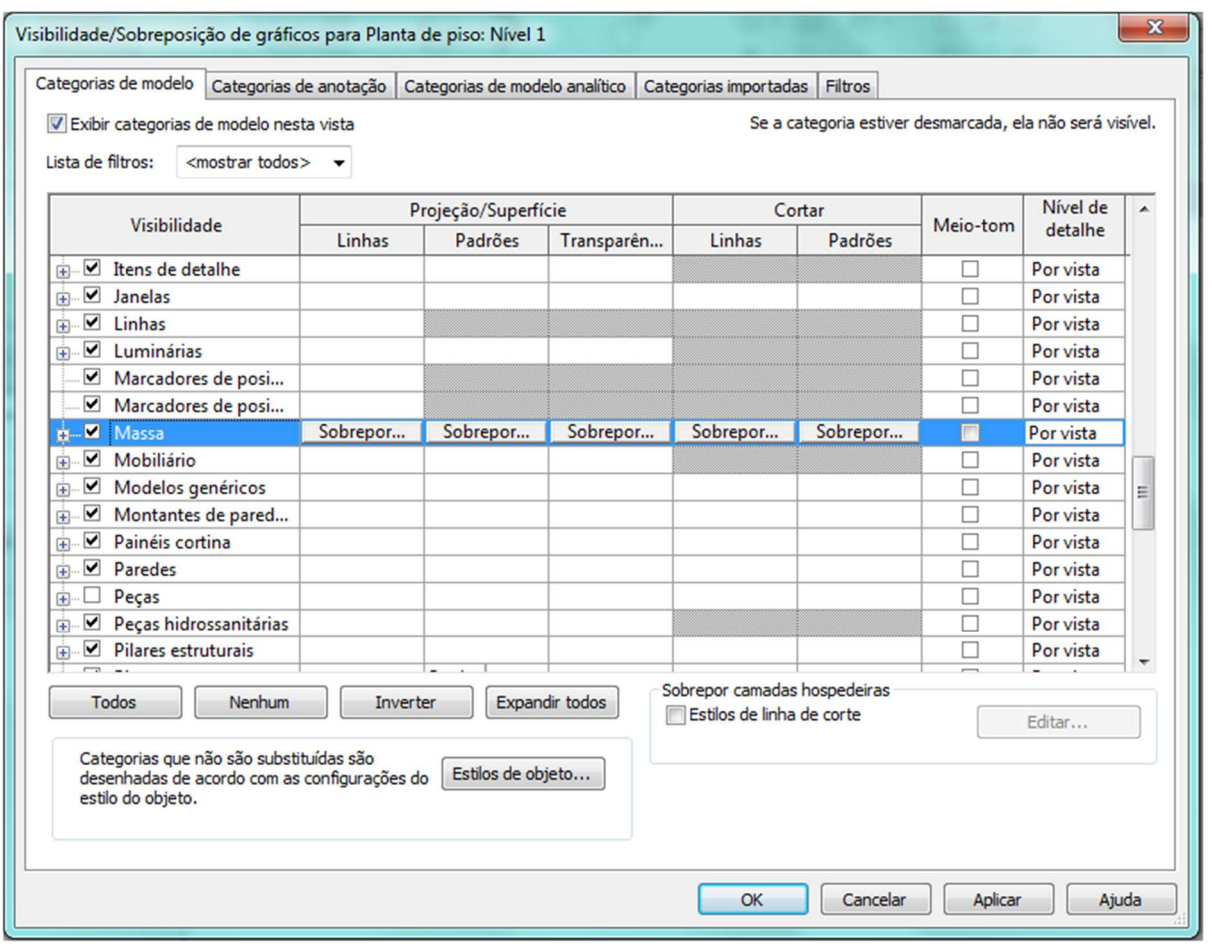

 Uma vez ativado, clicamos no ícone "Massa no local", que abre uma fita de trabalho, onde encontramos ferramentas para "Desenhar", ferramentas para definir o "Plano de trabalho", "Modelo" e ferramentas de "Cota".

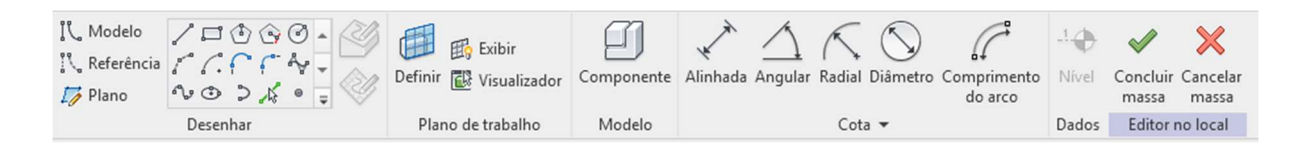

# a. Criar forma

Massa no local

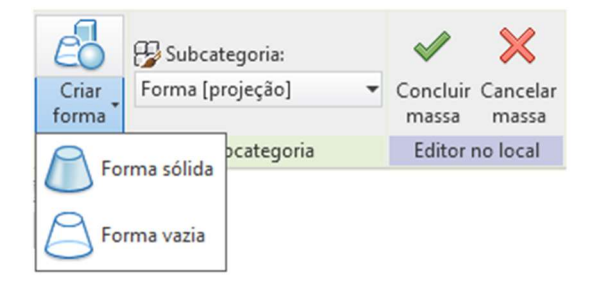

 Depois que clicamos no desenho e ele acende em azul claro, a nova ferramenta "Criar forma" é exibida. É importante trabalhar na visualização 3D, que a linha de mais deve estar ativa na visível, como já mencionamos. No nível que escolhemos, desenhamos com a ferramenta "Desenhar" a projeção da massa no plano, cuidando para que seja um circuito com

vértice fechado, uma vez desenhado, clicamos no ícone "Criar forma". Este ícone

apresenta duas opções: "Forma sólida" e "Forma vazia", que têm um comportamento semelhante às ferramentas de extrusão.

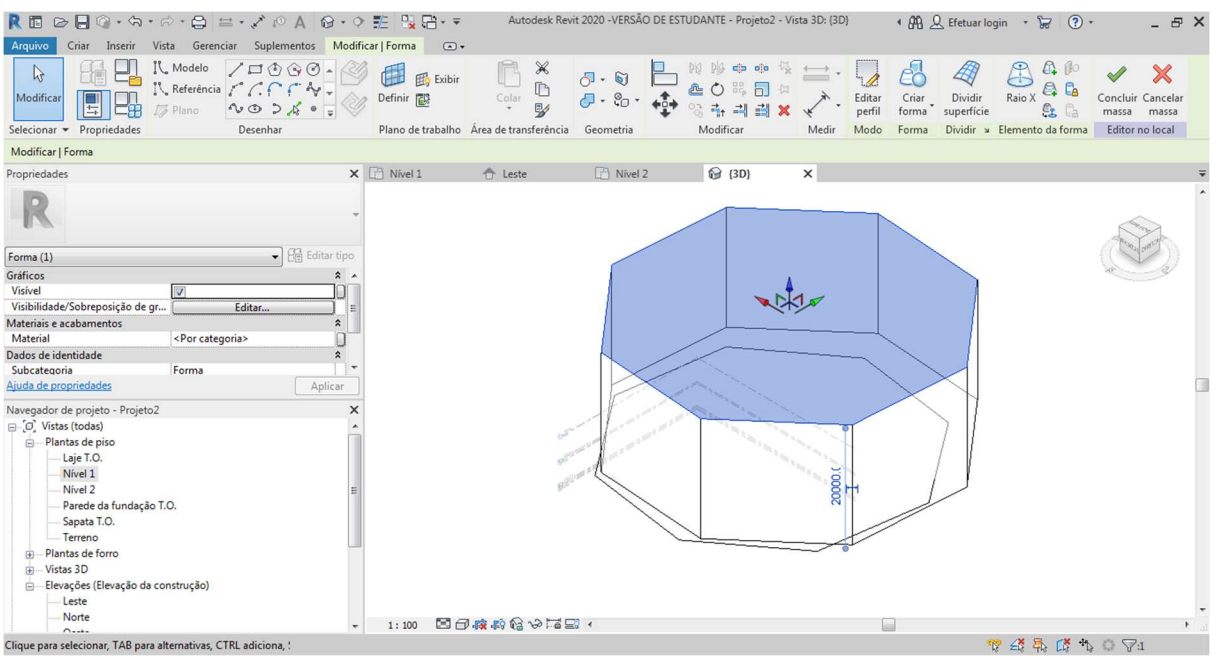

 Ao escolher qualquer um dos dois, conforme o caso, a massa desenhada reflete um dispositivo de trabalho, com as três coordenadas em cores diferentes.

 Com este dispositivo, podemos parar em qualquer face, vértice ou aresta e modificar ao nosso gosto a localização espacial e, portanto, a forma da massa.

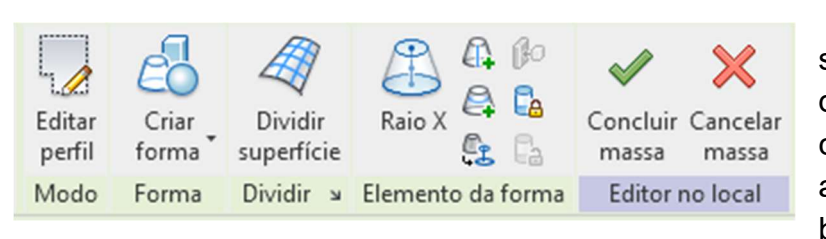

 O REVIT nos oferece outra série de ferramentas na edição da massa que estamos criando, como: "Adicionar aresta ", que adiciona uma borda à face que queremos;

"Adicionar perfil ", que adiciona uma seção transversal da forma em qualquer nível desejado e no ícone "Dissolver", que elimina as faces da extrusão da massa e deixa apenas o caminho e os dois lados da massa.

 Esses perfis também podem ser bloqueados, para impedir que sejam modificados acidentalmente e isso é feito com a ferramenta "Bloquear perfis" e também "Desbloquear perfis".

### b. Dividir superfície

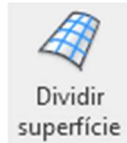

 Quando escolhemos uma face da massa com o dispositivo, aparece uma ferramenta: "Dividir superfície" que, como o nome indica, podemos virtualmente dividir a face selecionada em uma série de linhas verticais e horizontais, e escolhemos sua quantidade no " Caixa Configurações de divisão padrão ", exibida quando você clica na seta do ícone no canto inferior

direito:

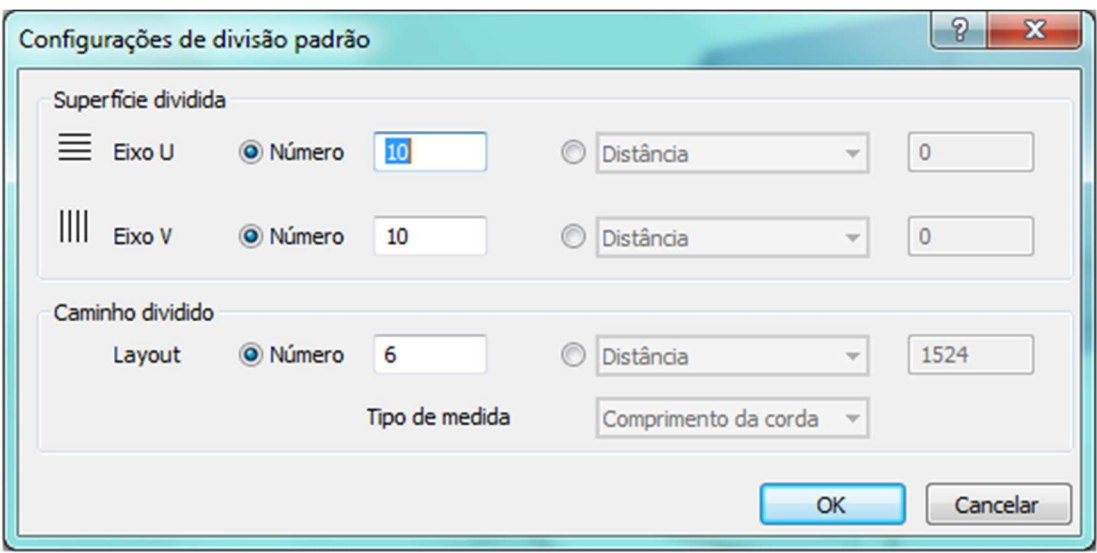

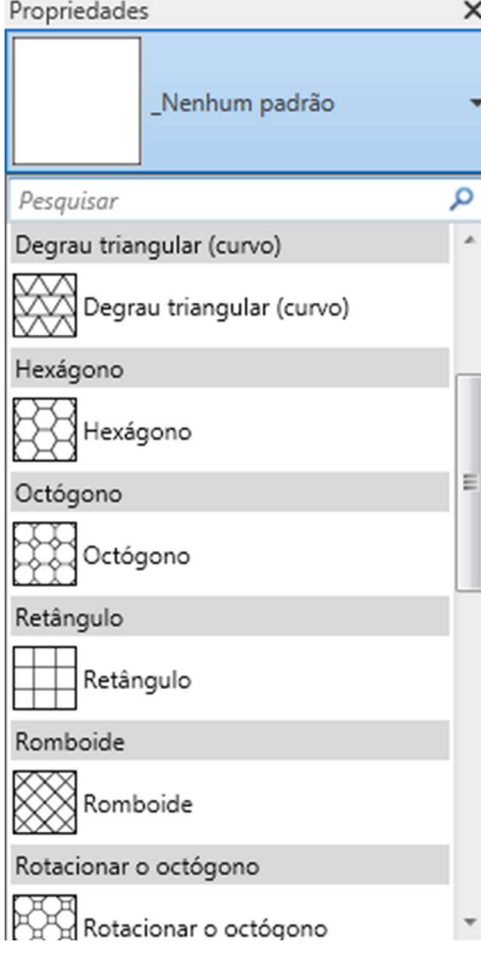

 Podemos dividir por distância ou por número. Essa divisão também está sujeita a edição e você pode escolher padrões da divisão nas Propriedades, como você pode ver no gráfico em anexo.

 Ao clicar no ícone de divisão oferecido na barra de edição verde, ele oferece dois grupos de ferramentas: "Eixos UV e interseções" e "Representação da superfície".

 Essas ferramentas são complementares para a edição das grades. E eles nos ajudam a estabelecer: a "Eixo U", mostra em nossa visão o número de divisão horizontal e a "Eixo V", mostra o número de divisões verticais.

 Em Representação de superfície, temos o ícone "Superfície", que mostra a superfície, uma vez escolhido o tipo de superfície, o que alcançamos quando exibimos a seta inferior direita em "Representação de superfície", onde escolhemos o tipo de superfície que deseja, escolhendo-o no botão suspenso.

 Também escolhemos a visualização dos elementos do padrão, em outra guia dessa mesma tabela. A guia "Componente" não é ativada até que

tenhamos trabalhado nas características de um determinado "Componente". Esse botão suspenso nos dois casos abre a caixa "Explorador de materiais", onde escolhemos o material desejado e podemos editar suas características de aparência, características físicas. Depois de desenhar a massa, clicamos no ícone "Concluir massa", para retornar ao nosso projeto arquitetônico.

 Dentro deste projeto, definimos os diferentes níveis, se for o caso em que estamos projetando um edifício. Para o qual devemos estabelecer com o ícone "Nível", no grupo "Referência" da guia Arquitetura, os níveis que teremos no projeto.

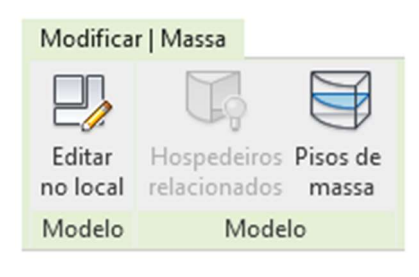

 Com o ícone "Pisos de massa", criamos um piso com linha virtual em cada nível da massa ou em nosso futuro edifício.

 No momento em que clicamos neste ícone, ele exibe os diferentes níveis, que devemos indicar para criar os pisos conceituais. A ferramenta "Seleção múltipla" nos ajuda muito.

 Depois que o piso conceitual é escolhido e criado, vamos para a guia "Massa e Terreno", onde no grupo "Modelo por face", ele oferece a opção de especificar o "Piso", o "Telhado", a "Parede" e o "Sistema cortina".

 Qualquer um desses quatro ícones apresenta na barra de propriedades as características do elemento que

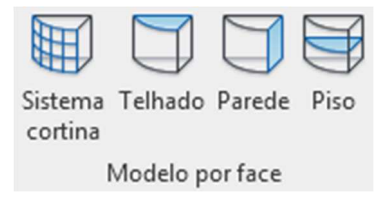

vamos usar, com a opção de editá-lo ou carregar uma nova família, como fizemos no módulo Arquitetura.

 No caso de escolher o ícone "Parede", podemos escolher a face que queremos colocar na parede, também com o "Telhado". Desta forma, podemos terminar um edifício em sua parte externa.

#### B. Massa com padrão

 Para trabalhar uma massa com um padrão, precisamos começar criando uma família, que é o que determina o padrão que mais tarde nos serve para a composição.

 Vamos supor que vamos fazer uma cobertura para um coliseu. Inicialmente, devemos abrir a partir da origem do REVIT: "Families> New", que abre a pesquisa de arquivos na biblioteca do REVIT: nesta caixa, escolhemos o arquivo: "Baseado em padrão de modelo genérico métrico": nesta visão, começamos com a construção de nosso padrão, escolhendo o padrão com o qual iremos trabalhar na lista de propriedades.

Com a ferramenta do grupo "Desenhar", é importante fazer a geometria com pontos e linhas de referência que, ao desenhar a vista e apontá-la,

iluminamos em azul os diferentes planos em que estão localizados. É conveniente trabalhar em uma vista 3D, para isso é importante ativar o "Snap 3D" na barra verde superior.

Devemos desenhar linhas de referência (em verde) e pontos nas interseções, ajudando-nos com o conjunto de planos; toda vez

que escolhermos um plano em um cruzamento, podemos rotacioná-lo com a tecla Tab. É importante selecionar um padrão hexagonal para desenhar a família. Esses pontos de construção do quadro são importantes para ativá-los "Sempre" em "Mostrar plano de referência" no grupo de "Gráficos" das propriedades do ponto.

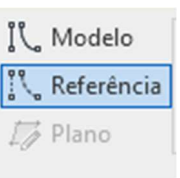

 Qualquer seção que desenhamos deve estar localizada no plano normal da projeção, que devemos escolher na ferramenta "Plano de trabalho". Uma vez escolhida a seção que queremos extrudar, escolhemos a linha de referência e a figura a ser extrudada e clicamos em "Criar forma", que nos oferece, como vimos acima, duas possibilidades: forma sólida e forma vazia.

Apontamos para o sexto ponto do nosso desenho e estabelecemos um novo parâmetro para a altura do vidro na estrutura. Para isso, vamos para "Tipo de Família", localizado no grupo de "Propriedades" da guia "Modificar". Uma vez aberto, este ícone exibe a caixa de correspondência, onde, no canto inferior esquerdo, clicamos no ícone para criar uma nova referência. Esta referência é definida como tipo no grupo de parâmetros "Dimensionais".

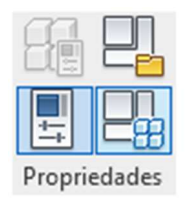

 Uma vez que a família que vamos usar como parâmetro é desenhada, deixamos e abrimos um novo arquivo "Massa conceitual", no qual desenharemos a superfície em que apresentaremos nosso padrão.

 Para abrir o modelo conceitual de massa, fazemos isso diretamente do ambiente em que estamos trabalhando e, na guia "Arquivo", clicamos em "Novo" e depois em "Massa conceitual", o que nos leva aos arquivos de modelo.

 Para o nosso exemplo, definimos três planos verticais na superfície, para desenhar um perfil com a ferramenta no ícone "Spline", com a forma da massa nas arestas extremas e na cumeeira do telhado.

Podemos editar cada um desses pontos com o dispositivo de coordenadas,

para clicar no ponto. Depois que as três linhas são desenhadas ou queremos que elas façam parte da massa, apontamos com a tecla "Ctrl" pressionada e clicamos no ícone "Criar forma" e geramos automaticamente uma forma distorcida da capa. Com esta forma, passamos a indicar a superfície e depois a dividimos com padrões, como vimos no tópico anterior. Escolhemos um padrão hexagonal para se adequar à nossa família, que já havíamos criado. Anteriormente, devemos ter carregado a família de padrões neste desenho. E escolhemos o padrão criado na lista suspensa dos padrões.

Dessa forma, podemos criar uma capa com o padrão que escolhermos. Originalmente, o padrão está localizado com a face na superfície, para a qual podemos acessar "Propriedades" desse padrão e indicar a opção "Component Flip". Também podemos editar a altura do cristal em relação à estrutura base, para a qual vamos "Editar tipo" e alterar a altura do cristal, que convertemos em um parâmetro. Você também pode trabalhar cada elemento como uma cópia independente. Para isso, vamos ao arquivo de

Arquivo  $6E$ Cria um arquivo do Revit. Novo v Projeto Cria um arquivo de projeto do Revit. Família  $\Box$  Abrir Crie um coniunto de componentes personalizados para uso em projetos. Salva Massa conceitual Abre um modelo para criar um modelo de massa conceitual. Salvar<br>como Bloco de título Abre um modelo para a criação de uma<br>família de bloco de título. пf Exportar Símbolo de anotação Cria um identificador ou símbolo para cha um identificador ou simbolo Imprimin Fechar Opções Sair do Revit família onde criamos o padrão e selecionamos na guia "Modificar", no grupo de "Propriedades", o ícone "Tipos de família".

Nesta caixa, vamos para o ícone do lápis, para alterar os parâmetros e clicar em abre a caixa de diálogo "Parameter Properties", onde selecionamos "Instância" e clicamos em Aceitar e, em seguida, aplicamos. Dessa forma, a família pode trabalhar como uma cópia independente. Após essa configuração, carregamos novamente nossa família na família de Massa Conceitual e repetimos os passos explicados anteriormente.

### 2. Terreno

 Nessa sessão temos dois grupo em terreno: "Modelar terreno" e "Modificar terreno". Massa e terreno

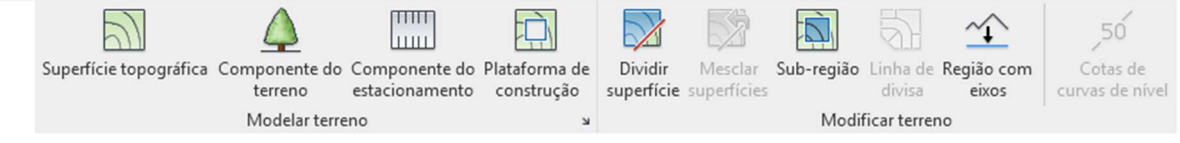

 No primeiro grupo, encontramos na parte inferior, clicando na seta à direita, uma caixa de diálogo onde devemos configurar a localização ou a representação topográfica das linhas de contorno.

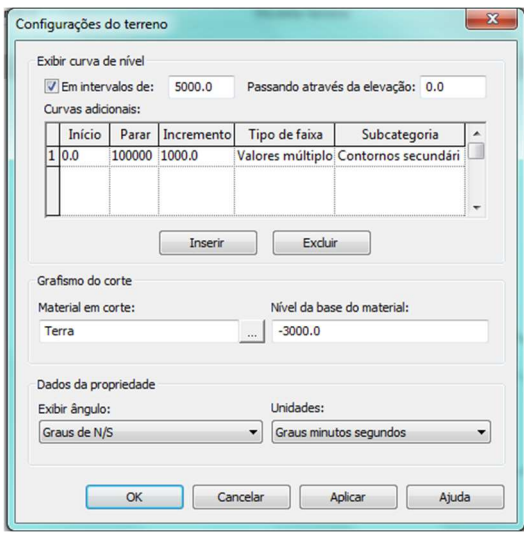

 Uma vez configurada, clicamos no ícone "Superfície topográfica", em que podemos criar as curvas de duas maneiras:

1. Os pontos podem ser posicionados manualmente, com Modificar | Editar superfície o ícone "Colocar ponto", definindo a elevação de cada linha de contorno na faixa verde superior. Isso pode ser feito importando um arquivo simples do AutoCAD com o desenho de contornos e ativando na guia "Vista", no ícone

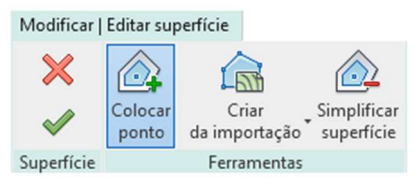

"Visibilidade/Gráficos" do grupo "Gráficos", na caixa de diálogo: "Visibilidade/ Sobreposição de gráficos para Planta de piso: terreno", na guia "Categorias importadas", o plano importado que queremos que seja visto nesta exibição.

2. O outro método é "Criar da importação", que oferece duas opções: "Selecionar

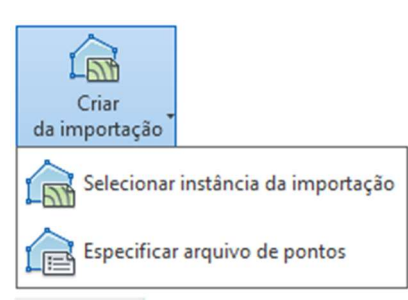

instância de importação", o que pode ser feito importando um arquivo do tipo .dwg, .dxf ou dgn. Esses arquivos devem estar com elevações reais no arquivo original , ei, não podem ser arquivos simples. A outra opção: "Especificar arquivos de pontos", é carregar um arquivo numérico com as coordenadas x, y, z, de um arquivo de Engenharia Civil.

Simplificar superfície

 O próximo ícone neste grupo é "Simplificar superfície", o que nos ajuda a eliminar pontos em uma linha de contorno, para otimizar o desenho e tirar proveito da memória para obter um melhor desempenho de processamento.

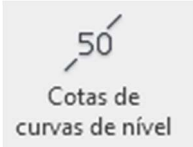

 Depois de desenhar as linhas de nível, podemos rotular as curvas com a ferramenta: "Cotas de curvas de nível", que fazemos clicando no ícone e desenhando uma linha ortogonalmente às linhas de nível. Cada linha de nível é rotulada com seu nível correspondente. Se você não pode vê-los,

você deve alterar a escala.

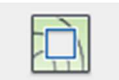

construção

 Uma vez identificadas as curvas, podemos desenhar nossa área do canteiro de obras, com a ferramenta "Plataforma de construção", que no Plataforma de momento de ativá-la, oferece as ferramentas convencionais do grupo "Desenhar", que conhecemos.

 Desenhamos nossa plataforma no terreno, de acordo com a implementação do nosso projeto e, se quisermos que alguma das plataformas tenha uma inclinação, (como uma rampa, por exemplo), indicamos com a ferramenta: "Seta de inclinação". Clicamos em aceitar e criamos uma plataforma no nível zero, que podemos editar e localizar no nível que queremos.

### A. Componentes:

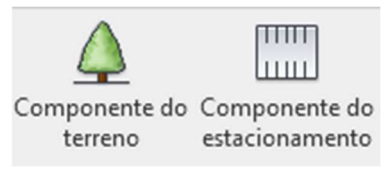

 Neste grupo, vemos dois tipos de componentes: "Componente do terreno", que nos ajuda a colocar em nosso terreno uma série de elementos, como árvores, latas de lixo, estacionamento varas, bicicletários, que são predefinidos no REVIT, mas temos a opção de importá-los da web. Esses elementos são

colocados nas linhas de contorno, o que facilita nosso trabalho. A outra ferramenta é o "Componente do estacionamento", que quando ativado nos diz que devemos carregá-lo da Biblioteca REVIT e, quando exibido, oferece várias dimensões e ângulos do alinhamento de cada vaga do estacionamento.

#### B. Modificar terreno

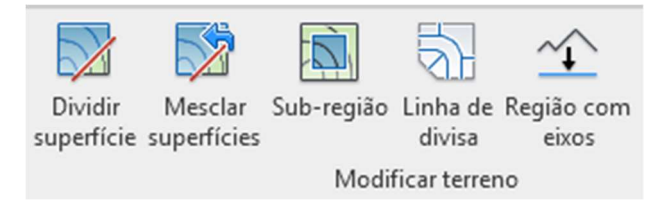

 Este grupo de ferramentas nos permite editar a superfície criada por ferramentas como "Dividir superfície", "Mesclar superfícies" e criar uma "Sub-região". Também oferece a ferramenta "Linha de divisa", que através do grupo "Desenhar",

podemos criar as diretrizes para os parâmetros do lote. A outra maneira de estabelecer a linha de propriedade é definindo distâncias e a orientação, o que é feito na caixa mostrada à esquerda. Dessa forma, encerramos a seção do terreno e podemos ver como seria a exibição do terreno.

# CAPÍTULO VI. Colaboração

# 1. Colaborar

Neste capítulo do REVIT, entraremos em um arquivo importante que é o Collaborate, que nos oferece a oportunidade de trabalhar simultaneamente com várias disciplinas. Isso pode ser feito no mesmo equipamento ou conectando-se em uma rede. É aconselhável trabalhar todos os projetos nessa modalidade e, assim, evitamos que o programa, toda vez que o enviamos para salvar, crie um novo arquivo.

Para trabalhar com essa guia, a primeira coisa que precisamos fazer é ir em "Gerenciar colaboração" e ativar "Worksets".

Isso abre uma caixa de diálogo inicialmente com dois compartilhamentos de trabalho abertos. O primeiro que funciona ao todo é o "Níveis e eixos compartilhados" e o segundo é o geral do "Worksets 1".

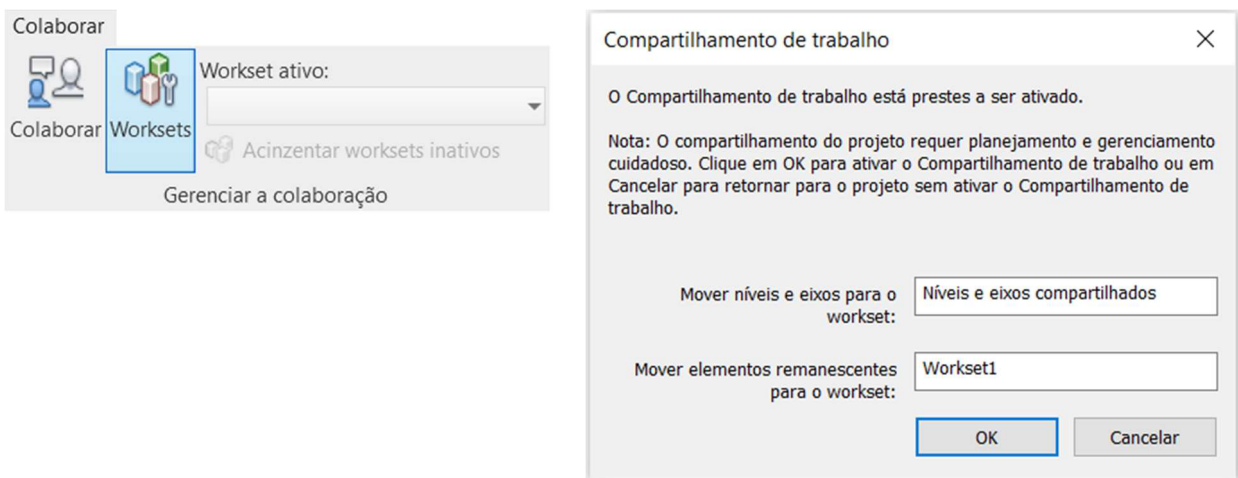

Então, ao clicar em "Ok", abre uma caixa de diálogo, onde podemos: "Renomear", criar um "Novo", Subprojeto; definido na coluna "Editável", "Sim" ou "Não" podem ser editados ; na coluna "Usuários temporários", é possível estabelecer os profissionais responsáveis pela preparação de cada projeto. Dessa forma, estabelecemos uma maneira de trabalhar em conjunto com outros profissionais no mesmo projeto.

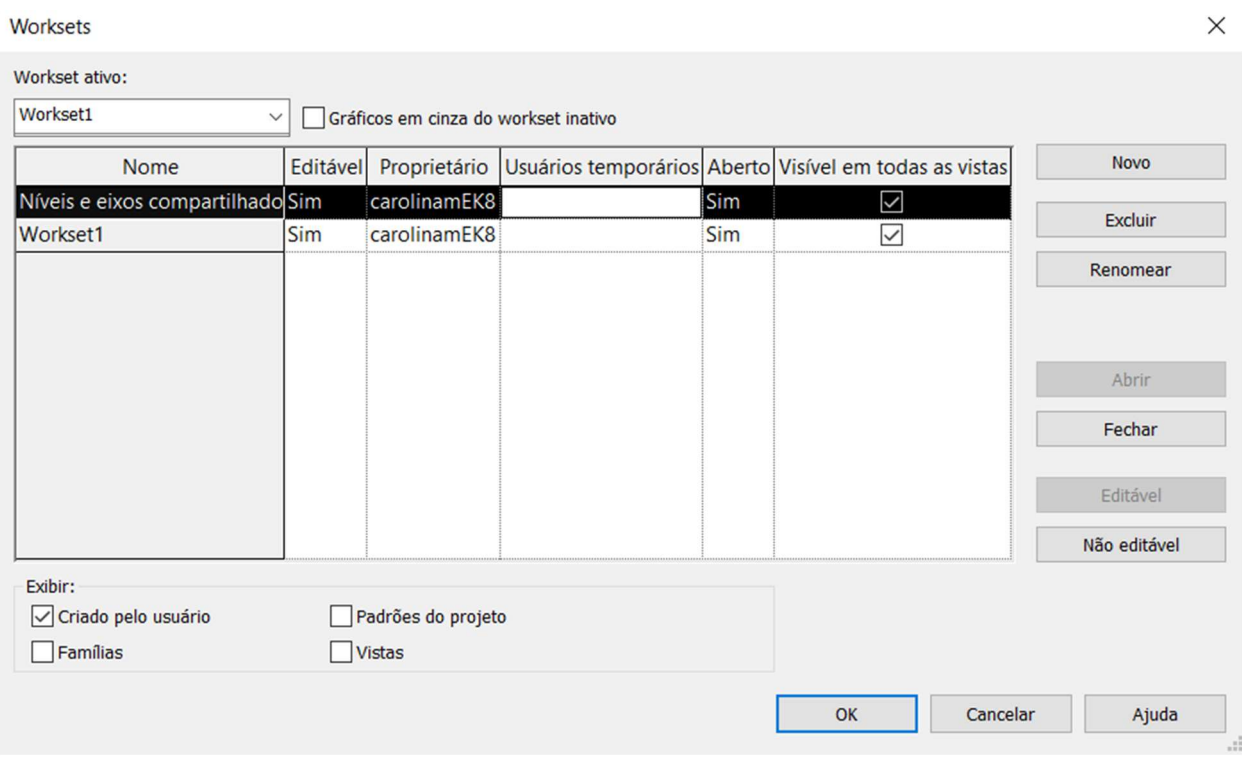

# A. Sincronizar

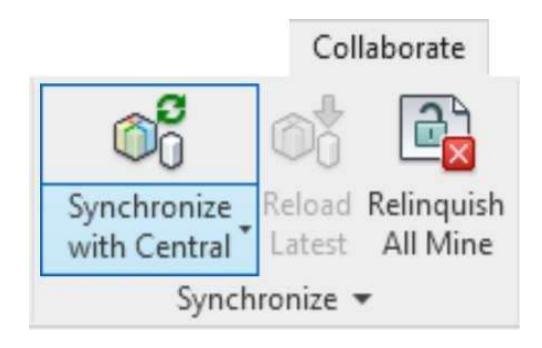

 Uma vez que a colaboração seja ativada, podemos trabalhar com o "Sincronizar" painel, onde o primeiro ícone: "Sincronizar com arquivo central" nos ajuda a manter o arquivo central atualizado e devemos fazê-lo antes de salvar o projeto.

Ao implantar o primeiro ícone, ele apresenta dois opções, com a primeira opção: "Sincronizar e modificar configurações", abre uma caixa de diálogo onde podemos sincronizar nosso projeto e estabelecer quais elementos queremos que outros usuários tenham.Com o outro ícone, definimos uma sincronização automática, se você nos perguntar qualquer coisa.

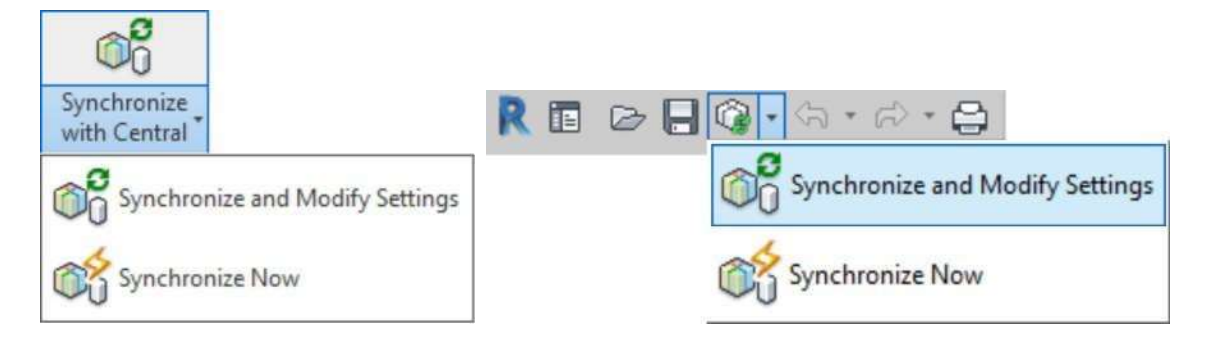

Esse mesmo grupo de ícone que se desdobra, também fin d na fita ou "Faixa de opções", principal do programa, no canto superior esquerdo.

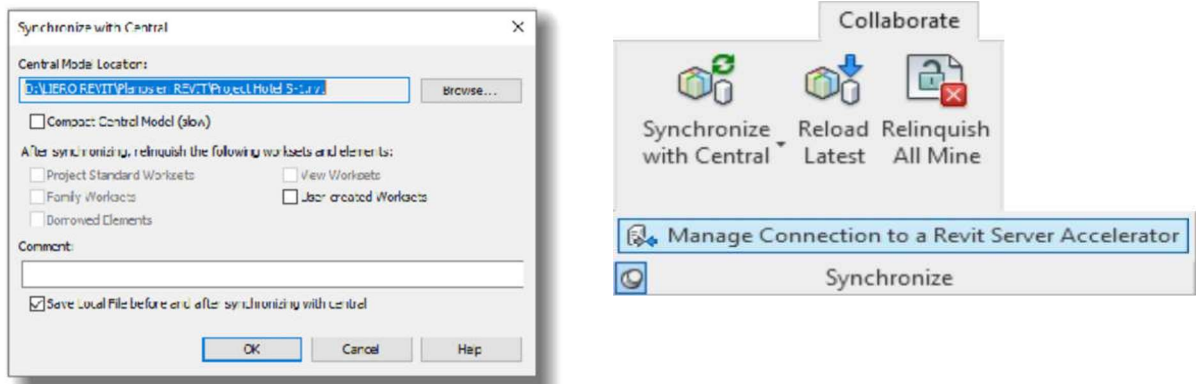

O segundo ícone "Recarregar os mais recentes", permite carregar todas as informações dos outros colaboradores e que estão no servidor e que devem ser atualizadas no projeto.

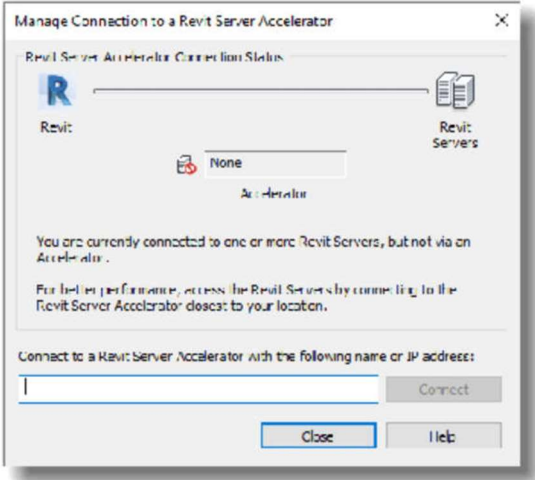

Se quisermos trabalhar com uma rede, devemos exibir a data inferior esquerda que nos permite: "Gerenciar a conexão com o Revit Server Accelerator", onde abre uma caixa de diálogo e na qual devemos estabelecer o nome do servidor e nosso IP endereço.

O terceiro ícone, "Relinquish AllMine",significa que outros colaboradores pode perfeitamente ver todo o projeto do administrador principal.

### B. Gerenciar modelos

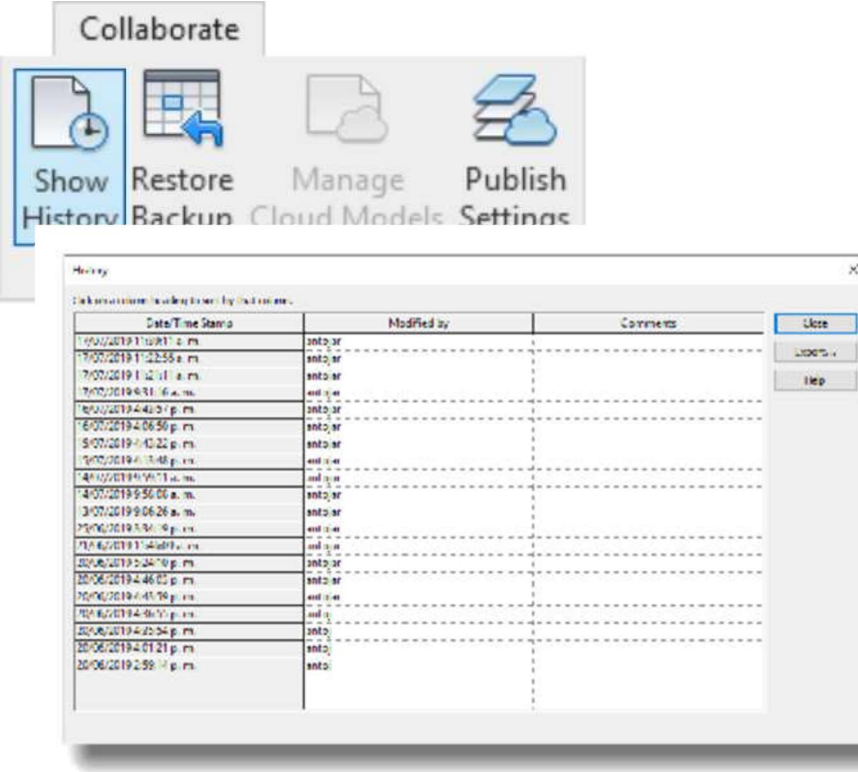

Essas

ferramentas nos permitem, primeiro: "Mostrar histórico", que como o nome indica, exibe a pesquisa de arquivos, escolhe o arquivo que queremos mostrar nos horários que salvamos e desdobra todo o histórico do arquivo.

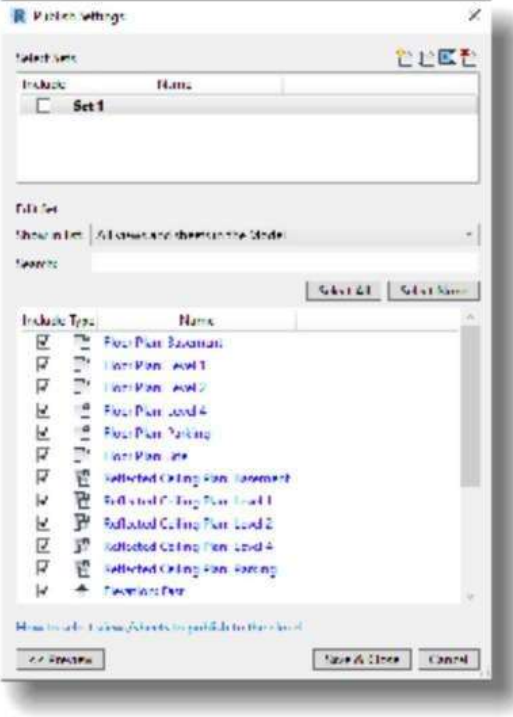

Esta caixa

mostra nós: a "Data / Hora" em que o arquivo foi modificado, por quem foi modificado em outra coluna e os "Comentários" do arquivo correspondente, em uma terceira coluna.

Como segunda opção neste painel, temos : "Restaurar backup", que abre uma caixa de diálogo para abrir arquivos, com uma pasta de backup, onde o arquivo deve parecer que

já fizemos um backup.

 Como quarto ícone, temos "Configuração de publicação", que permite selecionar o visualização e páginas para publicar o projeto na nuvem e, em seguida, ter a opção de procurar as folhas e visualizações publicadas na nuvem

# CAPÍTULO VII. Famílias

## 1. Famílias simples

Iniciamos o trabalho em família, abrindo o modelo de trabalho na guia "Arquivo", onde nós clicamos em "Novo / família".

Quando iniciamos dessa forma, o programa oferece uma série de arquivos, que já possuem a categoria da família.

Para o nosso exemplo, nós selecionamos um arquivo para desenvolver um "Metric Plumbing Fixture wall based".

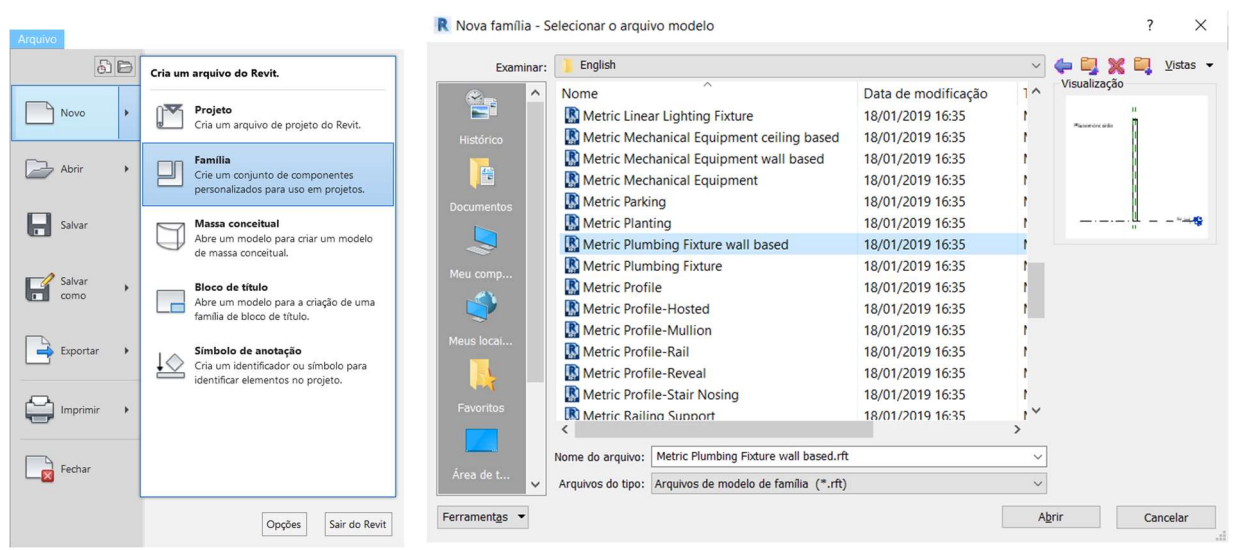

Depois de escolher o modelo de trabalho, o REVIT apresenta opções "Criar", faixa de onde encontramos seis ferramentas ativadas para trabalhar nosso design da família: "Formas", "Modelo", "Conectores", "Dados" e "Plano de trabalho".

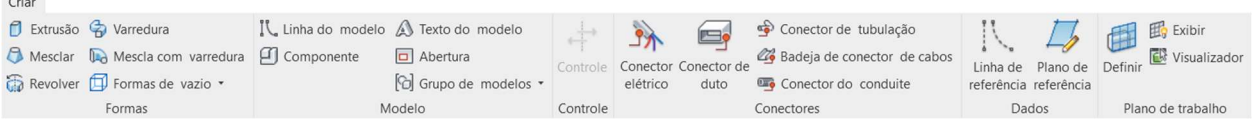

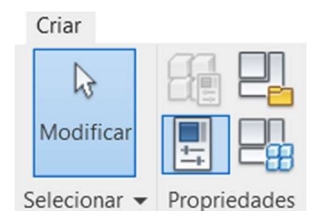

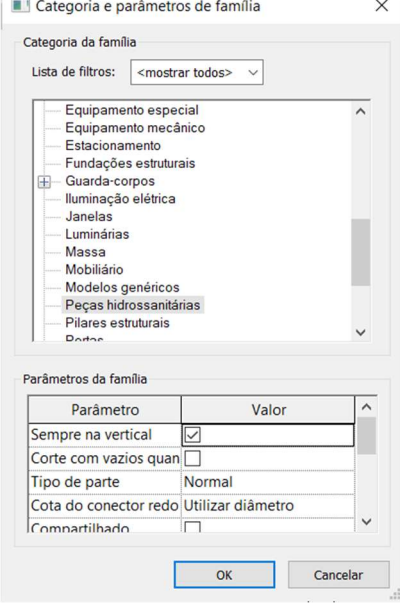

É importante verificar se o design será classificado no grupo que escolhemos arquivar. Fazemos isso abrindo o ícone "Categoria e parâmetros da família", localizado à esquerda no grupo "Propriedades" desta guia "Criar", que quando ativado mostra a tabela desta e a possibilidade de colocá-la na família correspondente categoria.

Uma vez inseridos no modelo, podemos importar uma imagem ou várias imagens do elemento que queremos desenhar em nossa família. Para isso, vamos para a guia "Inserir", no grupo "Importar", escolhemos o ícone "Imagem", que quando clicado abre a pesquisa de arquivos do Windows.

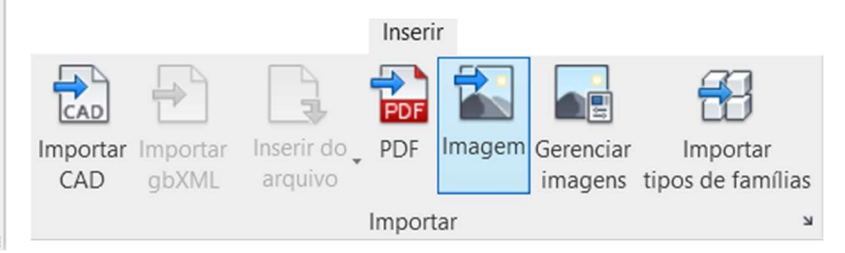

Escolhemos a imagem e a inserimos em nosso

desenho.

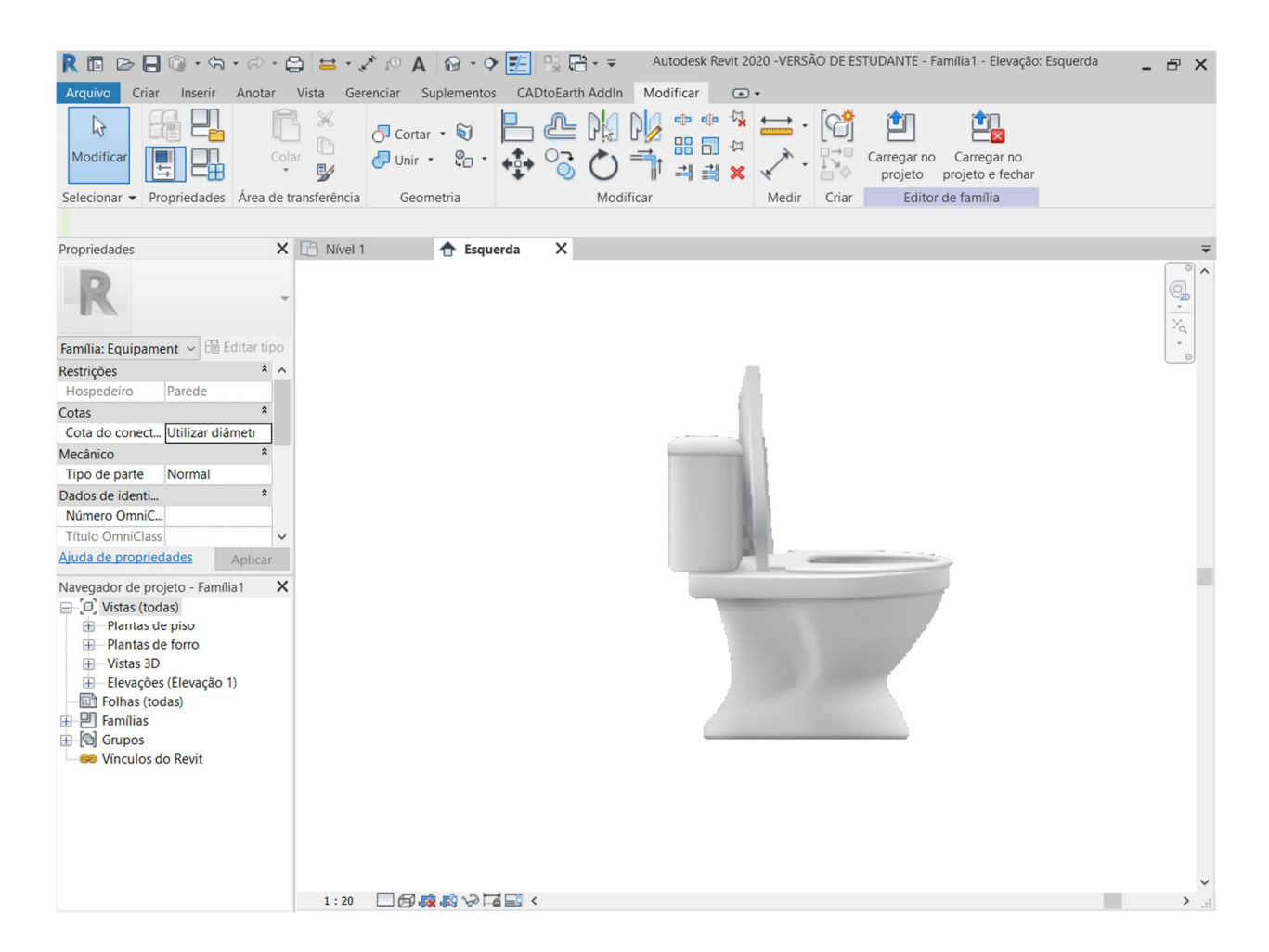

Com as ferramentas do grupo "Formas", começamos a fazer nosso desenho. Ao trabalhar com "Extrusão", ele oferece as mesmas ferramentas que o grupo "Desenhar":

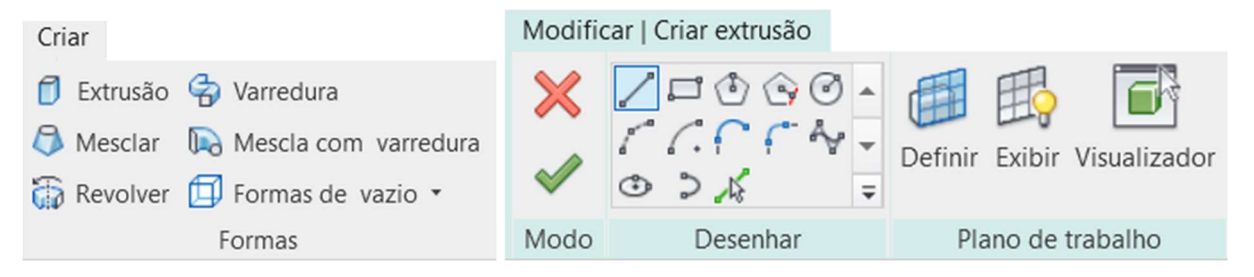

Criar

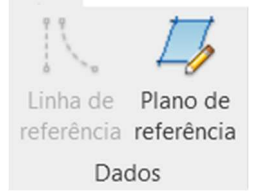

Em "Plano de referência" no grupo "Dados", escolhemos o plano no qual vamos trabalhar.

Uma vez escolhido, começamos a criar o esboço da planta de desenho, que é apresentada na cor fúcsia.

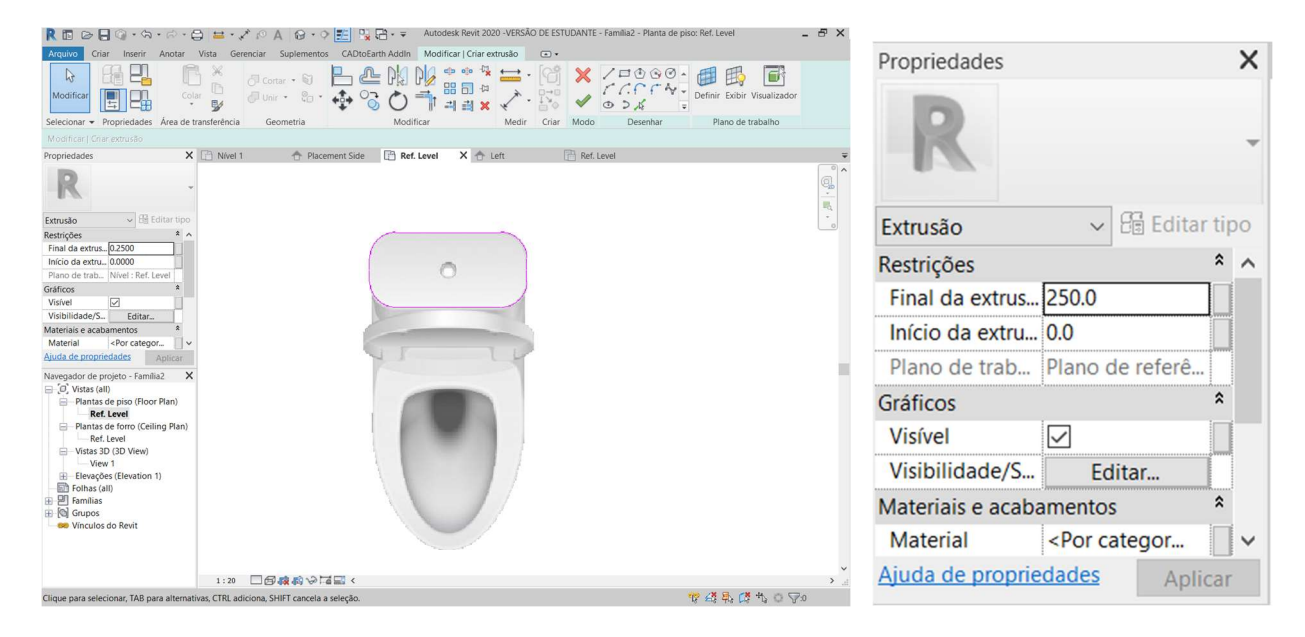

Como podemos ver em Propriedades, em "Restrições", "Fim da extrusão" e "Início da extrusão", dimensões do caminho da extrusão são mostradas, que podemos editar a nosso critério.

Uma vez que a planta a ser extrudada é desenhada, clicamos no ícone verde para aceitar e obter o primeiro sólido, que é integrado aos outros sólidos.

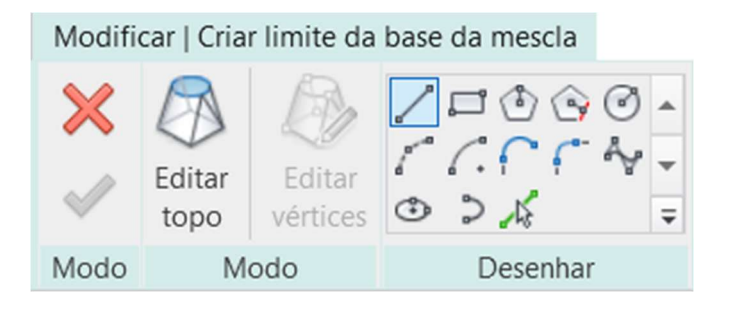

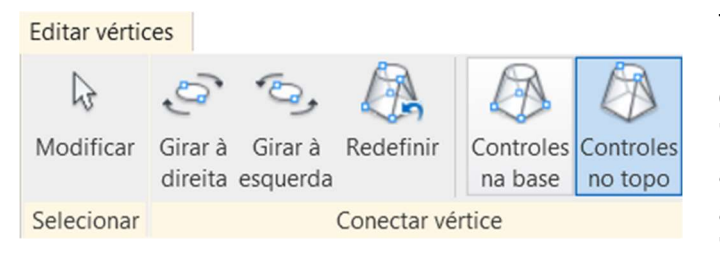

Quando você abre o ícone "Mesclar" no grupo "Formas" encontrará alguns grupos de ferramentas ligeiramente diferentes, onde você deve primeiro desenhar o esboço da parte inferior e clicar em "Editar topo" para elaborar o esboço da parte superior do desenho.

Também neste grupo de ferramentas aparece, se quisermos inserir o desenho novamente e editar qualquer uma dessas plantas, o ícone "Editar vértices", que é ativado ao apontar para o elemento já desenhado, abre um novo grupo de ferramentas de "Conectar vértices", mostrando na exibição os vértices que podemos modificar .

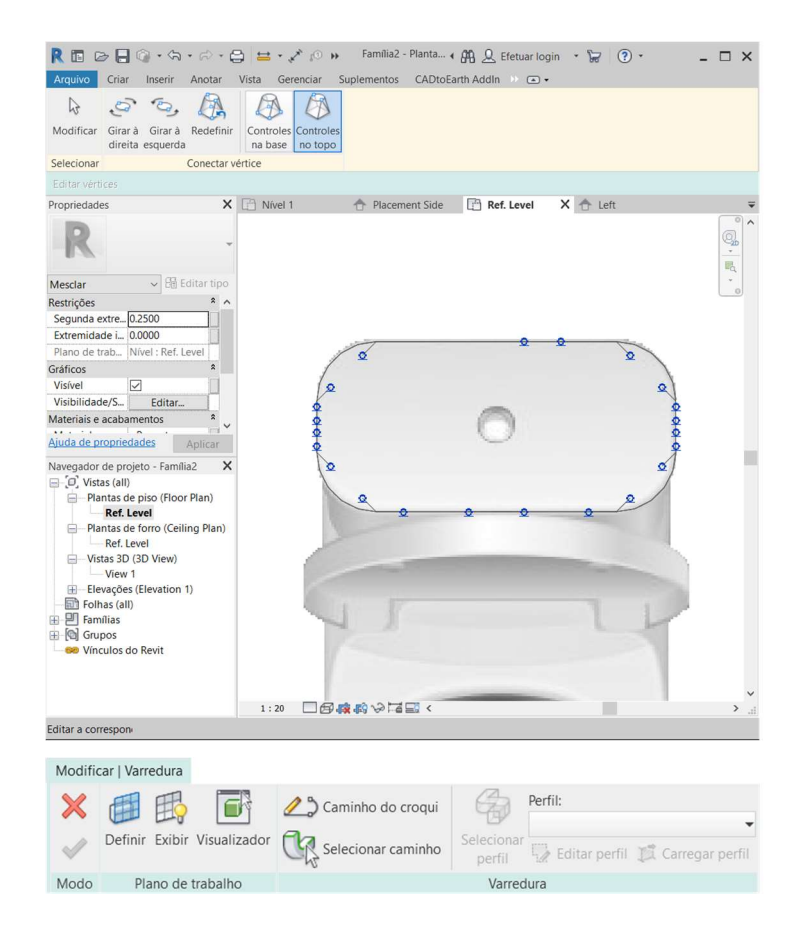

 Com essas ferramentas, podemos escolher primeiro em qual face do sólido "mesclado", podemos fazer as modificações dos vértices com os ícones "Controles na base" e "Controles no topo", também podemos "Girar à Direita" e "Girar Esquerda".

 Ao trabalhar com outra figura, a executaremos com a ferramenta "Varredura", no grupo "Formas" , na guia "Criar". Quando ativado, ele nos mostra um grupo de ferramentas para trabalhar a varredura. A primeira coisa a se trabalhar é o "Caminho do croqui", que, quando clicar, implantamos o mesmo grupo de "Desenhar" na faixa de opções principal, realizamos a rota de varredura e, na visualização, vemos a rota percorrida com um plano de referência em uma linha

verde, na qual devemos fazer a figura da seção que queremos passar por essa varredura. Depois que o caminho do desenho estiver concluído, clicamos no ícone verde para aceitar e ele nos apresentará novamente os grupos iniciais de o "Varredura" ícone, do grupo "Formas" .

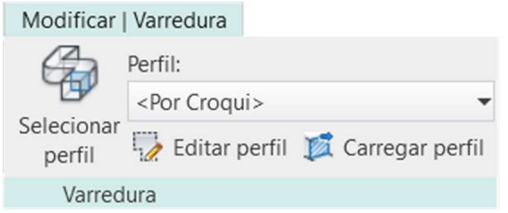

Nesse grupo, temos três opções: "Selecionar perfil" criado anteriormente, "Editar perfil", o que nos abre no momento de ativá-lo no mesmo grupo de trabalho de "Desenho" e o último ícone é "Carregar perfil", que abre a biblioteca REVIT, onde encontraremos várias opções, como os perfis de
uma janela na " Curtain Wall " pasta.

Para o nosso exemplo, escolhemos "Editar perfil", que quando clicado apresenta uma caixa de diálogo onde devemos escolher em qual plano faremos o nosso perfil.

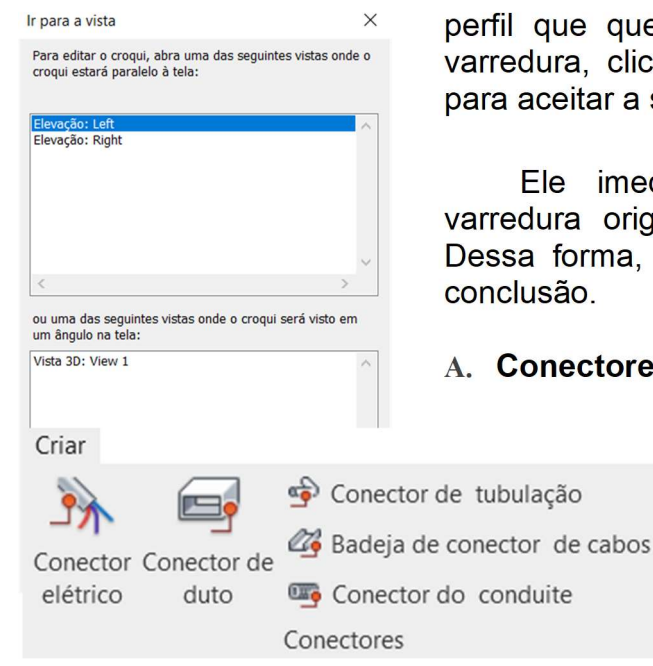

Depois de criarmos o eremos percorrer a rota ou a linha de icamos no ícone verde do grupo "Modo" a seção desenhada.

ediatamente nos retorna ao grupo de iginal e clicamos em aceitar novamente. , chegamos a um produto próximo à sua

#### es nas famílias.

A seguir, estabeleceremos as conexões do dispositivo com os sistemas MEP.

Nesse caso, o conector que vamos usar é o "Conector de tubulação", mas se estivéssemos trabalhando em uma família elétrica ou mecânica, teríamos que estabelecer "Conector elétrico", "Conector do duto", "Bandeja de conector de cabos " ou "Conector de conduíte". Por exemplo, se tivéssemos que criar uma família de bombas, teríamos que usar dois tipos de conectores: "Conector de tubalação", para sucção e descarga da bomba e "Conectores elétricos" para as conexões elétricas do motor da bomba.

Clicando sobre o conector que estamos indo para usar abre este grupo de trabalho: "Colocação", onde com o primeiro ícone "face", escolhemos diretamente na vista apontando para o rosto onde queremos que o conector, e no ícone de "Plano de trabalho", devemos escolher no plano de trabalho que a caixa de diálogo nos oferece.

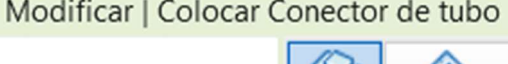

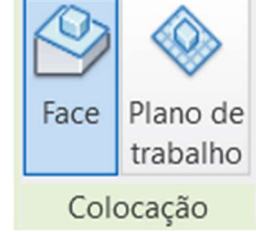

 É importante, uma vez que o conector for colocado, devemos definir seu diâmetro ou raio de conexão, o que fazemos apontando o conector e modificando seu diâmetro ou raio nas propriedades. também define se é uma saída (saída) ou uma entrada (entrada), na direção do fluxo, a classificação do sistema e o fluxo de

carga, se houver na tabela de propriedades.

Já desenhamos a família e colocamos o conector, podemos carregar essa família no projeto que queremos.

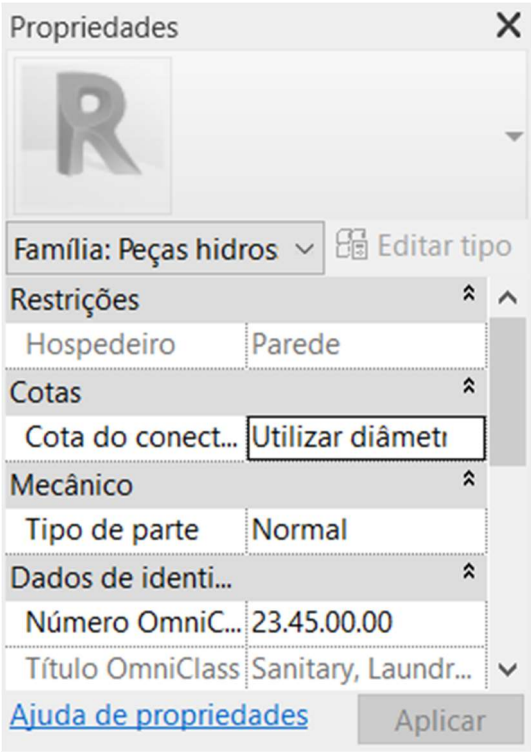

## B. Famílias com parâmetros

Podemos criar famílias que obedecem a algumas dimensões ou parâmetros que estabelecemos anteriormente. É assim que podemos gerar diferentes dimensões de janelas, portas, ladrilhos, etc. Definindo parâmetros como dimensões.

Vamos fazer um exemplo com uma família de blocos, para a qual podemos abrir o modelo

de família na guia "Arquivo", no canto superior esquerdo do ambiente de trabalho, com a seguinte rota: "Novo / Família".

Depois que o modelo de criação de família é exibido, ele oferece na biblioteca REVIT as diferentes visualizações para começar a trabalhar com um grupo de famílias, escolhemos: "Mobiliário métrico".

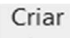

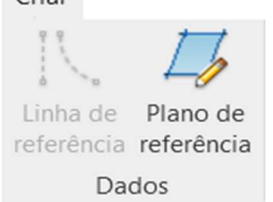

Com o ícone "Plano de referência" na guia "Criar", geramos planos paralelos ao eixo central que vem por padrão na visualização do modelo. Ao clicar no plano nas propriedades, devemos estabelecer em: "É uma referência", no painel "Outro", o tipo de referência que devemos usar.

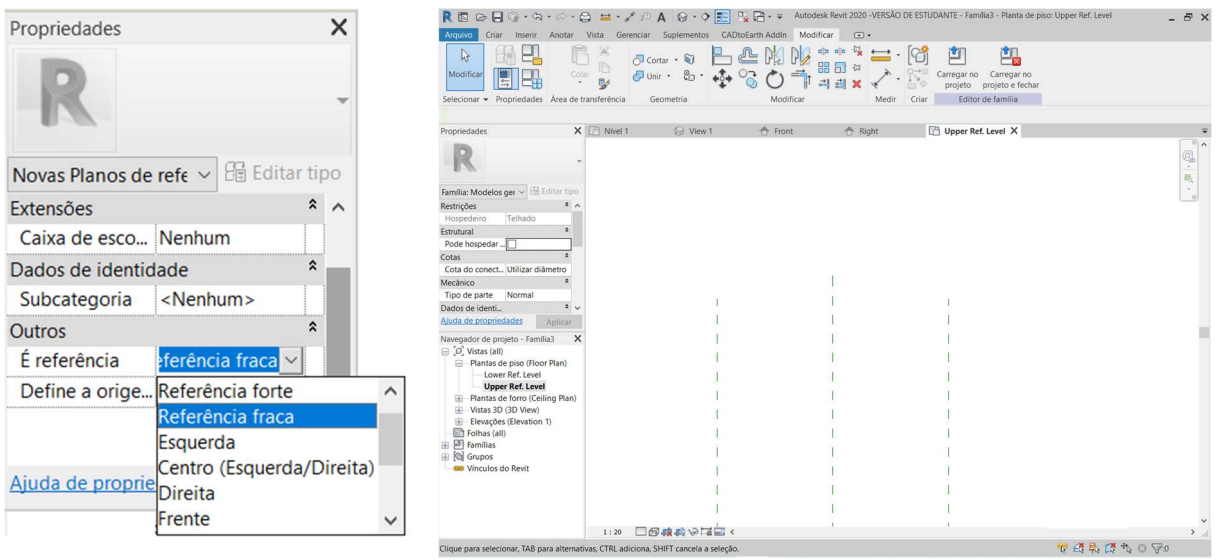

Estreitamos as distâncias entre um plano de referência e o eixo central e entre o eixo central e o próximo plano, tendo o cuidado especial que estas dimensões são desenhadas em uma única linha contínua. Vemos um sinal EQ atravessada pela linha diagonal em vermelho, clicamos sobre este símbolo e convertemos estas duas dimensões em partes iguais.

Quando organizamos essas dimensões, desenhamos os planos normais para eles e, com a guia "Anotar", no painel "Cota", e com o ícone "Alinhada", desenhamos a dimensão entre os dois planos que acabamos de gerar.

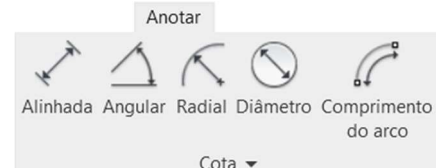

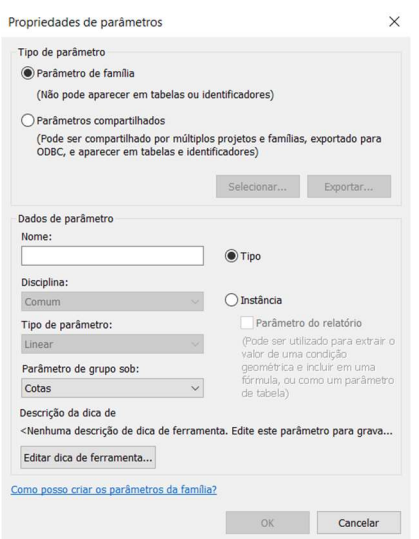

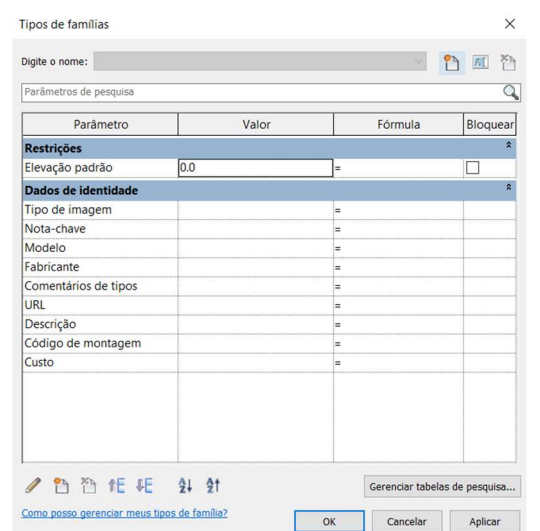

Clicamos sobre essa dimensão e ativamos o ícone "Criar Parâmetro", que encontramos no painel de "Propriedades", na guia "Cota da legenda" que exibe a caixa "Propriedades de parâmetro", onde identificamos o parâmetro na caixa "Nome", escolhemos o tipo de parâmetro, neste exemplo "Parâmetro da família" e, nos dados do parâmetro, escolhemos "tipo", que pode ser editado na caixa de propriedades ao clicar em "Editar tipo".

As outras caixas como "Disciplina" e "Tipo de parâmetro" não podem ser editadas, pois o que estamos editando é um tamanho. Na caixa "Parâmetro do grupo", escolha por "Cotas".

Ao clicar na dimensão em que definimos um parâmetro, ele exibe uma caixa de diálogo onde o parâmetro aparece, no grupo em que está agrupado e o valor dele. Este parâmetro aparece na exibição com a etiqueta, que deve aparecer no "Nome da etiqueta" na caixa de propriedades.

Definido esse parâmetro, podemos começar a desenhar nosso modelo para a família; neste exemplo, começamos com a guia "Criar", no painel "Formas", escolhemos "Extrusão", em uma vista frontal. Também importamos uma imagem para nos ajudar em nosso desenho.

Desenhamos um perfil para extrudar, neste exemplo, as ondas do bloco e clique em aceitar no grupo "Modo" .

Em seguida, vamos para outra visão em que vemos o desenvolvimento da extrusão e levamos a terminação da extrusão aos planos de referência, tomando cuidado especial para fechar o cadeado, clicando nele.

Tendo o desenho completo, podemos salvar o arquivo, que é salvo com uma extensão: ". rfa ", diferente dos projetos, podemos carregar a família no projeto.

Uma vez dentro do projeto, podemos editar a família na caixa Propriedades em "Tipo de edição", onde o parâmetro que criamos aparece, neste caso: "Comprimento do bloco", onde podemos "Duplicar" os elementos da família, alterando o nome que aparece na caixa "Tipo" e a dimensão na Ladrilho de comprimento caixa ".

Ao exibir a Família, encontramos todas as dimensões que podemos usar em nosso projeto.

# CAPÍTULO VIII. Exemplo prático

# PROJETO HOTEL MONTANHA

Neste capítulo, focaremos na execução de um projeto de arquitetura com todos os seus elementos e, com isso, teremos as bases para realizar nossos próprios projetos e entrar em uma infinidade de possibilidades no trabalho com sistemas BIM.

# 1. Preliminares

# A. Iniciando o projeto

Elaboração do ambiente de trabalho e importação de linhas de contorno em levantamento próprio.

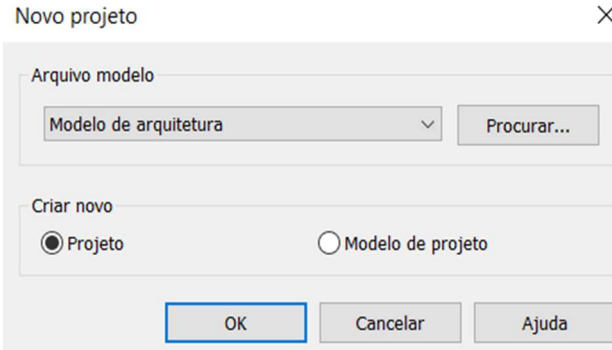

Depois que o programa é aberto no ambiente da interface do usuário, o REVIT apresenta duas opções em sua página inicial: Trabalhe com "Modelos" ou trabalhe em "Famílias". Nesse caso, clicamos em Modelos / Novo e exibimos uma caixa de diálogo onde temos a opção de abrir o trabalho como um projeto ou como um modelo de projeto, em uma caixa que é exibida e apresenta vários modelos: Construção, Arquitetura, Estrutural e Mecânica ou também nos dá a opção de carregá-lo de um arquivo. Para este exemplo, vamos trabalhar como aparece na figura, com"Modelo de Arquitetura".

Ao clicar em 'Ok' na parte inferior da caixa, exibimos o ambiente de trabalho, para começar com o nosso projeto trabalho.

## B. Configurações do ambiente de trabalho:

## Unidades:

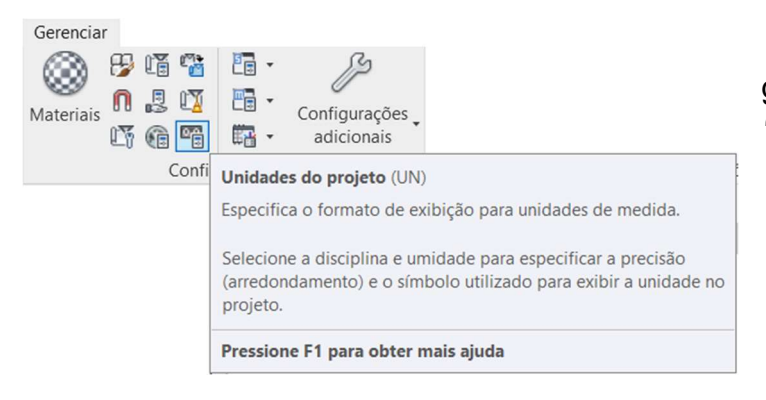

Este ícone é encontrado na guia "Gerenciar" no grupo "Configurações".

Ao clicar no ícone, a caixa de diálogo "Unidades de projeto" será exibida, como a mostrada à esquerda, onde são especificadas as diferentes unidades usadas nas diferentes disciplinas. Na caixa suspensa "Disciplina", encontramos Unidades para: "Estrutura", "AVAC", "Eletricidade", "Tubulação" e "Energia ".

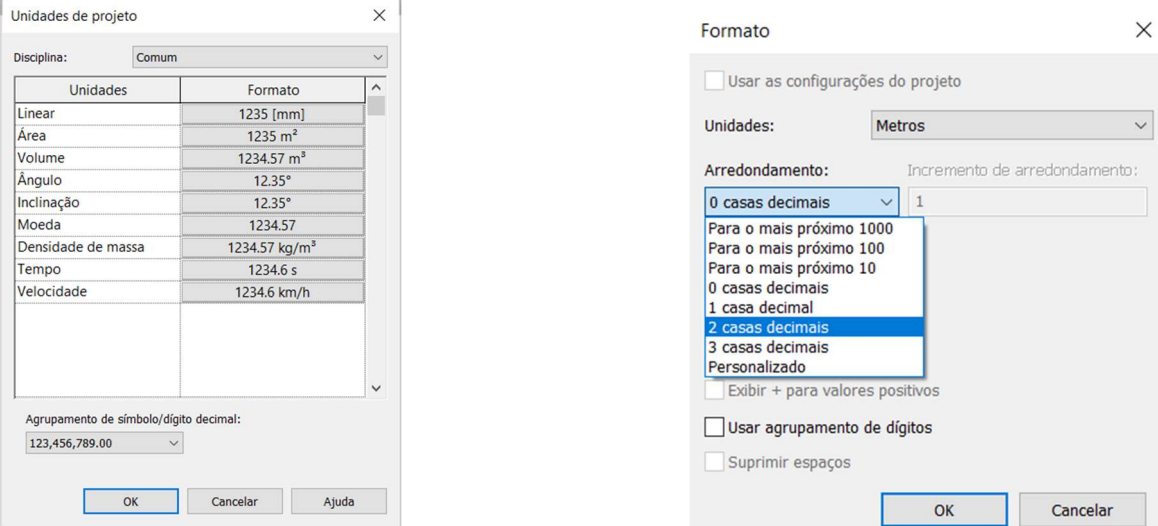

Nesta caixa, as diferentes unidades com o

formato correspondente aparecem; por padrão, esta caixa mostra as medidas do comprimento em milímetros; por exemplo, clique duas vezes na coluna de

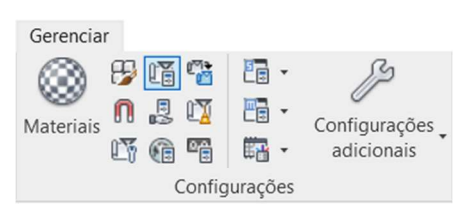

formato e alteramos as unidades de comprimento para metros, com um arredondamento em duas casas decimais e feche esta caixa pressionando na parte inferior "Ok".

Nesse mesmo grupo de "Configuração", ele nos mostra o ícone "Parâmetros de Projeto", que exibe a caixa de diálogo à esquerda.

Clique em 'Adicionar ...' e imediatamente outra caixa será exibida para efetivamente criar este novo parâmetro.

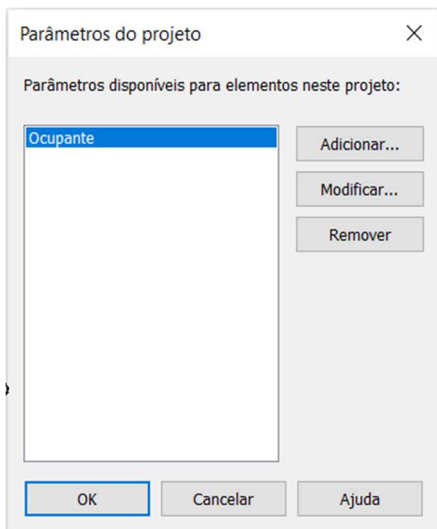

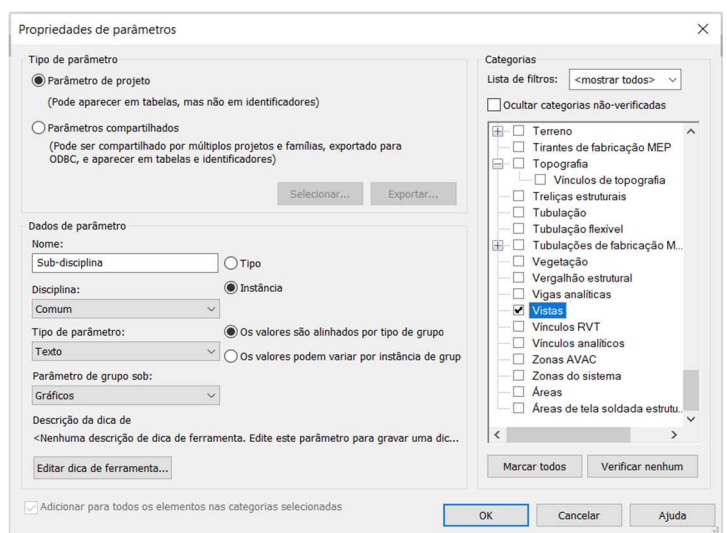

Na caixa "Propriedades dos Parâmetros", estabelecemos o "Nome", que para o nosso exemplo é: Sub-disciplina, na caixa "Disciplina" deixamos o tipo comum, em "Tipo de Parâmetro", deixamos como Texto, em "Parâmetro de Grupo sob" nós definiremos como gráficos e, finalmente, na parte direita em "Categorias", selecione a opção "Vistas" e clique em "Ok", e este novo parâmetro irá aparecer em nosso projeto.

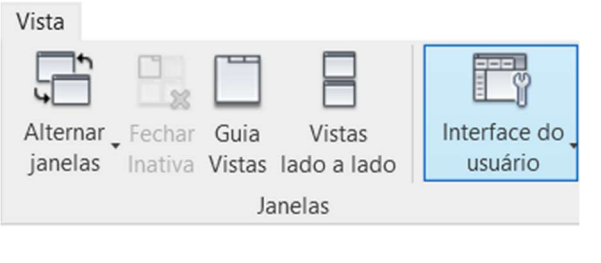

Verificamos que esse novo parâmetro aparece em nossa caixa de propriedades, vamos para a guia "Vista" e para o grupo "Janelas", clicamos no ícone "Interface do usuário" e exibimos a caixa de

diálogo; nessa caixa, escolhemos "Organização do

#### navegador ".

A caixa "Organização do navegador" é exibida, e então marcamos a primeira opção "Disciplina" depois clicamos em "Editar" .

Uma caixa de

Cancelar Ajuda

 $OK$ 

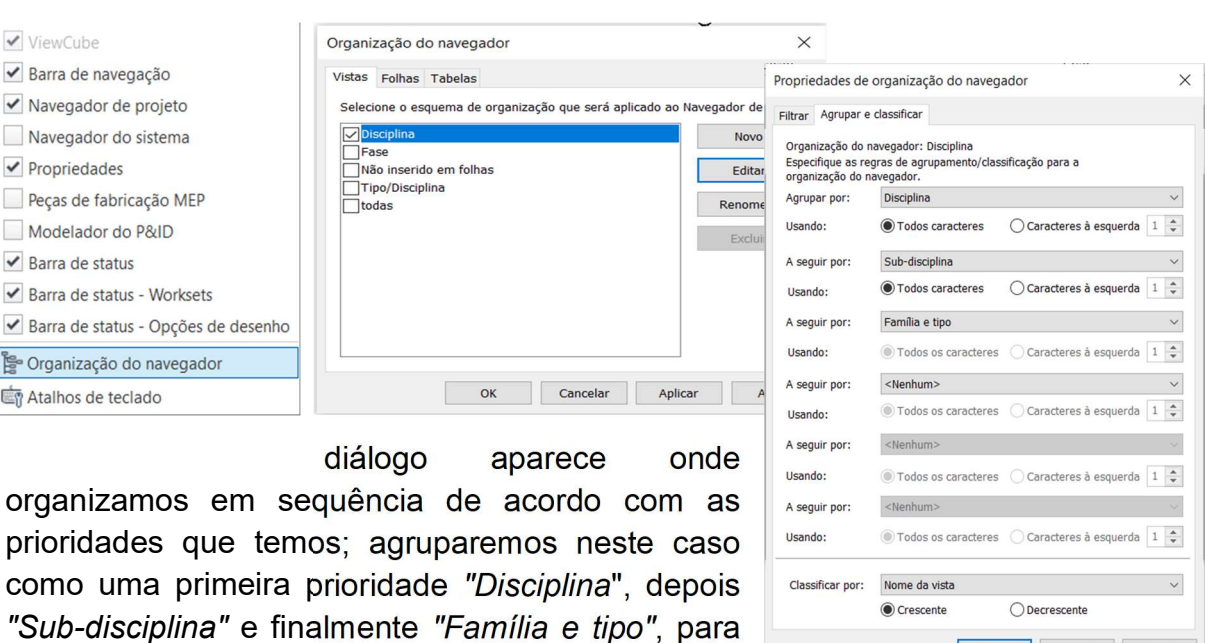

É importante esclarecer que o usuário poderá organizar essas propriedades à sua maneira.

Em seguida, vamos para a árvore do navegador do projeto e clicamos com o botão direito do mouse na primeira linha "Vistas", novamente exibindo a caixa de diálogo "Organização do navegador ...", e nesse exemplo, selecionamos: "Fase".

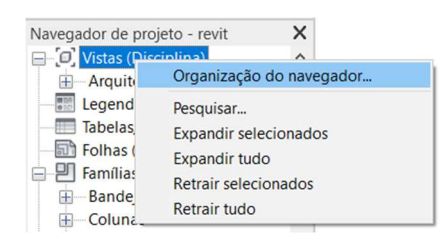

terminar clique em "Ok".

Ao selecionar "Fase", ela apresenta a Árvore, como mostrado na página anterior, onde trabalharemos.

Para fazer isso, duplique cada uma das visualizações que nos são apresentadas e classifique-as na tabela principal de Propriedades na linha correspondente à "Disciplina" do grupo "Gráficos" , onde é possível ver as diferentes disciplinas ao abrir a

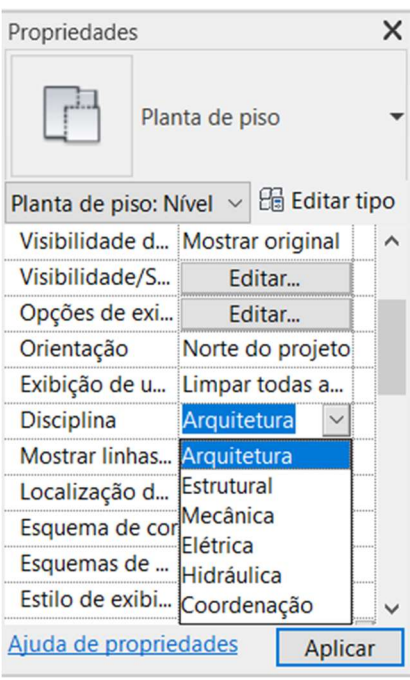

Caixa.

Dessa forma, estamos organizando nosso projeto e aproveitamos a oportunidade para identificar o nome de cada plano.

Mais adiante, poderemos trabalhar com outras disciplinas, uma vez classificadas em subcampos.

# C. Implementação.

Nesse caso, importamos um arquivo de outro programa. Nesse caso, quando você exibe a guia "Inserir", no grupo "Importar", ele oferece

várias opções para trazer algum tipo de arquivo ao nosso painel de trabalho; para o qual, neste exemplo, trabalharemos importando um arquivo CAD que contenha as informações do lote e suas curvas de nível, com o ícone "Importar CAD".

Ao clicar no ícone

"Importar CAD", ele exibe um mecanismo de busca de arquivos e, em seguida,

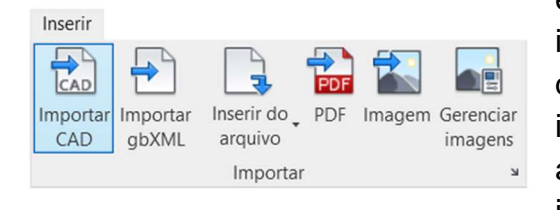

escolhemos onde vamos trabalhar. É importante que a parte inferior desta caixa de diálogo escolha as unidades de importação, a posição do local final deste arquivo e o nível de trabalho para o qual iremos trazê-lo.

No caso do exemplo, estamos importando um arquivo topográfico, onde devemos ter cuidado nas seguintes considerações anteriores no desenho CAD:

- As linhas de nível da pesquisa topográfica devem ser polilinhas.
- Depois que essa premissa é revisada, podemos fornecer a elevação correspondente na caixa de diálogo de propriedades do AutoCAD.
- A escala horizontal deve corresponder à mesma que definimos para a escala vertical no desenho.

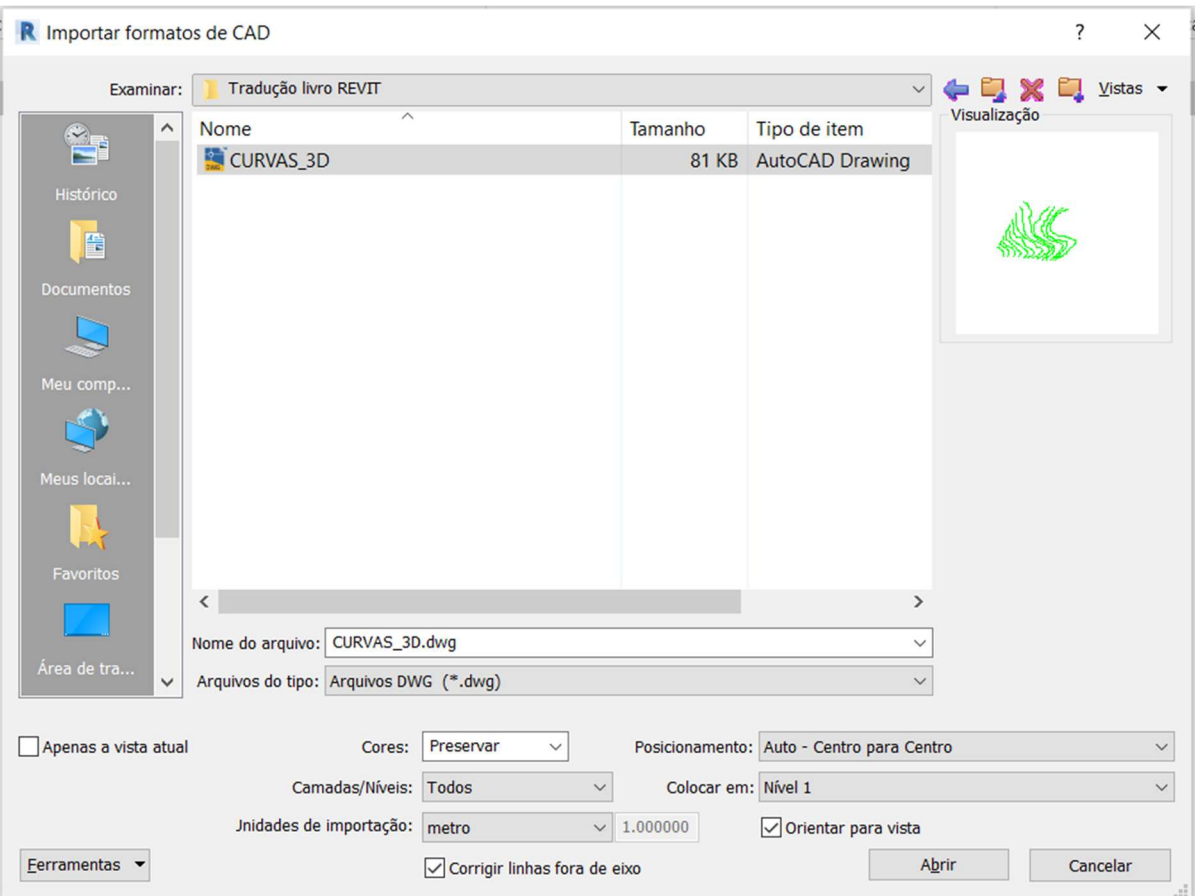

Depois que o arquivo é importado, vamos para a guia "Massa e terreno". Quando você exibe "Massa e terreno", verá vários ícones para trabalhar no terreno. Nós escolhemos a "Superfície topográfica" para o nosso trabalho.

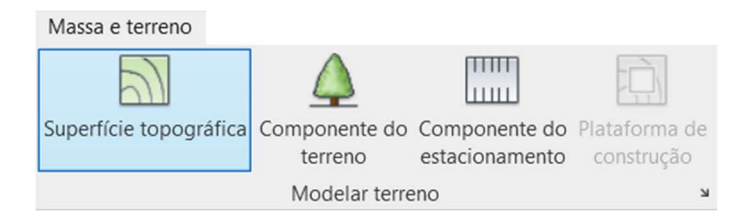

Ao escolher esse ícone,

ele exibe a borda verde do trabalho, onde apresenta as diferentes ferramentas para trabalhar e a opção de planos de trabalho, onde podemos escolher onde colocar nosso arquivo.

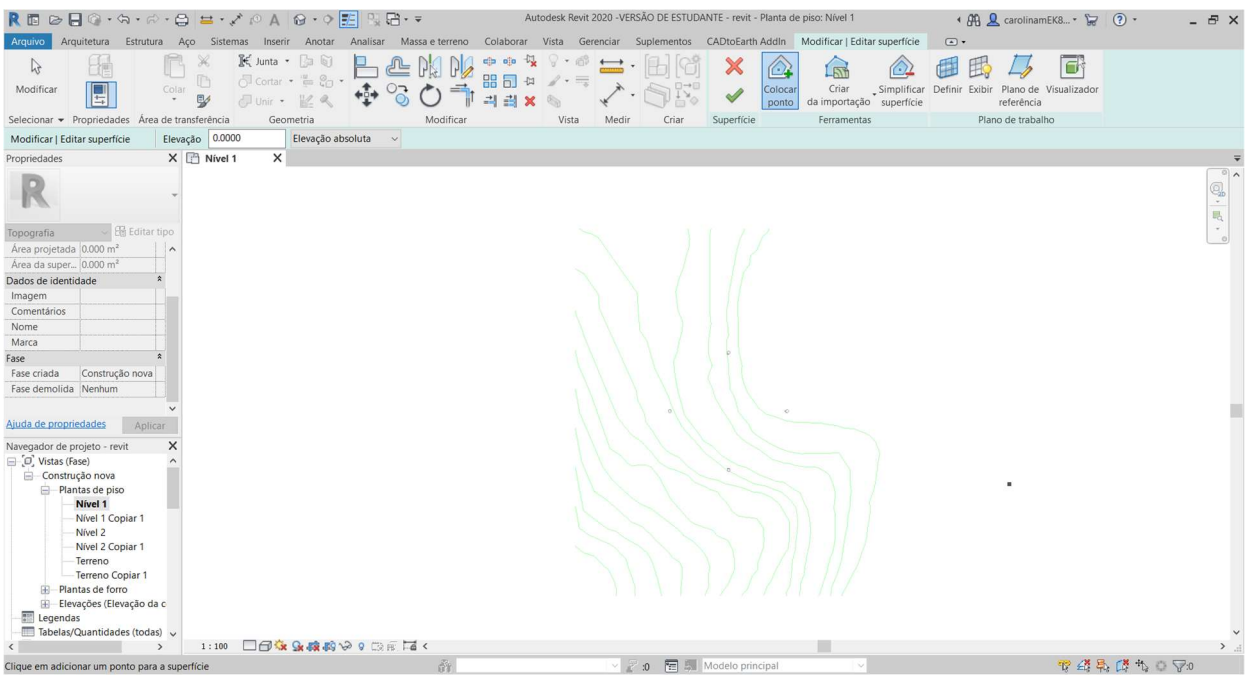

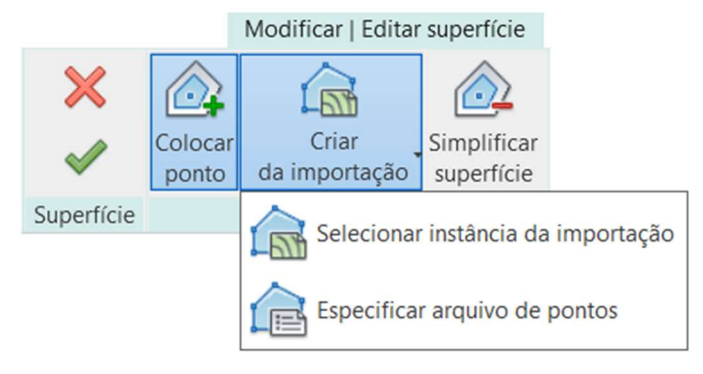

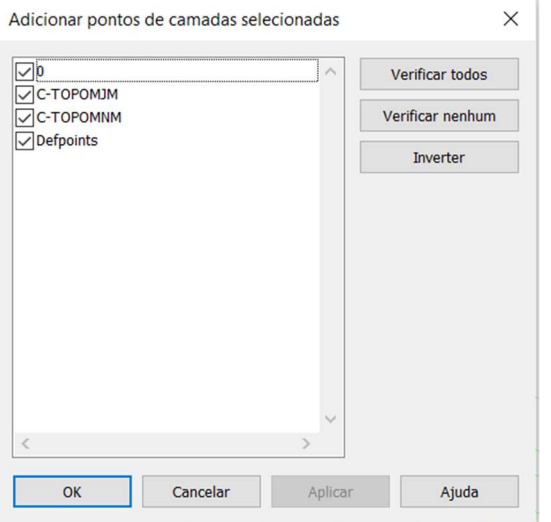

Para o exemplo, escolhemos o ícone "Criar da importação", que exibe duas opções de trabalho: uma primeira onde podemos "Selecionar Instância da Importação" e uma segunda onde podemos "Especificar Arquivo de Pontos", importados anteriormente. Nesse caso, escolhemos a primeira opção.

Selecionando a primeira opção: "Selecionar instância da importação", indicamos o desenho e ele exibe outra caixa de diálogo, onde mostra as diferentes camadas com as quais o desenho vem. No nosso exemplo, selecionamos as "Curvas".

Clicamos na figura verde de verificação para finalizar a superfície e teremos o desenho da superfície topográfica devidamente importado. Vamos para a guia "Vista" e exibimos o ícone "Vista 3D padrão", para que possamos ver o trabalho com um melhor ângulo de apreciação.

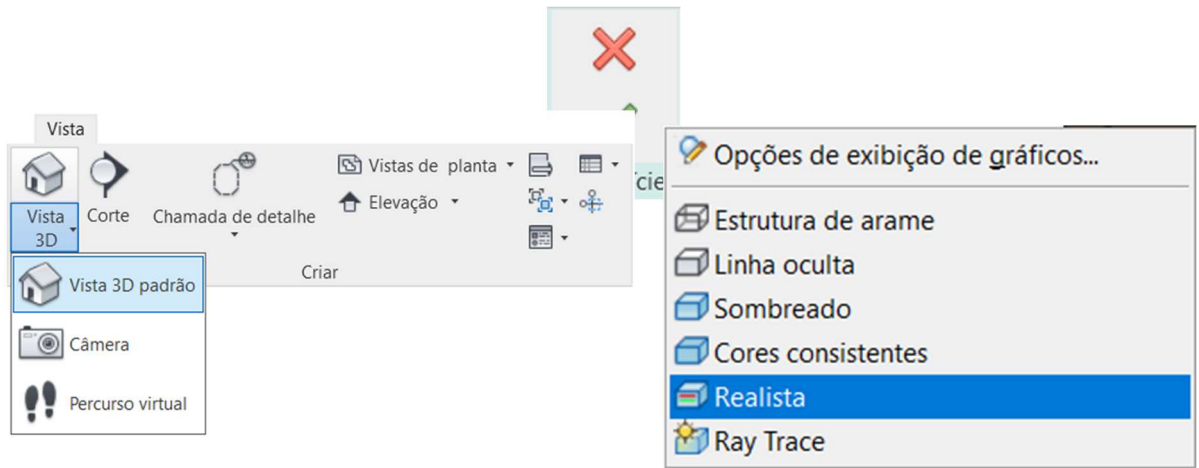

Em cada uma das vistas que exibimos, podemos ver o modelo em uma apresentação diferente, exibindo o ícone que aparece na parte inferior da prancheta. Escolhemos "Realista" e o desenho será apresentado como mostrado a seguir view:

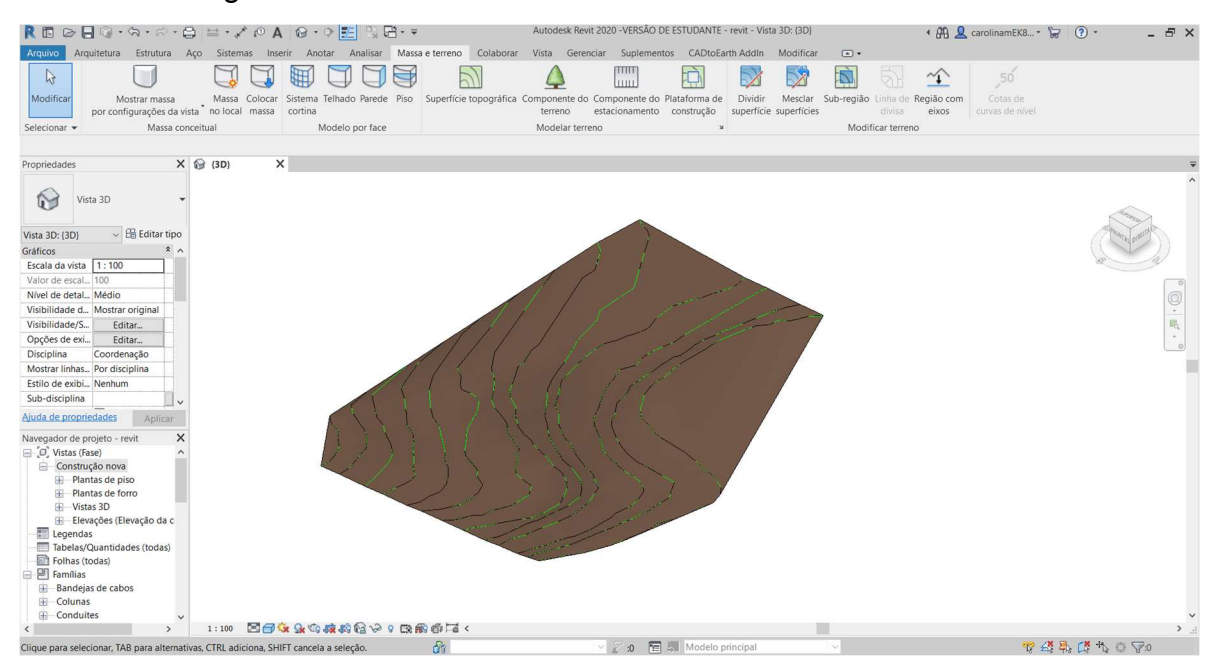

# D. Datum

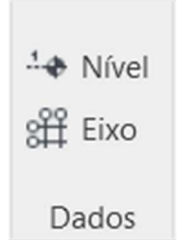

Uma vez que tenhamos as curvas de nível em nosso desenho, estabeleceremos as referências de trabalho, encontradas no grupo "Dados", na guia "Arquitetura"; basicamente existem dois: Níveis e eixos.

Para trabalhar com Níveis, vamos ao Navegador de Projeto, onde encontramos as diferentes visualizações que o REVIT oferece e exibimos "Elevações". Nesta lista, escolhemos qualquer um

dos que aparecem: leste, oeste, norte ou sul.

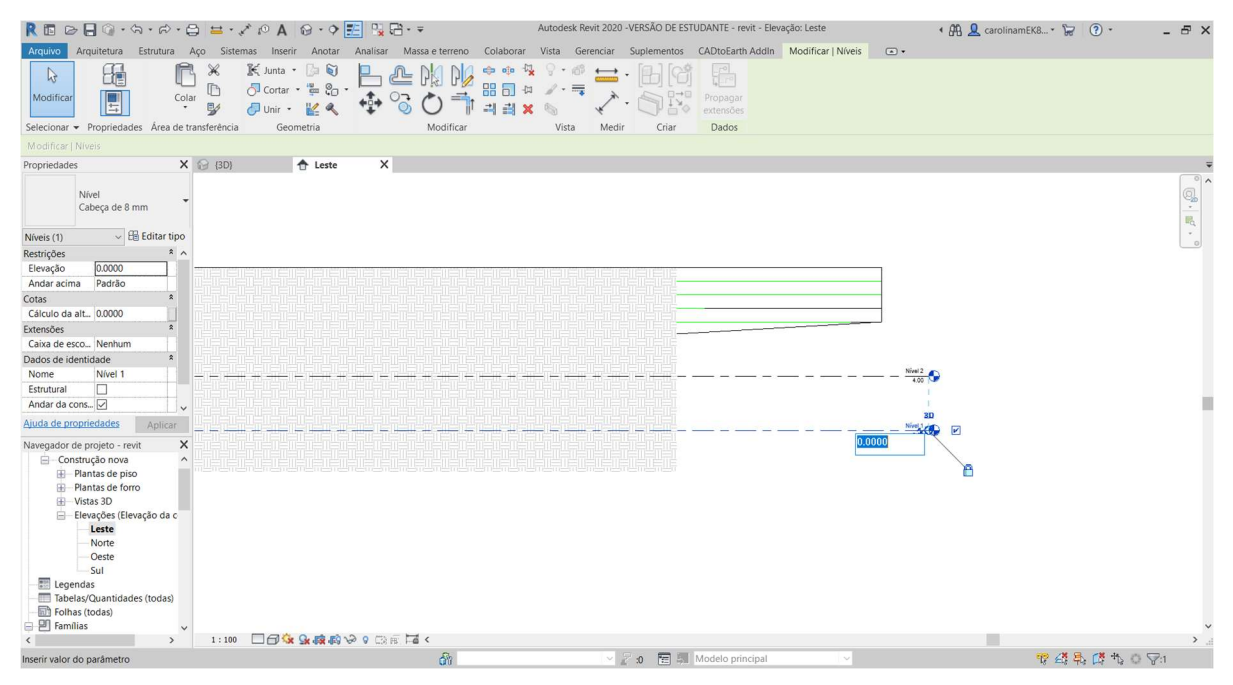

Nesta elevação, aparecem os níveis predeterminados no programa REVIT, que podemos editar facilmente.

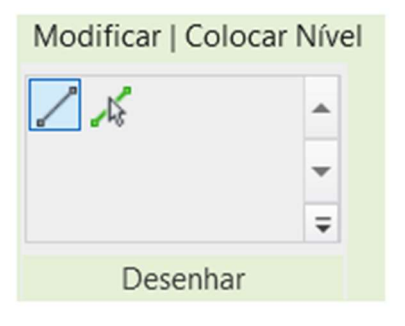

Clicar no ícone de nível exibe a borda verde de trabalho no lado superior direito do ambiente. Com esta ferramenta, podemos desenhar as diferentes linhas dos níveis. É aconselhável desenhá-los em qualquer altura e editá-los.

Ao editar um nível, é importante abrir o cadeado que aparece apontando para

o elemento que queremos editar e manter o cadeado fechado no elemento que queremos consertar. O texto da denominação de cada nível também pode ser editado clicando no texto que queremos alterar. Essa designação de nível aparecerá no Navegador na lista de plantas.

Ao clicar no ícone "Eixo" uma borda de trabalho verde é exibida, onde diferentes maneiras de desenhar cada segmento de eixo aparecem. Vamos ao navegador do projeto, no lado esquerdo do ambiente de trabalho, e abrimos um dos pisos para trabalhar nesses eixos. Neste caso, por exemplo, vamos trabalhar os eixos ou a grade no nível 1.

Proceda da mesma maneira que com os níveis, desenhamos as linhas em nossa localização de acordo com a redefinição. Se não tivermos uma piquetagem, esses eixos poderão ser traçados após a realização do projeto arquitetônico sem nenhum problema.

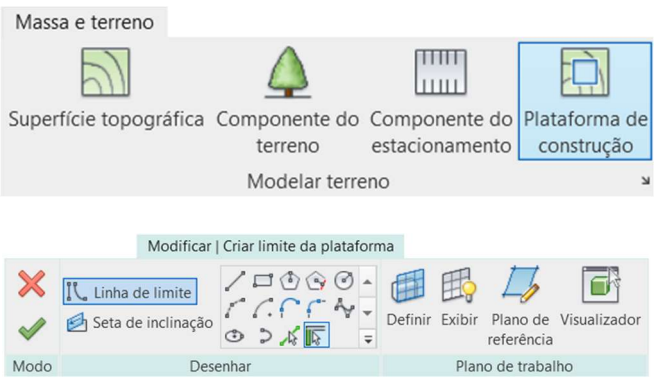

Dando um clique no ícone

"Plataforma de construção", é nos apresentado uma área de trabalho verde, onde encontramos diferentes ferramentas para desenhar essa plataforma, agrupados no grupo "Desenhar", existindo também a opção de colocá-lo em qualquer lugar plano de trabalho.

Uma vez que tenhamos finalizado o esboço do contorno da plataforma, que é visto em uma linha fúcsia, clique no ícone verde de verificação para

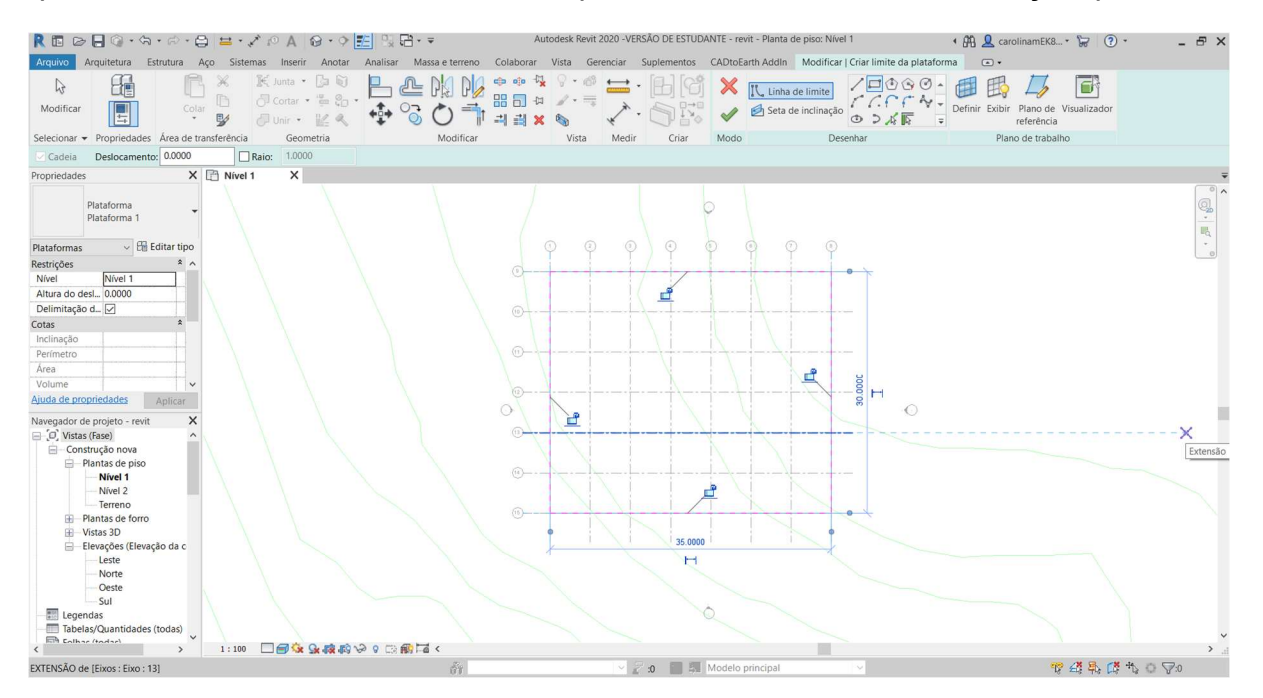

concluir.

## 2. Desenvolvimento da Estrutura

# A. Desenho de Colunas

Nós iniciaremos esta parte do nosso exemplo desenhando as colunas, as quais exibimos no ícone "Coluna" na guia Arquitetura. Uma vez nela, encontramos duas opções, das quais escolhemos: "Coluna: arquitetônica".

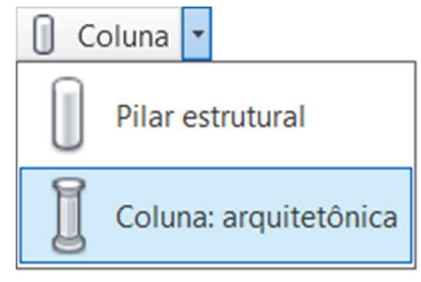

Ao escolhermos essa opção, exibe na caixa de diálogo Propriedades as opções de colunas que temos:

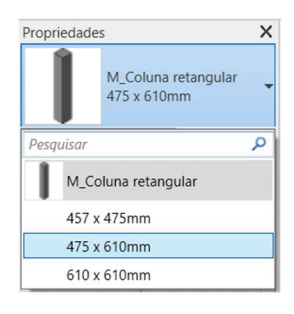

Originalmente, o programa REVIT vem por padrão com uma opção de coluna quadrada, para a qual é necessário clicar no ícone "Editar tipo", para configurar os diferentes opções que temos para editar a dimensão no plano. Depois que clicamos nesse ícone, a seguinte caixa de diálogo é exibida:

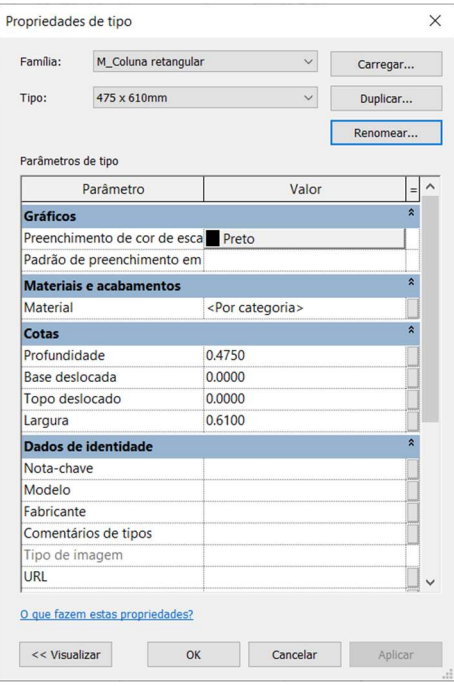

Nesta caixa, começamos clicando na

caixa "Duplicar ..." e imediatamente outra caixa aparece para renomear o elemento desejado. Neste caso, vamos criar uma coluna de 0,30 m x 0,40 m. Na linha de dimensão, estabelecemos novamente as características de profundidade e largura do elemento, com as novas dimensões; por fim, clicamos em "Ok" e este menu incorpora a nova coluna aos elementos nas Propriedades.

Ao exibir o elemento com o qual estamos trabalhando, ele apresenta todas as diferentes opções de dimensão que estamos carregando para trabalhar com qualquer uma delas em nosso desenho.

Depois que o elemento é escolhido, ao clicar nele o colocamos em nosso painel de trabalho e no nível que queremos. Nesse caso, decidi trabalhar em nosso exercício no nível do terreno para

explicar posteriormente como editar a caixa "Propriedades".

Ao colocar o elemento na planta, também podemos trabalhar com as ferramentas no grupo "Modificar", apontando para o elemento nesta planta. Neste exemplo, usaremos a

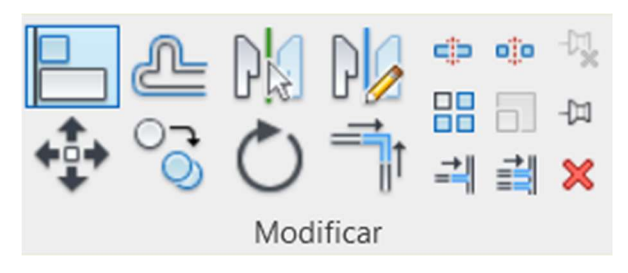

ferramenta "Alinhar".

Depois de clicar no ícone de alinhamento, indicamos com o cursor a aresta do elemento que queremos alinhar e o eixo ou aresta do outro elemento e então a ação será concluída. Uma outra ferramenta que

temos nesta caixa é "Rotacionar", responsável por girar o elemento no plano. Para utilizá-la simplesmente clique no elemento, pressione "enter" e aponte para o ponto em que queremos fazer a rotação, definindo o local por meio da barra verde

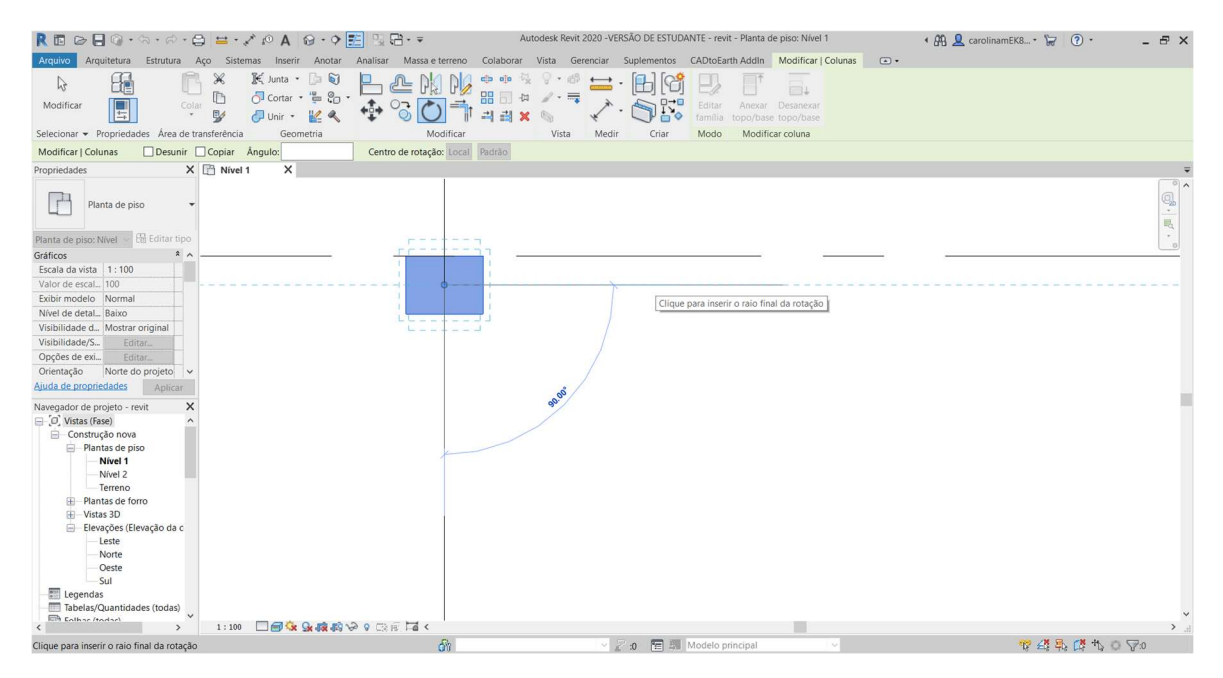

onde ele mostra a opção de: "Centro de rotação" e o ângulo em que queremos girar o elemento.

Cada vez que colocamos os outros elementos, o programa nos ajuda a alinhar os mesmos elementos, exibindo uma linha azul pontilhada e mostrando a localização em dimensões em relação a os eixos vizinhos, como você pode ver na figura abaixo :

Uma vez que todos os elementos que queremos colocar na planta estejam devidamente localizados, percebemos que eles não estão em seu nível correspondente, para o qual precisamos realoca-los, clicando com a tecla "Control" e adicionando elementos a seleção, onde, à medida que são adicionados, ficam em azul.

Uma vez selecionados, vamos às propriedades e definimos o nível de trabalho e sua localização em relação ao plano de referência. Para o nosso exercício, as primeiras colunas que instalaremos vão do subsolo ao nível 1.

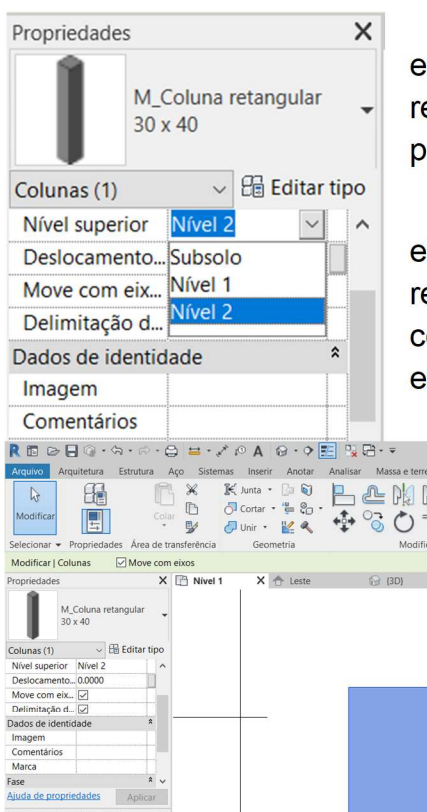

Também podemos localizar nossos elementos espacialmente, localizando-os em relação a uma eferência e editando as dimensões que aparecem no ainel de trabalho.

Uma vez localizado, podemos clicar no lemento e ele nos mostra a distância que ele tem em elação ao eixo. Clicamos nessa distância e editamos como o comprimento que queremos em relação ao eixo.

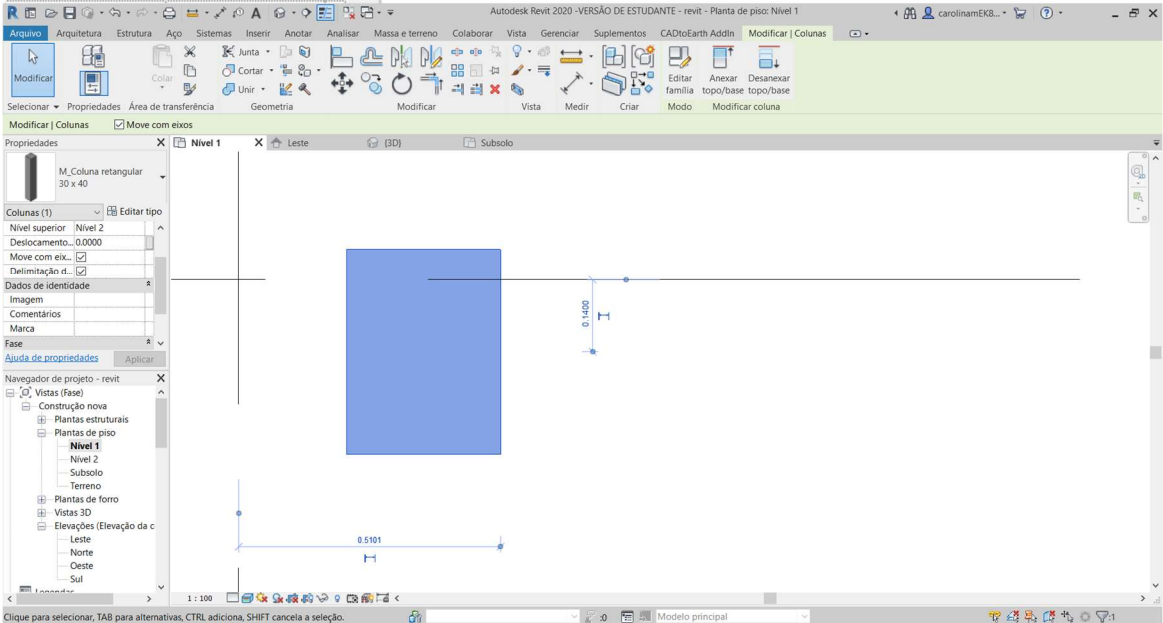

#### B. Paredes estruturais

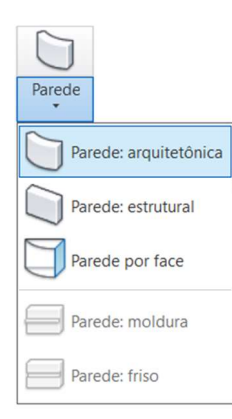

Ao clicar no ícone "Parede", apresentamos várias opções de trabalho: como "Parede: arquitetônica", "Parede: estrutural" e "Parede por face" quando trabalhamos com massas.

Neste caso e em nosso exemplo, trabalharemos com "Parede estrutural". Quando clicamos, a parede exibe diferentes opções. Se não encontrar a espessura da parede que deseja, vá em "Editar Tipo" e ele exibirá uma caixa de diálogo, onde clicamos em "Editar..." no parâmetro Construção, como mostrado abaixo:

Nesta caixa de diálogo que é exibida , "Editar montagem", podemos editar a espessura de cada uma das camadas e também podemos adicionar as que queremos colocar, clicando na caixa "Inserir" que aparece na parte central do editor.

Uma vez que a modificação editorial da parede tenha sido feita, passamos a desenhá-lo na área de trabalho no local que queremos.

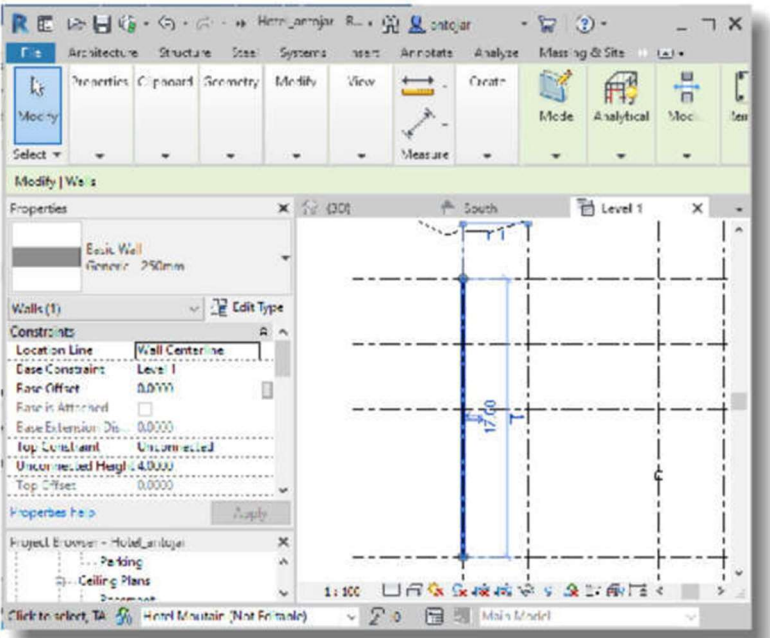

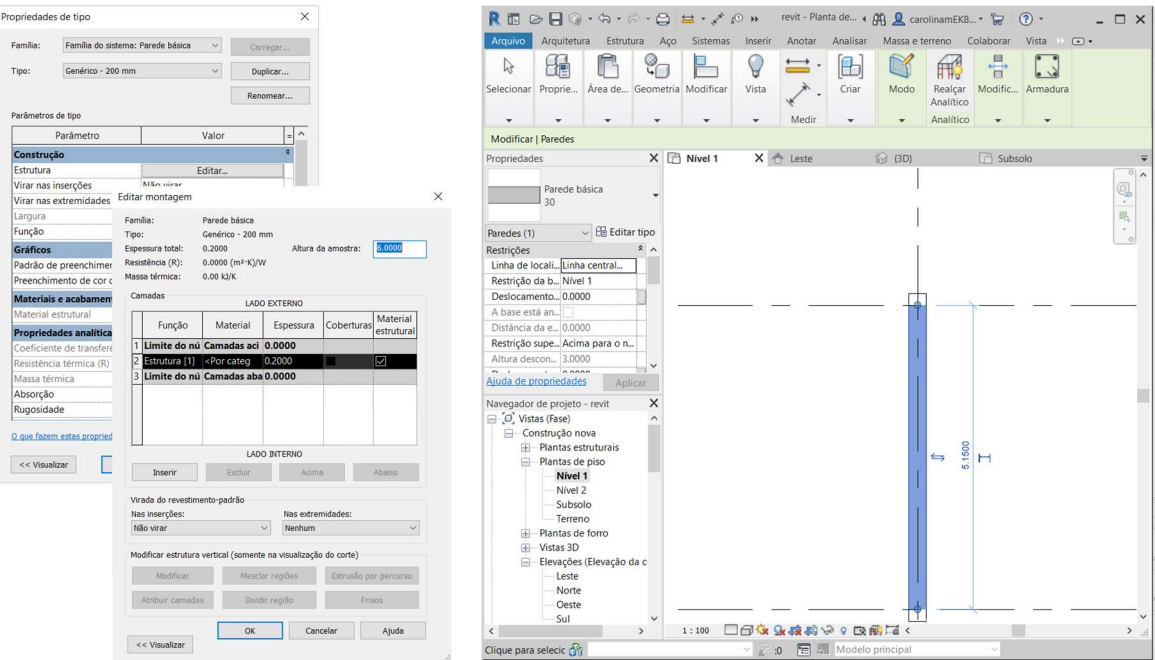

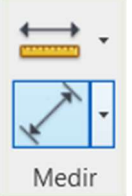

Com a parede já localizada, podemos editar a localização desta, criando dimensões de referência de localização com o ícone "Cota alinhada", que localiza as diferentes dimensões com as quais queremos trabalhar.

Localizadas essas dimensões, passamos a apontar o elemento no quadro, que se torna azul e aparece ao redor as dimensões que podemos editar para definir sua localização final, clicando em cada uma de suas denominações. Também podemos mover o limite clicando nos círculos azuis localizados nessas dimensões para estabelecer a partir de qual borda queremos fazer as medições.

# C. Vigas e vigas estruturais na laje.

Uma vez que todas as colunas foram colocadas em todo o piso, do nível 1 ao nível 2, passamos a desenhar as vigas nesse nível.

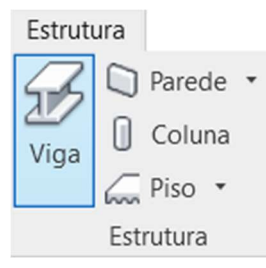

Uma vez localizado o desenho, começamos com o trabalho de desenhar as vigas. Neste caso, vamos fazer as vigas da estrutura do primeiro nível, abrimos a guia "Estrutura" e lá encontramos o ícone "Viga". Clicar neste elemento exibe propriedades das vigas nas propriedades.

## No programa REVIT,

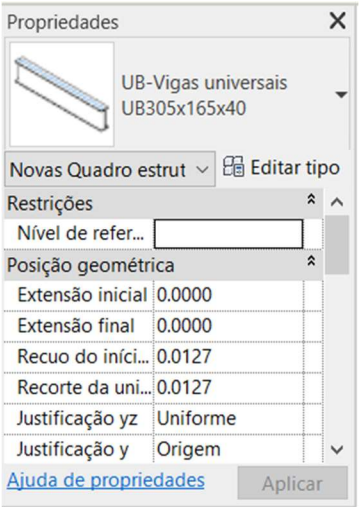

inicialmente, nos deparamos com uma viga de metal nomeada "UB-Vigas universais", que não funciona para o nosso exercício. Nesse caso, vamos para "Editar tipo" e, na caixa de diálogo, exibimos "Carregar" e nos leva às pastas da biblioteca que acompanham o programa; lá encontramos na pasta "Framing estrutural", a subpasta "Concreto", na qual está o arquivo "Concreto-Viga retangular".

Para desfazer esse nível (nível 1, para o exercício), descobrimos que as colunas estão na cor cinza e não as ilumina em azul, o que significa que precisamos ajustar nossa visão. Isso é feito

colocando-nos no plano de trabalho sem apontar nenhum elemento; em seguida, na linha "Intervalo de visão", clicamos em "Editar".

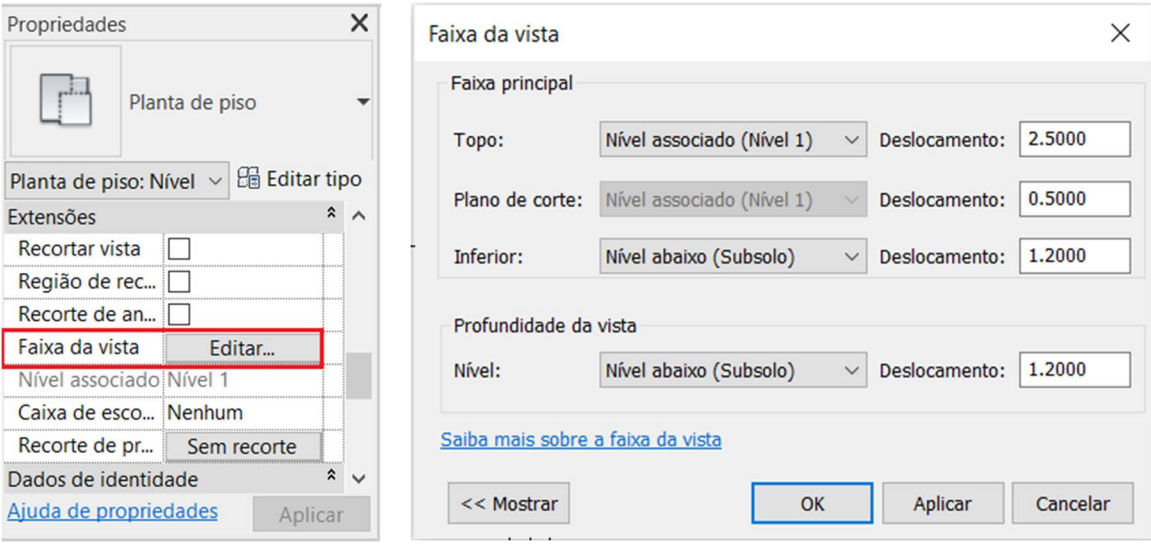

Ao clicar em editar, uma caixa de diálogo "Faixa da vista" é exibida, como mostra a imagem. O importante é que nos localizemos nesse intervalo de acordo com o que você deseja ver em primeiro plano. Neste caso, o plano de corte das colunas que queremos. Você pode vê-las no nível 1, localizamos 50 cms. acima do nível de referência e da vista de onde nos concentramos, está localizado a 2,50 m acima deste nível.

Com a visibilidade limpa, abrimos a guia "Vistas", no grupo "Gráficos", onde acessamos o ícone "Visibilidade / gráficos". Vista

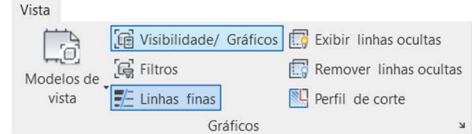

Ao exibir esse ícone, vemos uma caixa de diálogo onde podemos ativar ou desativar as vistas ou elementos que queremos que apareçam ou não no piso do desenho ou em qualquer uma das vistas que estamos trabalhando na prancheta.

Agora, com esta preparação do trabalho, começamos a traçar as vigas de acordo com o desenho necessário. Também podemos editar o tipo de elemento dentro da família correspondente, alterando suas dimensões de acordo com nossas necessidades.

Abaixo, você pode ver em uma visualização 3D, pois os feixes que colocamos em relação ao nosso Exercício no nível 2 permanecem.

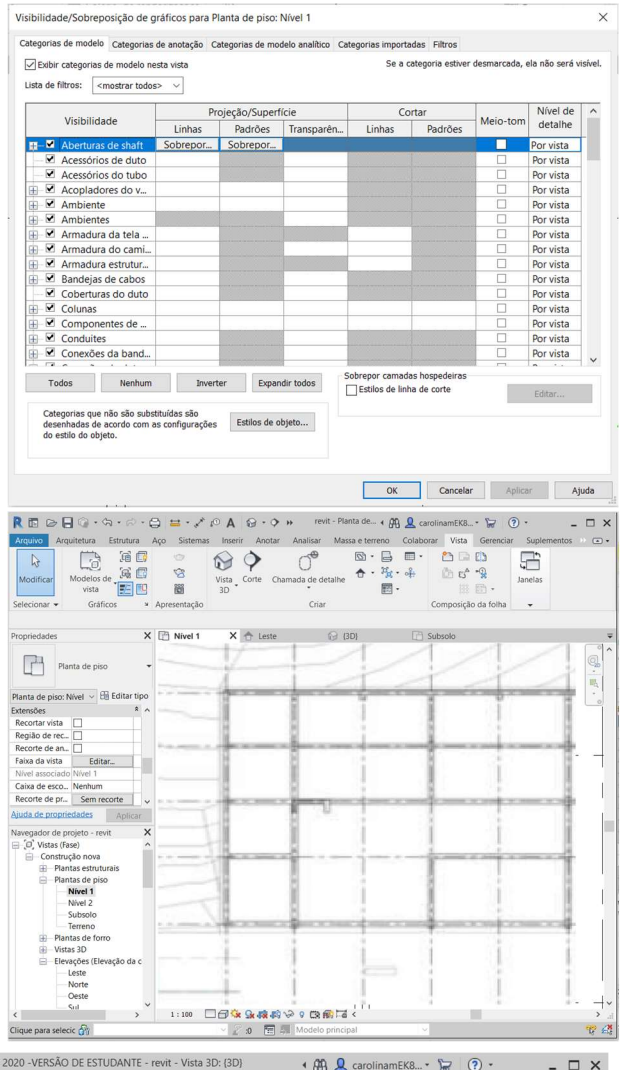

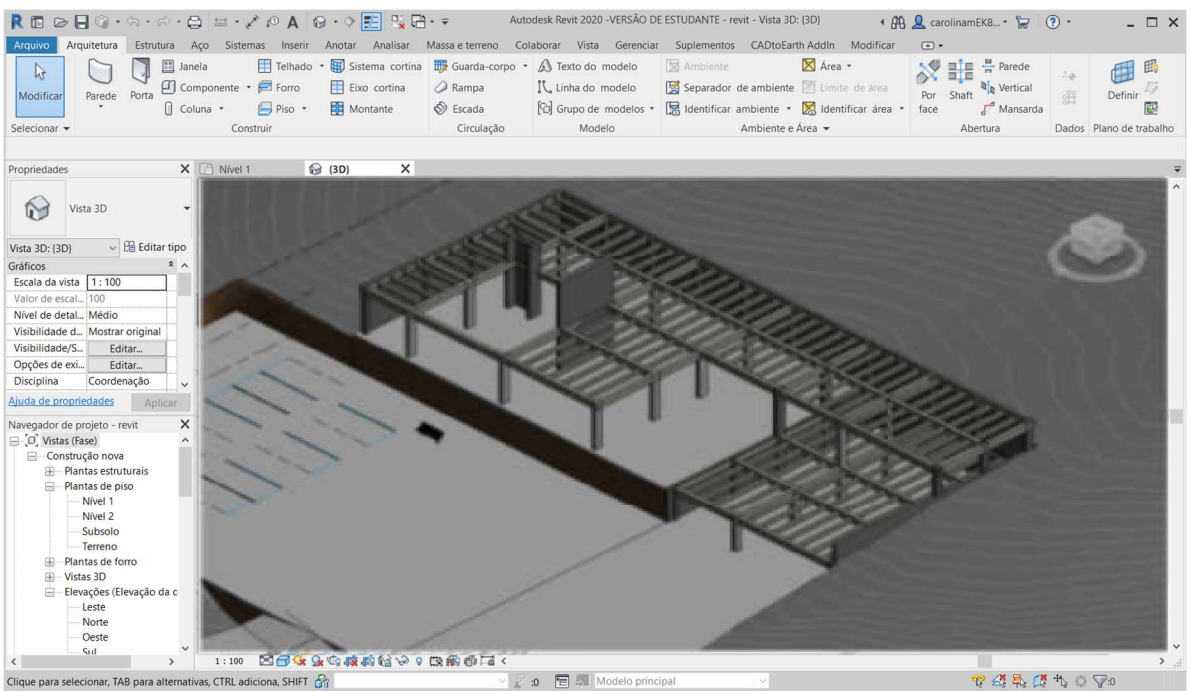

Você também pode ver duas etapas no desenho, visto em 3D. Um

onde as vigas principais aparecem e outras onde as vigas já desenhadas também aparecem.

Também podemos colocar os elementos estruturais, como vigas, com inclinação; para o qual teremos várias maneiras de fazê-lo: primeiro, desenhamos a viga no nível que devemos tomar como referência e, na planta, apontamos para a viga, e isso nos mostra o nível em que começa e o nível em que termina, esses valores podem ser editados na planta.

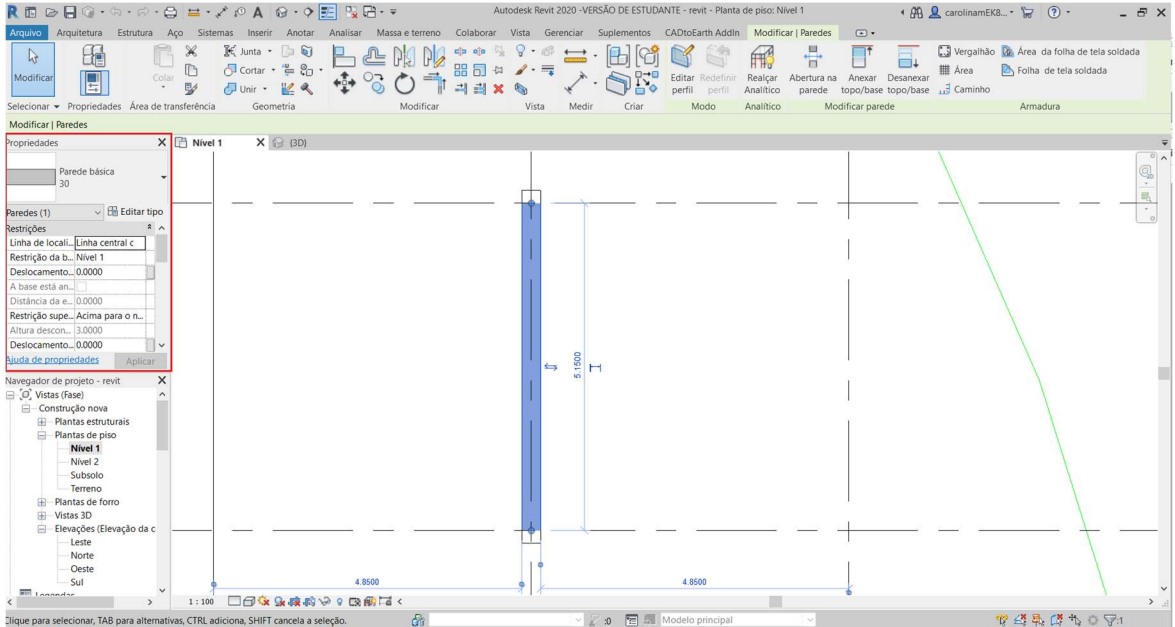

Outra maneira de fazer isso é na caixa de propriedades do "Restrições" grupo, coloque o valor do nível inicial e final da viga, em relação ao nível de referência, nas "Deslocamento do nível inicial" linhas. e "Deslocamento do nível final".

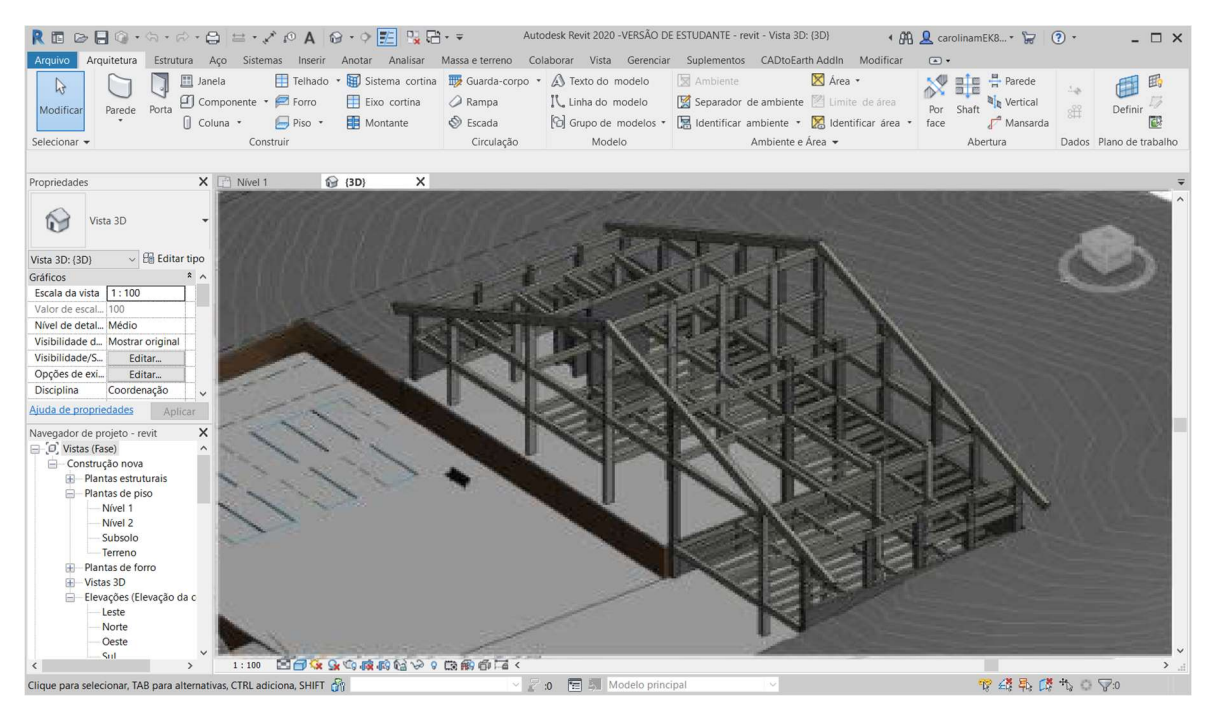

#### D. Desenho de laje.

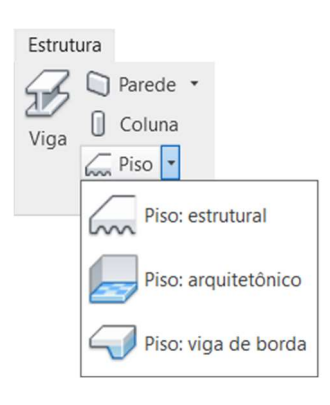

Piso<br>Concreto moldado em<br>Ioco 225 mm

Concreto de 160 mm com deck de metal de 50 mm Concreto moldado em loco 225 mm Concreto-comercial 362 mm Concreto-Doméstico 425 mm Genérico 150 mm Genérico 150 mm - Preenchido

Madeira de lei padrão-Acabamento em madeira

Tipos mais recentemente utilizados Piso : Concreto moldado em loco 225 mm

Propriedades

Doscutist Piso

Genérico 300 mm

Viga e bloco 200 mm

Depois de desenhar as vigas no nível correspondente, começaremos com o desenho da laje.

Na guia "Estrutura", no grupo "Estrutura" , encontramos o ícone "Piso", que apresenta três opções; nós escolhemos "Piso: estrutural". Ao abrir este ícone, mostramos em Propriedades várias opções que o REVIT préestabeleceu.

Podemos escolher a propriedade do solo que mais nos interessa. Nesse caso, para nosso exercício, escolhemos "Concreto moldado em loco 225 mm", mas o editamos com uma espessura de 150 mm, que é o que exigimos em nosso projeto.

Ao clicar em "Editar tipo",

uma caixa de diálogo é exibida:

**Editar tipo** 

A janela "Propriedades do tipo" é exibida e, em seguida, ao clicar em "Editar" da coluna "Valor", apresenta uma segunda caixa de diálogo, como a mostrada abaixo, onde podemos ajustar as características do espessura do elemento. Para nosso exercício, consideramos uma espessura de concreto de 10 cm e uma espessura de faixa de areia / cimento (argamassa de nivelamento) em 5 cm.

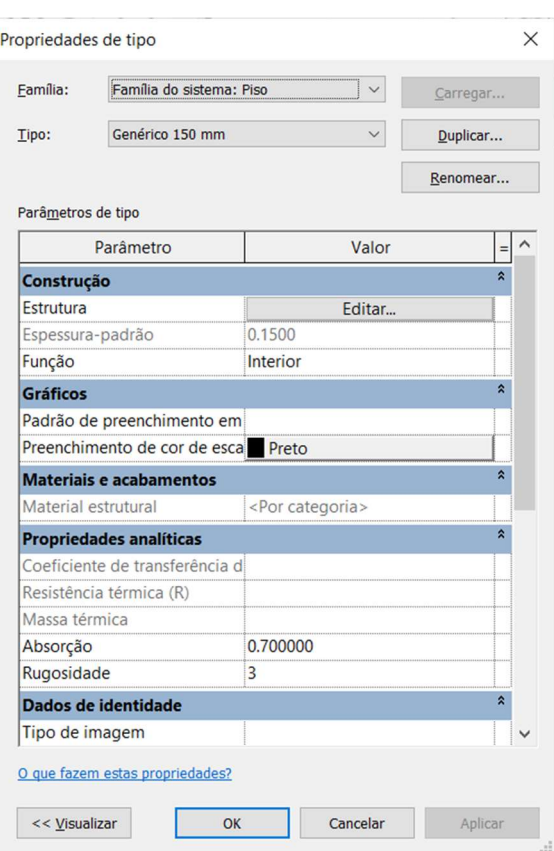

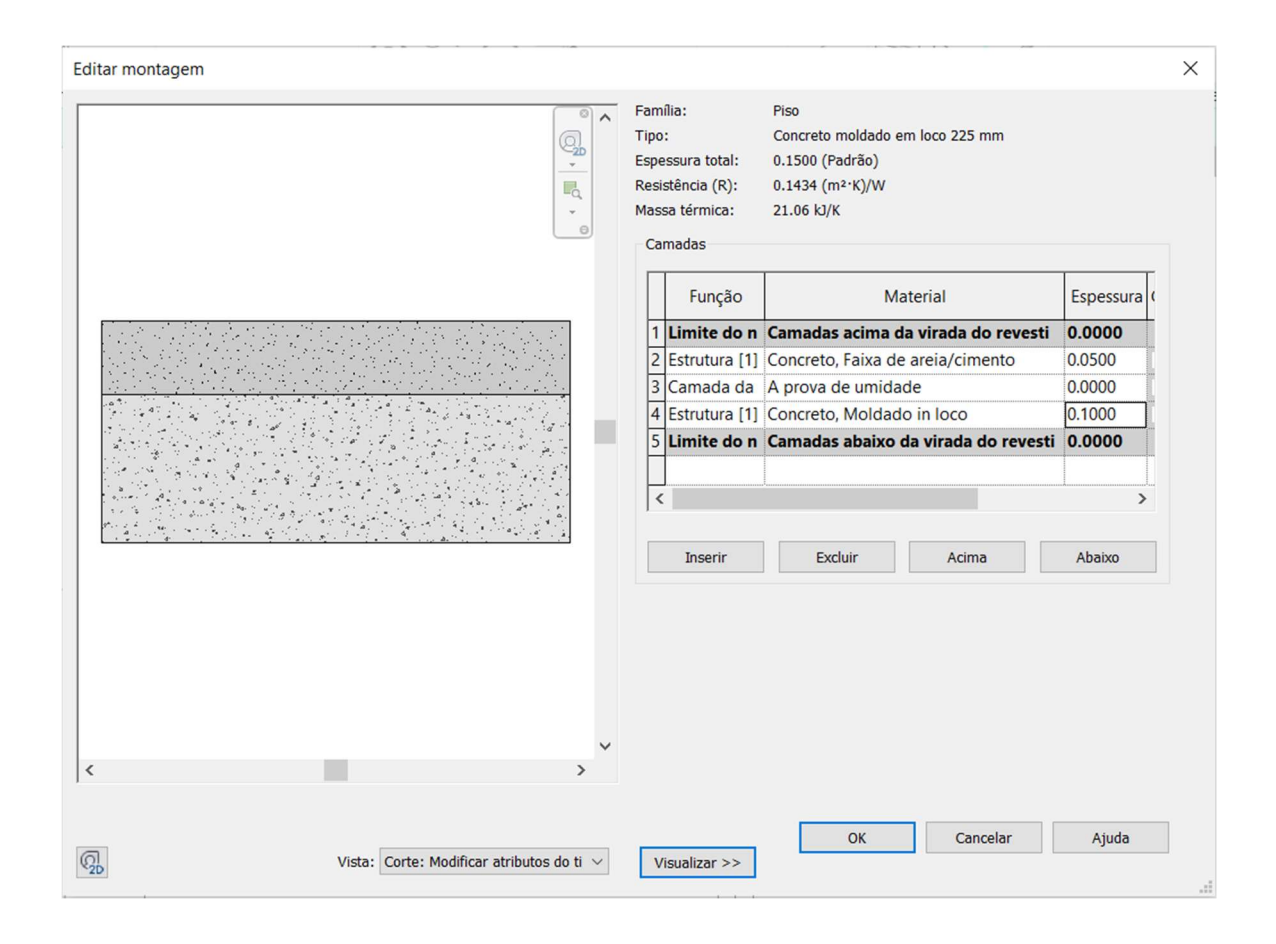

Uma vez definidas as características do elemento, começamos com o desenho do piso ou da laje correspondente. Para esse layout, usaremos as ferramentas de desenho que a guia verde exibe no lado direito e superior do quadro, conforme mostrado na imagem abaixo:

Depois que o esboço é desenhado onde queremos desenhar nosso piso, aprovamos com o ícone verde e o desenho da laje é apresentado, destacado em azul, como pode ser visto na imagem a seguir:

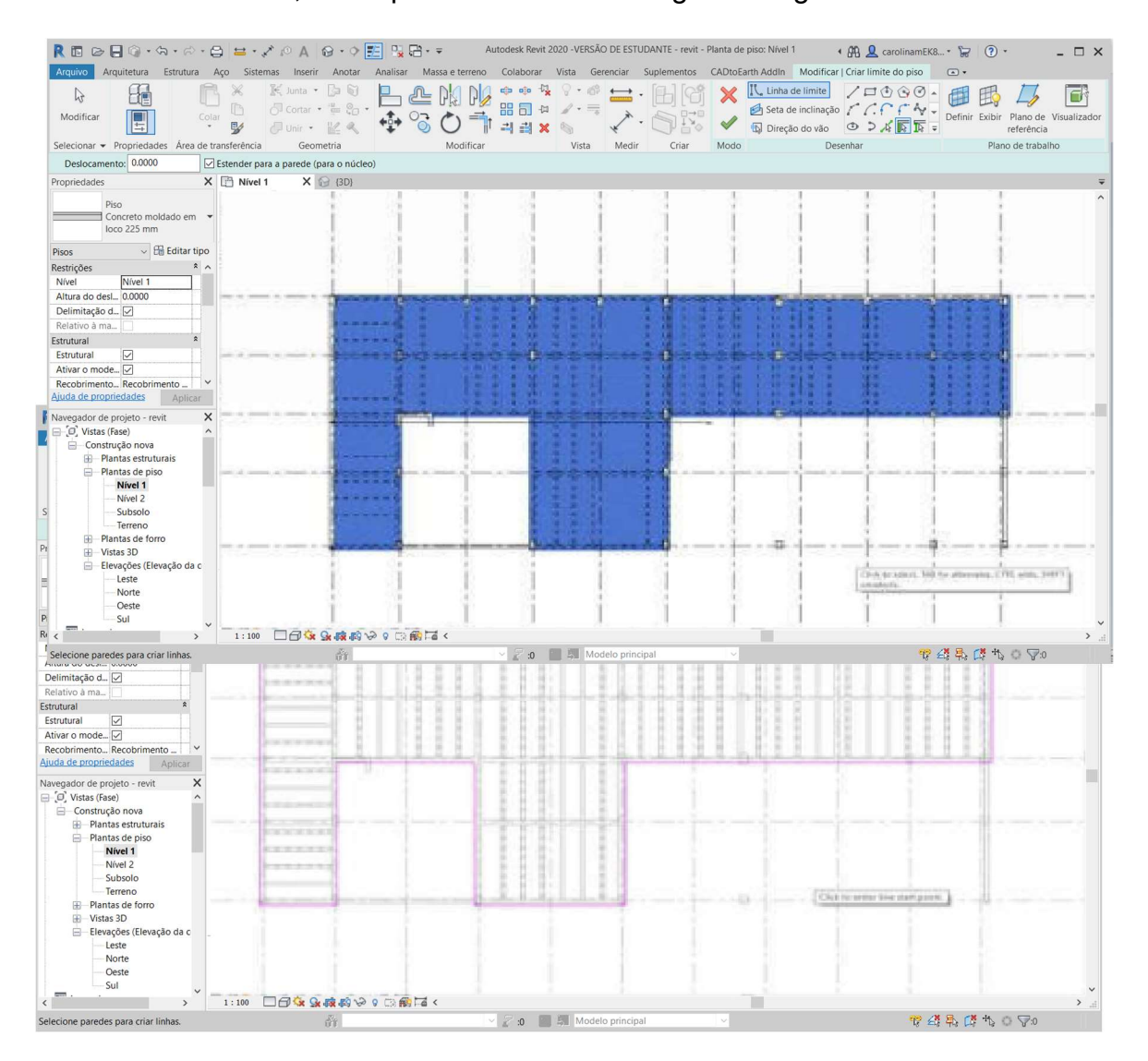

Após concluir o primeiro nível, localizamos em nosso navegador de projetos, no canto inferior esquerdo do ambiente da tela do REVIT, e clique duas vezes no próximo nível.

Prosseguimos da mesma maneira que fizemos no nível anterior e, dessa maneira, estamos desenhando planta por planta até concluir nossa estrutura.

À medida que desenhamos todos os elementos de um nível, avançamos nível por nível, desenhando colunas, vigas, vigas e chapas, para concluir todo o projeto.

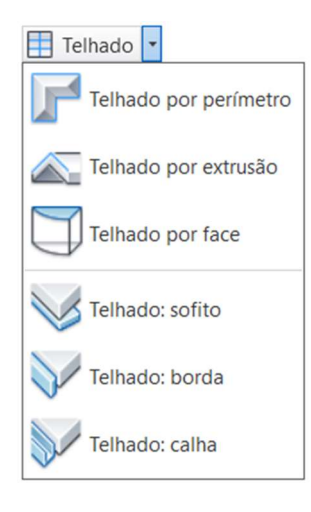

# E. Telhado inclinado.

Com esta ferramenta, podemos desenhar nosso telhado; para isso vamos para a guia "Arquitetura", e no grupo "Construção" , procuramos o ícone "Telhado". Ao implantar esse ícone, ele nos apresenta várias opções, escolhemos "Telhado por extrusão", que clicando nele solicita o plano em que devemos desenhar a linha de esboço para continuar a extrusão, como mostramos na figura a seguir:

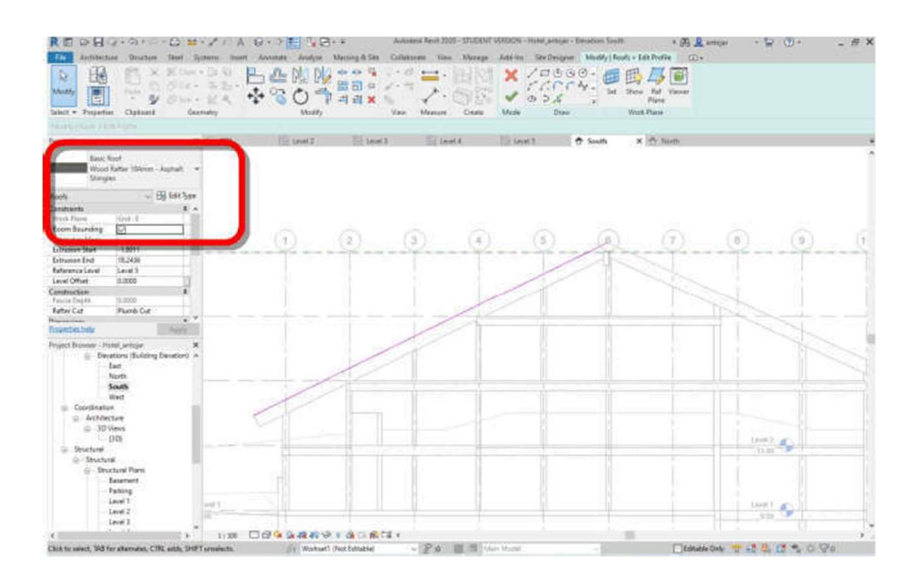

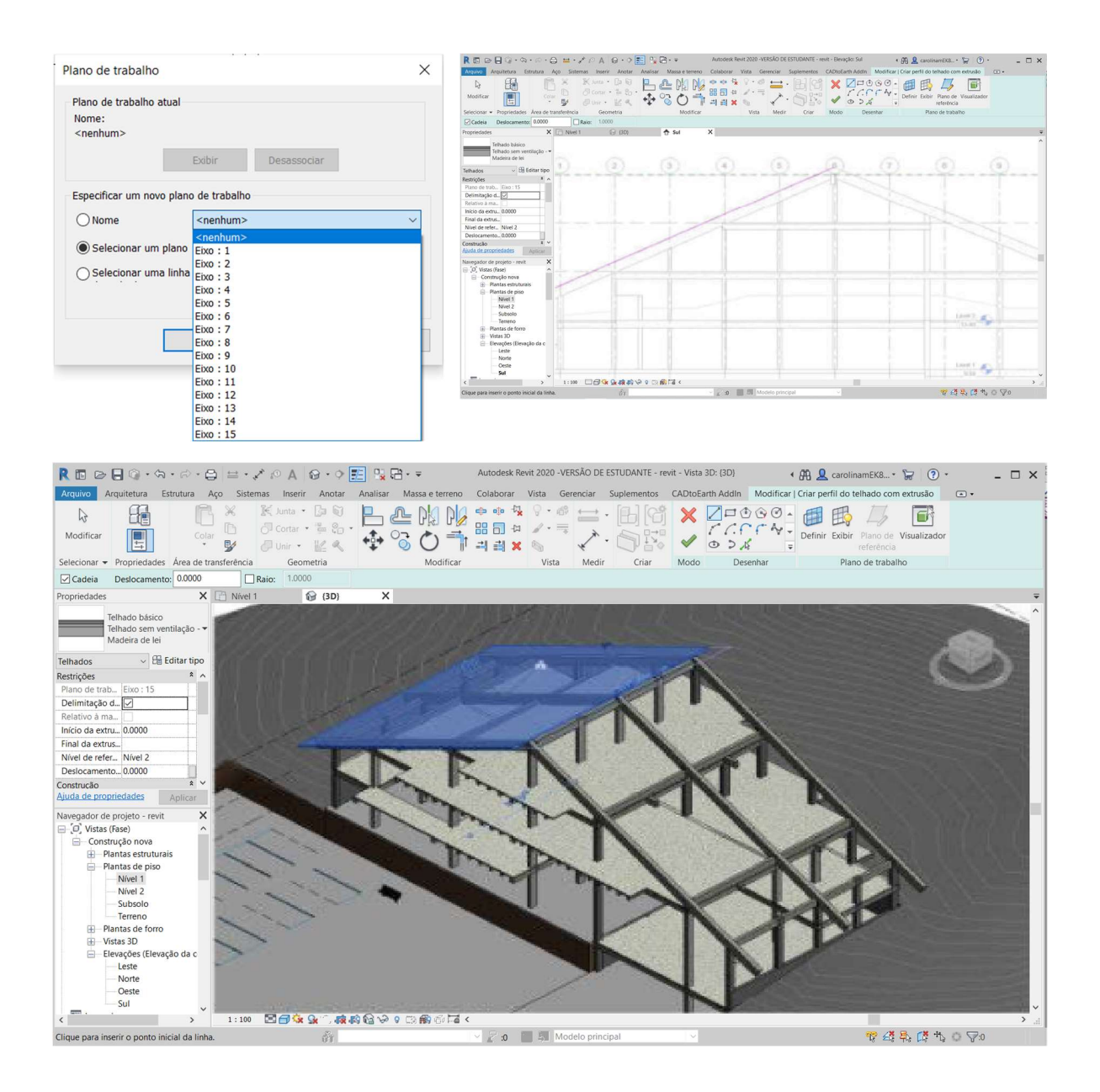

#### F. Sótão

Para este caso, usamos a mesma ferramenta do ícone "Telhado por extrusão", na guia "Arquitetura" no grupo "Telhado"; escolhemos um plano vertical para desenhar o perfil do telhado do sótão, que ao clicar no ícone de aceitação desenha um teto que intercepta o outro, com a opção de poder movê-lo com as setas que aparecem em azul para colocá-lo em seu posição. No nosso caso, podemos dividi-lo em dois telhados para continuar com o próximo passo.

Com o ícone "Unir", localizado na guia "Modificar", no grupo "Geometria" , podemos fazer a interseção entre os dois telhados.

Para isso, inicialmente, pede-nos para indicar a parte interna do telhado que queremos cortar e, em seguida, pede-nos para apontar para o teto no qual devemos interceptar e, dessa maneira, o telhado de um sótão aparece.

Clique para selecionar, TAB para alternativas, CTRL adiciona, SHIFT car

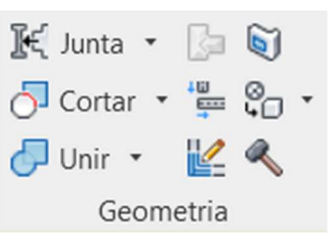

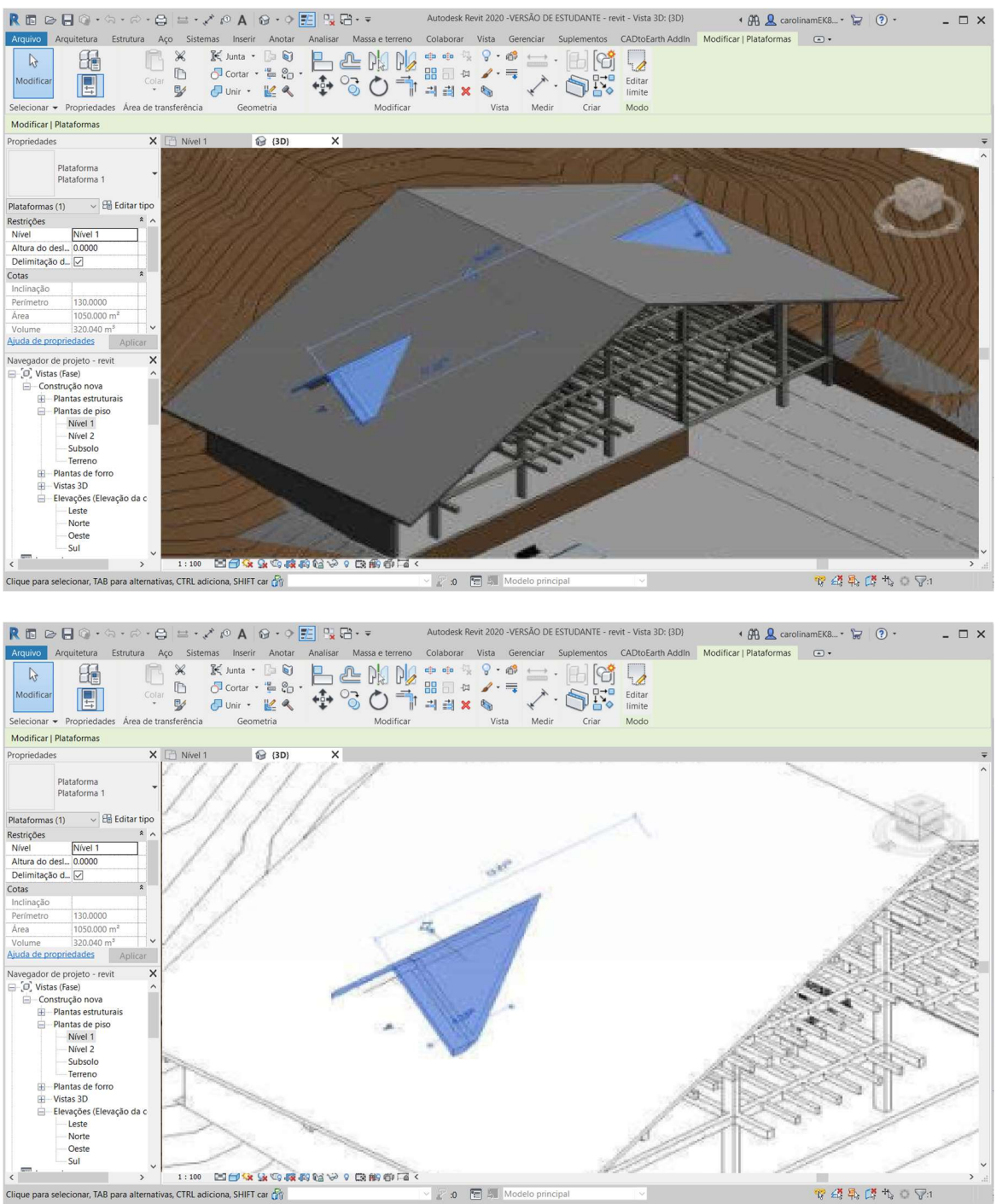

Uma vez feita a interseção dos dois tetos, fazemos a abertura no telhado inclinado, para isso vamos para a guia "Arquitetura", no grupo "Abertura" e escolhemos o ícone de "Mansarda". Primeiro escolhemos o telhado que terá a abertura e depois escolhemos o telhado do sótão, para que ele desenhe duas linhas em fúcsia, perdendo a terceira linha do triângulo.

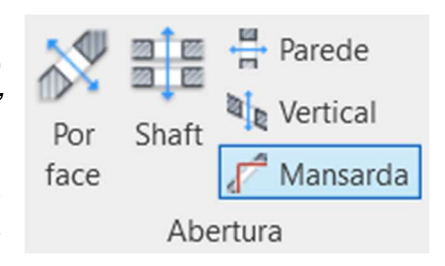

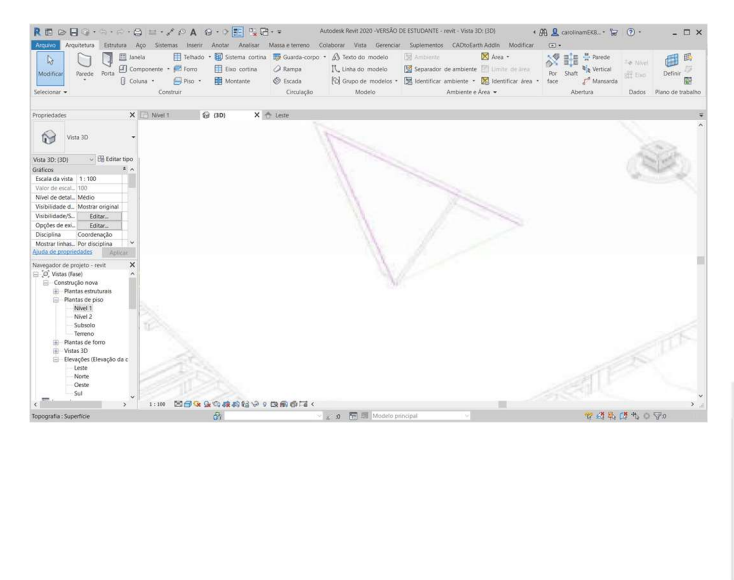

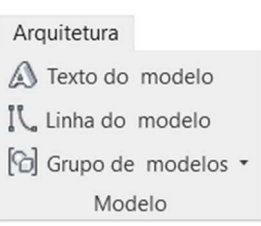

Para fazer a terceira

linha e fechar o triângulo para a abertura, vamos para a guia "Arquitetura", no grupo "Modelo", escolhemos o ícone "Linha de modelo" e desenhamos a terceira linha no plano do telhado.

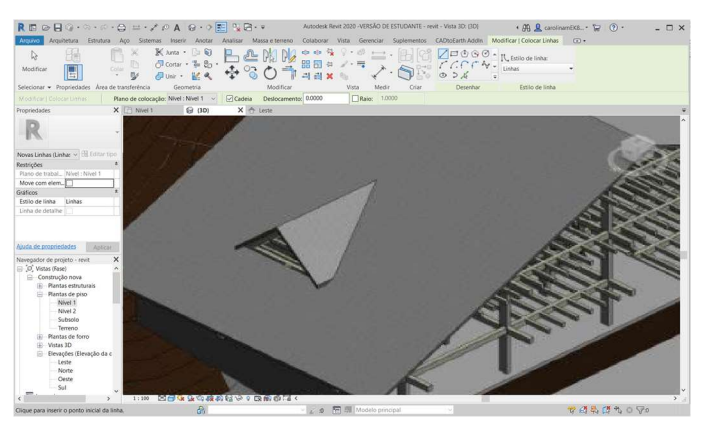

G. Outras visões.

Com a ferramenta "Selecionar arestas de telhado / parede", que aparece no grupo "Modificar / Editar esboço", cortamos a linha verde e a convertemos automaticamente em uma linha de edição fúcsia. Clicamos no ícone verde de

aceitação e temos a abertura do sótão.

O REVIT facilita o trabalho e pode nos apresentar diferentes visões do projeto em 3D. Inicialmente, trabalharemos com uma vista isométrica do projeto, para a qual iremos inicialmente exibir

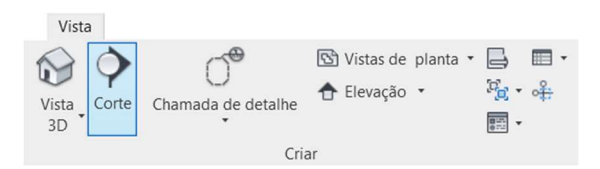

no grupo "Criar", o ícone "Corte", que é visto na figura anterior, destacado em azul claro.

Clicando neste ícone, podemos desenhar um quadrado que indica a seção que queremos ver e o sentido de observação dela.

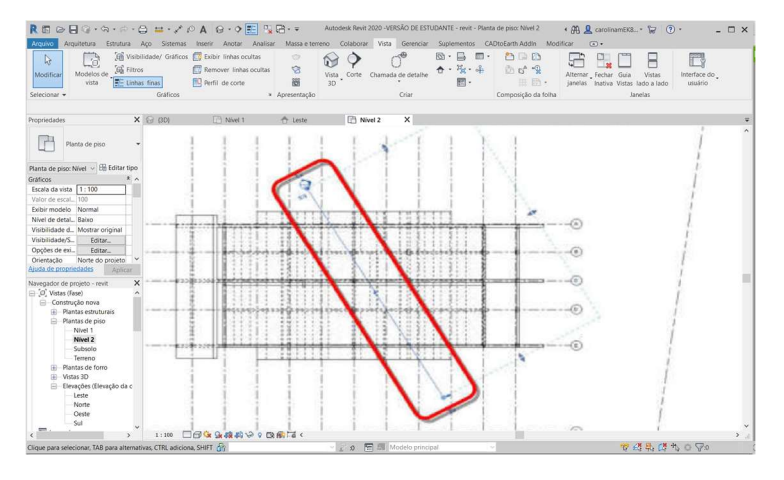

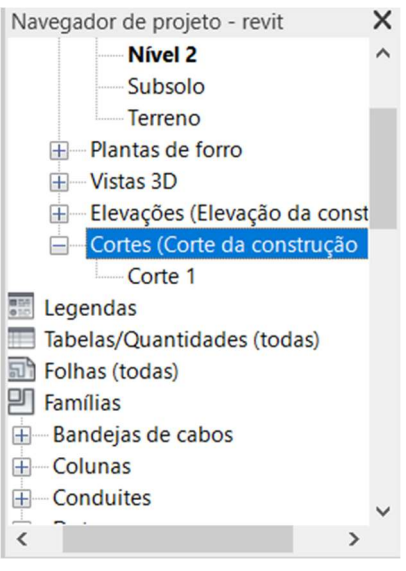

Na caixa de diálogo do navegador de projeto uma nova linha é criada em "Cortes", que podemos mudar o nome, se quisermos.

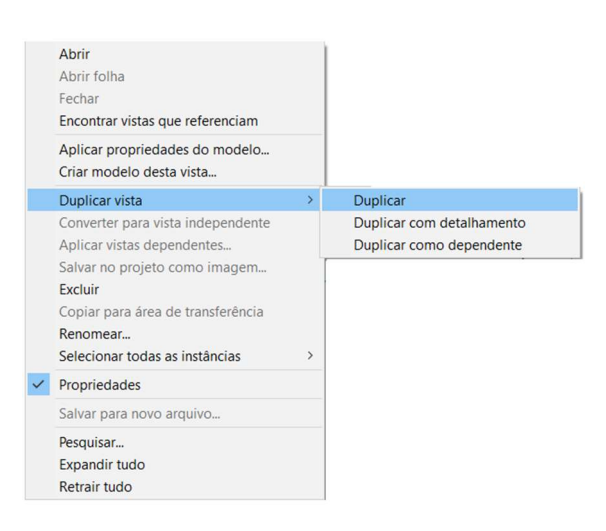

A idéia é ver esta seção em 3d. Inicialmente, vamos ao "Navegador de Projetos" e, nas vistas 3D, duplicamos a vista, o que fazemos clicando com o botão esquerdo do mouse no nome da vista que queremos ver em 3D. Depois que essa nova visão é criada, também podemos mudar seu nome.

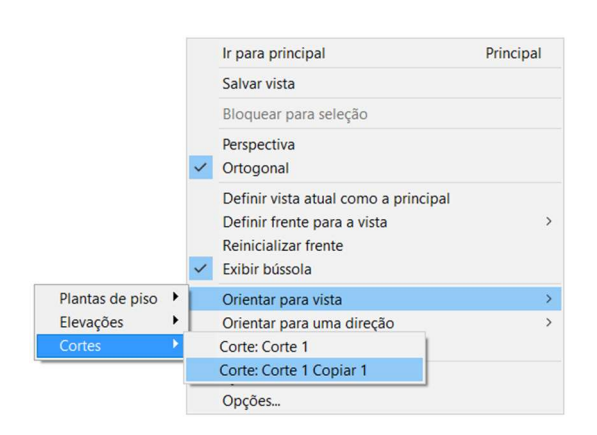

Depois que tivermos a visualização duplicada e renomeá-la ao nosso gosto, com a visualização 3D aberda vamos para o cubo da visualização, na parte superior direita da visualização, onde clicaremos com o botão esquerdo do mouse; Em seguida, outra lista de opções é exibida e vamos em "Orientar para vista", escolha "Cortes" e, finalmente, o corte que renomeamos e queremos ver em 3d.

Como você pode ver, a seção é aberta com o corte pré definido anteriormente.

#### H. Aberturas nas lajes

Nesta seção, trabalharemos na maneira como o Revit nos ajuda na construção de escadas e rampas e nas previsões como aberturas ou furos nos elementos já construídos.

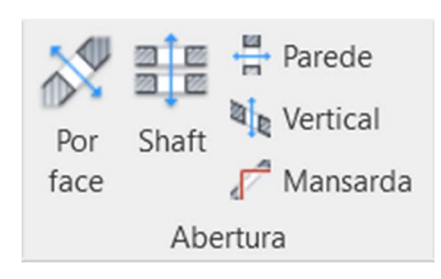

 Para o nosso exemplo, vamos para a aba " Arquitetura" no painel "Abertura", onde encontramos vários ícones para fazer a primeira parte do trabalho, que consiste em abrir o shaft na laje. Clique no ícone"eixo" e imediatamente é exibido uma guia verde "Modificar | Croqui da abertura do shaft ".

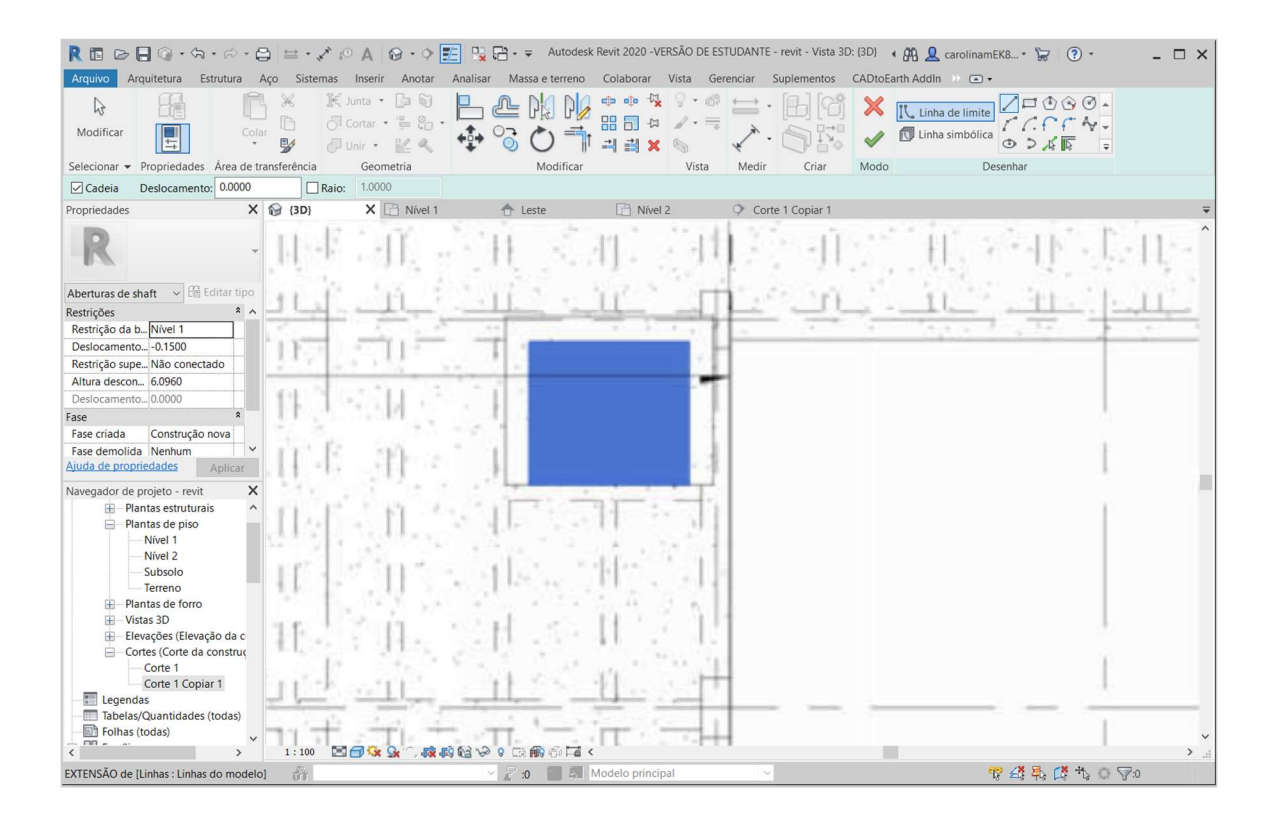

Desenhamos com o traço fúcsia o local onde queremos nossa abertura; por exemplo, exigimos orifícios nos elevadores e nos dutos de serviço.

# I. Escadas.

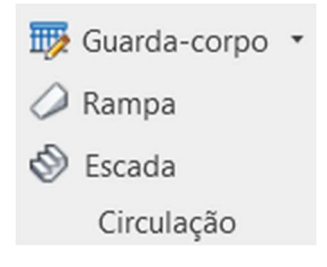

Para a escada, vamos na guia "Arquitetura", no grupo "Circulação" clique no ícone "Escada". Em seguida, a guia "Modificar | Criar Escada" é exibida como uma edição, na cor azul, onde aparecem os grupos de trabalho para o design das escadas.

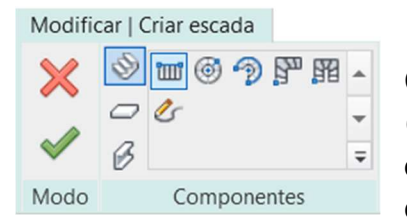

No grupo Componentes, escolhemos " Executar Componentes " painel e movemos o cursor no desenho seguindo a direção da escada de baixo para cima.

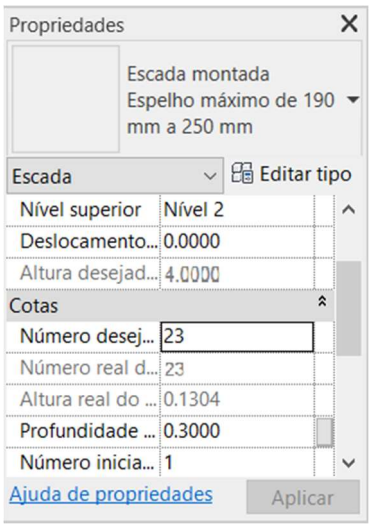

No nosso exemplo, desenharemos uma escada do nível 1 ao nível 2. Condição que deve ser predefinida na caixa Propriedades, na margem esquerda do nosso ambiente de desenho. Depois que a escada estiver planejada, é importante que tenhamos uma seção longitudinal na escada, para podermos analisá-la em corte. Quando desdobramos a seção, percebemos que a escada não está alcançando seu último passo no nível da laje que queremos; é necessário inserir para editar os parâmetros da escada na caixa de diálogo Propriedades da escada. Por exemplo, definimos o número de degraus para 23 e a

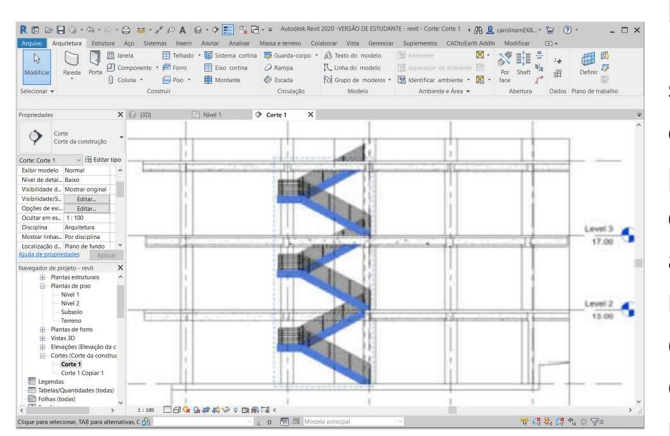

profundidade do piso em 30cm. Dessa forma, nossas duas seções se ajustam simetricamente ao que queremos. Também é importante para ajustar exatamente o nível de onde começamos ao nível que alcançamos com nossa escada. No nosso exemplo, devemos considerar 5 cm. fora de fase em cada nível, para deixar a previsão para o piso de acabamento.

Desta forma, traçamos nossa escada ao longo do desenvolvimento vertical do nosso projeto.

Uma vez executada a escada com o módulo Arquitetura, vamos para o módulo Estrutura para poder criar as vigas de concreto do suporte da escada. No nosso exemplo, vamos usar vigas de 25 x 35 cm. Como podemos ver, essas vigas são inclinadas e, para poder desenhá-las no modelo, devemos colocar o

deslocamento inicial e final da viga na caixa Propriedades do elemento.

Podemos ver isso

em seção por seção e planta da escada, como mostrado abaixo:

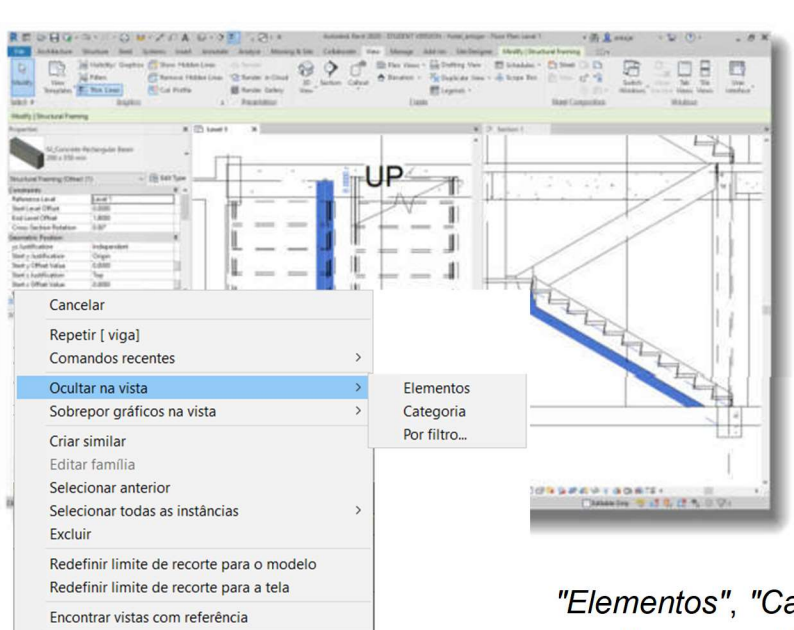

Para poder trabalhar mais confortavelmente, devemos desligar o elemento imediatamente subjacente ao desenho e, dessa forma, não nos atrapalha no desenho. Fazemos isso clicando com o botão esquerdo do mouse sobre a visualização do elemento e, quando abrimos a caixa de diálogo, escolhemos "Ocultar na visualização", que oferece três opções:

"Elementos", "Categoria" e "Por filtro ...". nós escolhemos "Elementos", anteriormente tendo escolhido o elemento que queremos ocultar.

Para revelá-lo novamente, clicamos no ícone na forma de uma lâmpada azul; na parte inferior esquerda do ambiente, a vista é destacada em vermelho e os elementos ocultos também são destacados em vermelho.

**Edt to Read to Part of** 

Quando o painel de trabalho é mostrado com a caixa vermelha emoldurada, clicamos com o botão esquerdo do mouse no desenho indicado anteriormente e ele mostra outra caixa de diálogo na linha: "Exibir na vista", escolhemos "elemento". E uma vez que o elemento é restaurado, clicamos novamente no ícone da lâmpada azul.

#### J. Rampa

Aproximar zoom na região Afastar zoom (2x) Zoom para encaixar Pan/Zoom anterior Pan/Zoom próximo Navegadores Propriedades

Para esta parte do desenho em nosso exercício, usaremos a ferramenta
# "Rampa", exibida no grupo "Circulação" na guia"Arquitetura".

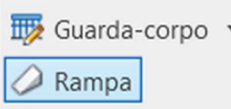

Se Escada

Pressionar este ícone apresenta algumas opções em Propriedades dos elementos, onde por padrão no Revit é estabelecida uma rampa com algumas características mínimas, que podemos alterar na parte "Editar tipo" desta tabela de propriedades.

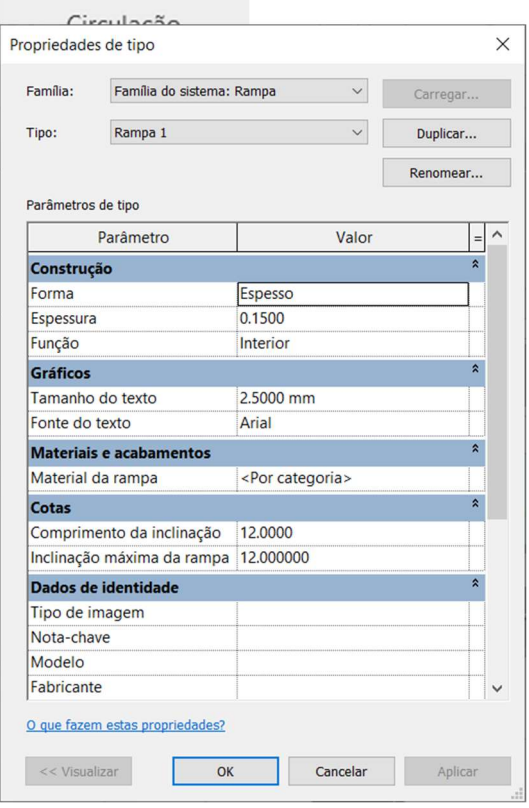

No nosso exemplo, alteramos o nome da rampa duplicando as propriedades do tipo e denominamos "Rampa para pedestres"; também definimos no grupo "Dimensões" um "Comprimento máximo de inclinação"Inclinação de 12 metros e uma "máxima da rampa (1/ x)" de 8,0.

Uma vez definidas essas características nesta caixa de diálogo das propriedades, devemos definir a largura da rampa, que é definida na linha "Width", em Element Properties, que no nosso caso é de 1,20 metros. Também definimos o início e o fim da rampa, nessa mesma caixa de diálogo.

Com essas definições, vamos para o chão e desenhamos de baixo para cima

na direção da rampa.

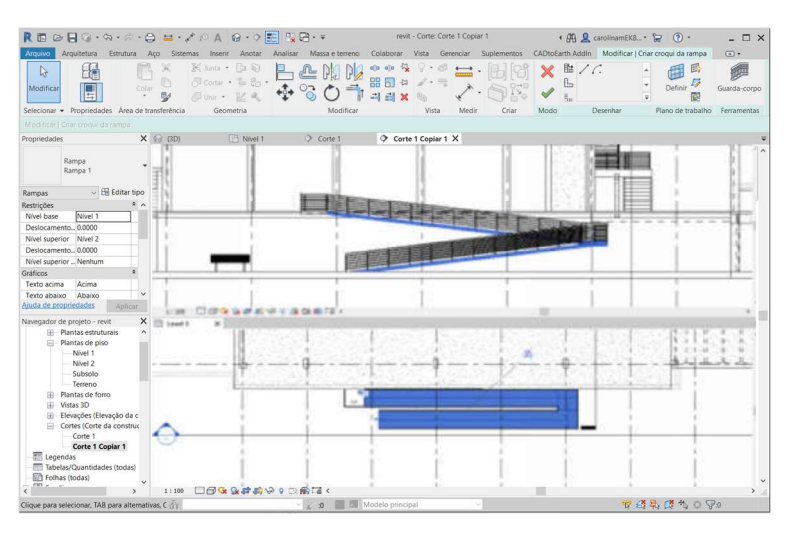

Tendo o desenho da rampa, procederemos à construção da estrutura

que a suporta. Para o qual desenharemos uma viga na rampa de 0,30 x 0,40 metros ou ao longo dela.

A maneira como definimos sua posição na rampa é definir o limite superior de chegada da viga clicando na cota que aparece em azul e alterando o valor da cota, referente ao nível do porão. Nesse caso, são 1,4288 metros.

# K. Fundação:

Embora seja verdade que essa atividade deveria ter sido realizada no início de nosso projeto, o REVIT não tem uma ordem de serviço tão importante. Para o nosso exercício, procedemos da mesma forma que cada uma das plantas, importando o desenho CAD da fundação.

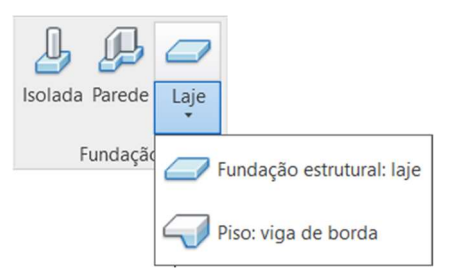

Tendo o desenho importado, vamos para a guia "Estrutura" e depois para o grupo "Fundação", onde encontramos três opções para executar a base do projeto.

A fundação "Isolada" refere-se a rodapés, dados ou blocos, a

fundação de "Parede" refere-se à garra ou fundação de uma parede e a "Laje", que apresenta duas opções: A laje em si, que corresponde a uma corrida de fundação de placa flutuante e "Piso: borda da laje", que corresponde a um dente na parte inferior da laje, para evitar seu movimento.

Em nosso exercício, usamos as três opções, como podemos ver na imagem

### a seguir:

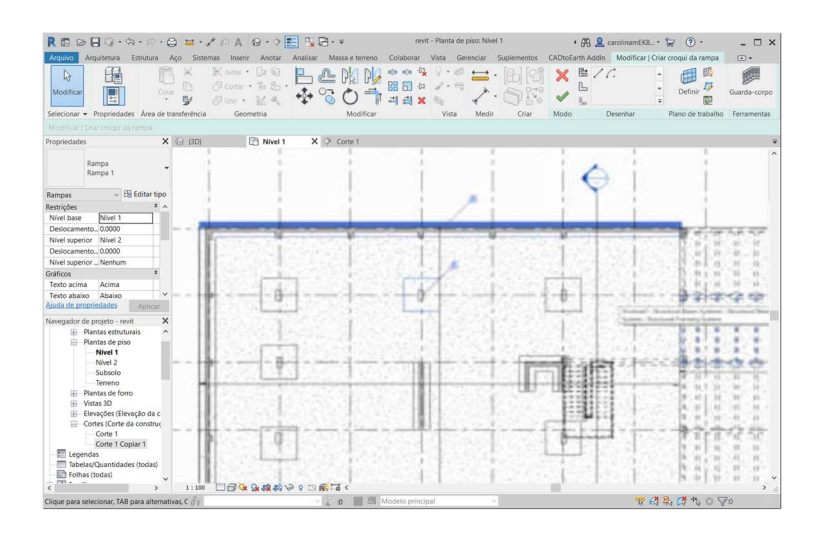

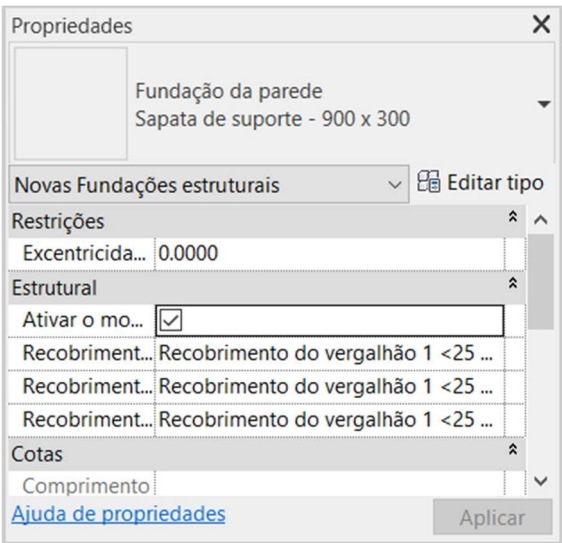

Quando vamos desenhar com a opção "Parede", é importante indicar a parede primeiro e aplicar o elemento escolhido, que é exibido em "Propriedades", como você pode ver. Este elemento pode ser editado na caixa "Editar tipo" fornece as dimensões que queremos. Em seguida, a parede indica que a garra está localizada e clicamos nas notas. Uma vez localizada a garra da parede, definimos sua excentricidade, em relação ao eixo da parede, nas propriedades do elemento.

#### L. Ponte metálica.

Em nosso projeto, devemos desenhar uma ponte de metal na estrutura do segundo andar. Vamos para a vista das plantas e, em estrutura, abrimos a vista estrutural do segundo andar. Clicamos no ícone "Colunas" no grupo "Estrutura".

Se não temos a viga que queremos neste projeto, vamos "Carregar família" na guia "Inserir". Clicar neste ícone exibe a biblioteca REVIT e, no caminho a seguir, encontramos o arquivo: "Estrutura/ Aço / AISC 14.1 / M ". Ao abrir esse arquivo, ele exibe a seguinte tabela:

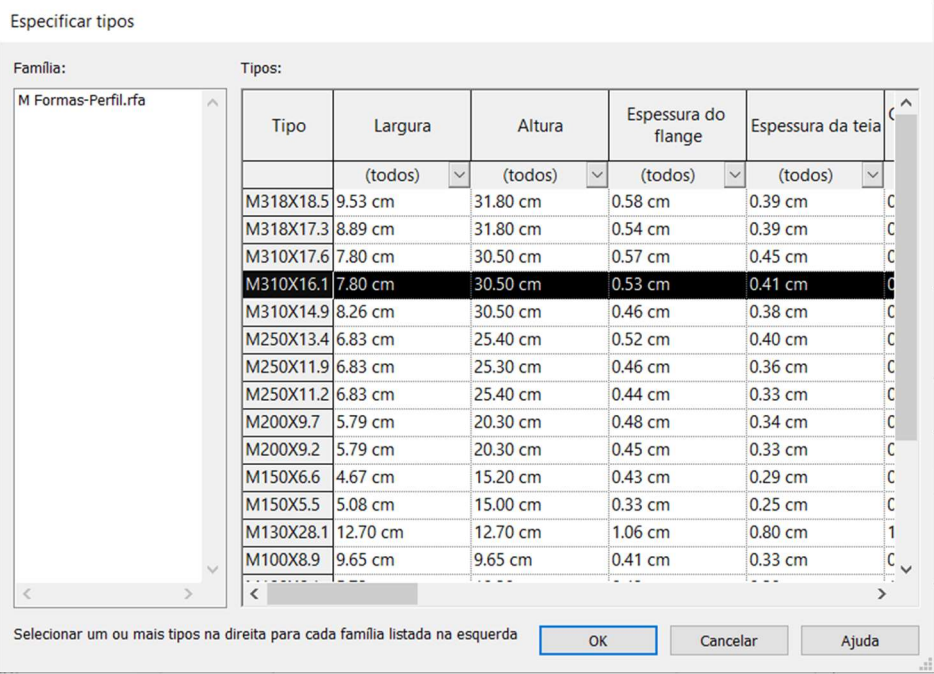

Onde podemos selecionar os tamanhos que queremos que sejam carregados ou incorporados ao nosso projeto.

Uma vez carregados, podemos desenhar as diferentes vigas em um plano muito semelhante ao que fizemos desenhando as vigas de concreto.

É importante alinhar as vigas no mesmo nível, para o qual vamos para uma vista de seção, que criamos anteriormente e alinhamos essas vigas, usando o ícone "Alinhar", até colocar a viga na posição vertical desejada O mesmo pode ser feito com os outros dois ícones que este painel "Justificação" nos oferece; Com ou a seguinte visualização é mostrada:

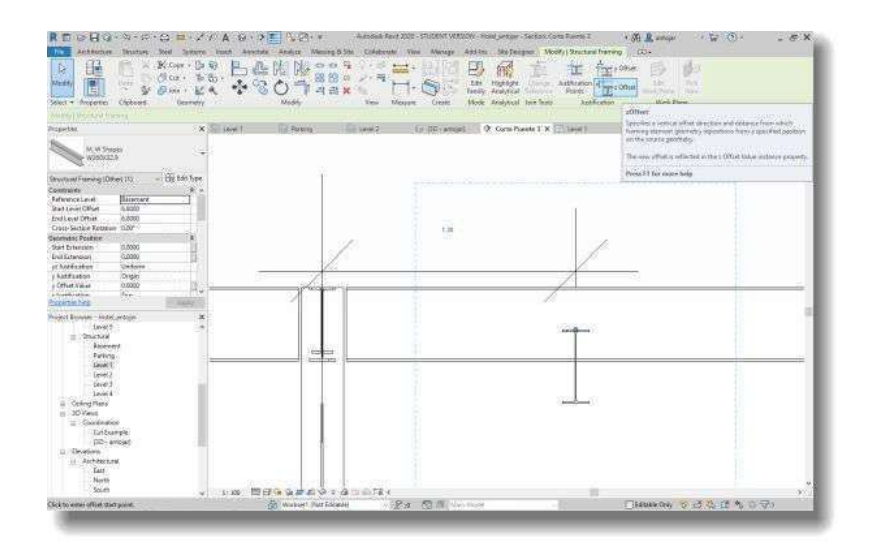

Quando todas as vigas da ponte forem desenhadas, como mostrado na figura a seguir, procederemos às conexões:

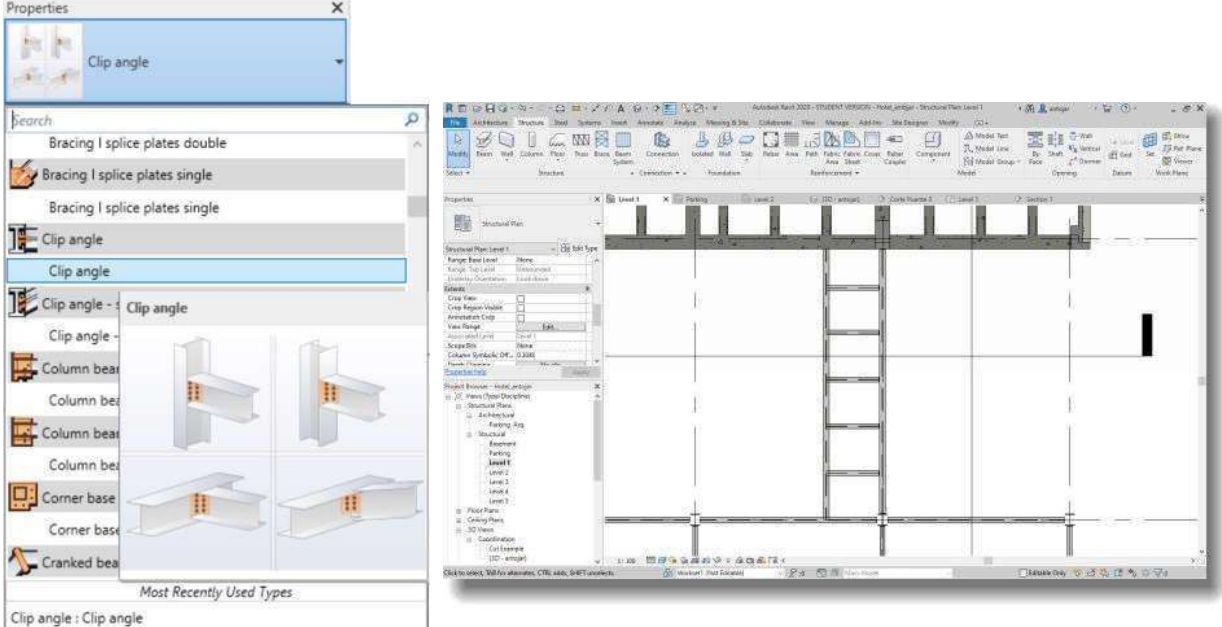

Para as conexões, usaremos o tipo "Clip angle" , para a união de pequenas vigas com as vigas principais; que são exibidos na caixa de propriedades. Uma vez escolhido, indicamos as duas vigas que queremos unir e clicamos com o botão esquerdo do mouse e, na caixa de diálogo, indicamos "Concluir seleção" e, dessa forma, criamos automaticamente a união neste momento.

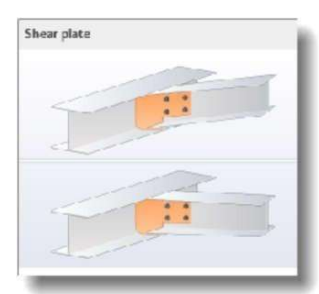

Para as outras juntas nas quais as vigas metálicas não têm ângulo de 90°, usamos "placa de cisalhamento" conexões do tipo.

Para a união entre a viga principal de aço e a viga de concreto, usamos as "Placa de base".

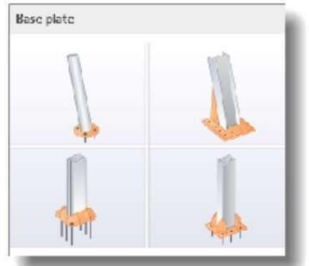

No caso deste último tipo de união, vamos editá-lo, pois ele possui poucos parafusos de ancoragem e está alinhado dentro da face externa da viga.

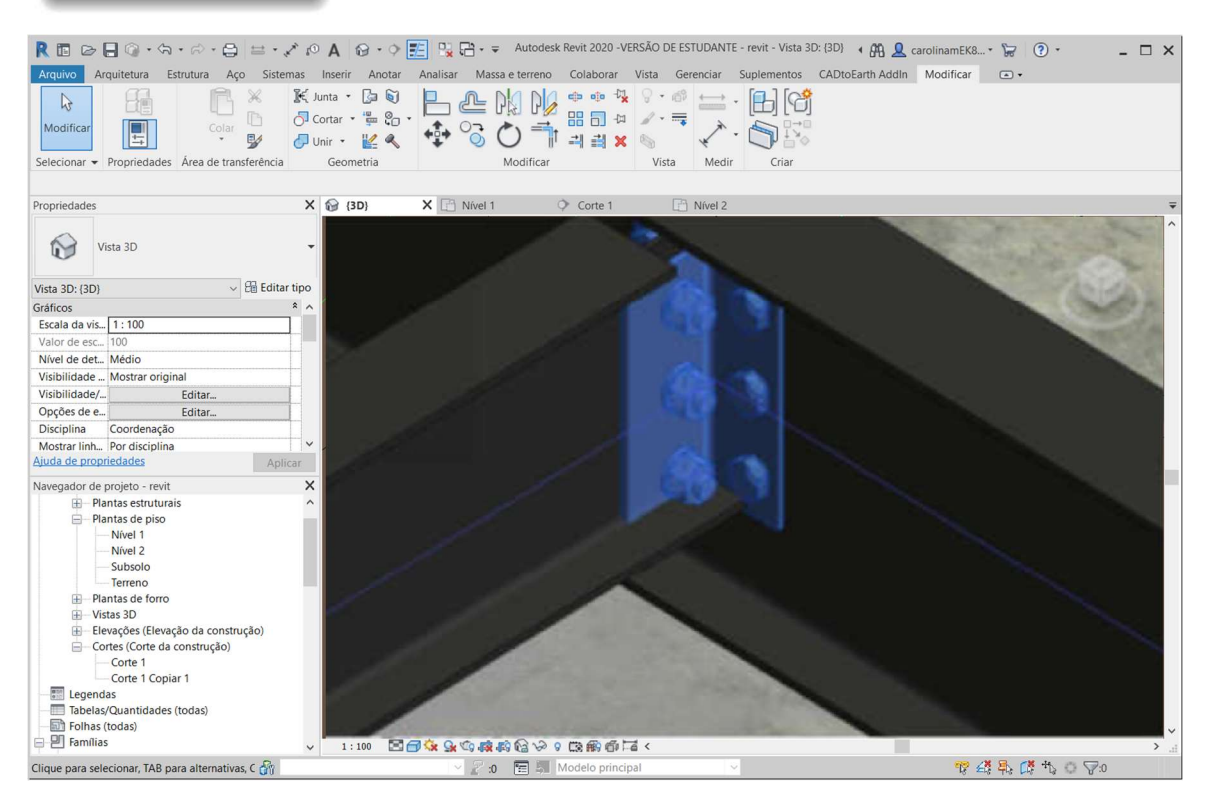

Nesse caso, indicamos o elemento ou união que queremos editar e clicamos no ícone "Modificar parâmetros", que aparece na guia "Modificar | Conexão estrutural", que exibe a tabela a seguir, onde podemos

Modify | Structural Connections

editar a geometria e características da ancoragem.

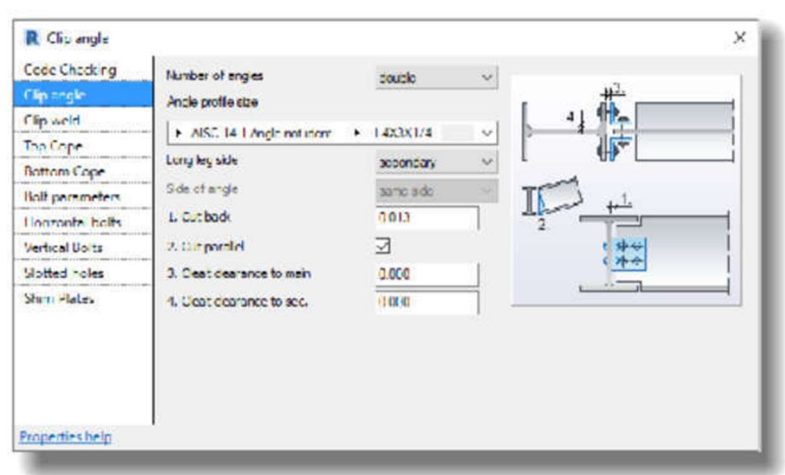

Em nosso exemplo,

editamos a distância vertical entre os parafusos, bem como a distância no início e no final do parafuso, verticalmente, para ajustar o tamanho do palco e encaixar os três parafusos verticais.

Dessa forma, podemos entrar para editar a ancoragem por ancoragem, como você pode ver na figura a seguir:

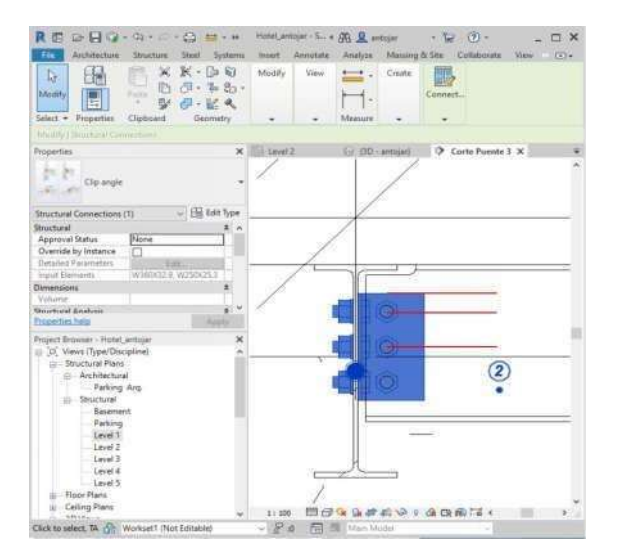

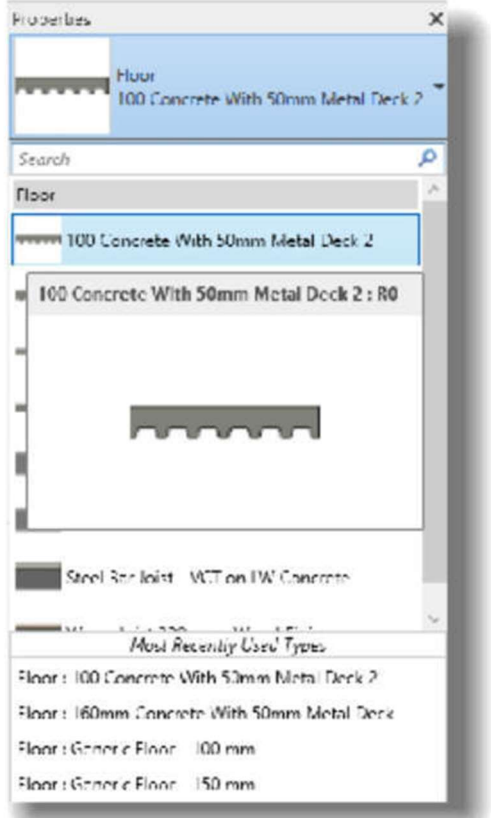

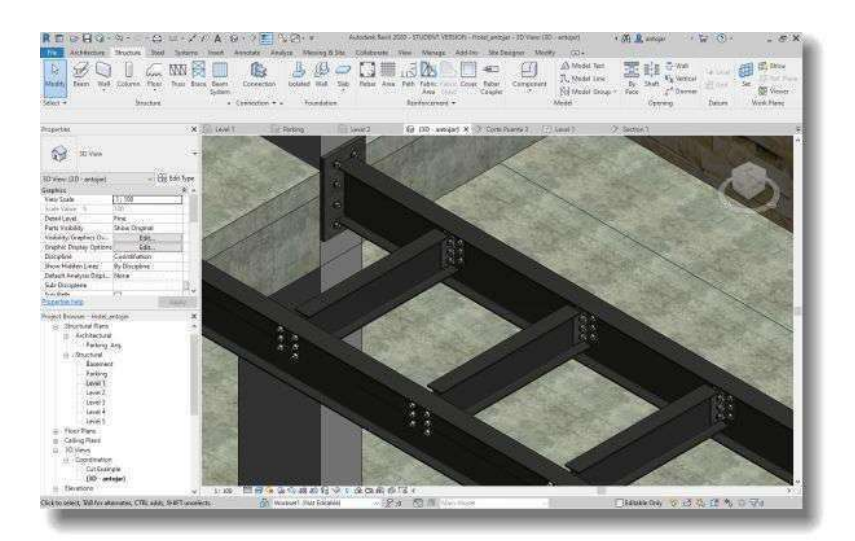

Depois que as vigas são colocadas, procedemos à instalação do piso, para o que vamos ao ícone "Piso: Estrutural", exibido em "Solo", no painel "Estrutura" da guia "Estrutura", no painel funcionará em um piso de "concreto de 100 mm com chapa de 50 mm". Quando você clica nele, abrimos a guia de edição para entrar no painel. "Desenhe" e gere o esboço do piso, como fizemos nas explicações anteriores.

# M.Modelo analítico

Para trabalhar com o modelo analítico no REVIT, precisamos primeiro configurar estruturalmente o modelo. Para isso, podemos entrar na guia "Estrutura", no menu suspenso que aparece no painel "Estrutura", que nos leva à caixa Configuração estrutural.

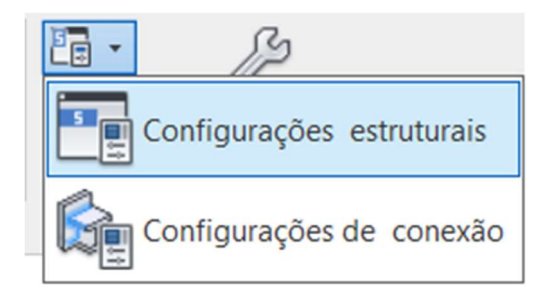

Outra maneira de acessar a caixa de configuração estrutural é entrar na guia "Gerenciar" e, no painel "Configurar", o ícone "Configurações da estrutura" é exibido, o que exibe duas opções, das quais escolhemos "Configurações estruturais".

Quando entramos na caixa, a seguinte tabela é exibida, na qual devemos inserir as diferentes guias para configurá-la

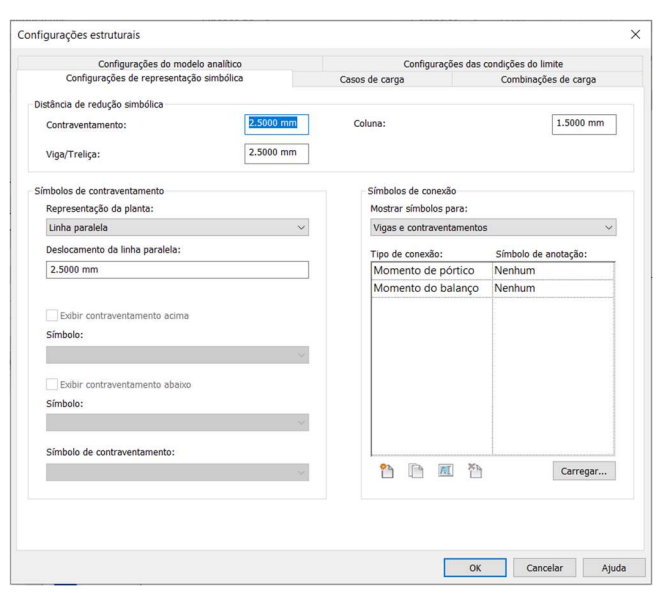

# a. Casos de carga e combinações de carga

Na guia de "Casos de

carga", encontramos as predefinições REVIT mais comuns.

Nesta caixa, podemos

editá-lo, adicionando cargas, duplicando seus nomes etc.

No nosso caso, usamos

encargos conforme definido pela regulamentação da ACI-318-5. Uma vez definidos, entramos na guia "Combinação de cargas":

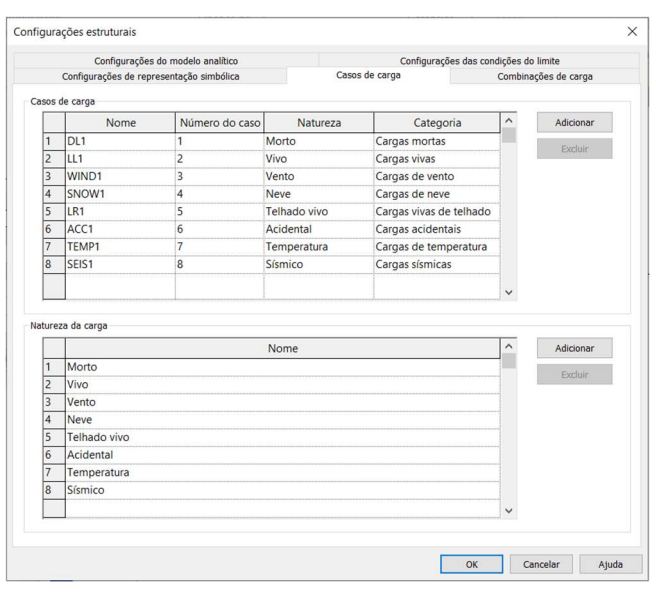

Para configurar esta

parte, precisamos inicialmente "Adicionar" o nome da carga com a guia esquerda na caixa "Combinação de carga", alterar o nome na coluna correspondente e parar na caixa "Editar fórmula selecionada" e definir " Fator 'na coluna correspondente e escolha a caixa ou combinação na coluna suspensa; dessa forma, configuraremos a "fórmula" na caixa "combinação de carga".

# b. Configuração das condições de contorno

Nesse caso, o Revit exibe uma caixa de diálogo clicando na guia correspondente, para definir quatro casos de interação das cobranças com o ambiente ao seu redor. Essas famílias no início do programa não são carregadas e devemos fazê-lo da maneira que foi explicada anteriormente, onde na guia "Inserir", vamos em "Carregar família" e nos mostra a Biblioteca REVIT, onde escolhemos a pasta "Condições de limite" e carregue os quatro arquivos que aparecem nessa pasta.

Dessa forma, podemos escolher as condições de contorno nos menus suspensos para cada opção, veja o gráfico abaixo:

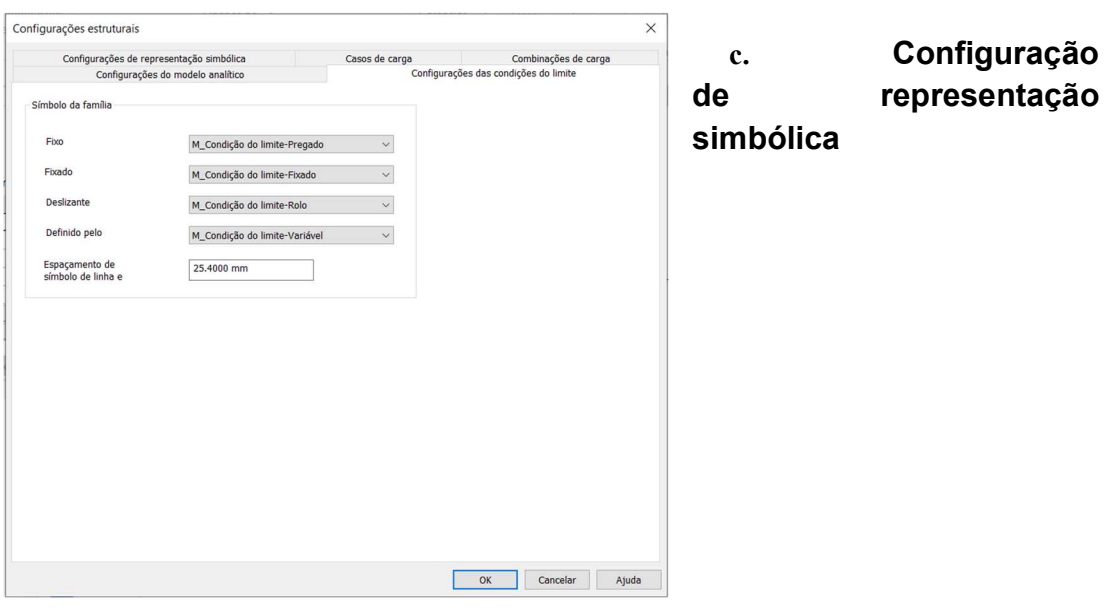

Quando trabalhamos com uma estrutura metálica e iniciamos o projeto em um modelo de estrutura, o REVIT nos permite configurar a representação simbólica; caso contrário, a caixa de diálogo de representação simbólica aparece com as duas caixas de "Brace Symbols" bloqueadas e a "Types Connection" em a coluna "Símbolos de conexão", sem símbolos. Em seguida, você pode ver uma configuração

típica, com a qual o padrão REVIT aparece, para uma estrutura metálica:

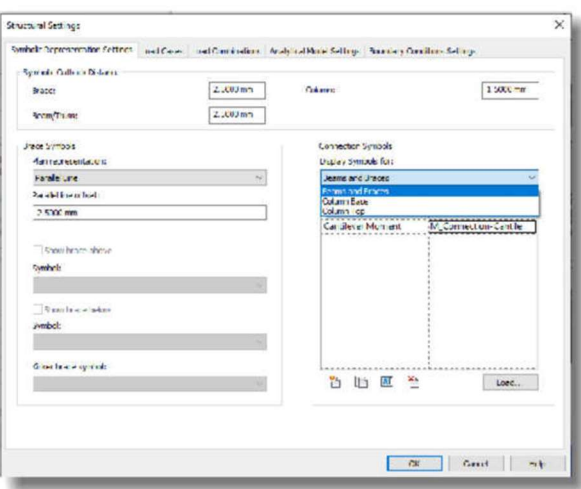

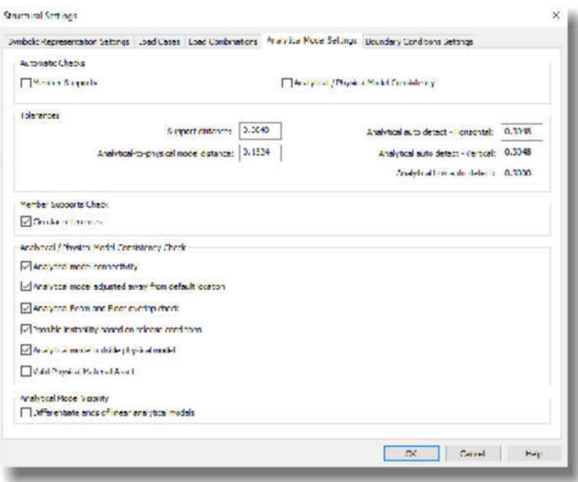

# d. Configuração do modelo analítico

Nesta configuração, se ativarmos uma das duas caixas no painel "Verificações automáticas", como: "Elemento suporta" e / ou "Coerência entre o modelo físico / analítico", os triângulos de erro são ativados quando esses triângulos não estão presentes características. No nosso exemplo, vamos deixá-los sem ativar. Os outros painéis são deixados conforme são préestabelecidos no programa.

# e. Aplicação de cargas

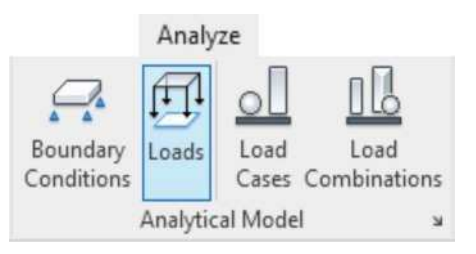

Depois de configurar a caixa de diálogo da configuração estrutural, podemos começar a colocar as cargas em nossa estrutura. Para isso, vamos para a guia "Analisar" e o grupo "Modelo analítico", escolhemos o ícone "Cargas", que abre um painel com várias opções de carregamento.

Ao abrir o "Modificar | Colocar cargas", apresenta seis (6) opções para colocar a carga em nosso modelo, como você pode ver no gráfico a seguir:

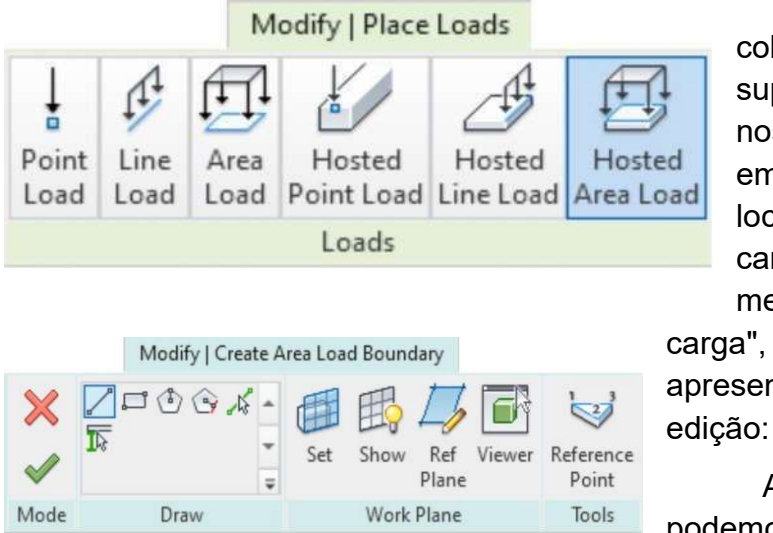

colocaremos a "Carga de superfície hospedada", que nos permite colocar cargas em superfícies horizontais. A localização no piso dessas cargas pode ser editada por meio do ícone "Área de carga", que quando ativado, apresenta o seguinte painel de

Inicialmente,

Ao fazer as mudanças, podemos clicar no símbolo de verificação verde para concluir

# nossa edição.

Cada carga é definida na caixa Propriedades e, nessa mesma tabela, podemos alterar suas características e valores.

a) Carga ativa  $(L)$ :

Em nosso exemplo, estamos colocando uma carga ativa de 4,79 kN / m², direcionada na direção negativa de Z (para baixo), no primeiro andar. De acordo com a ASCE 7-16 na tabela No. 4-1 de Carga mínima uniformemente distribuída, da ASC7-16, que para Hotéis e Casas Multifamiliares temos: Salas e corredores particulares servindo = 1,92 kN / m², Salas públicas e corredores servindo eles =  $4.79$  kN / m<sup>2</sup>.

b) Cargas mortas (D):

Utilizamos da Tabela B.3.4.3-1 do NSR-10, a carga mínima para embarque institucional, com atenção aos residentes = 3,6 kN / m² mais o peso do concreto 2,5 kN / m². Na carga morta viva do telhado (Lr), aplicamos o peso do próprio telhado, que é de 5,72 kg / m3, aplicado em 18 cm, mais o peso da estrutura.

c) Impulso à terra (F):

Para as paredes do porão, usamos de acordo com a ASCE 7-16 na tabela 3.2-1, capítulo 3. "Cargas mortas, cargas de solo e pressão hidrostática" para cargas laterais de cascalho siltoso, mal classificado, cascalho e areia mista (GM), um valor de 5,50 kN / m²

d) Cargas de vento (W):

Para essas cargas, usamos o método de cargas de vento em edifícios: Sistema de resistência à força do vento principal, de acordo com os capítulos 26 e 27 da ASCE 7-16, onde estabelecemos os valores para as diferentes variáveis e que são representados na tabela a seguir:

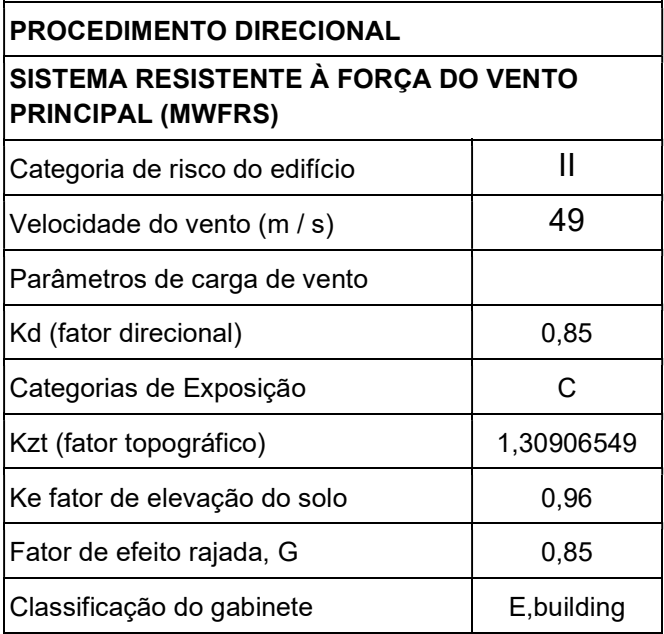

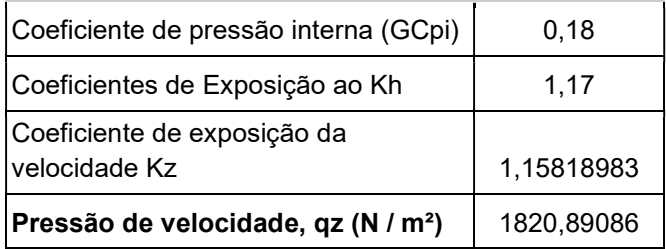

e) Cargas de neve.

As cargas de neve são analisadas de acordo com o capítulo 7 do ASCE7-16, especificamente no subcapítulo 7.4. "Cargas de neve no telhado de declive, Ps". Com as constantes avaliadas e aplicando a fórmula Ps = 0.7xCexCtxIsxPg, obtemos um valor de 1.0255 kN / m2.

É importante definir bem a direção da carga, para isso, devemos ter um cuidado especial ao escolher na caixa Propriedades na linha "Orientar para", se quisermos colocar a carga em "Projeto" ou em "Sistema Hospedado Local" ", para que a carga esteja bem localizada.

Também é fundamental que, quando formos colocar uma carga em uma superfície definida, como cargas de vento, devemos escolher o ícone "Carga de área", que devemos colocar em um plano que definimos anteriormente.

Para continuar e trabalhar com o design do REVIT na nuvem, é necessário ter instalado os "Plugins" no programa, para o qual devemos ir para o seguinte endereço, para baixar a ferramenta:

https://apps.autodesk.com/RVT/en/Detail/Index?id=73549878439967252 56&appLang=en&os=Win64

# g. Integração com o robô estrutural

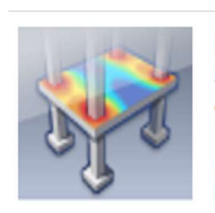

**Structural Analysis Toolkit 2020** Autodesk, Inc. ★★★★★ (1 review)

Depois de localizar todas as cargas no edifício a serem analisadas, vamos para o ícone que foi carregado a partir do "Plugins" do Structural Robot e escolha a opção "Structural Robot Analysis link". Clicar nele nos envia uma pergunta em uma caixa de diálogo, que tipo de integração queremos com o Structural Robot. Desenvolvimento de arquitetura. Nesta parte do exercício, trabalharemos com os elementos que o REVIT nos oferece para realizar nosso projeto.

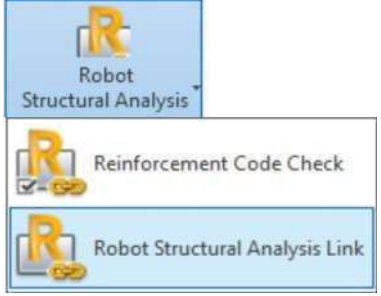

# h. Ajuste analítico do modelo

Ao final do vínculo com o Structural Robot, obtemos uma caixa de diálogo onde uma lista de avisos, que devemos levar em consideração no modelo, aparece para que não haja inconsistências.

Após revisar os avisos que aparecem no Revit, podemos enviar o modelo para trabalhar com o programa Estrutural do robô.

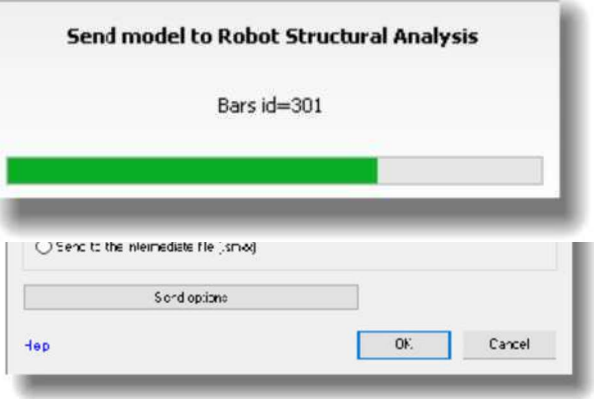

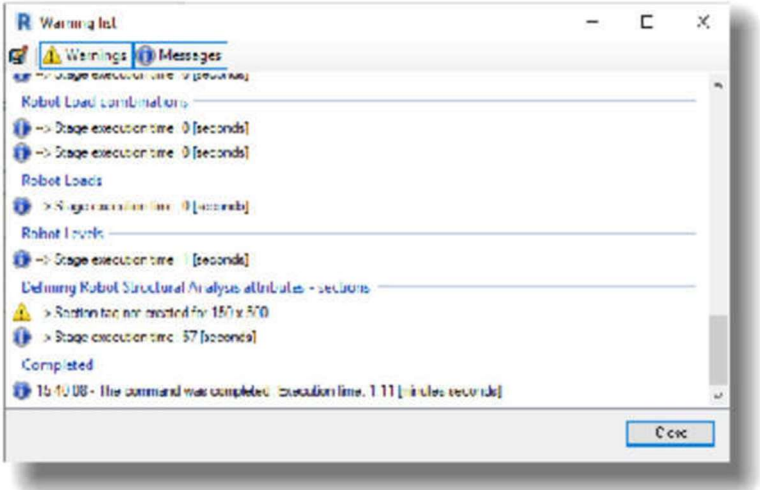

Sem ser os gráficos definitivos, o Programa de Robô Estrutural nos diz onde temos problemas a resolver.

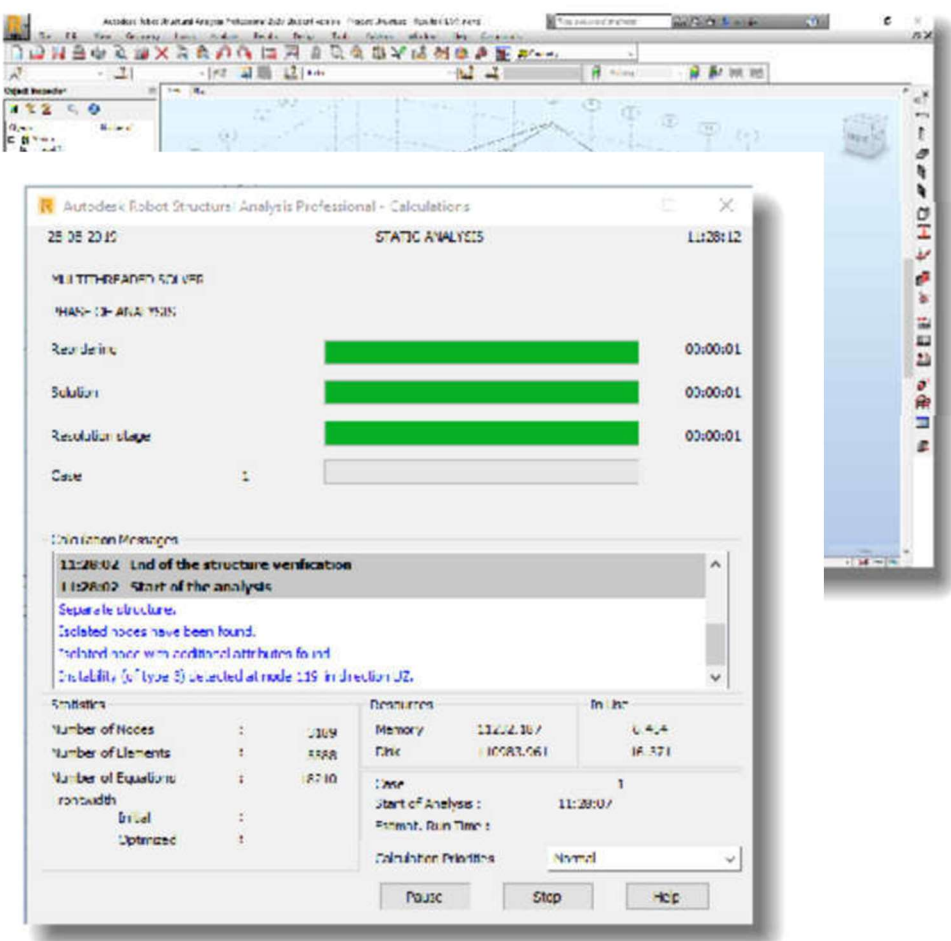

Em seguida, podemos explorar os diferentes relatórios que o programa Structural Robot lança, incluindo as informações gráficas de cargas em elementos finitos.

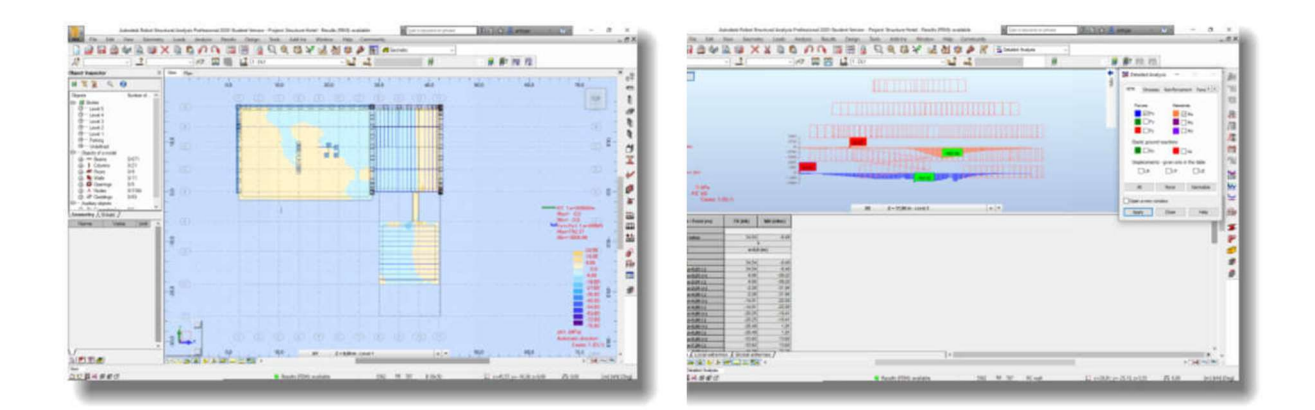

Se já queremos realizar uma análise mais profunda, usamos a ferramenta "Robot Structural Analysis", que encontramos na guia "Analyze", que é o assunto de outro livro.

### 3. Desenvolvimento da arquitetura

 Nesta parte do exercício, trabalharemos com os elementos que o REVIT nos oferece para realizar nosso projeto. Começamos definindo as visões em que queremos trabalhar em nosso projeto arquitetônico. Para o qual vamos ao "Navegador do projeto", que, como sabemos em nosso exercício, localiza-se na margem esquerda inferior do ambiente de trabalho.

 Estamos localizados em Estrutura / Planta; no nível que queremos transferir para a arquitetura. Duplicamos essa visualização, como desenvolvemos anteriormente, exibimos a linha "Disciplina" e escolhemos "Arquitetura" e clicamos em "Aplicar", e essa visualização é automaticamente localizada em Arquitetura / Planta.

 Uma vez localizado onde queremos, podemos mudar o nome, clicando com o modem esquerdo no nome. Nesse caso, chamaremos: A03. Planta Nível 3. E já temos uma cópia das plantas estruturais para desenhar todos os elementos arquitetônicos.

# A. Parede: Arquitetônica

Exibimos o ícone "Parede", no painel "Construir" e nele escolhemos "Parede: Arquitetônica".

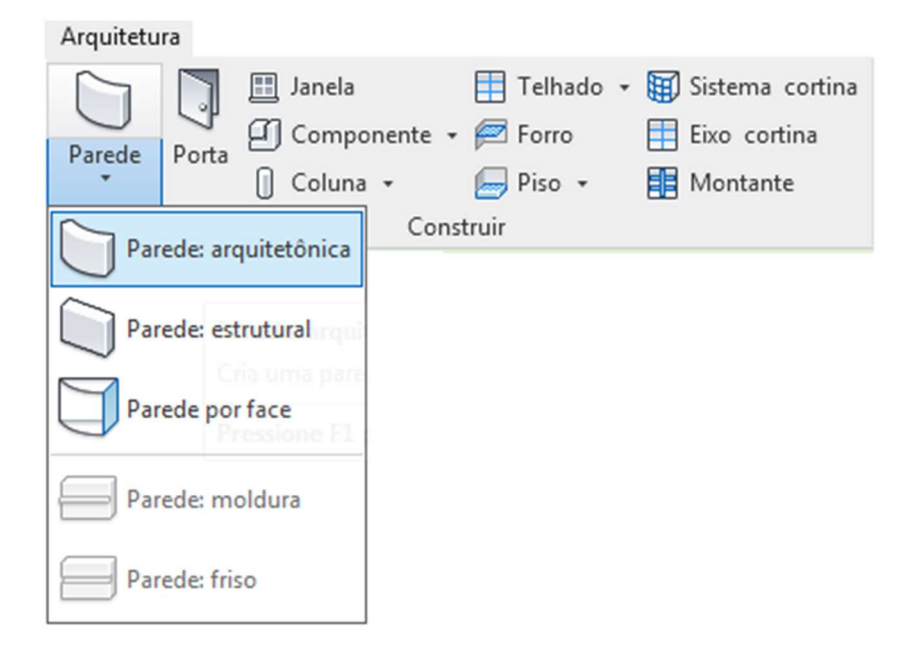

 Uma vez escolhido, vamos para a guia "Editar tipo" nas propriedades do elemento e exibimos a caixa de diálogo com as propriedades do tipo. Nesta caixa, vamos para a coluna de valor e clicamos em "Editar" e ela automaticamente mostra a seguinte caixa de diálogo, onde podemos alterar as características de espessura e configuração dos materiais dentro da parede a ser construída. Para o nosso caso, escolhemos uma parede genérica e alteramos sua espessura e configuração. Clicamos no material que aparece na coluna de materiais e o alteramos para o desejado nas opções apresentadas pelo programa REVIT:

#### Parede (WA)

Cria uma parede não estrutural no modelo de construção.

Utilize o Seletor de tipo para especificar o tipo de parede a ser<br>criada ou utilize o tipo padrão para criar uma parede genérica e<br>especifique outro tipo de parede em outro momento.

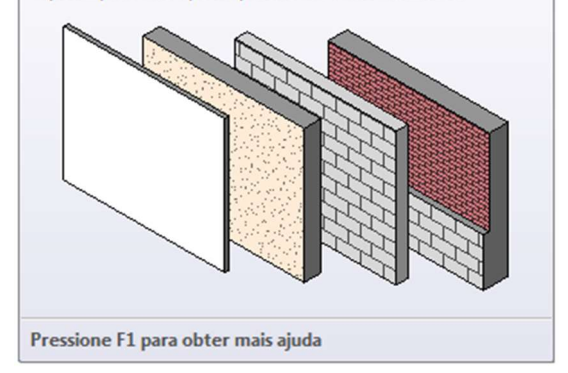

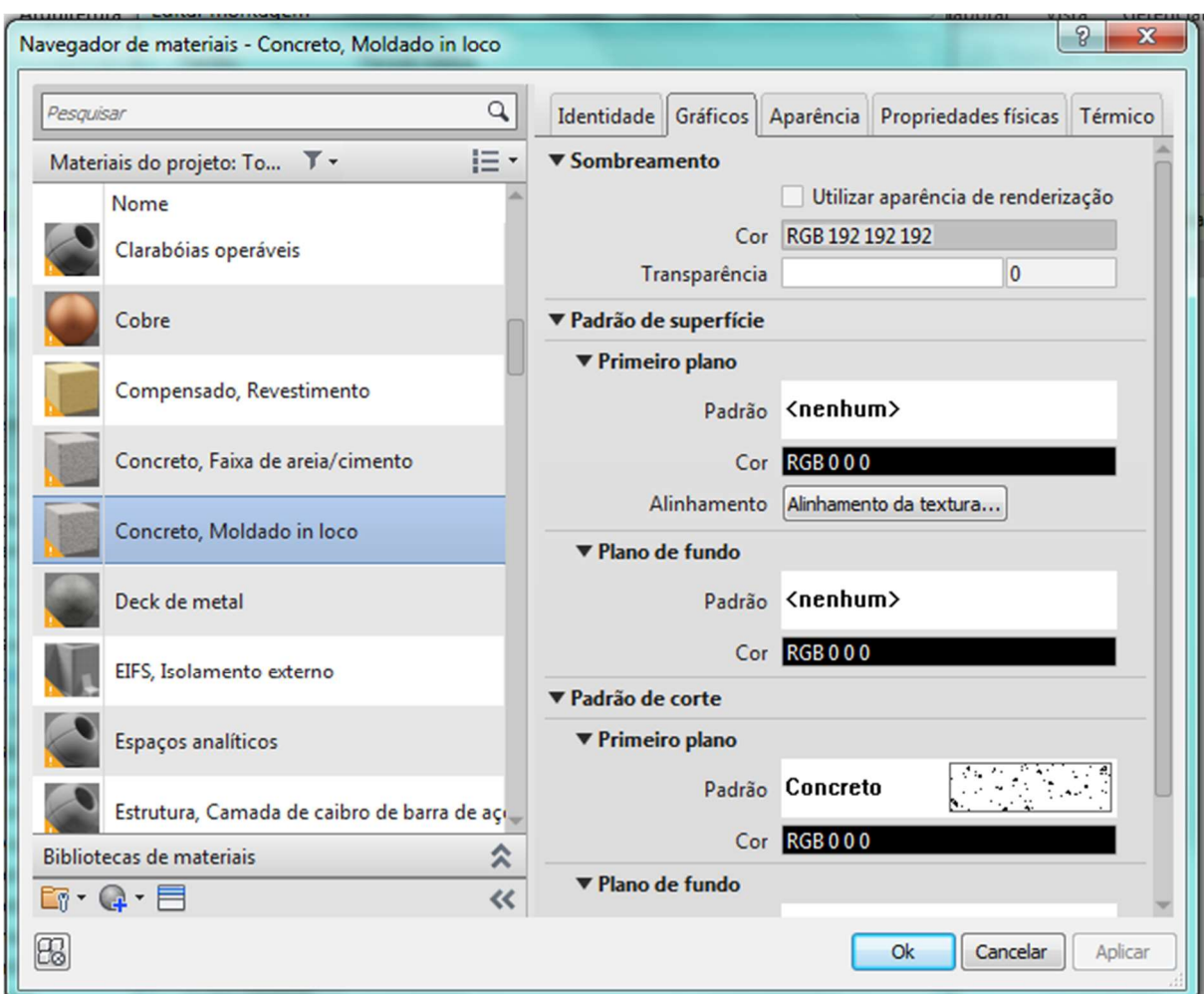

 Cada material é definido por determinadas características e especificações, em termos de identidade, gráficos com os quais se manifesta nos desenhos, aparência visual no momento em que geramos uma imagem com o ícone "Renderizar" do painel "Gráficos", na guia "Vista", o comportamento físico e as características térmicas do material. Também podemos criar nosso próprio material, com a aparência que queremos, trazendo uma imagem de alguma foto com a textura necessária. Este assunto é o assunto de outro livro.

 Para o nosso exemplo, começamos a desenhar as paredes internas do edifício, lembrando que, ao desenhá-las, garantimos em que nível elas começam e em que nível terminam; nós definimos isso na caixa de diálogo das propriedades, também nessa caixa devemos escolher as características da parede que editamos anteriormente. É importante esclarecer que podemos desenhá-los até uma certa altura, definindo o "Deslocamento superior", nesse mesmo quadro.

 Na parte superior da superfície de trabalho, aparecem algumas características da maneira como desenvolveremos o desenho da parede, na qual também podemos entrar para editá-las. O desenho das paredes onde há uma porta devem ser contínuos, esses elementos, como portas e janelas, serão colocados muito mais tarde.

 Também pode ser visto que podemos desenhar paredes sem nenhuma restrição; Na caixa Propriedades, você pode ver que essas paredes têm altura definida, por exemplo, a definimos em 0,80 metros. No nosso exemplo, definimos que paredes com bordas comuns têm a mesma cor verde e as que são desenhadas a uma altura mais baixa não são coloridas.

# B. Parede cortina

Propriedades  $\times$ Parede cortina  $\Omega$ Pesquisar Parede cortina Parede cortina Parede cortina Vidraça externa /itrine Parede empilhada Exterior - Tijolo sobre bloco com m-Tipos mais recentemente Parede cortina : Parede cortina

 Neste caso, estamos escolhendo uma parede cortina em vidro, para a escolha das fachadas, que escolhemos com o mesmo procedimento das paredes arquitetônicas, mas com a implantação da parede cortina em suas propriedades. Uma vez escolhido este elemento, passamos a desenhá-lo no plano.

 É importante levar em consideração o alcance da visão, para apreciar o desenho da parede cortina e poder trabalhar com ela. Em nosso exercício, o plano de corte foi estabelecido a 0,90 metro do plano de referência, neste caso o primeiro

> Sistema cortina Eixo cortina

**EN** Montante

田

andar.

 Tendo a parede cortina desenhada no plano, colocamos as divisões ou grades nas quais dividiremos esse plano cortina. Para o qual vamos para a guia Arquitetura e ativamos "Eixo cortina" no painel "Construir".

 Esta opção exibe uma caixa com guias de edição verdes, onde apresenta três opções. "Todos os segmentos", "Um segmento" e "Todos exceto o selecionado", escolhemos o primeiro e colocamos na planta a cada 1,50 metro as divisões da

grade. Ao trabalhar com essa opção, estamos colocando a grade onde colocamos. Assim que essas divisões estiverem localizadas na planta, vamos para a opção "Montante" na mesma guia Arquitetura, mas não antes de editar as distâncias entre as duas divisões no plano.

 A escolha dessa caixa exibe três opções em uma caixa de edição, na qual podemos escolher o tipo de ação que queremos executar, no nosso caso, escolheremos "Todas as linhas de eixo" e automaticamente nos atrairá uma quantia em cada uma das divisões que realizamos.

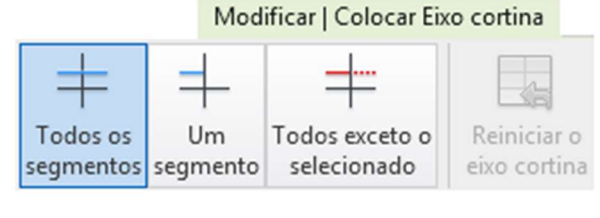

Modificar | Colocar Montante Linha de Segmento de Todas as linha de eixo linhas de eixo eixo

 Estamos localizados no piso da parede cortina que estamos desenhando e clicamos nela e desenhamos automaticamente as colunas na referida parede cortina. Nessas duas vistas, podemos ver como colocamos os vários pontos e, quando você clica na vista, os quadros das janelas aparecem desenhados no chão.

 Também é importante saber que podemos escolher na exibição as "Propriedades do tipo" da quantidade que queremos, também podemos editar suas características físicas.

 Caso desejemos um item de um fabricante, vamos a uma página da web onde encontramos modelos já fabricados. Para o nosso caso, iremos para o seguinte endereço https://bimobject.com/pt-br/, onde podemos registrar e obter toda uma biblioteca de elementos.

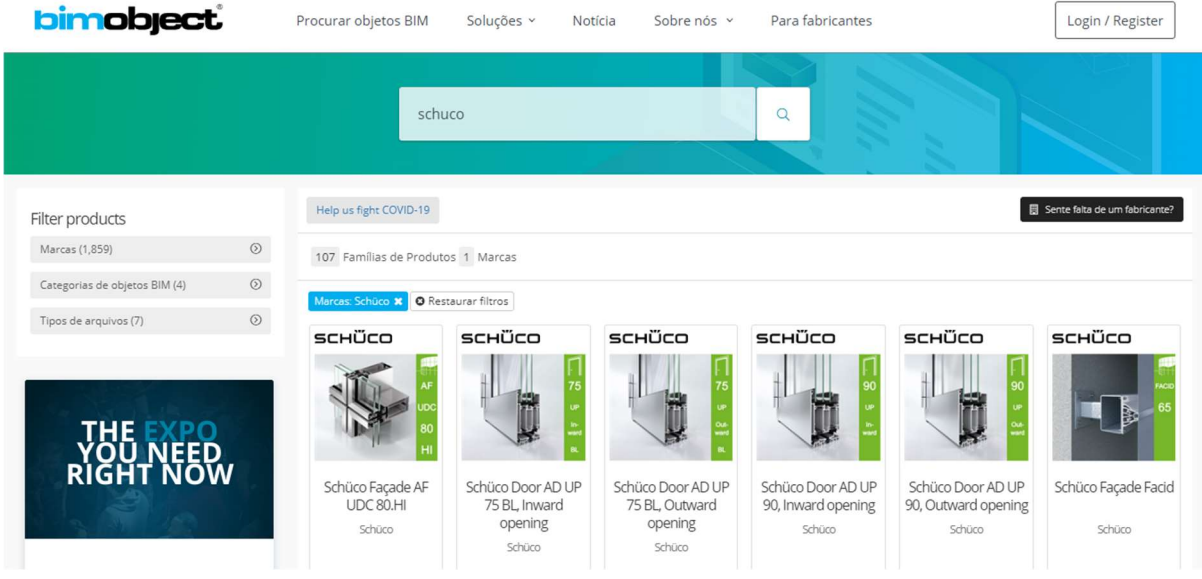

Downloads

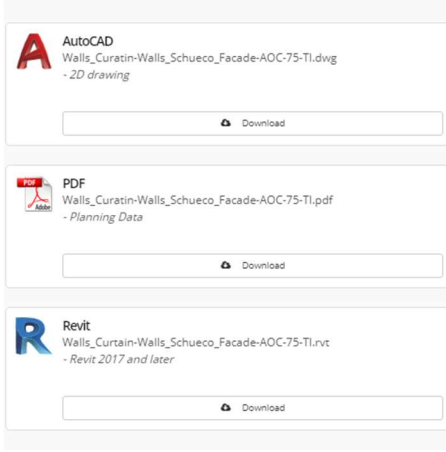

 Nesta página, encontramos uma divisão da fábrica "SCHÜCO", clicamos no link de download e baixamos o arquivo REVIT que a página nos oferece.

 Note-se que este arquivo contém a família e exemplos do tipo de vitrine que eles fabricam, como podemos ver no desenho a seguir: Mas podemos ver que é um arquivo de extensão ". rvt "e não é um arquivo de família, ou seja,". rva ", portanto, devemos continuar vinculando-o ao nosso arquivo principal, como pode ser visto abaixo. Para vinculá-lo ao nosso projeto, vamos

para a guia "Gerenciar", para o ícone "Transferir normas de projeto", no painel "Configurações".

 Clicamos nesse ícone e uma caixa de diálogo aparece onde ele apresenta o nome do arquivo de onde queremos copiar: "Copiar de:" e uma lista das diferentes especificações e características dos elementos ou família que contém esse arquivo. Nesse caso, quando você estiver importando um item de um fabricante específico,

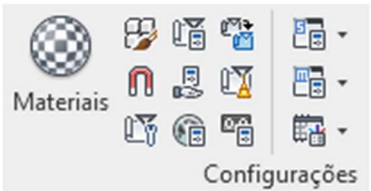

deixamos todos esses elementos indicados e clique em "Ok" na parte inferior da caixa de diálogo. E vemos uma nova caixa de diálogo onde ela nos oferece três opções; nesse caso, escolhemos a opção "Somente novo" e carregamos automaticamente essas famílias do fabricante em nosso projeto. Outra maneira mais fácil de importar é copiar e colar o item de um projeto para outro.

 Para o nosso projeto, usamos esse último método para copiar a porta de vidro do projeto do fabricante para o nosso projeto e incorporá-la ao painel. Uma vez importado o elemento onde a porta aparece, passamos a apontar para a parede cortina desenhada e, com o botão direito do mouse, exibimos o menu onde "Selecionar painel no host" aparece, o que indicamos e podemos escolher o painel onde colocará a porta de vidro.

 Para esta operação, devemos localizar na seção em que queremos colocar a porta e clicar nela, uma vez indicada na guia, até que o painel deste módulo seja escolhido, o que será exibido nas propriedades como "Painel do sistema envidraçado". Exibimos esses elementos e procuramos a porta que queremos substituir neste painel na caixa de diálogo de propriedades.

 Dessa forma, colocamos algumas portas de um fabricante em nosso projeto, como você pode ver na imagem a seguir: Ao desenhar com o item importado do fabricante, podemos ver um aviso, com as restrições de que o elemento de fábrica vem, como conforme mostrado na exibição a seguir: Onde o fabricante restringiu a largura e a altura do painel em seu comprimento mínimo e comprimento máximo e altura e altura mínimas.

 Nesse caso, para resolvê-lo, vamos e indicamos o painel que temos o problema, e imediatamente ele nos dá a opção na guia edição de "Editar família". Pressionamos esse botão e abrimos a imagem de um novo REVIT com a família para editar, neste caso o painel de vidro para editar.

 Uma vez dentro desta família REVIT, vamos para o grupo de propriedades e exibimos o botão "Tipos de família", que mostra uma caixa de diálogo onde temos a opção de modificar os parâmetros das restrições mostradas na primeira linha. No nosso exemplo, altera a largura mínima e máxima do painel, bem como a moldura da porta.

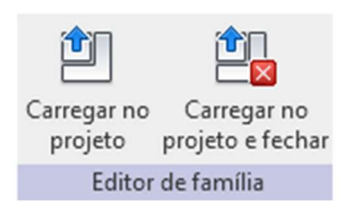

 Depois de alterar esse parâmetro, teremos que recarregar essa família, já corrigida, em nosso projeto, para isso usamos o ícone "Carregar no projeto", localizado no grupo "Editor de família". O programa nos pergunta onde o carregamos e imediatamente essa restrição do fabricante desaparece.

#### C. Porta em paredes cortina

 Para alterar o painel de vidro em uma parede de cortina para uma porta, trabalhamos a partir de uma vista de planta, onde escolhemos o elemento ou painel que queremos substituir por uma porta.

 Para apontar o painel, precisamos clicar no botão esquerdo do mouse e escolher "Selecionar painéis no hospedeiro", que destaca todo o painel da parede cortina em azul, escolhemos o que vamos mudar clicando nele, como aparece no gráfico. Quando o indicamos, vamos para as propriedades do elemento e o alteramos para a porta que já temos no projeto.

 Para corrigir a posição das portas, pressionamos o símbolo das duas setas, horizontal e verticalmente, que estão no desenho e obtemos a posição final das portas.

#### D. Mudança de materiais na parede cortina

 Terminamos de desenhar as paredes e a fachada em painéis de vidro e alumínio nas paredes, mas usamos dois tipos de fachada envidraçada, uma delas importada de um fabricante de fachadas e a outra configurada por nós com as próprias ferramentas do REVIT; mas essas fachadas têm um painel de vidro diferente e, no desenho, podemos ver duas cores azuis diferentes, uma mais clara que a outra.

 Vamos clicar na parede cortina e, com o botão esquerdo do mouse, selecionar "Selecionar painéis hospedeiros" e, em seguida, selecionar o painel ou painel de vidro do sistema de vidro, uma vez selecionado, exibimos a edição do elemento e

apontamos para a parte de materiais "vidro" e exibimos nas reticências os diferentes materiais que nosso projeto possui atualmente. Para o exemplo, definimos o mesmo material que o sistema do fabricante "Vidro, Vidraça clara". Dessa maneira, todo o conjunto de cristais têm a mesma aparência

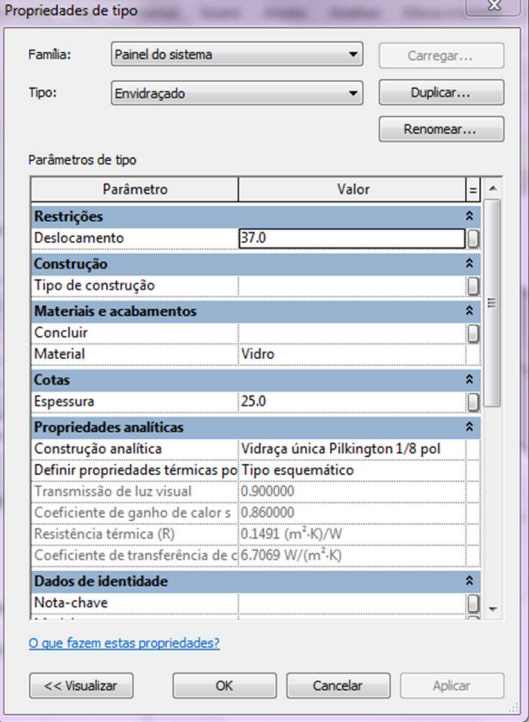

#### E. Desenho de portas no projeto

 Agora, em nosso exemplo, instalaremos as portas internas, as quais procuramos na guia "Arquitetura", no painel "Construir" e selecionamos o ícone

"Porta", mas, neste caso, para o nosso projeto, procuraremos na biblioteca REVIT que opções ele pode nos oferecer.

 Depois de escolhermos as portas, vamos para "Load Family" e, pressionando esse ícone, o arquivo REVIT Library é escolhido, escolhemos o arquivo Doors e depois o comercial, onde ele apresenta várias opções.

 Ao escolher a opção "(M\_Painel único)", o programa mostra uma tabela com as diferentes dimensões que essa família possui.

 Para o nosso exemplo, escolheremos a dimensão de 0,90 x 2,10m. Automaticamente, estamos colocando portas nas paredes que vamos escolher, gerando espaço no batente da porta. Com "tab", no teclado, escolhemos a

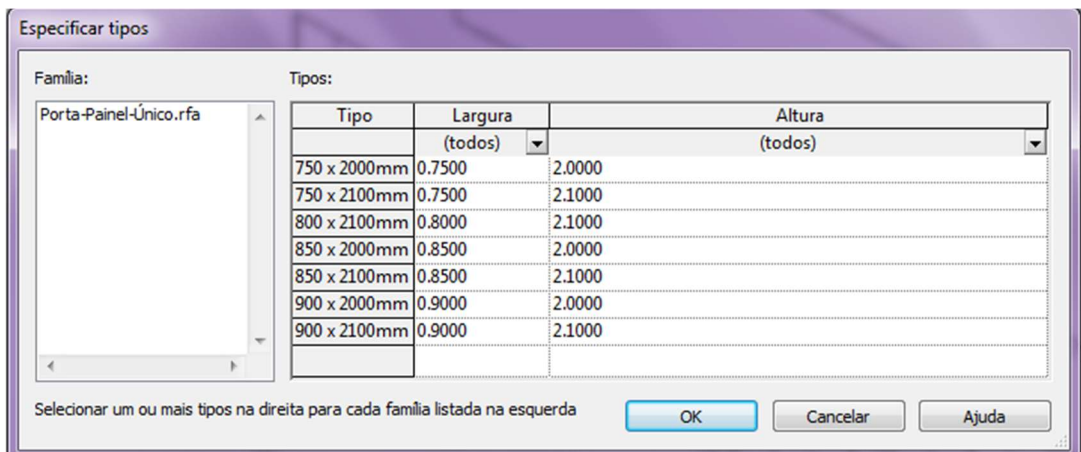

orientação da porta, que oferece quatro opções.

#### F. Desenho do guarda-corpo no projeto

 Na guia "Arquitetura", no painel "Circulação", exibimos o ícone "Guarda-corpo", que exibe duas opções: "Caminho do croqui" e "Colocar na escada/rampa".

 No nosso exemplo, escolhemos a primeira opção: "Caminho de croqui", que exibe a caixa de edição, onde temos os painéis "Desenhar", "Plano de trabalho", "Ferramentas" e "Opções".

 Desenhamos no plano o esboço do caminho da grade, como mostra o gráfico a seguir:

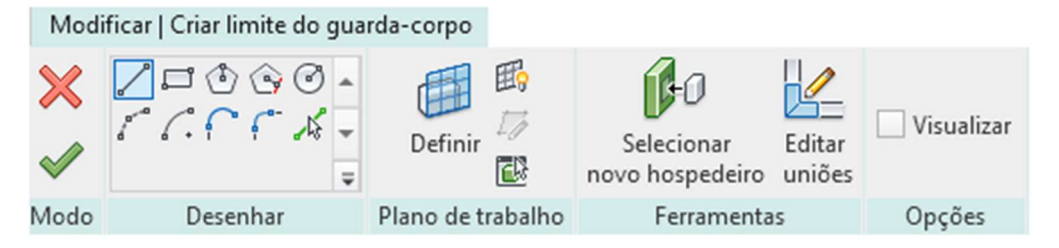

 Clicamos em "Concluir o modo de edição", no painel "Modo" (ícone em verde) e geramos a grade que queremos. Se queremos criar outra grade desconectada, precisamos criar uma por uma.

#### G. Piso e revestimento cerâmico

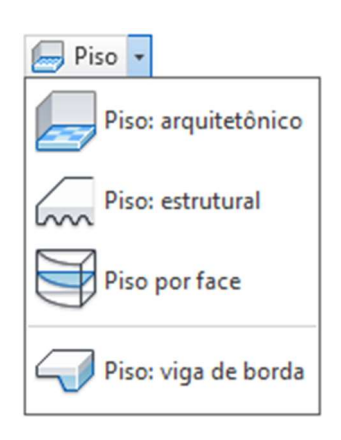

 Para trabalhar com pisos, vamos para a guia "Arquitetura", no painel "Construir", exibimos o ícone "Piso" e escolhemos "Piso: arquitetônico", que apresenta o contorno verde "Criar" do piso da fita, em que o painel "Desenhar" aparece novamente, com o qual faremos nosso esboço.

 É importante que cada tipo de piso tenha uma cor ou característica definida na visualização, para que possa ser visualizada durante o desenho e, dessa maneira, trabalhar sem sobrepor os tipos de piso. Para o nosso projeto, escolhemos alguns pisos que importamos de

https://bimobject.com/pt-br, dessa forma, temos uma variedade de pisos.

 Da mesma forma que no tema dos pisos, importamos uma família de ladrilhos cerâmicos para o revestimento dos pisos. Essa família é classificada como uma parede e a trabalhamos como uma parede, mas definindo o ponto de partida no nível e sua conclusão em altura.

 Dessa maneira, podemos obter a quantidade exata de blocos necessária no projeto.

#### H. Componente

 No desenvolvimento do programa, usaremos muitos elementos que não são encontrados nas bibliotecas convencionais de famílias que o REVIT nos oferece. Para isso, devemos importar de uma biblioteca da web os elementos que precisamos. Depois de incorporá-los ao nosso projeto, usamos a ferramenta "Inserir componente", que pode ser encontrada no ícone "Componente", no painel "Construir", na guia "Arquitetura".

 Na aba "Vista", no painel "Criar", exibimos a "Vista 3D" e escolhemos "Câmera", para ver como nosso elemento já está localizado no lugar correspondente.

# I. Telhado

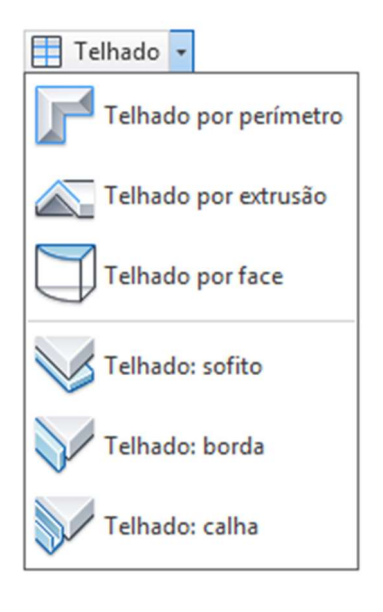

 Essa ferramenta é encontrada na guia "Arquitetura", no painel "Construir".

 Com esta ferramenta, podemos trabalhar de três maneiras possíveis: com o desenho plano da capa através de "Telhado por perímetro"; com o desenho de uma seção, que deve ser feita em uma vista de seção ou elevação, através do ícone "Telhado por extrusão "e um "Telhado por face", que permite desenhar tetos como uma massa de elementos sinuosos.

 Os outros três ícones são ferramentas complementares para os tetos. O primeiro deles: "Telhado: sofito", nos ajuda a colocar sob o beirais do telhado o teto correspondente neste setor; o segundo: "Telhado: borda", colocamos um acabamento vertical na

terminação do convés e o terceiro: "Telhado: calha", como o nome indica, localizamos uma calha na lateral do telhado que indicamos.

 Para o nosso projeto, trabalharemos com o segundo ícone, "Telhado por extrusão", que ao clicar nela, solicita um plano no qual devemos desenhar o perfil a ser extrudado.

 Uma vez definido o plano vertical, o painel de edição "Desenhar" é exibido, com o qual já tivemos a oportunidade de trabalhar, de modo que, no desenho, desenhamos nossa linha de base de extrusão. Após a localização do telhado, depois de clicar em "Concluir modo de edição", com o ícone verde no painel "Modo".

 A largura da extrusão pode ser gerada com as setas que aparecem no teto, alongando ou encurtando-as de acordo com o que queremos.

 Também podemos gerar clarabóias no telhado, para as quais criamos inicialmente uma parede com a ferramenta "Modelar no local" que encontramos no grupo Construção da guia Arquitetura.

 Clicar neste ícone abre uma caixa de diálogo onde apresentamos a categoria, a família e os parâmetros em que devemos classificar o novo elemento. Ao escolher, neste caso, a "Parede", abrimos novamente outra caixa onde devemos dar um novo nome ao parâmetro. Uma vez dado o nome, abrimos um grupo de trabalho com os formulários que usaremos para nossa figura. No nosso caso, faremos o desenho com o ícone "Extrusão".

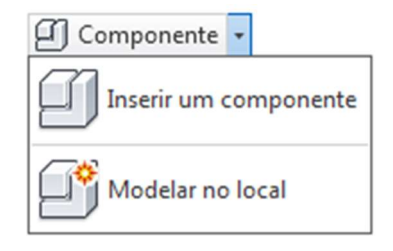

 Desenhamos o esboço no telhado, tendo previamente escolhido como plano de trabalho o telhado inclinado de nosso prédio.. Escolhemos o início e o final da

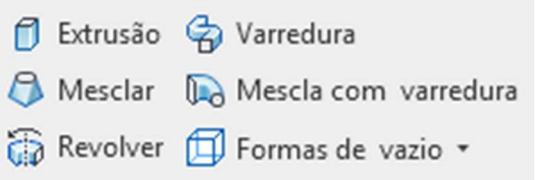

extrusão e clicamos em "Concluir modelo" e já temos o elemento construído no local. Finalmente, finalizamos o modelo.

 Após colocar a parede, podemos instalar o vidro usando a ferramenta "Telhado por perímetro", tomando cuidado ao escolher o nível em que fazemos o esboço e o pingente com o qual o desenharemos. Outra maneira de fazer as clarabóias é importar da página do fabricante, que na maioria dos casos as classifica como janelas e simplesmente a colocamos no telhado.

Pode acontecer-nos que, ao construir o telhado, as paredes pareçam cruzá-lo,

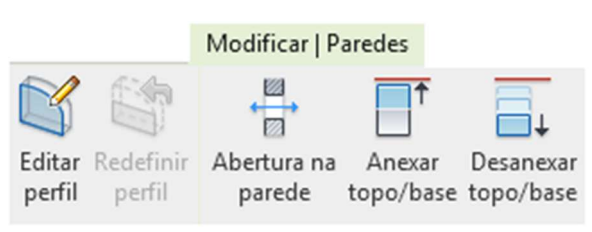

para o qual devemos editar as paredes que o cruzam.

 Ao apontar para a parede acima da vista, é apresentada a opção de editá-la com o ícone "Editar perfil", do grupo "Modo" na guia "Modificar | parede". Clicamos no ícone e o grupo de edição

aparece. Editamos o perfil da parede com a figura que queremos e depois terminamos com o ícone verde. Desta forma, as pontas das paredes que se projetam no teto desaparecem.

#### J. Forro

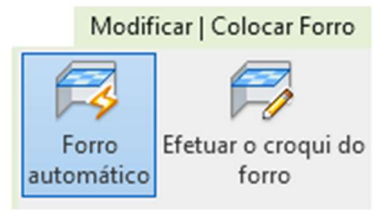

 Essa ferramenta é encontrada na guia "Arquitetura", no painel "Construir". No momento de pressionar este ícone, ele exibe duas maneiras de fazer o forro, a primeira é por meio do ícone "Forro automático", que ao apontar para a sala ilumina seu perímetro em vermelho e vermelho. Automaticamente ele coloca um forro nesta

sala; A segunda opção é o método convencional de desenhar um "croqui do forro", que clicando no ícone abre a ferramenta "Desenhar".

 É importante ter escolhido o forro que queremos colocar ou em seu defeito para importá-lo da rede e também a altura acima do nível do piso em que queremos colocar o forro. Um truque para não precisar redesenhar o esboço é selecionar o telhado que desenhamos anteriormente e clicar na área em que queremos que o telhado vá. Não podemos colocar automaticamente o teto nas salas extremas, pois a laje de concreto não cobre essas salas. Esse teto é desenhado com a opção "Efetuar croqui do forro" e definimos sua forma em uma seção transversal através das salas.

# 4. Desenvolvimento de Instalações Técnicas (MEP)

 MEP é a abreviação em inglês de "Mecânica, Elétrica e Hidráulica", que a REVIT oferece como ferramentas para o desenvolvimento dessas três disciplinas em perfeita harmonia com o design da Arquitetura e Engenharia de Estruturas.

# A. Instalações hidro-sanitárias

 Essas instalações técnicas, comumente chamadas de encanamento ou instalações de encanamento, são desenvolvidos pelo REVIT dentro de uma estrutura específica, a qual explicaremos como usá-lo no projeto de exemplo que estamos desenvolvendo.

# a. Configuração de tubulação

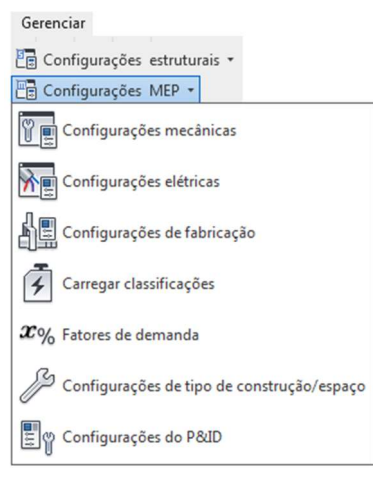

 Inicialmente, precisamos verificar a configuração das unidades com as quais vamos trabalhar, encontradas na guia "Gerenciar", no painel "Configuração", no ícone "Unidades de projeto", que podemos ajustar na caixa de diálogo mostrado no lado esquerdo, exibindo a caixa "Disciplina" e escolhendo "Encanamento" e, finalmente, ajustando essas unidades às nossas necessidades de trabalho. Definidas as unidades, vamos para o mesmo painel de "Configuração" e escolhemos "Configuração do MEP", onde na caixa suspensa que nos oferece indicamos "Configuração mecânica".

 Ao escolher essas configurações, ele exibe uma tabela na qual podemos definir as características que queremos trabalhar em nosso projeto através da árvore de opções, à esquerda, que apresenta esta caixa "Configuração mecânica".

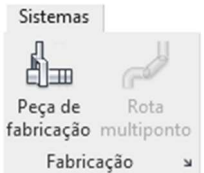

 Antes de trabalhar com tubos, é bom abrir a caixa de diálogo "Configuração de fabricação", que é aberta no painel de sistema, grupo "Fabricação", clicando na seta inferior esquerda, que exibe a tabela a seguir:

 Nesta caixa na guia "Configuração de fabricação", escolhemos na caixa "Serviços carregados" os tipos de pipeline com os quais vamos trabalhar e, com a ação "Adicionar", os levamos à caixa "Serviços carregados" e "Peças adicionais carregadas"; Dessa forma, temos um grande número de opções de material para tubos. Escolhendo a linha da caixa de diálogo "segmentos e tamanhos" "Configurações mecânicas", é apresentada uma caixa onde podemos escolher o tipo de tubo na caixa suspensa "Segmento:". Também nos permite criar

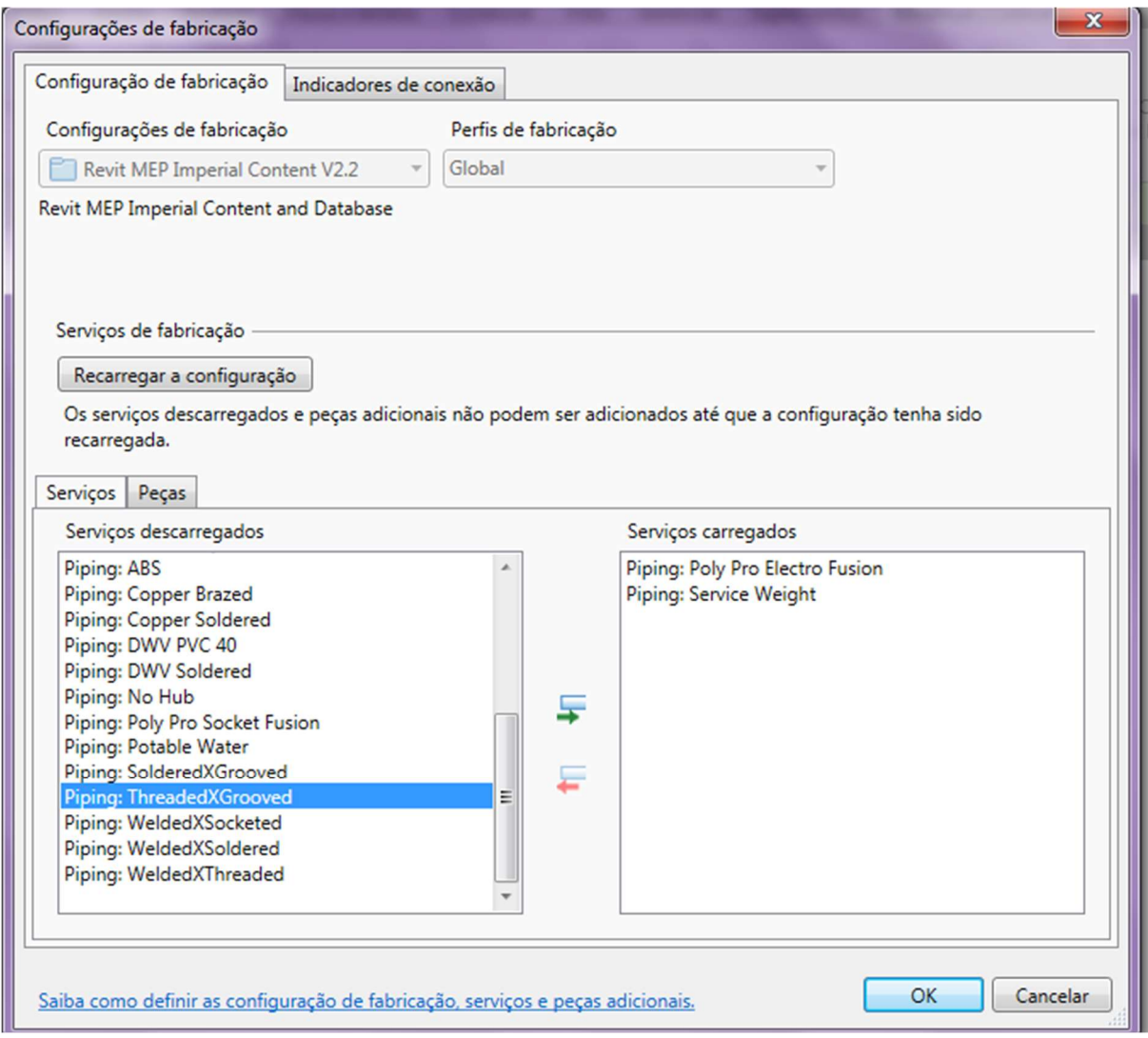

ou excluir um novo segmento de tubo , usando os ícones que ele oferece no canto superior direito.

 Também podemos criar ou excluir um novo tamanho no gráfico de diâmetro do pipeline.

 O valor da "Rugosidade" é uma constante que varia de acordo com o tipo de tubo que escolhemos e estará presente nos cálculos do fluxo do tubo.

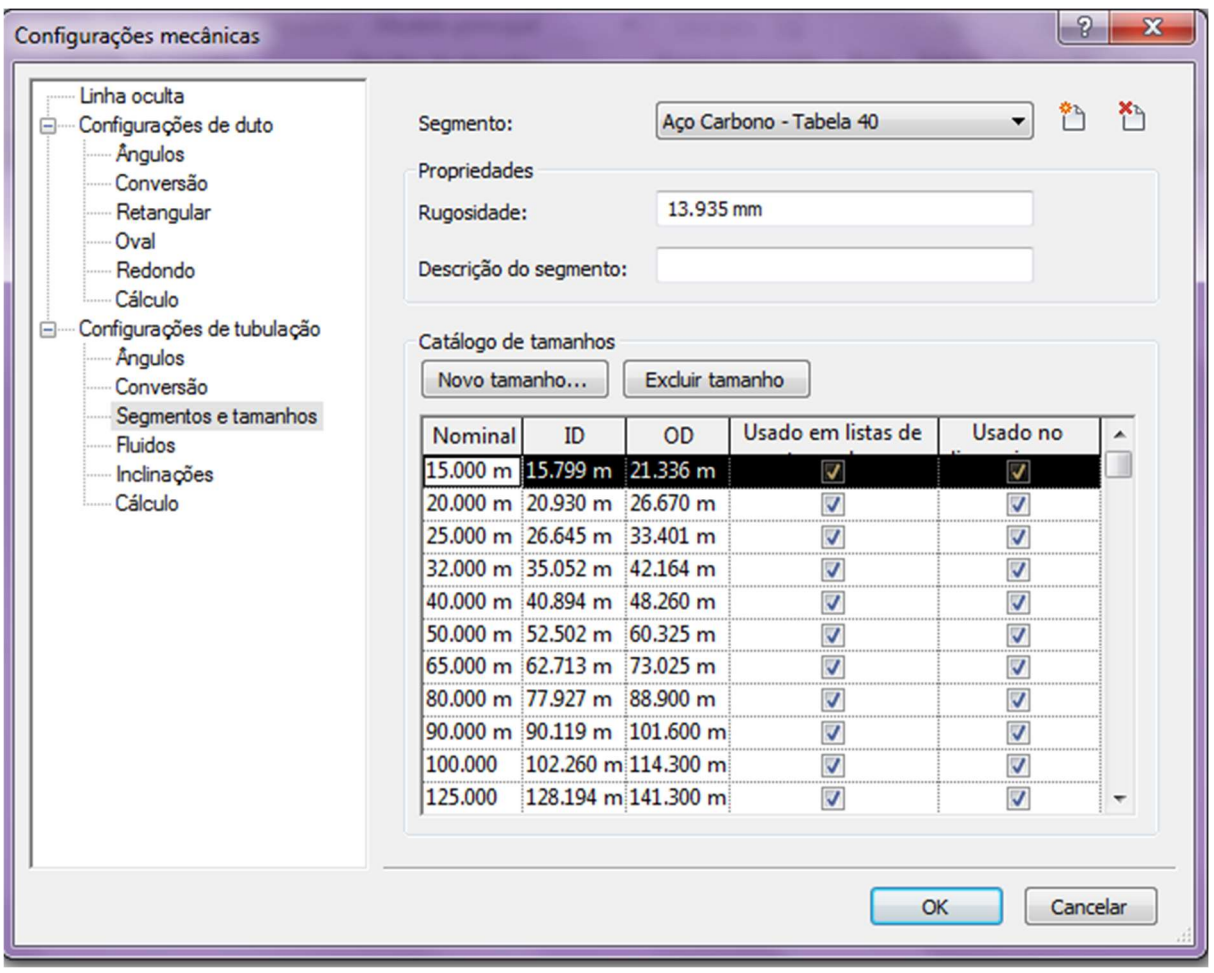

 A maioria dos dispositivos que carregamos da Web e com os quais os empregos na América são comumente conexões que obedecem a polegadas, mas a lista de medidas para os tubos está em milímetros, para a qual devemos ajustar a criação de novos diâmetros desses tubos em milímetros. Se isso não for feito, eles nunca se conectarão automaticamente.

 Também podemos estabelecer as cores com as quais diferenciamos os tubos, para os quais escolhemos primeiro um sistema de tubos com o qual trabalharemos no Navegador de projeto na seção "Família" ", na árvore" Tubo ". Por exemplo, escolhemos um tubo de pressão de um distribuidor local, que carregamos anteriormente da Web.

 Depois de criá-lo, vamos às propriedades e escolhemos o tubo que queremos definir a cor, desenhamos uma seção e a indicamos, que exibe duas guias para edição; clicamos em "Sistemas de tubulação" e ele nos mostra outra série de painéis.

 Nós escolhemos "Editar sistema" e esta opção aparece na caixa de propriedades. Clicamos em "Editar tipo" e, na linha de "Substituições gráficas", clicamos em "Editar ..." e alteramos "Cor:", "Peso:" da linha e "Padrão:" para vê-la nas visualizações correspondentes. Clicamos em "Ok / Aplicar" e "Ok", e o sistema está configurado.

 Iniciamos nosso projeto, tendo escolhido anteriormente no painel "Gerenciar colaboração" da guia "Colaborar", o projeto ativo de "Encanamento", que deveríamos ter criado previamente. Depois que o projeto for escolhido, na caixa exibida ao clicar no ícone "Worksets", devemos marcar a caixa "Gráficos em cinza do Workset inativo inativos" e, dessa forma, podemos trabalhar com muita clareza na disciplina em que estamos atualmente no encanamento.

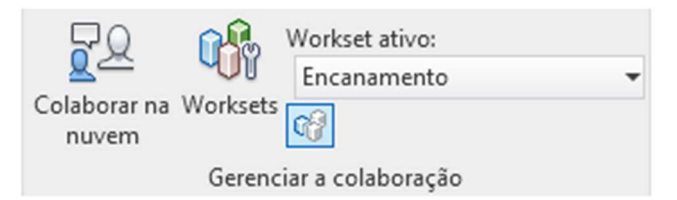

# b. Instalação de conexões hidráulicas

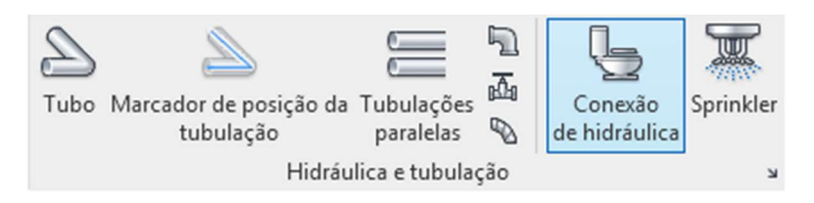

 A primeira coisa que fazemos é localizar os diferentes acessórios de encanamento, na guia "Sistemas", no painel "Hidráulica e tubulação",

clicando no ícone "Conexão de hidráulica"; que nos oferece os dispositivos que a biblioteca REVIT possui ou também podemos carregar uma família que baixamos anteriormente da WEB.

 O importante é que essas famílias tenham os mesmos diâmetros para os tubos de conexão de água, como para os tubos de descarga sanitária, que os tubos que configuramos comercialmente anteriormente. Se isso não for verdade, temos que indicar a família que estamos colocando e clicar no painel de edição verde, que aparece na faixa principal, no ícone "Editar família" ou, como alternativa, clique duas vezes na figura indicada para vá para a visão do editor da família que inserimos em nosso projeto.

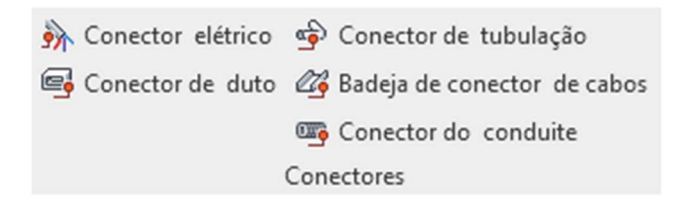

 Uma vez localizados neste ambiente de trabalho, podemos ter duas opções: 1) Se a família não possui conectores, você pode ir para a guia "Criar" e colocar um novo conector, usando o ícone "Conector

de tubulação" no painel "Conectores". 2) Existem conectores, mas com outros diâmetros, devemos alterar seus diâmetros na caixa "Tipo de edição" no grupo de "Dimensões" nas linhas "Diâmetro sanitário", "Diâmetro da água quente" e "Raio do diâmetro frio" . Se esse valor estiver bloqueado, devemos ativar o ícone "Propriedades do tipo" no painel "Propriedades" que exibe uma tabela na qual devemos desbloquear a caixa na coluna "Bloqueado", a linha correspondente a esse diâmetro.

 É importante definir o tipo de conector que estamos colocando na visualização de edição da família, onde, ao apontar o conector na caixa Propriedades, devemos estabelecer a "Direção do fluxo", o "Método de perda", a "Configuração do fluxo" e o "Classificação do sistema".

 Essas características devem estar de acordo com os outros dispositivos e sistemas. Também é fundamental que as unidades com as quais a família trabalha correspondam às mesmas unidades que configuramos para o projeto.

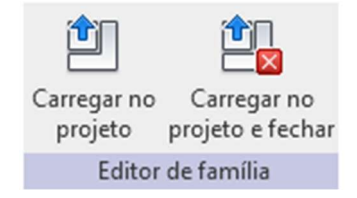

 Ao editar bem cada família de nosso projeto Encanamento, devemos carregar a família no projeto com o ícone "Carregar no projeto", no painel "Editor de família".

#### c. Instalação de tubos sanitários

 Tendo todos os elementos adequadamente configurados e adaptados aos diâmetros comerciais, começamos com o desenho do tubo sanitário, para o qual devemos ir para o painel "Gerenciar colaboração", na guia "Gerenciar" e configurar nosso ambiente de trabalho no encanamento para começar com o nosso desenho dos tubos. É importante que tenhamos uma visão e definamos os pontos de vista na disciplina de Encanamento, que, quando aberta, apenas destaca Encanamentos e Tubulações. As Outras Disciplinas as colocam em cinza claro.

 Ao conectar dispositivos ao sistema de tubulação na visualização Instalações Hidráulicas, esses dispositivos mudam de cor, de acordo com a forma como o fabricante os configurou. No nosso caso, eles passam de uma cor preta para uma cor verde, que é a cor que configuramos para o tubo sanitário, como pode ser visto no gráfico a seguir.

 Começamos com a instalação dos tubos sanitários, depois água quente e água fria, conforme mostrado abaixo:

 Para este exemplo, carregamos um modelo de um fabricante de tubos local, baixado anteriormente da Internet, para o qual precisamos abrir simultaneamente os dois arquivos: o projeto em que estamos trabalhando e o modelo, para o qual com a opção para copiar e colar as figuras do fabricante em nosso projeto, vá para a guia "Gerenciar" e clique no ícone "Transferir regras do projeto", que abre uma caixa de diálogo para "Selecionar itens a serem copiados". Copiamos todos aqueles que têm a ver com tubos, do modelo do fabricante e damos "Aceitar" e, dessa forma, podemos trabalhar com os elementos do fabricante.

 Uma maneira de inspecionar como os tubos são deixados sob a nossa placa é poder vê-los em uma vista de seção 3D, como explicamos anteriormente. Dessa forma, podemos estabelecer o que está acontecendo conosco com o tubo e sua interação com a estrutura, além de fornecer uma boa coordenação com os projetistas e corrigir nesta etapa do projeto erros frequentes, como atravessar uma viga principal com tubos sanitários.

 Ao trabalhar com tubos, devemos deixar os ícones "Conexão automática" e qualquer um dos dois ícones no painel "Conexões de deslocamento" ativos, para que eles possam nos rotear automaticamente. Quando deixamos o ícone "Adicionar vertical" ativo, as conexões em diferentes níveis são feitas verticalmente e quando o fazemos com o outro ícone: "Alterar inclinação", ele gera uma conexão oblíqua vertical. O programa REVIT permite alterar o tipo de conexão entre os tubos. Neste exemplo, podemos ver na visão uma conexão do tubo sanitário com o tubo de ventilação, onde queremos gerar uma inspeção.

 Clicar na união mostra alguns sinais de mais (+) ou menos (-) no plano cardinal do elemento. Ao apontar e clicar em um dos sinais, você cria uma junta em T de 45º e, dessa forma, podemos fazer outra conexão a partir daí ou gerar um plugue de inspeção.

### d. Instalação de água fria

 Para trabalhar com água fria, vamos para a caixa Propriedades, escolha o tubo de água fria e clique em "Editar tipo", onde na caixa de diálogo "Preferências de roteamento", selecionamos "Editar" e desdobra a caixa onde podemos estabelecer no conteúdo, o tipo de tubo, de acordo com o fabricante e altere o tamanho mínimo.

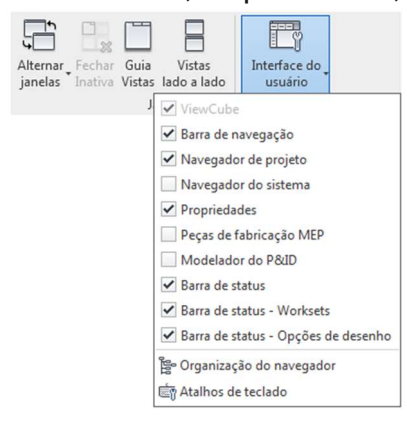

 O REVIT configura os sistemas e os divide automaticamente à medida que avançamos em nossa rede.

 Para poder editá-los e organizá-los a nosso critério, precisamos abrir o "Navegador do sistema", que pode ser encontrado na guia "Vista", no painel "Janelas". Apontamos e abrimos a imagem para organizar nossos sistemas.

 Como podemos ver, o programa classificou a água fria doméstica em vários sistemas, mas alguns dispositivos são frouxos e classificados em outros subsistemas. Isso vamos reconfigurar, identificando inicialmente o acessório de encanamento que queremos agrupar em outro subsistema. Primeiro, apontamos para um aparelho ou tubo do sistema ao qual queremos adicionar o dispositivo de encanamento, depois vamos para o ícone "Editar sistema" no painel de edição "Sistemas de tubos".

 Apresentamos novamente o ícone "Editar sistema" no painel "Ferramentas do sistema", mas com o sistema escolhido e que aparece na caixa "Seletor do sistema:".

 Novamente escolhemos "Editar sistema" e ele apresenta o "Editar sistema de tubulação", onde escolhemos o ícone "Adicionar ao sistema" ou "Remover do sistema", para adicionar ou remover dispositivos do sistema escolhido. Uma vez indicado o dispositivo que escolhemos, clique em "Concluir sistema de edição".

 Se no navegador do sistema não aparecerem aparelhos na árvore de algum sistema, podemos eliminá-lo ou em seu defeito para adicionar os aparelhos que

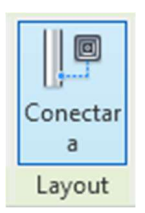

desejamos. Podemos resolver as articulações entre dois elementos de várias maneiras, a mais comum é com o ícone "Conectar em", que no momento de apontar para um aparelho nos pergunta a que sistema devemos conectá-lo; Em seguida, apontamos para o tubo e ele se emenda automaticamente.

# e. Revisão do sistema

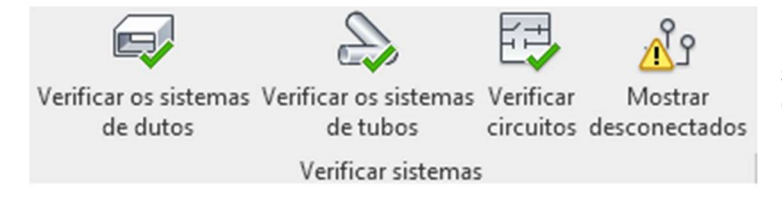

 Depois de conectar o sistema, através do ícone "Mostrar desconexões", identifique onde é necessário intervir na conexão para que

o sistema fique emendado corretamente. Clicar no ícone mostra na visualização as

conexões que foram feitas incorretamente ou que não são tenha conexões usando um triângulo amarelo.

 Ao clicar no ícone na forma de um triângulo, recebemos uma mensagem no canto inferior esquerdo, onde indica o tipo de erro. No nosso exemplo, mostra um erro nas conexões de água quente e no sistema de ventilação do tubo sanitário.

# f. Cálculo de vazão em tubulações

 Para os três métodos de cálculo que o REVIT utiliza em sua configuração, ele usa o número de unidades equivalentes para o cálculo do fluxo, de acordo com o tipo de aparelho sanitário. Devemos revisar cada dispositivo e suas unidades atribuídas, também o fluxo de design ou Flow. Para os três métodos de cálculo que o REVIT utiliza em sua configuração, ele usa o número de unidades equivalentes para o cálculo do fluxo, de acordo com o tipo de aparelho sanitário. Devemos revisar cada dispositivo e suas unidades atribuídas, também o fluxo de design ou Flow. Para caixa, apresenta três parâmetros, a saber:

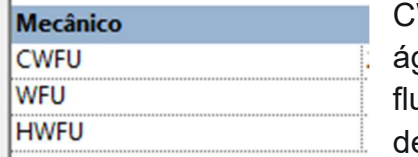

WFU (Cool Water Unit Flow): unidade de fluxo de água fria, WFU (Water Unit Flow) significa: unidade de ixo de água e HWFU (Heat Water Flow Unit): unidade e fluxo de água quente.

 Outros dispositivos nos permitem alterar essa configuração a partir do parâmetro "Device Units", que está no grupo "Mechanical-flow" na caixa de propriedades do conector.

 As unidades de cada dispositivo específico podem ser encontradas na tabela El03.3 (2) do apêndice, o International Plumbing Code (IPC).

 Após a conclusão deste procedimento, podemos clicar em cada seção do tubo e encontrar o fluxo e outros parâmetros calculados como pode ser visto na tabela de propriedades apresentada.

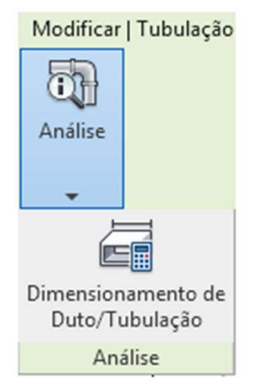

 Dessa forma, podemos revisar a seção com a ferramenta "Alterar tamanho", que é ativada quando o parâmetro "Fluxo" é ativado. O programa sugere o diâmetro que calcula de acordo com o fluxo.

 Para finalizar esta parte, podemos ver algumas vistas isométricas das instalações, para as quais devemos configurar uma vista 3D, com os requisitos necessários para a apresentação dos planos.

# g. Apresentação da informação na planta

 As informações básicas que podem ser mostradas em um sistema de tubos são o diâmetro, o comprimento da seção, a inclinação e os níveis de entrada e saída das seções do tubo.

 Para mostrar o diâmetro, precisamos ativar o ícone "Tag on Placement", que é mostrado quando abrimos o ícone "Tubo", no painel "Tubulação" da guia "Equipamento".

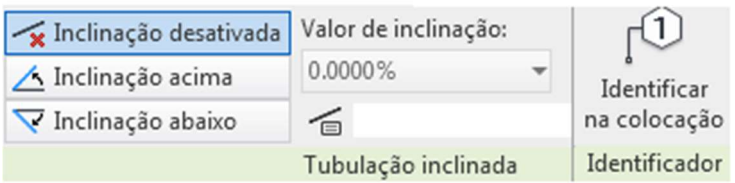

Na barra de trabalho, vemos uma caixa com a opção de verificar as "Indicadores carregados".

 Nesta caixa de diálogo, podemos verificar quais tags estão carregadas ou, caso contrário, ir para a caixa "Carregar família" no canto superior esquerdo da tabela e carregar as famílias que queremos.

 Para as outras informações básicas que queremos colocar em nossa visualização, vamos para a guia "Anotar" e no grupo "Dimensão", podemos escolher os ícones "Elevação do ponto" e "Poste da coluna", para estabelecer essas informações em nossa visão, além de definir o comprimento da seção do tubo.

 Também podemos editar o rótulo que é ativado no processo de execução do pipeline. Para isso, precisamos clicar no rótulo e ir para o ícone editar família. Uma vez sobre a visualização de edição do rótulo, indicamos o rótulo para que fique destacado em azul e, na caixa de propriedades, em "Editar", e abre a caixa de diálogo "Editar texto do rótulo", com os parâmetros que queremos mostrar o rótulo.

 Dessa forma, podemos obter outra apresentação em nossas visões do projeto. Já para finalizar as instalações hidráulicas, podemos avaliar a lista de materiais necessários para a obra, para a qual vamos para a caixa e "Pesquisar no projeto" e para a linha "Tabelas/Quantidades (Todos)" e procuramos o quadrado de materiais que queremos implantar, neste caso, procuramos os acessórios do tubo sanitário instalado.

# B. Instalações de ar condicionado

O REVIT nos oferece uma ferramenta muito completa para executar as instalações de ventilação, ar condicionado e aquecimento (AVAC) dentro de um projeto. Este projeto está localizado em uma zona tórrida, o cliente não precisa de um sistema de aquecimento central, mas tentaremos indicar como o REVIT funciona com esses elementos.

# a. Localização do projeto

Para poder nos localizar no projeto REVIT, ele oferece duas 69 Localização opções que podem ser acessadas através do ícone Coordenadas \* "Localização", que pode ser encontrado no painel "Localização **A** Posição ▼ do projeto" da guia "Gerenciar". A primeira maneira de localizá-Localização do projeto lo é localizando uma "Cidade Padrão". Ao escolher essa primeira opção, podemos nos localizar na Cidade correspondente onde nosso projeto estará localizado.

 A segunda opção nos oferece um "Serviço de Mapeamento da Internet", que não abre se não o tivermos ativado e corresponde a um local através de mapas georreferenciados. Ao localizar o projeto REVIT, ele exibe o "Clima" do site em uma próxima guia, o que é importante para poder executar nossos cálculos de AVAC do projeto.

 Nesta tabela, mostramos as diferentes temperaturas que ocorrem durante o ano e o valor do projeto da temperatura para aquecimento, de acordo com uma estação meteorológica localizada na cidade.

 Também devemos orientar o projeto de acordo com a sua localização, para a qual vamos ao local na caixa "Navegador de projeto", onde nos parâmetros

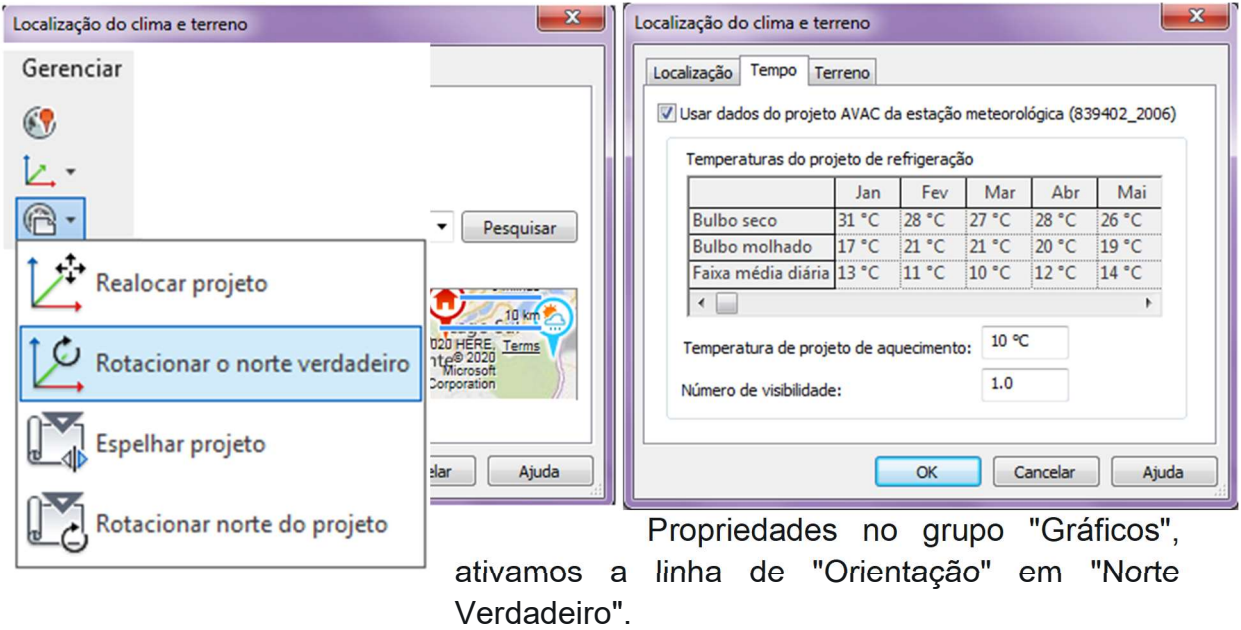

 Também ativamos o caminho do sol ativado, no canto inferior esquerdo da tela. Com essas duas condições ativadas, vamos para a guia "Gerenciar" e, no grupo "Localização do projeto", escolhemos o ícone suspenso "Posição", que oferece 4 opções, nas quais clicamos em "Girar norte verdadeiro".

 Esta ferramenta nos permite localizar o projeto em sua verdadeira posição em relação à localização das verdadeiras coordenadas do Sol. Depois que o projeto é rotacionado e orientado, retornamos à tabela Propriedades e em Orientação, ativamos o "Projeto Norte" na linha "Orientação", dessa maneira o projeto é orientado.

#### b. Localização em coordenadas verdadeiras
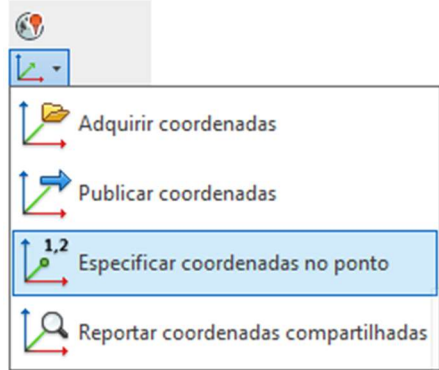

 Para isso, temos que ir ao local onde aparecem dois pontos localizados no centro do projeto, configurados por um triângulo e um círculo circunscritos. O primeiro na forma de um círculo que é o "Ponto Base do Projeto" e o outro na forma de um triângulo chamado "Ponto de Levantamento". Para selecionar qualquer um desses dois pontos, devemos apontar para o

com a tecla tab para alterar sua seleção. É importante que o símbolo vermelho que o atravessa seja desativado pelo símbolo de clique que aparece ao lado desses dois símbolos. Inicialmente, selecionamos o "Ponto de levantamento" e o movemos para um canto do projeto. Uma vez realocados, precisamos conhecer algumas coordenadas reais do projeto, o que podemos fazer com o Google-Maps.

 Conhecendo essas coordenadas, iremos para "Especificar coordenadas compartilhadas", que está no painel "Local do projeto", no ícone suspenso

Especificar coordenadas compartilhadas Realocar este projeto em coordenadas compartilhadas ao especificar valores conhecidos no ponto selecionado. O projeto atual irá mover relativamente aos vínculos globalmente posicionados. Novas coordenadas Norte/Sul: 47.3 Leste/Oeste: -120.3 Elevação: 760.0 Ângulo do Norte do projeto para o Norte verdadeiro  $0°00'00"$ Leste  $\overline{\alpha}$ Cancelar

"Coordenadas". Uma vez aberto, ele apresenta uma caixa de diálogo, onde estabelecemos as "Novas coordenadas "do ponto selecionado com a ajuda do Google-Maps.

símbolo e clicar nele

## c. Configurações de trabalho para HAVC

 Inicialmente, devemos verificar se os materiais que delimitam os espaços, como paredes, pisos, tetos, estão configurados com parte térmica. Para isso, devemos apontar o elemento que queremos verificar, depois ir para "Editar tipo" na caixa de propriedades e abrir a caixa de diálogo "Editar estrutura", abrir outra caixa de diálogo "Editar montagem". Nesta caixa de edição de montagem, destacamos os materiais que compõem o elemento.

 Nesse caso, temos uma parede básica com núcleo de camada de metal e acabamento lateral em placa de gesso. Localizamos ou indicamos o material que queremos verificar e clicamos nos três pontos sucessivos à direita do material para abrir a caixa "Navegador de materiais".

 Nesta caixa, verificamos se o material de ajuste térmico aparece, especialmente o material que está em contato com o espaço a ser condicionado.

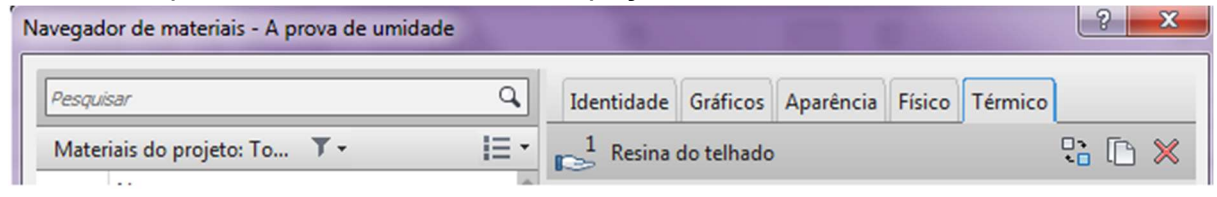

 Caso o material não inclua a placa térmica devemos indicar a borda com o sinal de mais (+) e clicar em "Térmica" e o REVIT abrirá o "Navegador de objetos", onde escolhemos o aspecto físico que queremos. Clique duas vezes nele e o programa carrega o aspecto físico no material.

 Outra configuração que precisamos revisar é a "Configuração de energia", para a qual devemos ir para a guia "Gerenciar" e Materiais ativar o ícone "Informações do projeto" no painel "Configurações", que abre a tabela de diálogo das informações contempladas. para o projeto.

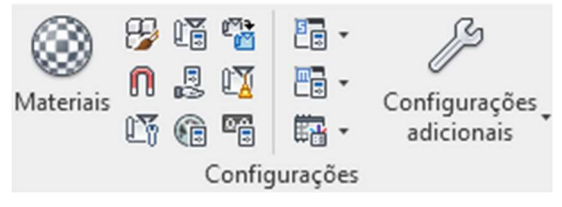

 Nos parâmetros "Configurações de energia", clicamos em "Editar ...", que abre outra caixa de diálogo com a "Configuração avançada de energia". Nesta nova imagem, o mais importante é definir o tipo de construção em que estamos trabalhando. Para o nosso exemplo, escolhemos "Hotel", como é natural, e o "Sistema AVAC".

## d. Espaços

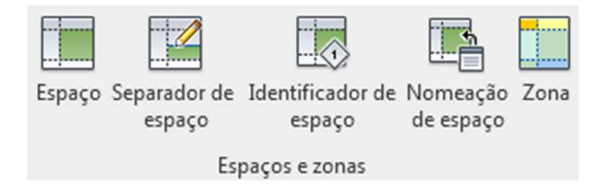

 Após a verificação da parte térmica dos materiais, acessamos a guia "Analisar" e, no painel "Espaços e zonas", escolhemos o ícone "Espaço" para definir os espaços na visualização do plano de um nível de

projeto. Na hora de escolher esse ícone pela primeira vez, ele solicita que carreguemos uma família de marcadores, o que nos leva à Biblioteca REVIT, onde carregamos do arquivo: "Anotações / Mecânica / M\_Identificador de espaço".

 Um espaço aberto que o programa nos indica com uma caixa com as diagonais circunscritas a ele, mas não delimita o espaço entre as paredes que queremos. Para isso, devemos fechar o espaço com o ícone "Separador de espaço" e o painel de edição abrirá "Desenhar", para que desta forma fechemos entre paredes o espaço que queremos delimitar. Para alterar o texto da palavra Espaço que traz o Rótulo, basta clicar nesse texto e alterar o texto necessário. Ao colocar espaços, devemos definir os "Tipos de espaços" na caixa Propriedades. Ao clicar, abre uma caixa de diálogo onde procuramos o tipo de espaço; ao escolhê-lo, ele apresenta uma série de parâmetros correspondentes a esse tipo específico de espaço na caixa "Configurações do tipo de espaço".

 O valor desses parâmetros pode ser modificado na mesma caixa. Por exemplo, ao clicar nos pontos de suspensão do parâmetro: "Horário de ocupação", ele mostra a caixa "Configuração de horário", com o planejamento de tempos, que podemos variar. Também podemos variar os valores de outros parâmetros de ocupação na caixa Propriedades. Onde, ao clicar na guia "Editar" da linha "Pessoas" no grupo "Análise de energia", ela oferece a caixa Pessoas, onde você pode modificar a

ocupação e o ganho de calor (por pessoa).

 Ao criar espaços em áreas abertas, é provável que o limite de pisos ou pisos já definidos interfira na localização dos espaços; Para corrigir esse problema, devemos apontar para o piso e ir para Propriedades do piso e desativar a caixa "Delimitação de ambiente".

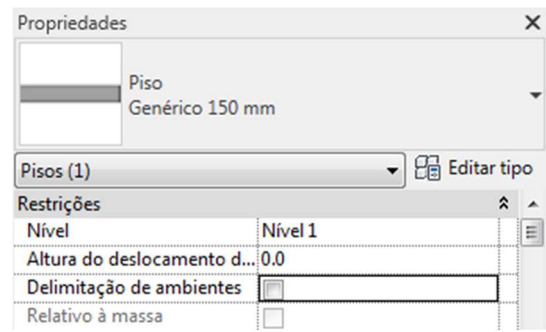

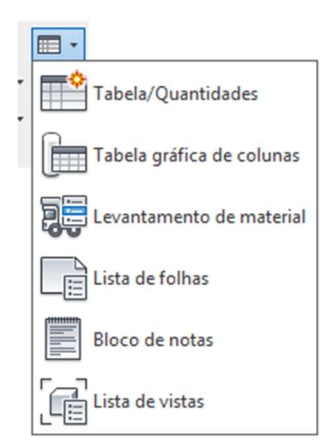

 Depois de criar todos os espaços, criamos uma tabela de planejamento de espaços, para a qual acessamos o ícone "Tabelas/quantidades" no painel "Criar" da guia "Vista", que exibe a tabela de "Nova tabela" . Nesta caixa, escolhemos a opção na caixa "Mecânica" da lista de filtros. Uma vez neste filtro, escolhemos "Categoria" a linha "Espaços". Clicamos em "Ok", ele abre automaticamente uma caixa de diálogo, como a mostrada abaixo.

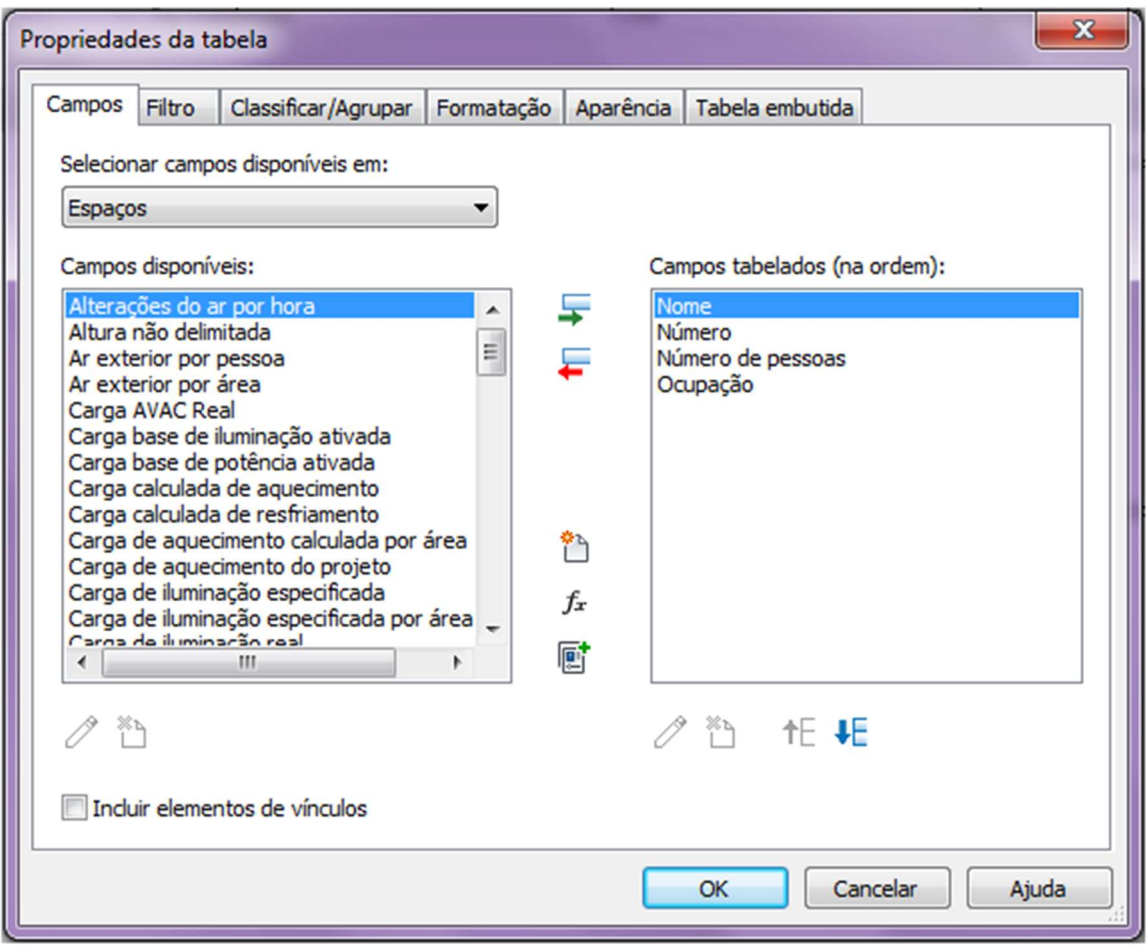

 Na guia de campos, escolhemos os campos que devem aparecer em nossa tabela de planejamento de espaços; como o número e o nome. No navegador do projeto no grupo suspenso "Tabela/quantidades (todas)", a Tabela de planejamento de espaços é exibida, exibida no ambiente de exibição.

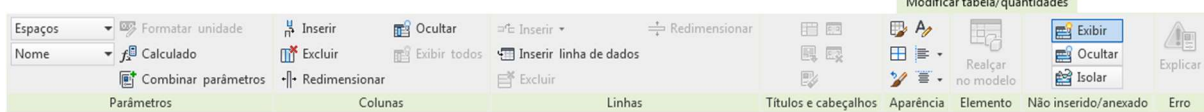

 Nesta tabela, por exemplo, podemos indicar na tabela de cabeçalho e ativar o painel de edição "Títulos e cabeçalhos", onde podemos "Inserir imagens", "Mesclar desmesclar" e "Limpar células" e no Grupo de "Aparência ", podemos editar a fonte, especificar as "bordas", alinhar horizontal e verticalmente.

# e. Cálculos AVAC

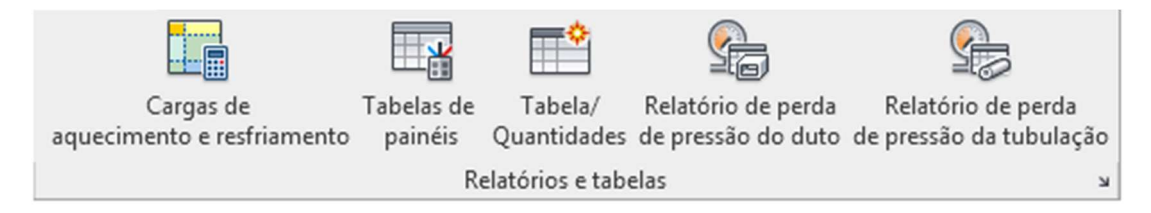

 Definidos os espaços e criando a tabela de espaços, vamos para a guia "Analisar" e, no grupo de "Relatórios e programações", clicamos em "Cargas de aquecimento e resfriamento" e abrimos a tabela de cálculo de cargas.

Podemos variar as condições gerais das características físicas do edifício.

 Na guia "Detalhes", podemos verificar o agrupamento por grupos de sistemas e também podemos ver as "Superfícies analíticas". Depois de verificarmos todos os espaços, que não são repetidos e na tabela de planejamento de espaços, todas as cargas de aquecimento e refrigeração calculadas, podemos pressionar o botão "Calcular" na caixa de diálogo "Uploads" de "cargas de aquecimento e refrigeração", que nos calcula automaticamente são: Resumo do projeto, Resumo da construção e Resumo por áreas.

 O relatório gera uma série de tabelas, como o resumo do projeto, as informações ou resumo das condições físicas do edifício, o resumo das áreas e suas características físicas, resultado global calculado e verificação da soma das características calculadas do edifício; também gera espaço a espaço, os fluxos de ar necessários para o resfriamento e o aquecimento.

 Como últimos relatórios, ele irá gerar as condições físicas de cada espaço e os cálculos que são obtidos de cada um deles.

## f. Tubos e equipamentos AVAC

 Agora, estamos localizados no Navegador e continuamos trabalhando nos planos dos diferentes Níveis da Expansão Mecânica, que deveríamos ter criado anteriormente no Worksets como "AVAC". Para criar novas visualizações, clicamos com o botão direito do mouse em qualquer uma das visões da arquitetura, queremos repeti-la e duplicá-la; então vamos para a caixa Propriedades e alteramos a linha de disciplina para "Mecânica".

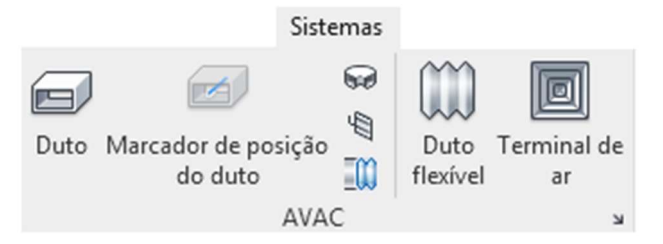

 Uma vez localizado na vista que queremos, começamos com a colocação do difusor. Em nosso exemplo, os colocaremos no mesmo nível da grade do teto, para o qual trabalhamos em uma vista de telhado.

Vamos ao painel "AVAC" na aba "Sistemas" e clicamos em "Termina de arl", carregamos as famílias da biblioteca REVIT, na seguinte rota: "Mecânica/MEP/Componentes secundários de ar/Terminais de ar" e localizamos o terminal que melhor se adequa ao projeto ou também podemos baixá-lo na página da Web.

 Esses terminais estão localizados de acordo com os espaços que definimos anteriormente e com a capacidade de fornecer o fluxo de ar calculado para cada um desses espaços. Uma vez localizado, devemos abrir o "Navegador do sistema", na guia "Vista", no painel "Janelas" e com o ícone "Interface do usuário". O REVIT cria uma lista suspensa, com sistemas pré definidos, perfeitamente editáveis para o qual paramos na linha que queremos editar e a visualização do elemento é iluminada, clique no ícone "Editar sistema".

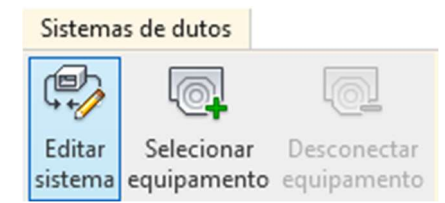

 Nesta edição multipainel, deixamos o ícone "Adicionar ao sistema" aceso e estamos adicionando à vista os difusores de suprimento de ar que queremos incorporar ao sistema em que estamos trabalhando. A visualização é apresentada de forma

translúcida e, como apontamos, o elemento se torna um recurso claro. Quando a adição dos elementos e do equipamento que escolhemos conectar ao sistema estiver concluída, clicamos em "Finalizar edição do sistema" e, dessa forma, nosso sistema é configurado.

 Para gerar os dutos, indicamos qualquer um dos elementos do sistema e clicamos nele, aparecendo o multipainel de "Modificar | Terminais de ar", onde escolhemos o ícone "Gerar layout" no painel "Layout". Clicar neste ícone nos dá a possibilidade de rotear os tubos.

 Na barra de trabalho, vemos uma caixa suspensa "Tipo de solução", com três opções: "Rede, perímetro e interseções" e cada uma com 5 opções que podem ser visualizadas rolando com as setas no lado direito da gota caixa para baixo. Nós escolhemos o que melhor nos convém e, em seguida, abrimos a caixa "Configurações". Nesta caixa "Configuração de conversão de duto", no ramo principal, podemos escolher o tipo de duto e o deslocamento do nível em que estamos trabalhando. Na filial, também oferece o tipo de duto, outro tipo de duto secundário, que, no nosso caso, escolhemos "Duto flexível redondo" e também nos oferece a definição de "comprimento máximo do duto flexível".

 Para todos esses parâmetros, clique em Concluir Layout e veremos o desenho dos dutos.

## g. Cálculo de uma tabela de fluxo de ar

 Abrimos no Navegador a "Tabela de Espaços", criada anteriormente na parte de cálculos. Ao clicar no ícone "Inserir" no painel Colunas, podemos editar as colunas e colocar novas colunas de "Fluxo de ar de suprimento especificado" e "Fluxo de ar de suprimento real".

 Nesta mesma caixa de diálogo, criamos um campo calculado pressionando o ícone da função (fx), que abre a caixa "Valor calculado". Nesta tabela, denominamos esse novo parâmetro como: "Delta fluxo de ar", que corresponde à fórmula de subtrair o suprimento de ar especificado para o suprimento de ar real e o identificamos como "Tipo: fluxo de ar". Dessa forma, podemos ter o fluxo para cada espaço que configuramos. Então, com esta tabela, devemos definir o fluxo em cada um dos terminais aéreos, de acordo com o espaço e o fluxo de ar necessário e calculado para cada espaço.

 Com isso, sabemos onde temos deficiência de fluxo de ar, para a qual podemos optar por alterar o terminal de ar ou adicionar um adicional.

 Também podemos marcar cada saída de ar no difusor com o ícone "Marcar por categoria", encontrado no painel "Indicadores" da guia "Anotar".

#### h. Adicione um equipamento mecânico ao sistema

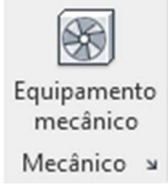

 Antes de gerar um projeto e conectar os dutos ao sistema, é importante adicionar o "Equipamento Mecânico" ao sistema. Fazemos isso procurando o equipamento ideal na guia "Sistemas" no grupo "Mecânico".

 Por exemplo, queremos adicionar um sistema de refrigeração que atenda aos requisitos de 944 L/s, solicitados pelo sistema, para este equipamento encontrado na biblioteca REVIT na seguinte rota: "Mecânica/MEP/Componentes secundários de ar/Ares condicionados/M\_Unidades AC da cobertura-11-44 kW-Conexão lateral.rfa", atende a uma vazão de 943,89 L/s, o que significa que o requisito é ajustado satisfatoriamente.

 Tendo o equipamento localizado no lugar certo, devemos apontar qualquer equipamento de suprimento de ar e ir para a guia "Sistemas de conduítes" e clicar em "Selecionar equipamento" e, dessa forma, clicar no equipamento localizado na visualização em que ele o adiciona. o sistema, como pode ser visto no "Navegador do sistema". Uma vez indicado o sistema, podemos criar os dutos, da maneira automática que o programa nos oferece ou de maneira manual.

#### i. Inspeção e relatórios do sistema

 Apontamos para um terminal de suprimento ou retorno de ar e o ícone "System Inspector" aparece. Ao apontar para este ícone, vemos um grupo com: os ícones "Inspecionar, Concluir e Cancelar". Clicamos em "Inspecionar" e, na vista, vemos a rota e a direção do fluxo e se trazemos o cursor para esta rota mostra as informações de: vazão, pressão estática, perda de pressão, pressão total e pressão excedida.

 A cor vermelha indica que é um conduíte de uma rota crítica e a cor do aviso em azul indica que estamos dentro do esperado.

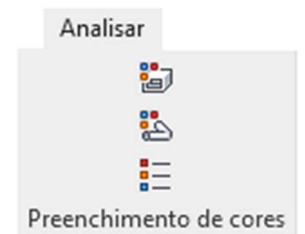

 Também podemos ver as características físicas, como fluxo e velocidade da cor. Fazemos isso na guia "Analisar" e no grupo "Preenchimento de cores", no ícone "Legenda do duto", que adiciona uma lista com os diferentes valores e a cor correspondente. É importante que tenhamos a visualização "Cores coerentes" aberta no estilo Visual.

 Esta lista também pode ser editada clicando nela, que abre o ícone "Editar esquema". Clicar neste ícone abre uma caixa de diálogo, na qual podemos escolher o esquema de características físicas que queremos.

 Dentro dos gasodutos são apresentadas diferentes velocidades, bem como diferentes fluxos ou fluxos de ar.

 Dessa forma, podemos entrar para revisar o tamanho dos dutos. Para o qual indicamos na planta ver dois ou mais dutos seguidos por um sistema, depois de pressionar a tecla de controle. Isso abre o grupo "Análise", em um arquivo de edição, onde encontramos o ícone "Dimensionamento de dutos/tubulações".

 Clicar neste ícone de mudança de tamanho abre a caixa de diálogo: "Tamanhos dos dutos", onde, na caixa "Método do tamanho", trabalhamos apenas com o "Fricção", que damos um valor de 0,82 Pa/m, para o nosso exemplo. O leitor pode escolher o atrito indicado pelo fabricante, de acordo com o material a ser utilizado nos dutos.

 Na caixa "Restrições", indicamos "Restringir altura" e atribuímos um valor de 325 mm, para o nosso exemplo. Altera automaticamente os tamanhos.

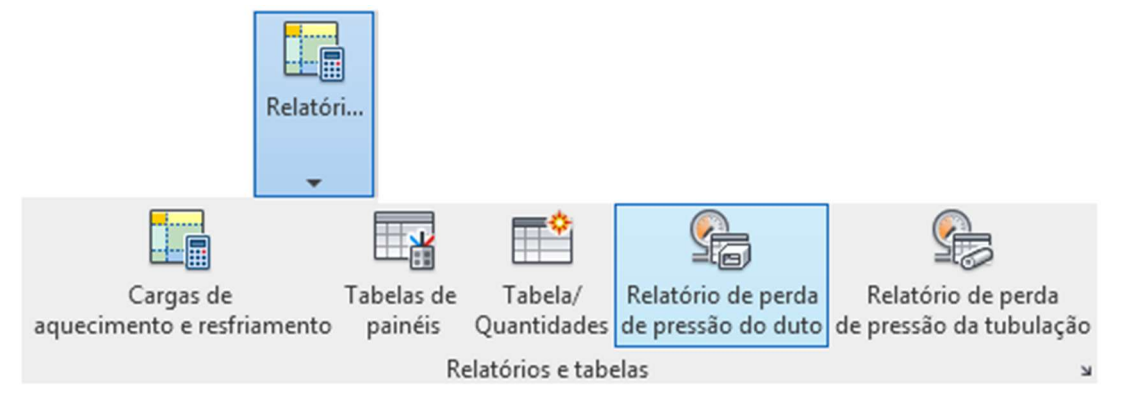

 Para finalizar a revisão, precisamos ir para a guia "Analisar" e o grupo de "Relatórios e tabela" para indicar "Relatório de perda de pressão do duto", que abre a opção de escolher o "Sistema" para o qual queremos fazer o relatório.

 Ao escolher "Configuração do relatório de perda de pressão", com os campos que desejamos que apareçam no relatório e outras opções que ele nos permite escolher na parte inferior esquerda da imagem. Este relatório nos apresenta em um formato com uma extensão .html, que pode ser visualizada em uma página da web.

## C. Instalações elétricas

 Nesta seção, trataremos brevemente das ferramentas que temos para nos ajudar no desenvolvimento de um projeto elétrico sob a tecnologia MEP que o REVIT nos fornece. Qualquer extensão ou revisão do projeto deve ser coordenada e endossada por um engenheiro elétrico certificado.

 Antes de continuar, devemos configurar as instalações elétricas para o nosso projeto, conforme explicado na primeira parte da seção Disciplina Elétrica no capítulo III do módulo de instalações do MEP:

## a. Iluminação

 Começaremos com a configuração de uma tabela de iluminação necessária, de acordo com os preceitos e recomendações do Código Internacional de Conservação de Energia (IECC).

 Vamos para a aba "Vista" e no painel "Criar", encontramos o ícone para criar uma "Tabela", que quando clicada nele exibe uma série de opções onde escolheremos a primeira: "Tabelas/quantidades", que abre uma caixa de diálogo, como a mostrada abaixo, onde definimos a disciplina "Eletricidade" na caixa "Lista de filtros". Na caixa Categorias, escolhemos "Espaços" no que nos gera um nome pré-estabelecido e o alteramos por "Iluminação necessária pelo espaço". Indicamos na caixa "Teclas de programação" e alteramos o nome para "Níveis mínimos de iluminação".

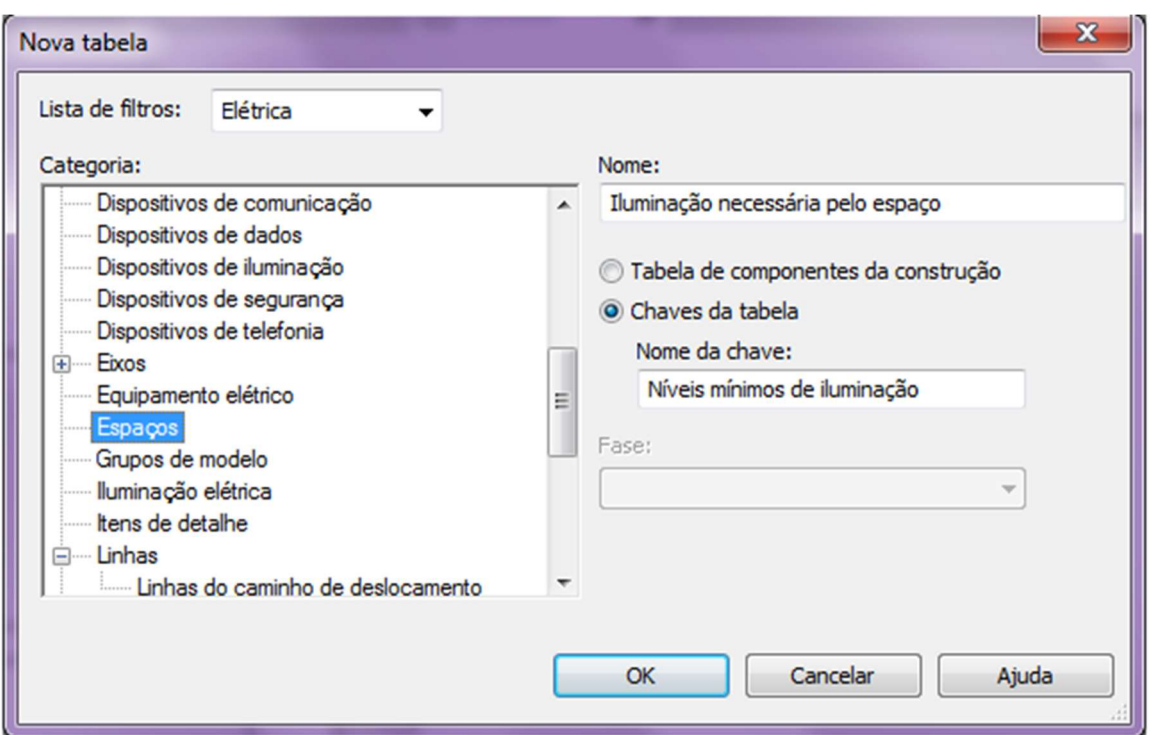

Quando esta caixa de diálogo é configurada, clicamos em "Ok" e exibe a seguinte caixa de diálogo, onde escolhemos dois campos: "Nome da chave" e "Nível iluminado".

 Ao clicar em aceitar, criamos uma tabela de planejamento sem nenhuma linha, para a qual devemos ajudar com o ícone "Inserir linha de dados", no painel "Linhas", localizado na guia exibida no momento em que abrimos um Inserir linha de dados cronograma .

Dessa forma, estamos preenchendo nossa tabela com os dados encontrados no Código Internacional de Conservação de Energia, na tabela C405.4.2 (2). O padrão IECC apresenta a intensidade da luz para cada local em Watt/ft², mas trabalharemos em Watt/m².

 Depois que a tabela for criada, criaremos espaços, conforme explicamos na seção AVAC ou, na sua falta, importá-los de lá, como explicaremos mais adiante.

 Abrimos uma visão de Arquitetura que corresponde ao "Plano de forro" e alteramos a "Disciplina" de "Arquitetura" para "Eletricidade". Ele o organiza automaticamente nos desenhos elétricos que aparecem no navegador do projeto. Mas continua aparecendo agrupado em "Plano de forro (Arquitetura)", para isso vamos em "Editar tipo" no plano, como mostrado abaixo.

 Indicamos o "Tipo", como o plano "Plano de forro" e o modelo de iluminação nos "Dados de identidade", como "Iluminação de forro", para agrupar as visualizações no navegador do projeto.

 Também devemos localizar anteriormente em Subprojetos elétricos, que podem ser encontrados na guia "Colaborar", no painel "Gerenciar colaboração", para trabalhar em um modelo que nos mostre os outros subprojetos em cinza, quando inativos.

 Através da caixa de diálogo "Worksets", devemos ativar o subprojeto "AVAC", para obter os espaços já definidos deste projeto.

 No plano da vista de planta, escolhemos os espaços e, quando os indicamos na caixa de diálogo, alteramos os "Dados de identidade" na linha "Worksets" para "Elétrica". Dessa maneira, movemos os espaços que usamos no AVAC para os Worksets Elétricos.

 Ao ter os espaços definidos no projeto elétrico, a próxima etapa é determinar em cada espaço os níveis mínimos de iluminação necessários por espaço. Fazemos isso na caixa Propriedades do grupo "Dados de identidade", onde encontramos o parâmetro que criamos através da tabela de planejamento: "Níveis mínimos de iluminação", que exibe as características dos espaços inseridos anteriormente no planejamento tabela e cria o valor na parte inferior da caixa Propriedades no grupo "Fotometria".

 Com essas características de iluminação replicadas em cada um dos espaços de acordo com seus requisitos técnicos, precisamos planejar outra caixa de agendamento, na qual devemos voltar novamente para a guia "Vista", no painel "Criar", escolha o ícone de "Tabelas" e crie uma tabela que chamaremos de "Iluminação aplicada", que nos compara os campos "Iluminação média estimada" vs. "Nível de iluminação necessário" para cada espaço definido.

 As caixas da coluna de estimativa foram concluídas assim que colocarmos as lâmpadas necessárias para cada espaço.

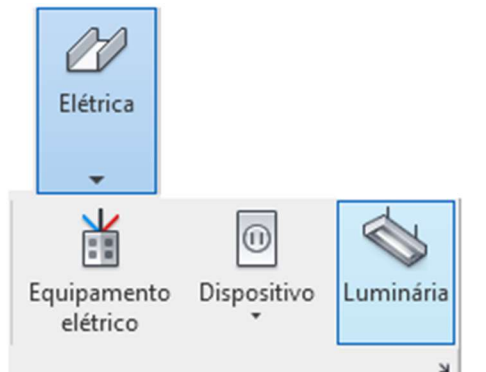

 Para instalar as lâmpadas, simplesmente nos colocamos na vista do teto da disciplina elétrica no nível em que estamos trabalhando, abrimos a guia "Sistemas" e no grupo "Elétrica" escolhemos o ícone "Luminária".

 Se não o temos instalado no projeto, devemos "Carregar família" e escolher o que melhor se adequa às nossas necessidades.

 Entramos em editar alguns parâmetros das luzes, mesmo para ele que apontou Lâmpada e

"Editar família", estamos no painel de edição. Uma vez dentro da família da lâmpada, indicamos o ícone "Tipos de família", que pode ser encontrado no painel "Propriedades". Uma vez dentro desta caixa, podemos definir a "Cor inicial" da lâmpada.

 Quando a linha "Intensidade inicial" é desenhada, ela também exibe outra caixa de diálogo, onde alteramos a altura em que a lâmpada está localizada em relação ao nível de referência, na seção "Iluminação". Depois que essas modificações forem feitas, podemos "Carregar o projeto" para a família a partir do ícone correspondente no painel "Editor de Família".

 Tendo visto a parte da iluminação, vamos nos aprofundar no tópico de criação de circuitos, para o qual devemos começar a configurar especificações elétricas em nosso projeto, como já fizemos em geral no capítulo III da Disciplina Elétrica.

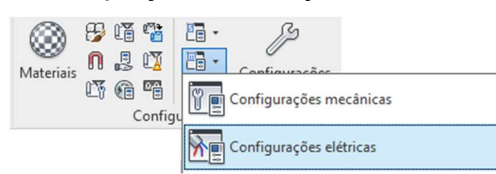

 Para entrar na configuração, vamos para a guia "Gerenciar" e, no painel "Configurações", e escolhemos o ícone "Configuração do MEP", onde escolhemos

"Configurações elétricas".

Isso exibe a caixa de diálogo exibida abaixo:

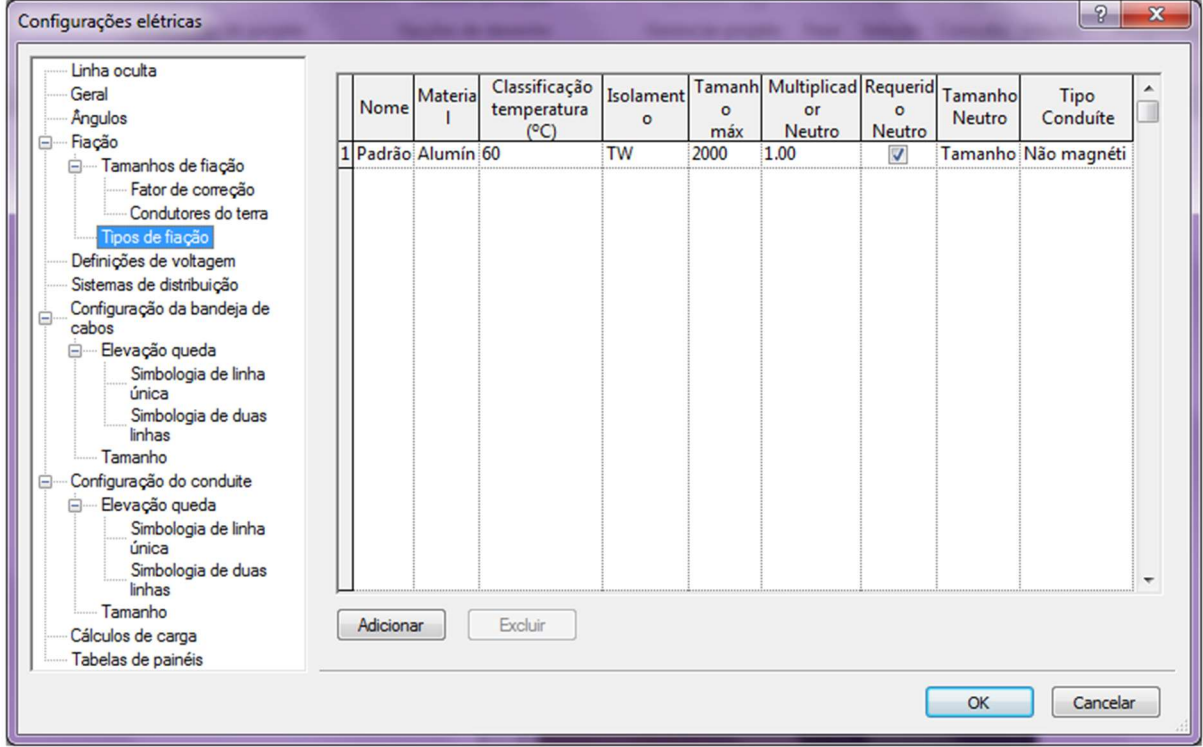

 Nesta tabela, interviremos agora os "Tipos de fiação", nos quais adicionamos três tipos de condutores: Condutores de potência, Condutores bipolares e Condutores tripolares.

 Também definiremos e adicionaremos algumas das "Definições de voltagem". Por outro lado, nesta caixa de diálogo, entramos para definir os Sistemas de Distribuição, que têm a ver especificamente com as cargas que vamos lidar em nosso projeto, onde temos a carga do transformador em 13.200 volts, a carga dos circuitos internos. em 220 volts e cargas de equipamentos, como bombas, ar condicionado e outros em 440 volts.

 Nesta mesma tabela, encontramos uma configuração para as bandejas e tubos, que nos apresenta opções para anotação e visualização nas vistas e nas informações de parâmetro no tubo ou conduíte e nas bandejas, que é a opção do leitor para expandir sobre esse tema.

 Uma questão importante nessa configuração elétrica é o "Cálculo de carga", que quando exibido exibe uma caixa de diálogo na qual oferece duas opções para o "Método de cálculo da carga aparente", em nosso exemplo, escolhemos "Soma das cargas ativas e da carga reativa" .

 Nesta mesma tabela exibida, encontramos a opção "Fatores de demanda", que já estabelecem muitos valores, como o "Hotel de iluminação", que é configurado por Carga na caixa "Método de cálculo".

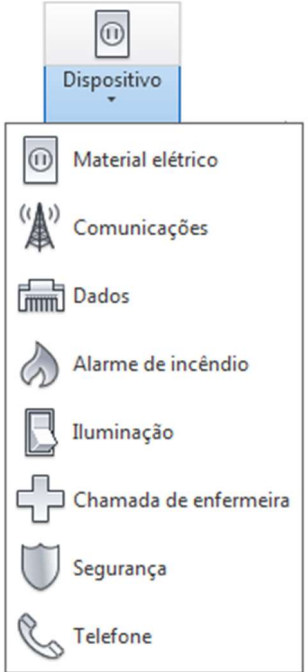

 Por fim, nesta caixa aparece a caixa para definir as "Classificações de carga", onde devemos "Tipos de classificação de carga", "Fator de demanda" e "Selecionar a classe de carga para uso com espaços", o que fornece nos três opções: "Nenhuma", "Iluminação" e "Potência".

 Depois de configurar nosso sistema elétrico e localizar nossa iluminação, instalamos outros equipamentos em nossa visão da usina, outros equipamentos, como tomadas e interruptores, para os quais vamos para a guia "Sistemas", no painel "Elétrica", selecionamos o ícone "Dispositivo", que nos apresenta várias opções, onde inicialmente escolhemos "Iluminação" para instalar os comutadores e depois trabalhamos com "Material elétrico" para instalar os soquetes atuais.

 Vamos criar um circuito com iluminação de 120V, para isso apontamos todos os elementos que escolhemos para o circuito; Uma vez escolhido, clicamos no ícone "Força", no painel que abre "Criar sistema".

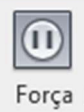

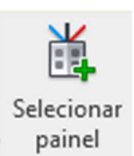

 Clicar neste ícone apresenta a guia Editar sistma, onde, no painel "Circuito elétrico", selecionamos na lista suspensa o nome do "Selecionar Painel", ao qual conectaremos.

 Ao apontar para o painel ao qual devemos conectar o circuito escolhido, devemos primeiro selecionar a qual distribuição ele pertence e também devemos dar um nome a ele nas propriedades do painel.

 Ao apontar para os elementos, também nos oferece a possibilidade de gerar a fiação "Converter em fiação" dos circuitos que nos mostra na vista, por meio dos ícones de "Cabo em arco" ou "Cabo em chanfro".

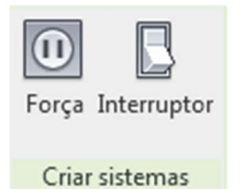

 Antes de criar os fios, devemos conectar a iluminação aos interruptores, para isso indicamos a iluminação que queremos controlar e, nesse momento, a barra de edição mostra o ícone "Interruptor", no painel "Criar sistema". Clicamos neste ícone e abrimos um painel "Ferramentas do sistema", com o ícone

"Selecionar opção"; apontamos para o interruptor na vista e o luminar está conectado.

 As vezes, definimos a fiação depois que os circuitos foram feitos. Para poder conectá-los, escolhemos um elemento do circuito e clicamos com a tecla Tab, até que ilumine o circuito na cor azul difusa, depois apontamos o circuito para fixá-lo à vista e, dessa forma, os ícones do painel "Converter em fio".

#### c. Subestação elétrica

 Nesta parte, estamos localizados no nível designado para a localização da subestação. No nosso exemplo, vamos colocá-lo no porão.

 Inicialmente, instalaremos um M\_Transformador tipo seco - 480-208Y120 - NEMA tipo 2.rfa de 300 kVA, um painel de totalizadores (Painel de distribuição do disjuntor) e um painel de distribuição em 480V-400A e dois painéis de 480V-100A e um painel de 208V-100A.

 É importante que cada um desses equipamentos elétricos forneça uma identificação e também seja necessário definir na linha "Sistema de distribuição", o nome da carga.

Na barra de status, também devemos escolher "Sistema de distribuição:"

 Com as etapas anteriores, estamos prontos para configurar um sistema de distribuição, começando pelo transformador.

 Começamos apontando para o painel Totalizadores, que nos dá a opção de criar um circuito. Na guia edição, selecionamos o nome que colocamos no transformador (no nosso exemplo, é TS-300 kVA) e cria a primeira parte do circuito.

 Em seguida, apontamos para o painel de distribuição geral (TG-1A) e, novamente, criamos um circuito ligando-o à placa do totalizador (TT-1), que conectávamos anteriormente ao transformador principal (TS-1 300kVA).

 Em seguida, vinculamos as duas placas gerais de 480V (TG-2B e TG3B) e a pequena Transformada (TS-15kVA) à Placa Principal (TG-1A) e para terminar por agora esses links nesta subestação se juntam ao painel 208 volts (TG-1C) para o pequeno transformador (TS-15kVA).

 Depois que a subestação foi projetada, podemos criar painéis para distribuir energia e iluminação em cada um dos níveis em que estamos trabalhando, como vimos anteriormente. O importante é que cada placa corresponda à mesma tensão que gerenciamos nas placas gerais, para que o REVIT forme seus circuitos. Também é importante que os elementos que agrupamos tenham, além da mesma tensão, o mesmo número de pólos.

 No nosso exemplo, exibimos a tabela de planejamento de painéis de um Painel de Distribuição de Energia (PT-2-2), que recebe o suprimento da diretoria geral (TG-1C), localizada na subestação. Por enquanto, temos três circuitos nesta placa (2-2 # 1, 2-2 # 2, 2-2 # 3 e 2-2 # 5), aos quais podemos adicionar mais circuitos para completar a carga de 100 A, que é a carga pré definida para esse tipo de placa.

 Na parte superior da fita de trabalho (faixa de opções), podemos clicar no botão "Equilibrar" e o programa nos equilibra na linha "Total de amplificadores:" da tabela, as cargas.

 E, para concluir esse problema elétrico, mostramos que, apontando para cada placa, o REVIT oferece todas as informações elétricas necessárias da energia conectada à placa, carga ou corrente de cada uma das fases e outras informações que são muito úteis para o Engenheiro elétrico.

 Para projetar o sistema de conduítes, em uma bandeja ou em um tubo, seguimos os procedimentos descritos no capítulo IV, Módulo de instalações MEP, disciplina elétrica.

## D. Publicação do trabalho

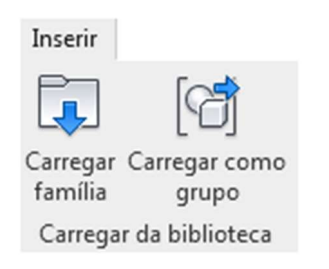

 O Revit nos oferece o caminho para publicar nosso trabalho e configurar da melhor maneira os modelos de apresentação que desejamos.

 Uma das opções para realizar este trabalho é recorrer aos modelos pré-estabelecidos na biblioteca do REVIT, para isso vamos para a guia "Inserir" e, em seguida, no grupo "Carregar da biblioteca", escolhemos "Carregar família" e na pasta

"Blocos de margens e carimbo", escolhemos o modelo desejado e o carregamos em nosso projeto, clicando em "Abrir" na parte inferior da caixa de diálogo.

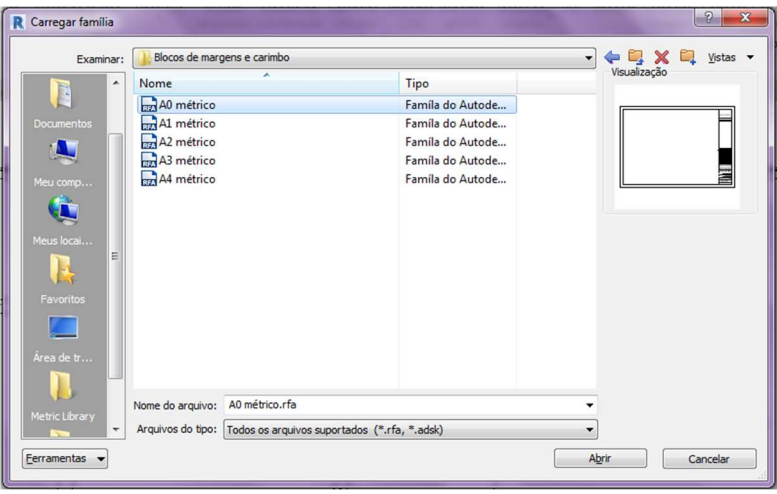

 Carregue a família com o botão esquerdo do mouse, clique em "Folhas (todas)" no "Navegador de projeto" e abra a seguinte caixa de diálogo: Escolhemos o modelo carregado anteriormente e clicamos em" Aceitar" e ele incorpora o modelo com o qual trabalharemos.

 Este modelo pode estar sujeito a edições, onde podemos alterar o nome, o logotipo e todas as caixas que estão nele.

 Uma vez que o modelo esteja completamente editado e com os dados correspondentes, que podem ser alterados na caixa Propriedades, onde eles já são parâmetros, podemos ir para o plano ou seção que queremos incorporar no plano, indicamos e depois arrastamos com o mouse para o plano. Desta forma, estamos criando nossos planos.

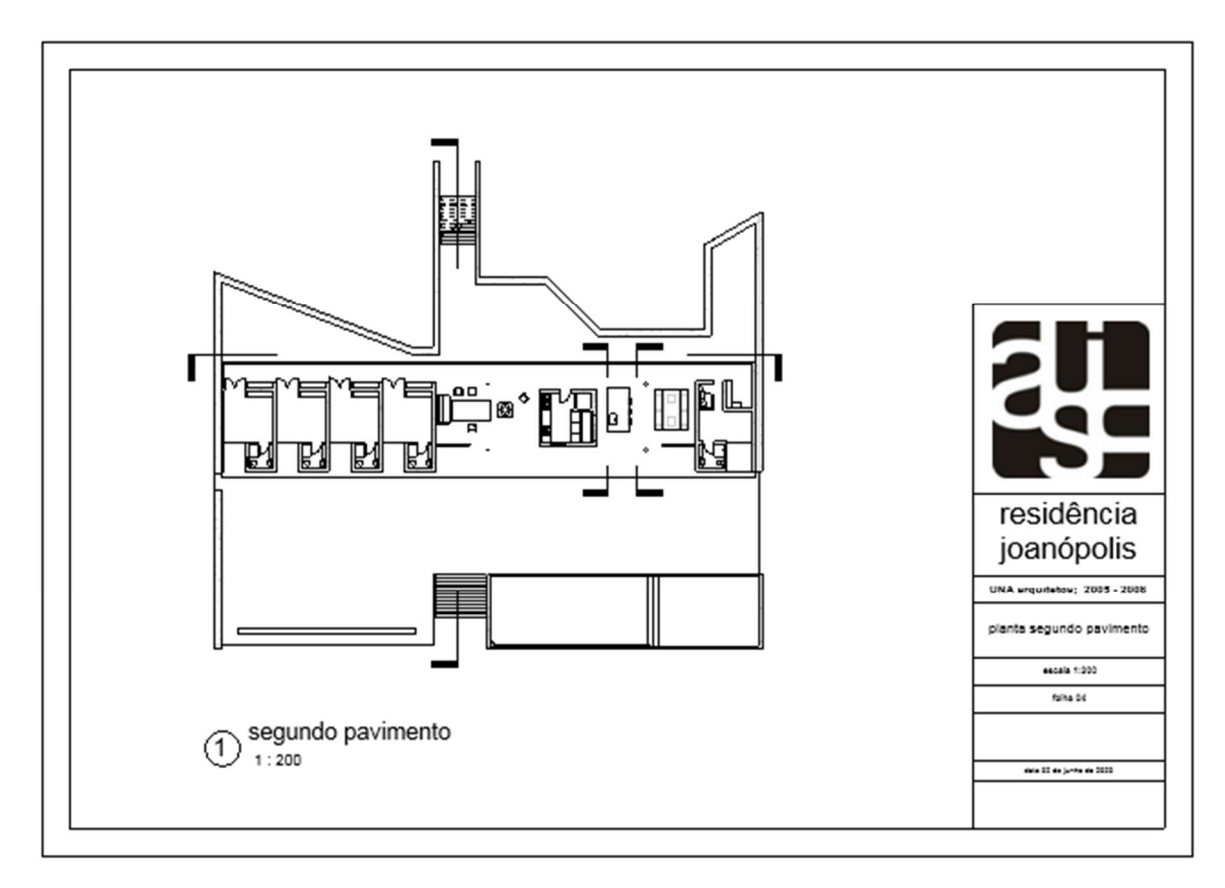

 Toda vez que precisamos de outro novo plano para apresentar uma nova visão, seguimos com o botão esquerdo do mouse e clicamos em "Nova folha..." e ele cria um novo formato, onde também podemos arrastar a visão desejada.

Desta forma, concluímos esta viagem pela REVIT.